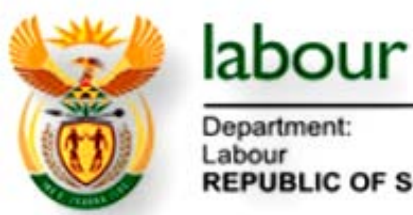

Department: **REPUBLIC OF SOUTH AFRICA** 

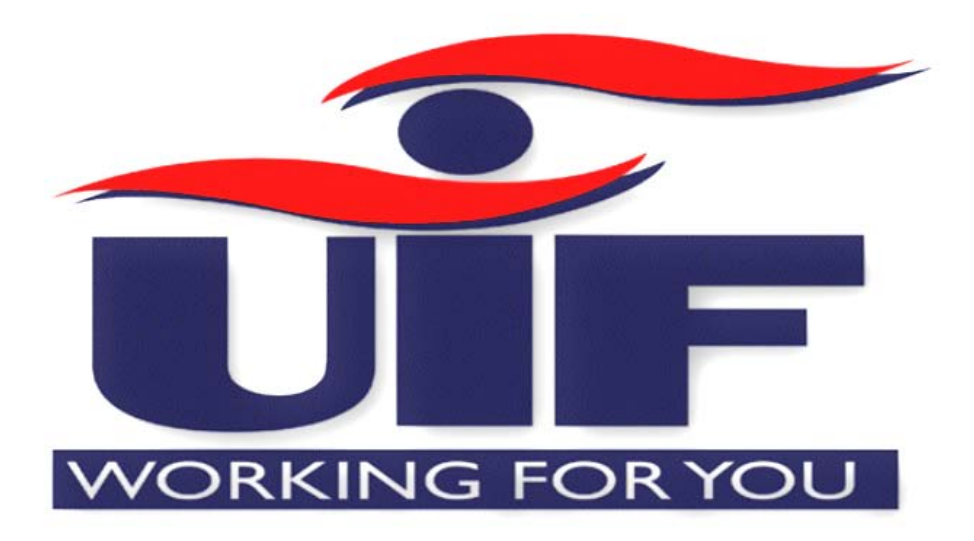

# The Unemployment Insurance Fund

uFiling system user guide

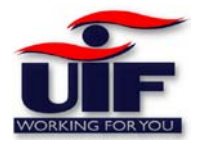

# **Table of Contents**

<span id="page-1-0"></span>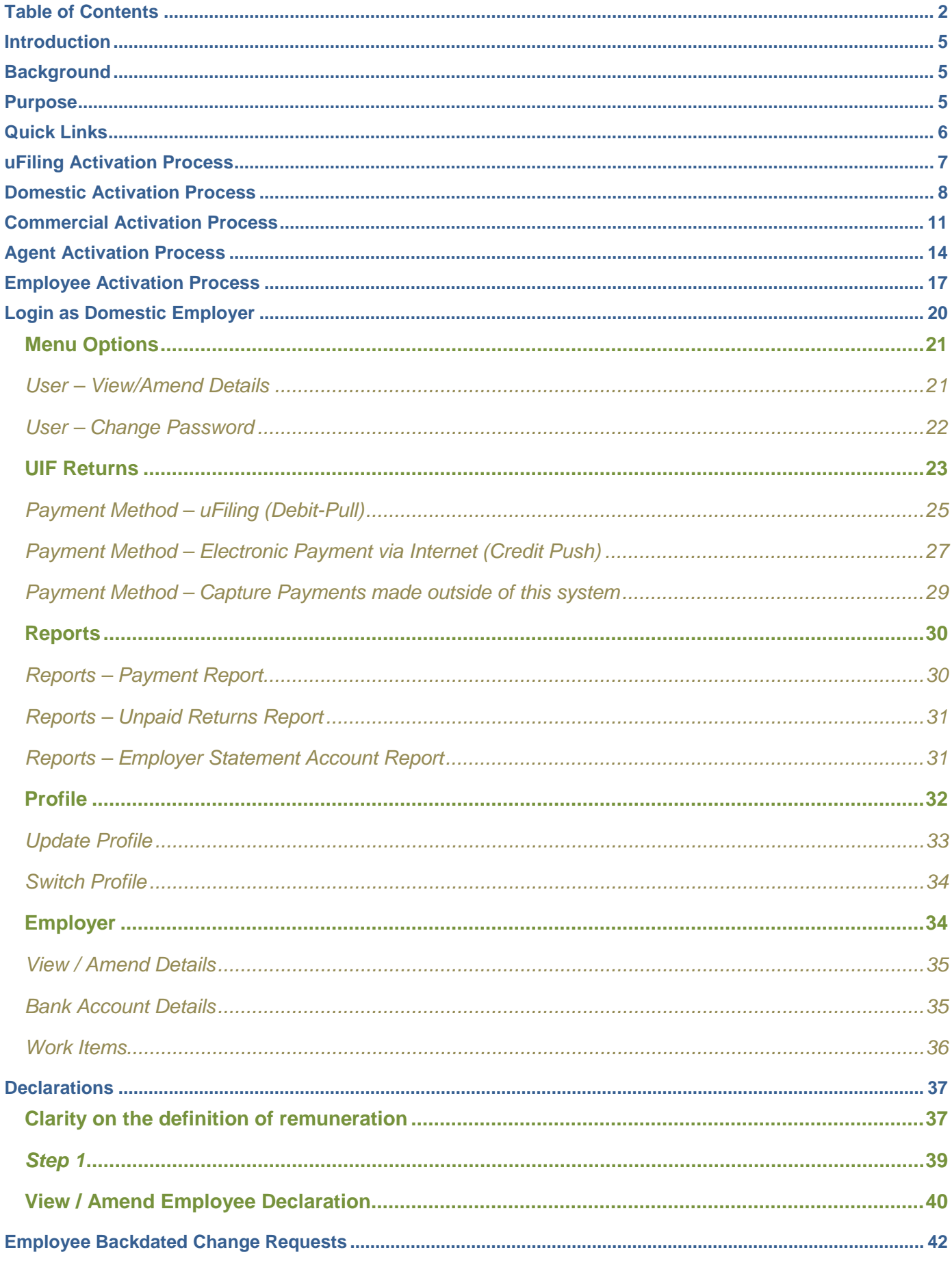

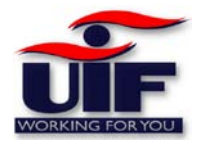

### **UFiling System User Guide**

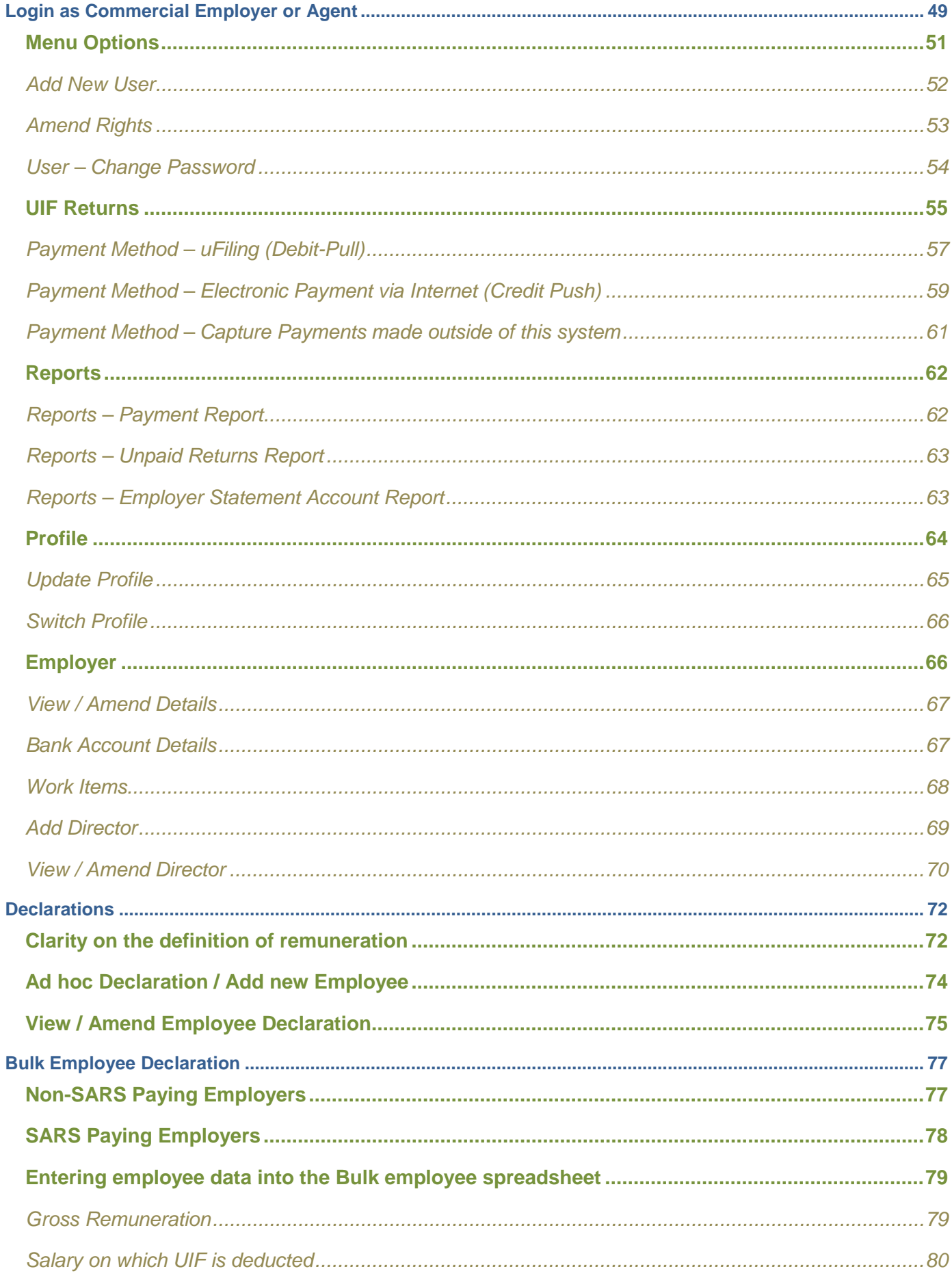

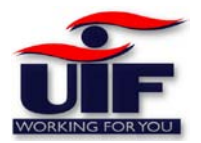

### **UFiling System User Guide**

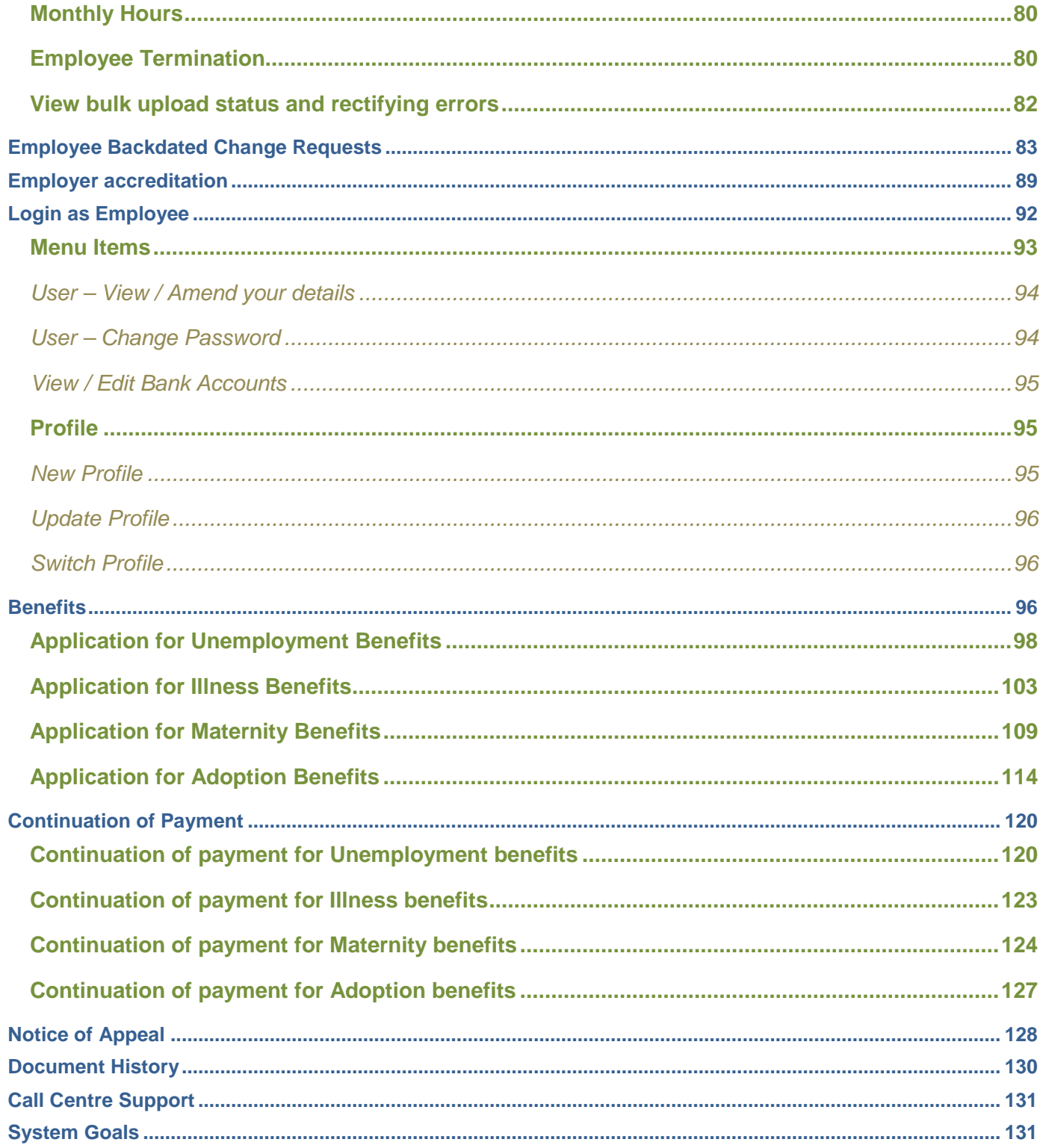

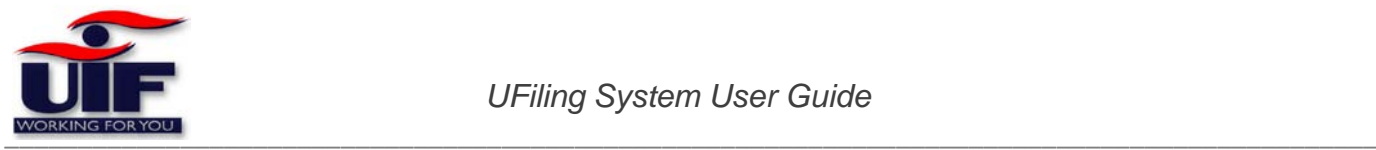

### <span id="page-4-0"></span>**Introduction**

uFiling is a free online service which completely replaces the need to declare monthly manual UIF returns and contributions. Through uFiling Employers (Commercial and Domestic), Agents or Tax Practitioners can easily declare and pay UIF contributions online, view all previous declarations and contributions made, and receive notifications about future declarations.

# <span id="page-4-1"></span>**Background**

Employers are every month, by not later than the 7th of the month, required to furnish the UIF with details of all their employees as defined by the Unemployment Insurance Act 63, 2001, which excludes non-natural persons and independent contractors. These details are added to the UIF Employee Database in order to maintain a record of each employee's employment history, which will form the basis for the payment of benefits in terms of section 57 (2) of the Unemployment Insurance Act 63, 2001.

# <span id="page-4-2"></span>**Purpose**

The Employer's experience will be centred on ease of use and practical functionality. The front end will provide Authentication functionality in a secure environment. User authentication forms an integral part in the Auditing process on linking declarations, transactions and actual monies received

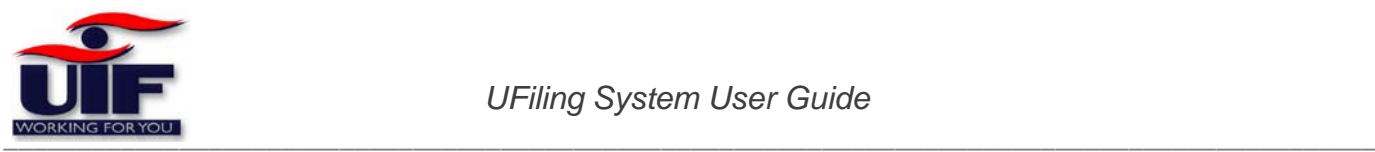

# <span id="page-5-0"></span>**Quick Links**

Press the "**crtl**" button on your keyboard and click on either link within the table below to jump to your desired section of this user guide.

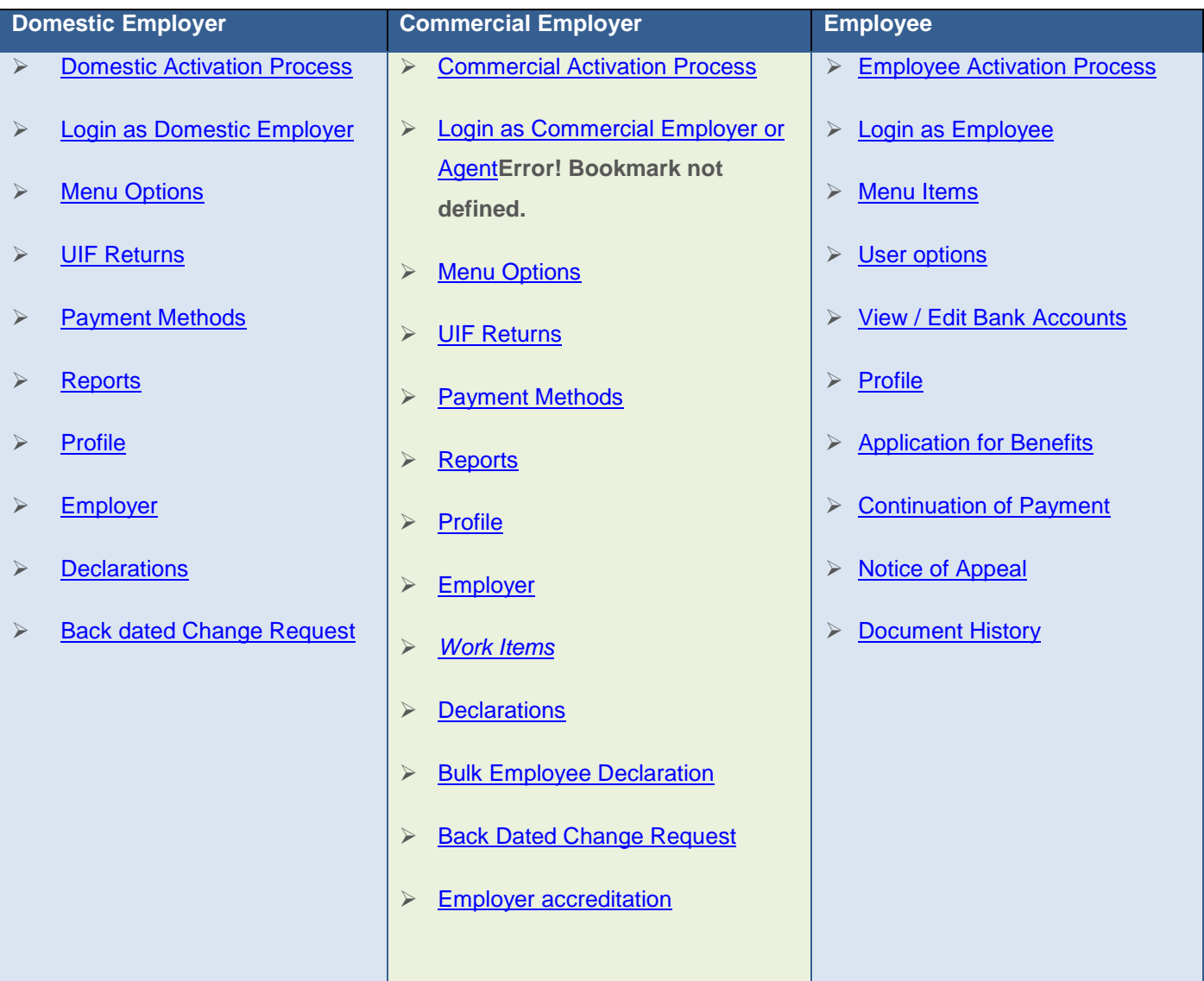

#### [Call Centre Support](#page-130-0)

[System Goals](#page-130-1)

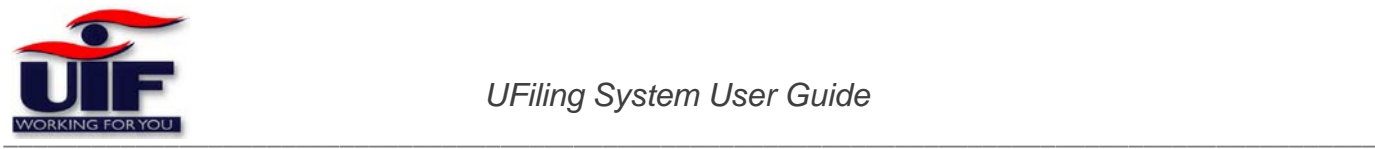

# <span id="page-6-0"></span>**uFiling Activation Process**

### *Step1*

Logon to www.ufiling.co.za to access the home page. You will be able to read about the service, activate or login to your uFiling account.

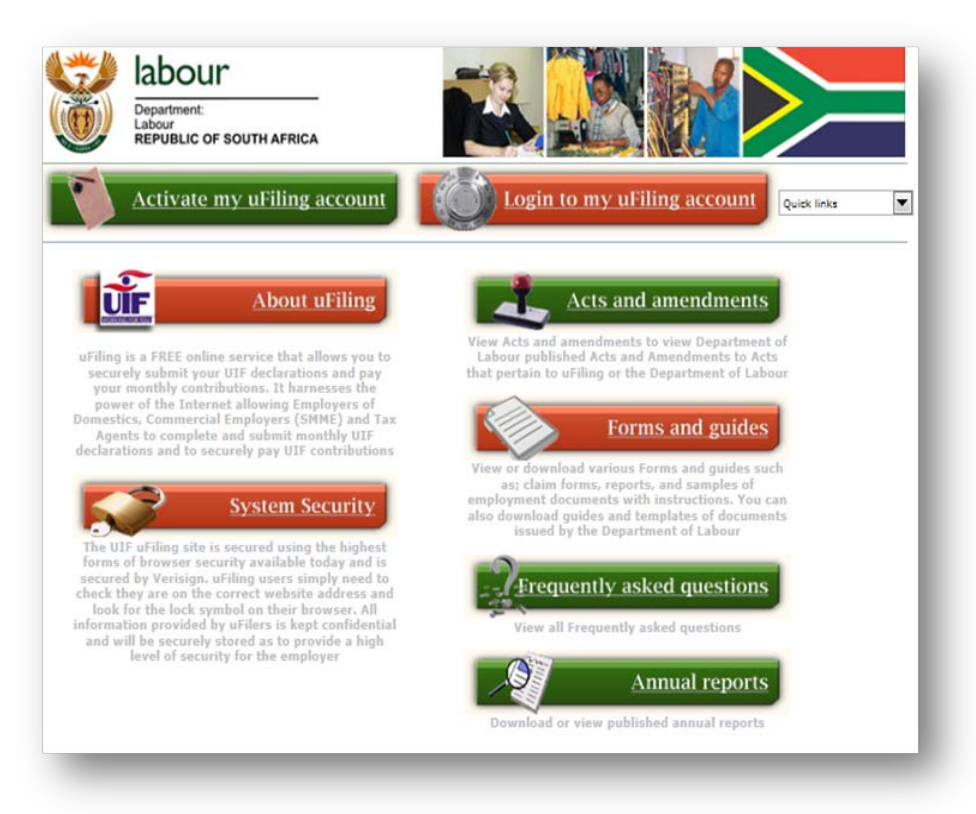

#### *Step 2*

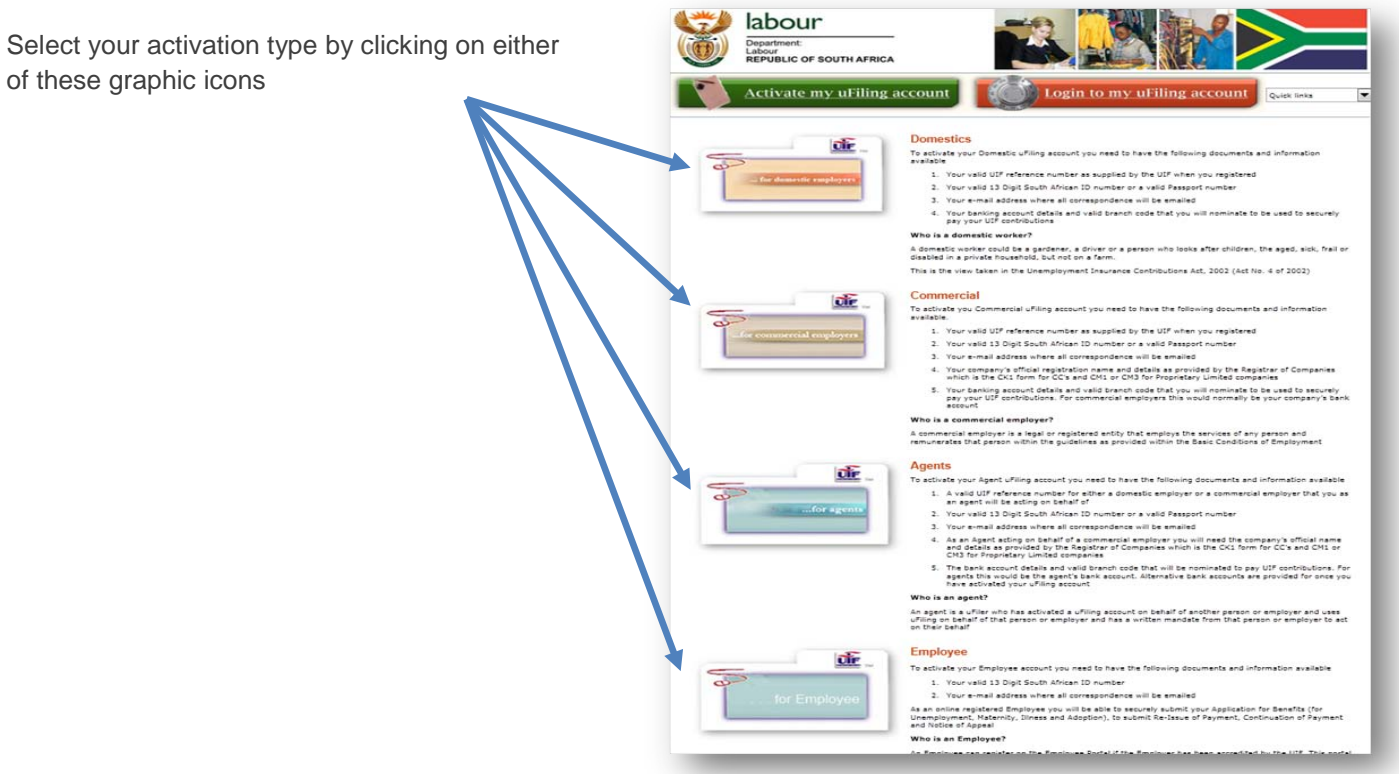

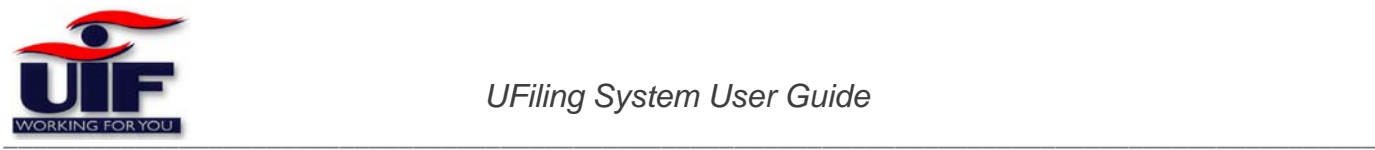

# <span id="page-7-0"></span>**Domestic Activation Process**

To activate your domestic uFiling account you need to have the following documents available:

- $\triangleright$  Your valid UIF reference number as supplied by UIF when you activated
- Your valid South African ID number or Passport number
- $\triangleright$  Your e-mail address where all correspondence will be sent to

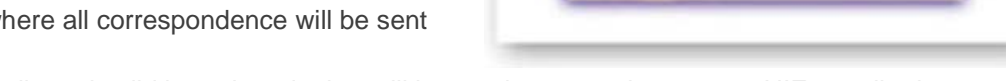

ūř

for domestic employer

 $\triangleright$  Your bank account details and valid branch code that will be used to securely pay your UIF contributions  $\_$  ,  $\_$  ,  $\_$  ,  $\_$  ,  $\_$  ,  $\_$  ,  $\_$  ,  $\_$  ,  $\_$  ,  $\_$  ,  $\_$  ,  $\_$  ,  $\_$  ,  $\_$  ,  $\_$  ,  $\_$  ,  $\_$  ,  $\_$  ,  $\_$  ,  $\_$  ,  $\_$  ,  $\_$  ,  $\_$  ,  $\_$  ,  $\_$  ,  $\_$  ,  $\_$  ,  $\_$  ,  $\_$  ,  $\_$  ,  $\_$  ,  $\_$  ,  $\_$  ,  $\_$  ,  $\_$  ,  $\_$  ,  $\_$  ,

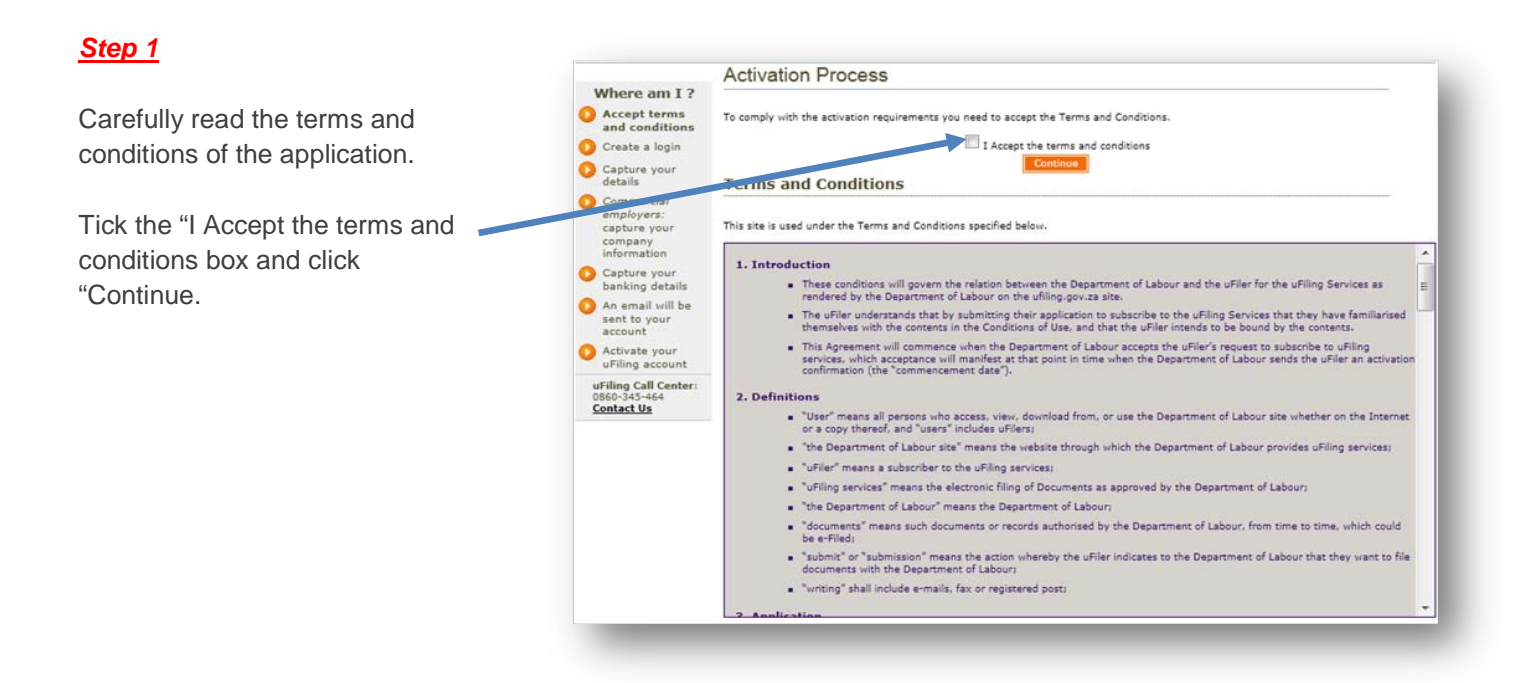

\_\_\_\_\_\_\_\_\_\_\_\_\_\_\_\_\_\_\_\_\_\_\_\_\_\_\_\_\_\_\_\_\_\_\_\_\_\_\_\_\_\_\_\_\_\_\_\_\_\_\_\_\_\_\_\_\_\_\_\_\_\_\_\_\_\_\_\_\_\_\_\_\_\_\_\_\_\_\_\_\_\_\_\_\_\_\_\_\_\_\_\_\_

#### *Step 2*

Enter your UIF reference number.

In the login details section, supply yourself with a login name and password. You will be able to login with your new login name and password once you have completed your activation process.

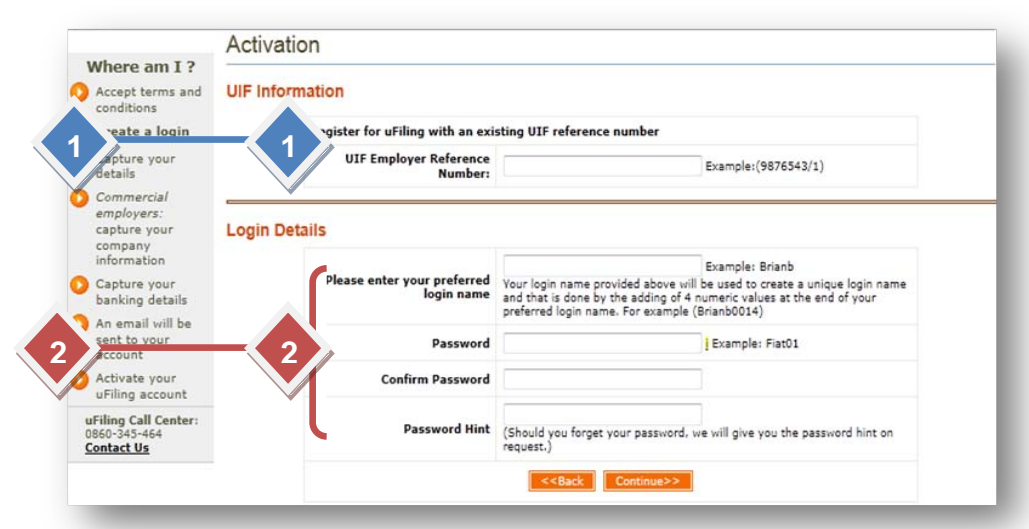

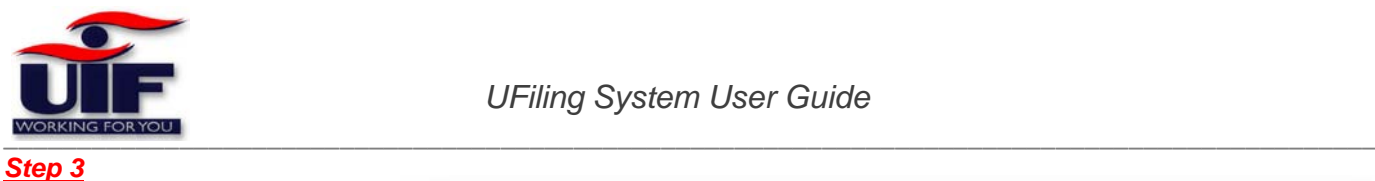

### *UFiling System User Guide*

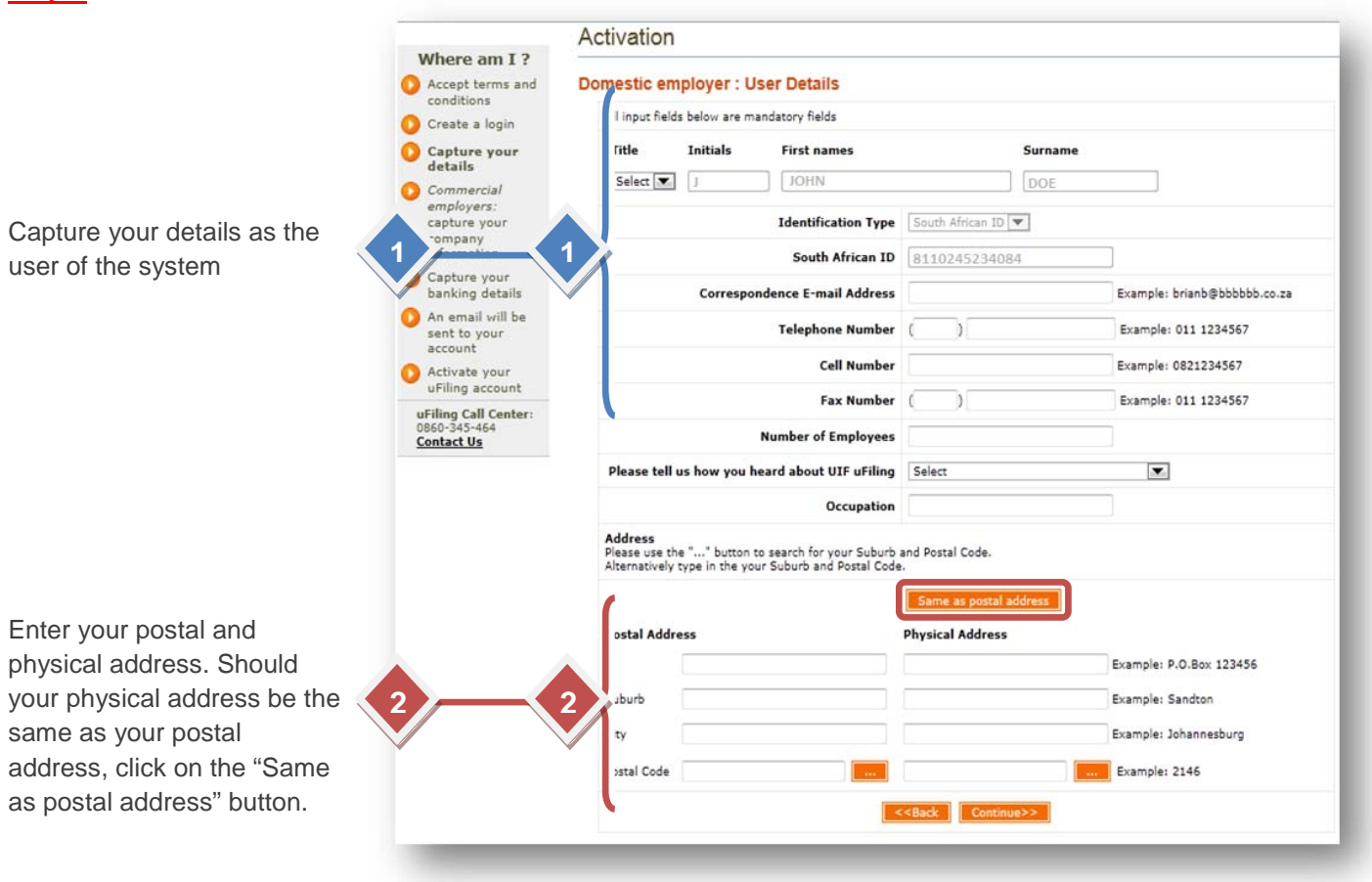

### *Step 4*

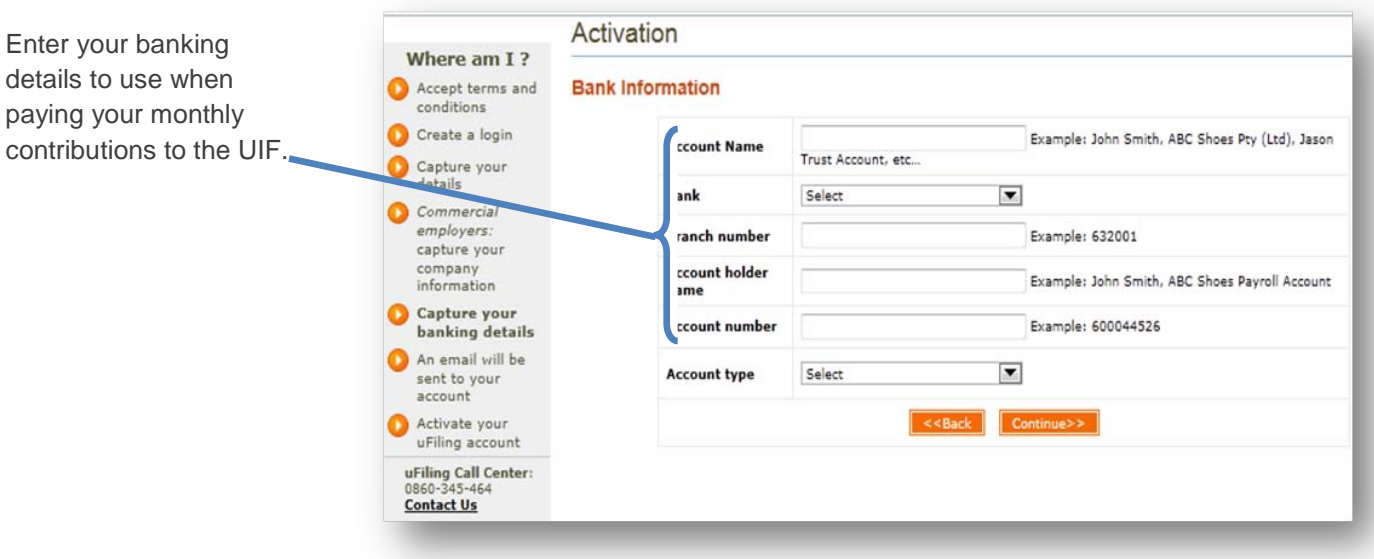

\_\_\_\_\_\_\_\_\_\_\_\_\_\_\_\_\_\_\_\_\_\_\_\_\_\_\_\_\_\_\_\_\_\_\_\_\_\_\_\_\_\_\_\_\_\_\_\_\_\_\_\_\_\_\_\_\_\_\_\_\_\_\_\_\_\_\_\_\_\_\_\_\_\_\_\_\_\_\_\_\_\_\_\_\_\_\_\_\_\_\_\_\_

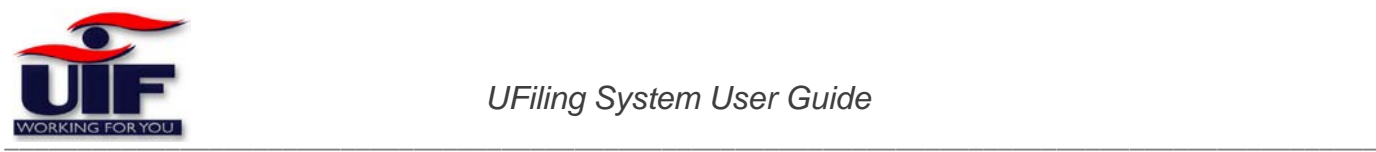

### *Step 5*

You have successfully activated your profile on uFiling. Ensure you safeguard your login details as you will need them to login to the system.

Click" Finish".

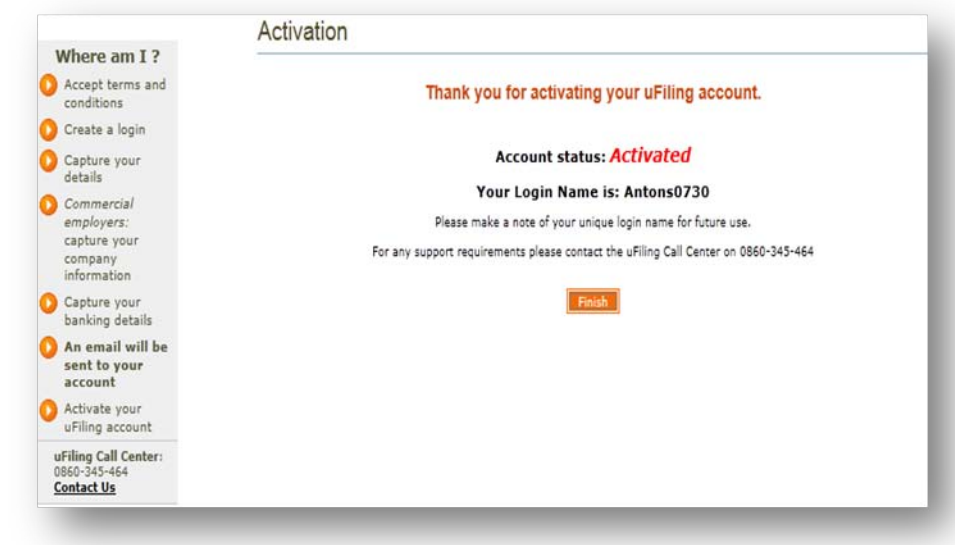

Dear Client,

Thank you for activating your personal uFiling account<br>Please note, you will require your uFiling Login Name and Password provided below to access your uFiling account on the following secure internet link https://www.ufiling.co.za Your uFiling Login Name is: **XXXXXXXXXXX** 

\_\_\_\_\_\_\_\_\_\_\_\_\_\_\_\_\_\_\_\_\_\_\_\_\_\_\_\_\_\_\_\_\_\_\_\_\_\_\_\_\_\_\_\_\_\_\_\_\_\_\_\_\_\_\_\_\_\_\_\_\_\_\_\_\_\_\_\_\_\_\_\_\_\_\_\_\_\_\_\_\_\_\_\_\_\_\_\_\_\_

\_\_\_\_\_\_\_\_\_\_\_\_\_\_\_\_\_\_\_\_\_\_\_\_\_\_\_\_\_\_\_\_\_\_\_\_\_\_\_\_\_\_\_\_\_\_\_\_\_\_\_\_\_\_\_\_\_\_\_\_\_\_\_\_\_\_\_\_\_\_\_\_\_\_\_\_\_\_\_\_\_\_\_\_\_\_\_\_\_\_\_\_\_

Your uFiling Password

**XXXXXXXXXXX** 

 $\sim$ 

**Best Regards** 

The uFiling Team

https://www.ufiling.co.za

A Welcome email will be sent to your email address to confirm your activation and login details.

**[Back to Quick Links](#page-5-0)** 

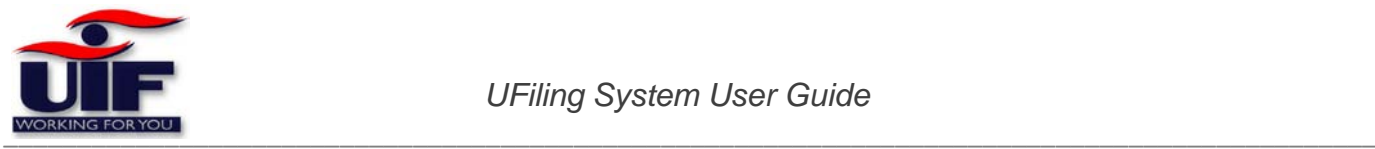

# <span id="page-10-0"></span>**Commercial Activation Process**

To activate you commercial uFiling account you need to have the following details available:

- $\triangleright$  Your valid UIF reference number as supplied by UIF when you activated
- Your valid South African ID number or Passport number
- Your e-mail address where all correspondence will be sent to
- $\triangleright$  Your company's official activation name and details as provided by the Registrar of Companies which is the CK1 form for CCs and CM1 or CM3 for Proprietary Limited companies

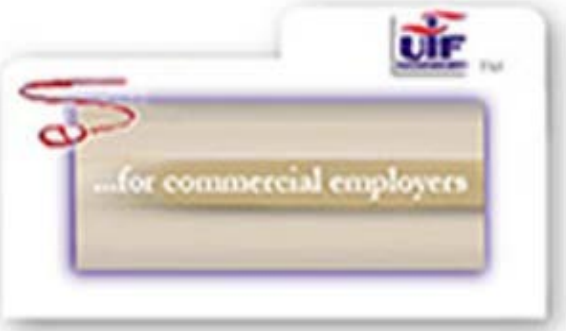

- $\triangleright$  Your bank account details and valid branch code that will be used to securely pay your UIF contributions. For commercial employers this would be your company's bank account
- $\triangleright$  If you are submitting your UIF payments via SARS, you will not be required to enter your company's banking details during the activation process.

 $\_$  ,  $\_$  ,  $\_$  ,  $\_$  ,  $\_$  ,  $\_$  ,  $\_$  ,  $\_$  ,  $\_$  ,  $\_$  ,  $\_$  ,  $\_$  ,  $\_$  ,  $\_$  ,  $\_$  ,  $\_$  ,  $\_$  ,  $\_$  ,  $\_$  ,  $\_$  ,  $\_$  ,  $\_$  ,  $\_$  ,  $\_$  ,  $\_$  ,  $\_$  ,  $\_$  ,  $\_$  ,  $\_$  ,  $\_$  ,  $\_$  ,  $\_$  ,  $\_$  ,  $\_$  ,  $\_$  ,  $\_$  ,  $\_$  ,

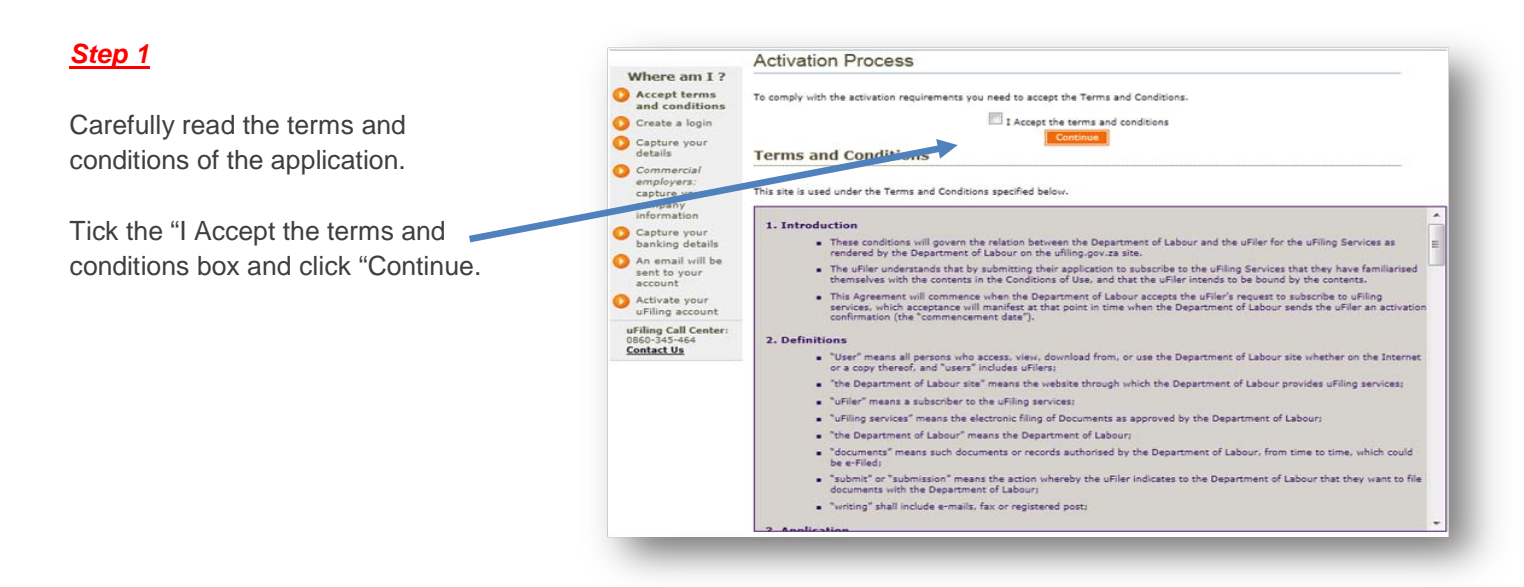

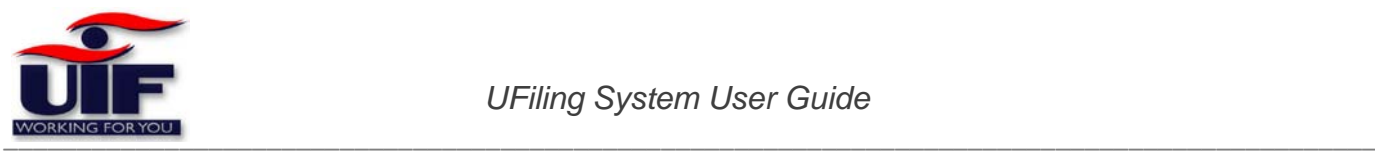

### *Step 2*

Enter your UIF reference number.

In the login details section, supply yourself with a login name and password. You will be able to login with your new login name and password once you have completed your activation process.

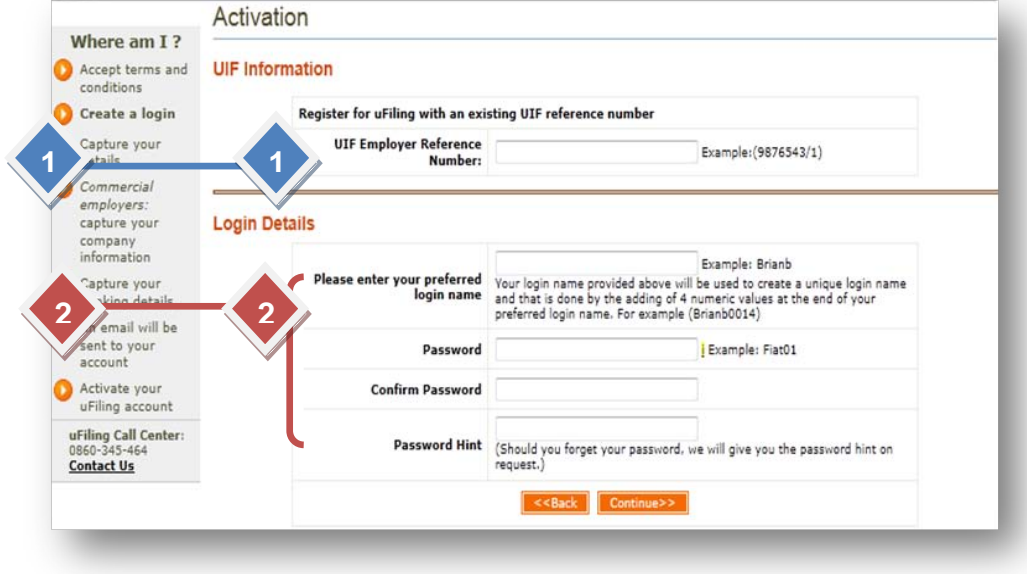

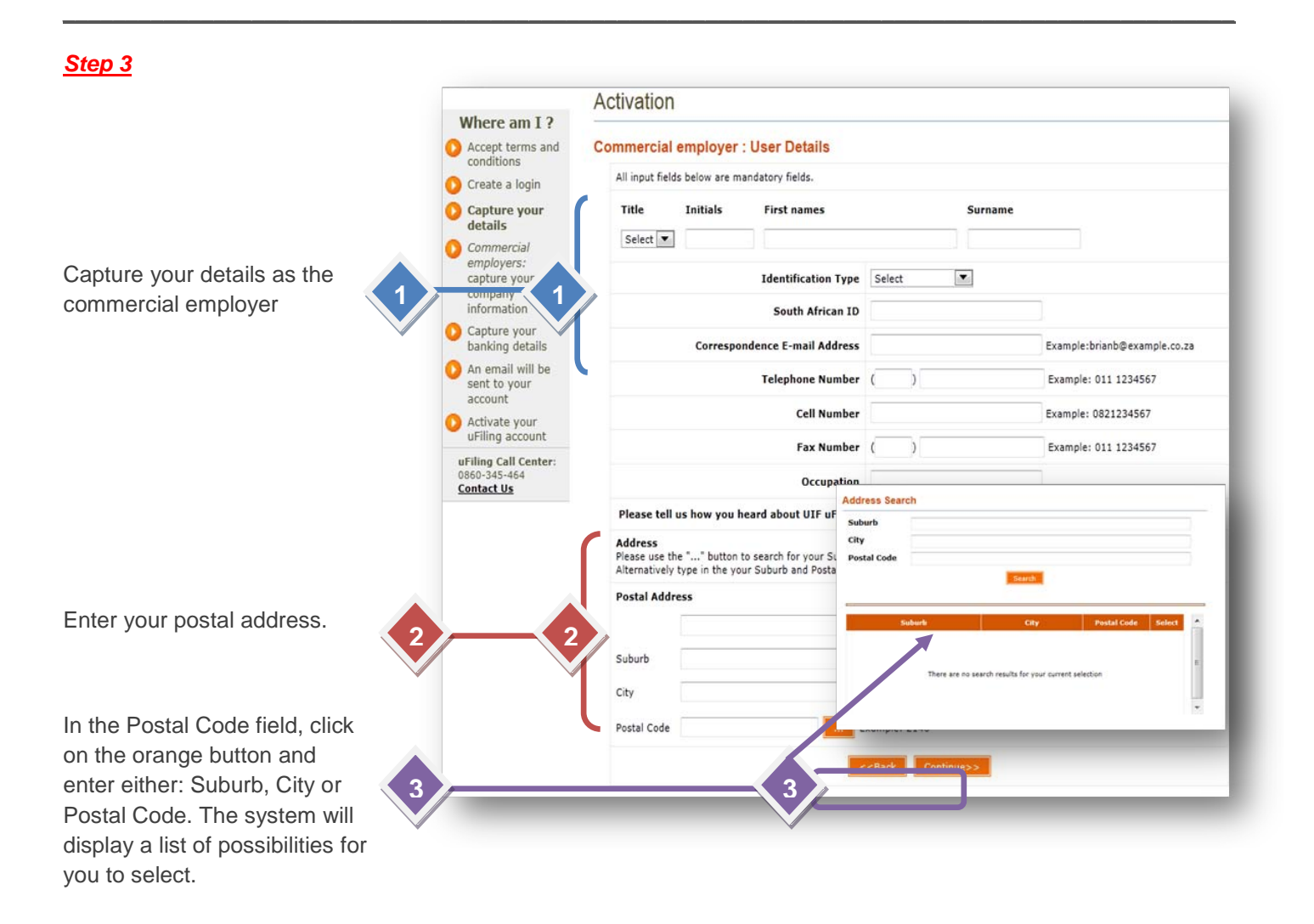

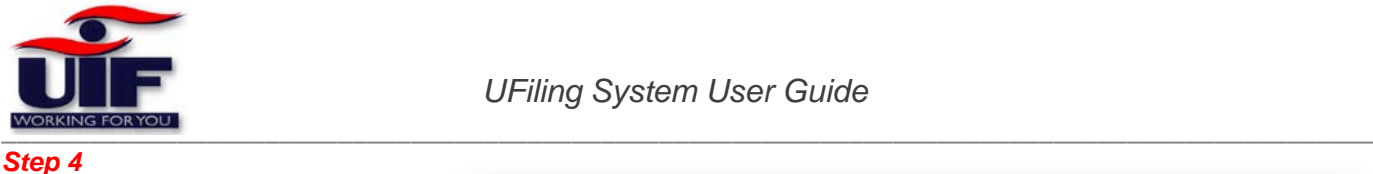

### *UFiling System User Guide*

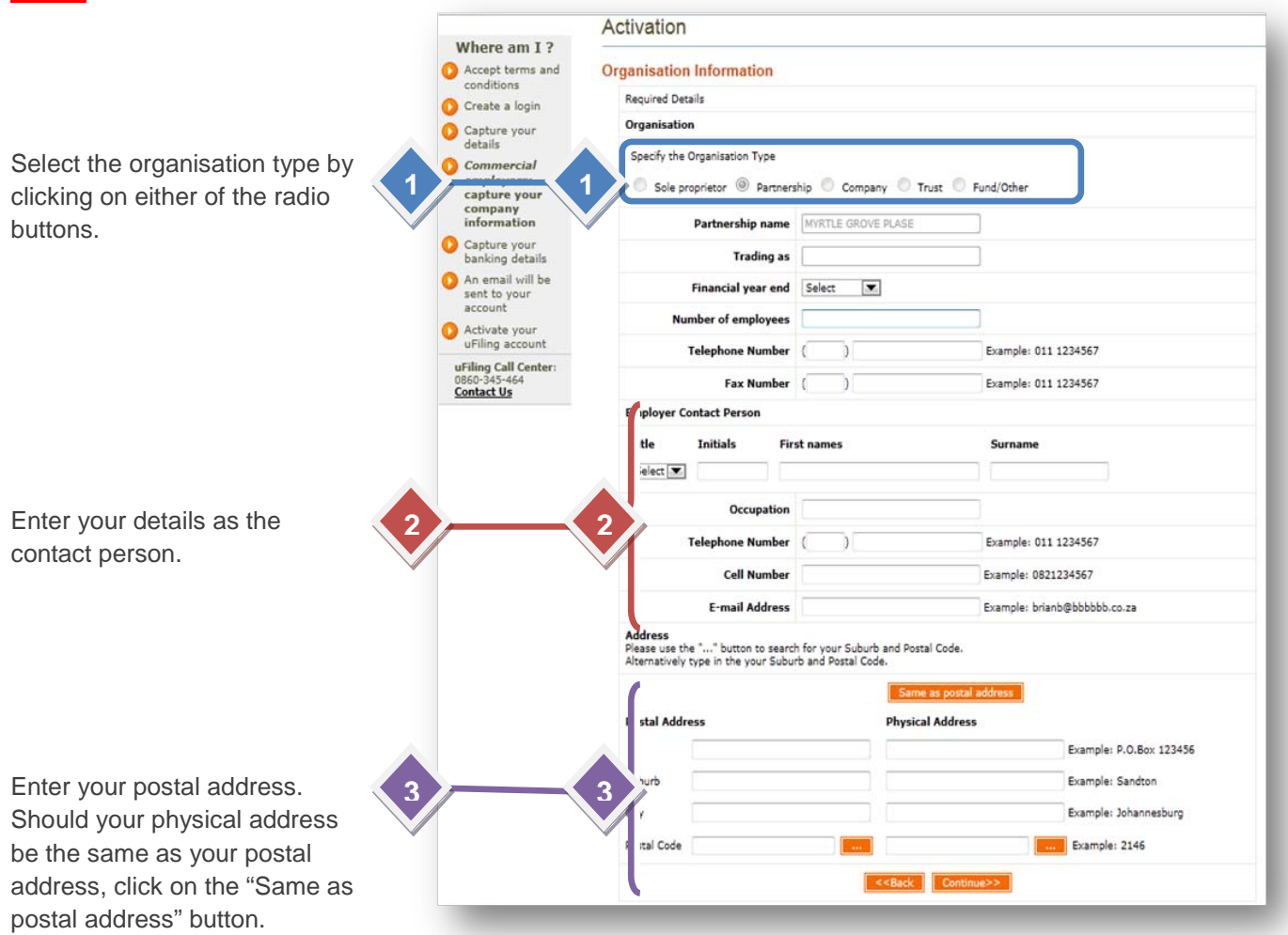

\_\_\_\_\_\_\_\_\_\_\_\_\_\_\_\_\_\_\_\_\_\_\_\_\_\_\_\_\_\_\_\_\_\_\_\_\_\_\_\_\_\_\_\_\_\_\_\_\_\_\_\_\_\_\_\_\_\_\_\_\_\_\_\_\_\_\_\_\_\_\_\_\_\_\_\_\_\_\_\_\_\_\_\_\_\_\_\_\_\_\_\_\_

#### *Step 5*

Your activation is successful.

Ensure that your safeguard your login details as you are required to use it when logging into your profile.

Click on "finish" to proceed.

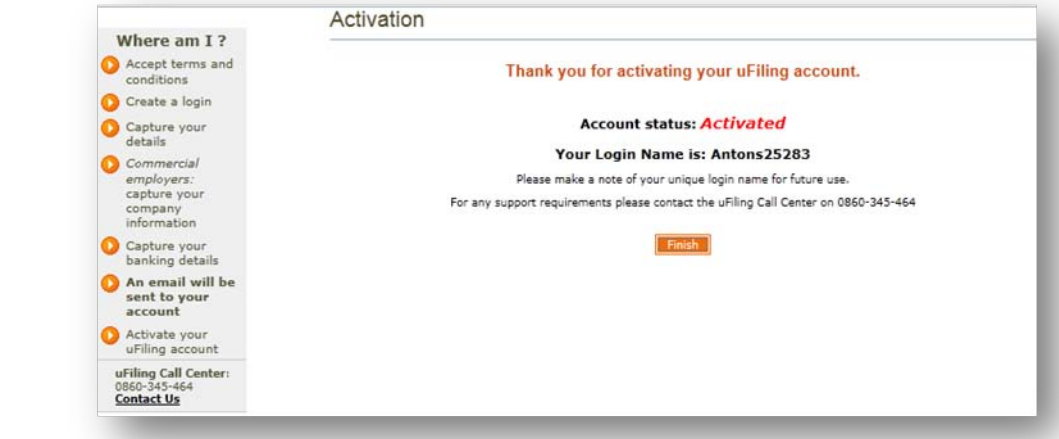

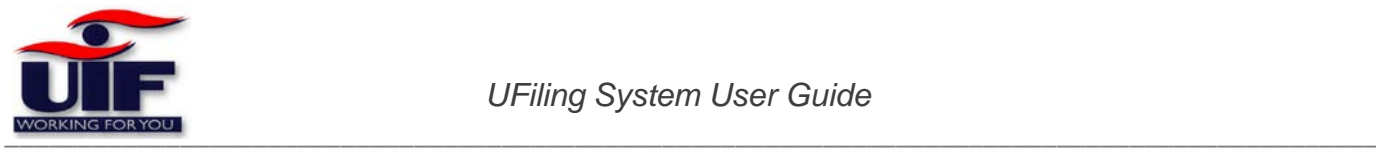

#### **Dear Client**

Thank you for activating your personal uFiling account Please note, you will require your uFiling Login Name and Password provided below to access your uFiling account on the following secure internet link https://www.ufiling.co.za Your uFiling Login Name is: XXXXXXXXXXXX

Your uFiling Password

**XXXXXXXXXXX** 

 $\sim$ 

**Best Regards** 

The uFiling Team

https://www.ufiling.co.za

A Welcome email will be sent to your email address to confirm your activation and login details.

[Back to Quick Links](#page-5-0)

\_\_\_\_\_\_\_\_\_\_\_\_\_\_\_\_\_\_\_\_\_\_\_\_\_\_\_\_\_\_\_\_\_\_\_\_\_\_\_\_\_\_\_\_\_\_\_\_\_\_\_\_\_\_\_\_\_\_\_\_\_\_\_\_\_\_\_\_\_\_\_\_\_\_\_\_\_\_\_\_\_\_\_\_\_\_\_\_\_\_\_\_\_

# <span id="page-13-0"></span>**Agent Activation Process**

To activate your agent uFiling account you need to have the following details available:

- $\triangleright$  A valid UIF reference number for either a domestic employer or a commercial employer that you as an agent will be acting on behalf of
- Your valid South African ID number or Passport number
- Your e-mail address where all correspondence will be sent to
- $\triangleright$  For a commercial employer you will need the company's official name and details as provided by the Registrar of Companies which is the CK1 form for CCs and CM1 or CM3 for Proprietary Limited companies

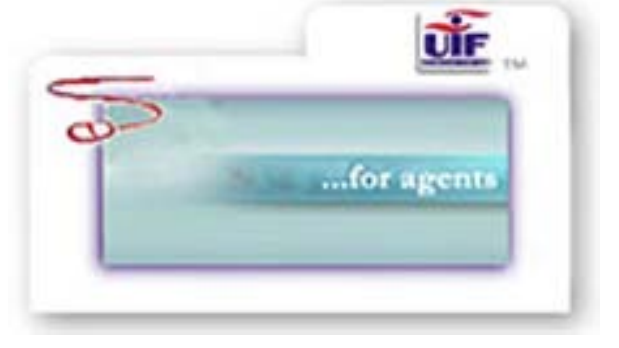

 $\triangleright$  The bank account details and valid branch code that will be used to debit the UIF contributions. For agents this would be the agent's bank account. Alternative bank accounts are provided in the Add new Banking details process that is available after login

 $\_$  ,  $\_$  ,  $\_$  ,  $\_$  ,  $\_$  ,  $\_$  ,  $\_$  ,  $\_$  ,  $\_$  ,  $\_$  ,  $\_$  ,  $\_$  ,  $\_$  ,  $\_$  ,  $\_$  ,  $\_$  ,  $\_$  ,  $\_$  ,  $\_$  ,  $\_$  ,  $\_$  ,  $\_$  ,  $\_$  ,  $\_$  ,  $\_$  ,  $\_$  ,  $\_$  ,  $\_$  ,  $\_$  ,  $\_$  ,  $\_$  ,  $\_$  ,  $\_$  ,  $\_$  ,  $\_$  ,  $\_$  ,  $\_$  ,

#### *Step 1*

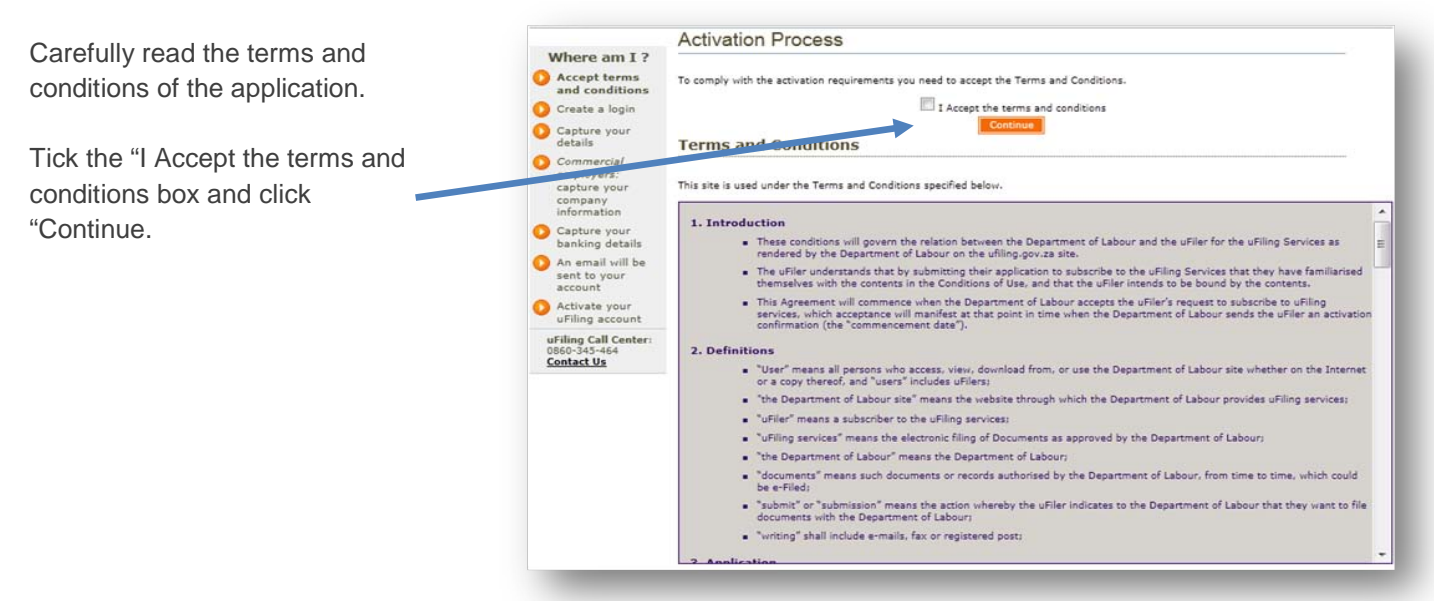

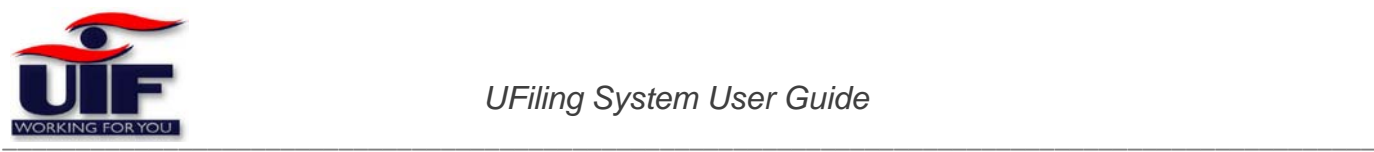

#### *Step 2*

In the login details section, supply yourself with a login name and password. You will be able to login with your new login name and password once you have completed your activation process.

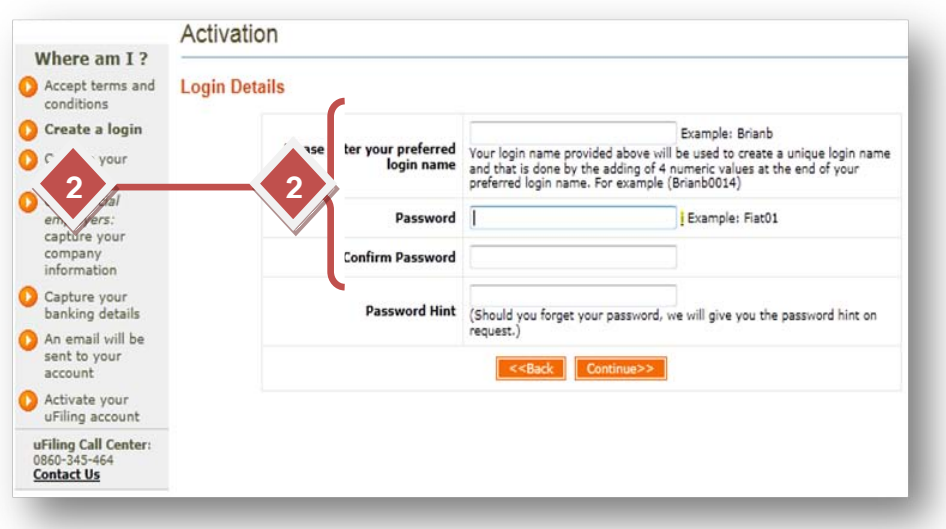

#### *Step 3* Activation Where am I? Accept terms and **Agent: User Details** conditions All input fields below are mandatory fields. Create a login Capture your<br>details Title Initials **First names** Surname Select<sup>V</sup> Commercial **1 1** Enter your details as the user **Identification Type** Select  $\overline{\phantom{a}}$ of the system. South African ID .<br>Capture your<br>banking details Correspondence E-mail Address Example: brianb@example.co.za An email will be Telephone Number Example: 011 1234567 sent to your<br>account Example: 0821234567 Cell Number Activate your<br>uFiling account Fax Number ( Example: 011 1234567  $\lambda$ uFiling Call Center: 0860-345-464 Occupation **Contact Us** Please tell us how you heard about UIF uFiling Select  $\overline{\mathbf{x}}$ A ress Enter your postal address sessed<br>se use the "..." button to search for your Suburb and Postal Code.<br>Inatively type in the your Suburb and Postal Code. **2 2** tal Address Example: P.O.Box 123456 Select your activation type as Suburb Example: Sandton either Employer Domestic or Example: Johannesburg City Organisation Employer by P tal Code Example: 2146 clicking on either of the radio **3 3** i're completing this activation on behalf of: buttons. Employer Domestic : Private Household O Organisation Employer: Organisation UIF Employer Reference Number: Example: (9876543/1) Enter the employer's UIF reference number.

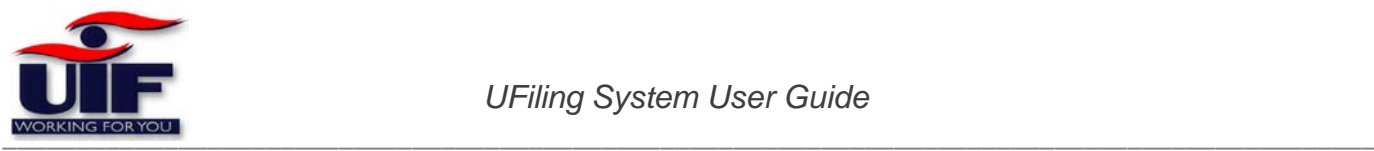

### *Step 4*

In order to pay for the UIF contributions via uFiling you need to provide your banking details. Payment of UIF contributions are done via debit pull.

- $\triangleright$  Provide an account name for this set of banking details. This is to help you differentiate if you provide more than 1 set of banking details
- $\triangleright$  Select the bank name from a drop-down list.
- $\triangleright$  Enter in the rest of the banking detail information such as the branch name and number, account holder name and number and account type
- **►** Click on Continue to proceed
- $\triangleright$  Click on Back to go to previous page

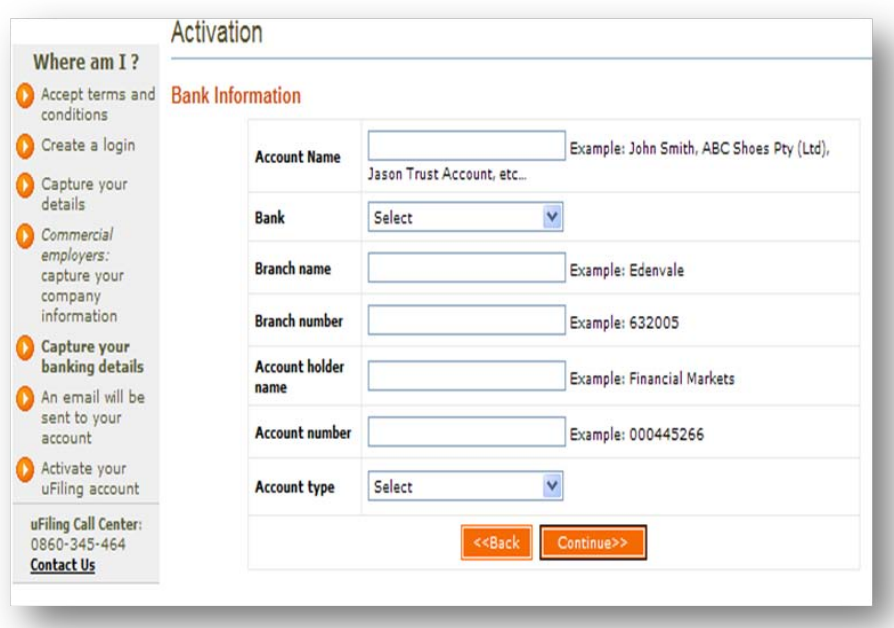

#### $\_$  ,  $\_$  ,  $\_$  ,  $\_$  ,  $\_$  ,  $\_$  ,  $\_$  ,  $\_$  ,  $\_$  ,  $\_$  ,  $\_$  ,  $\_$  ,  $\_$  ,  $\_$  ,  $\_$  ,  $\_$  ,  $\_$  ,  $\_$  ,  $\_$  ,  $\_$  ,  $\_$  ,  $\_$  ,  $\_$  ,  $\_$  ,  $\_$  ,  $\_$  ,  $\_$  ,  $\_$  ,  $\_$  ,  $\_$  ,  $\_$  ,  $\_$  ,  $\_$  ,  $\_$  ,  $\_$  ,  $\_$  ,  $\_$  , *Step 5*

Your activation is successful.

Ensure that your safeguard your login details as you are required to use it when logging into your profile.

Click on "finish" to proceed.

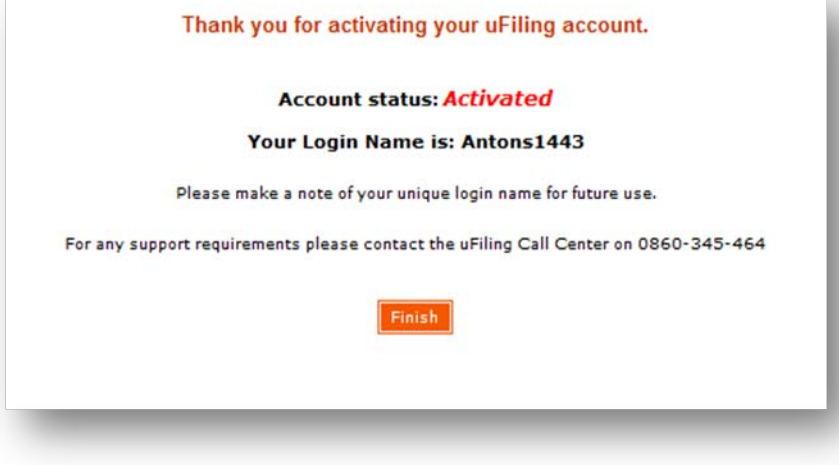

#### **[Back to Quick Links](#page-5-0)**

 $\bot$  , and the contribution of the contribution of the contribution of the contribution of the contribution of  $\bot$ 

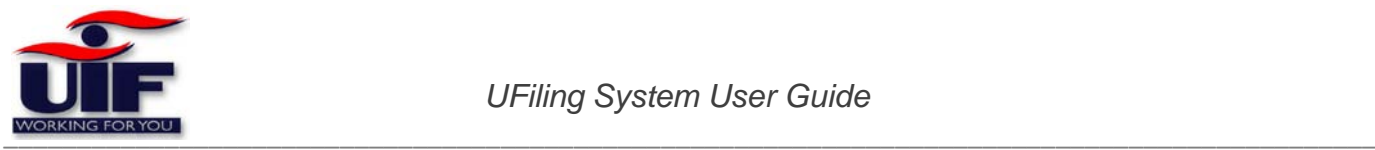

# <span id="page-16-0"></span>**Employee Activation Process**

To activate your Employee account you need to have the following documents and information available

- Your valid 13 Digit South African ID number
- Your e-mail address where all correspondence will be emailed
- $\triangleright$  As an online registered Employee you will be able to securely submit your Application for Benefits (for Unemployment, Maternity, Illness and Adoption), to submit Re-Issue of Payment, Continuation of Payment and Notice of Appeal

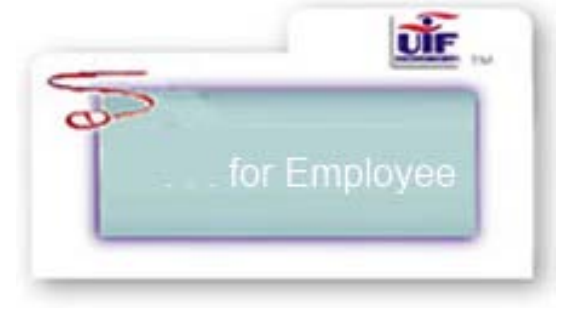

### *Step 1*

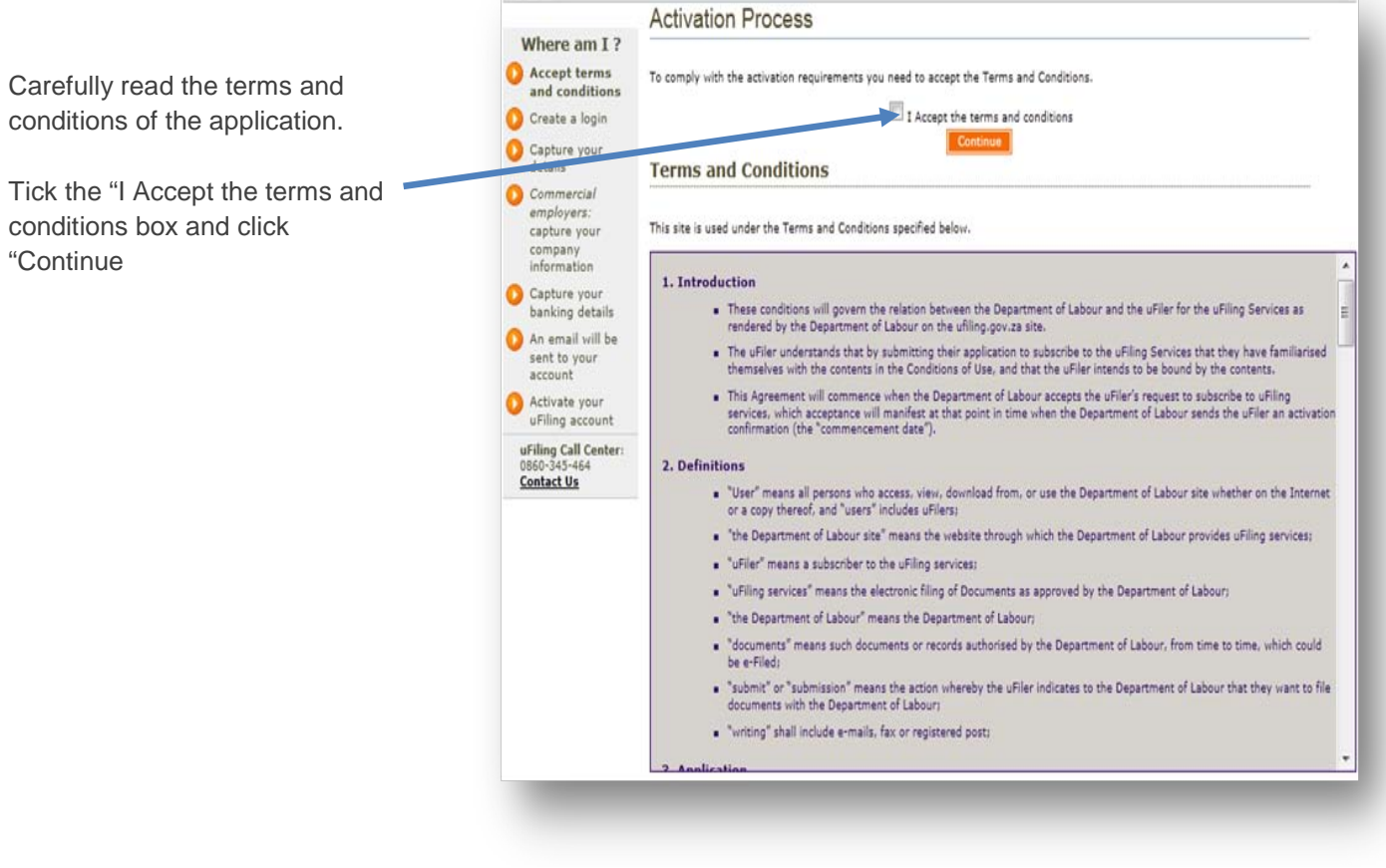

\_\_\_\_\_\_\_\_\_\_\_\_\_\_\_\_\_\_\_\_\_\_\_\_\_\_\_\_\_\_\_\_\_\_\_\_\_\_\_\_\_\_\_\_\_\_\_\_\_\_\_\_\_\_\_\_\_\_\_\_\_\_\_\_\_\_\_\_\_\_\_\_\_\_\_\_\_\_\_\_\_\_\_\_

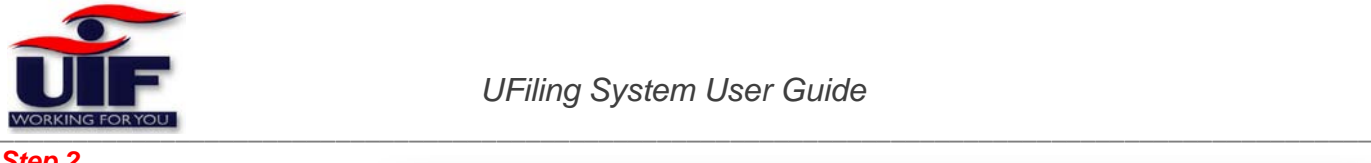

### *UFiling System User Guide*

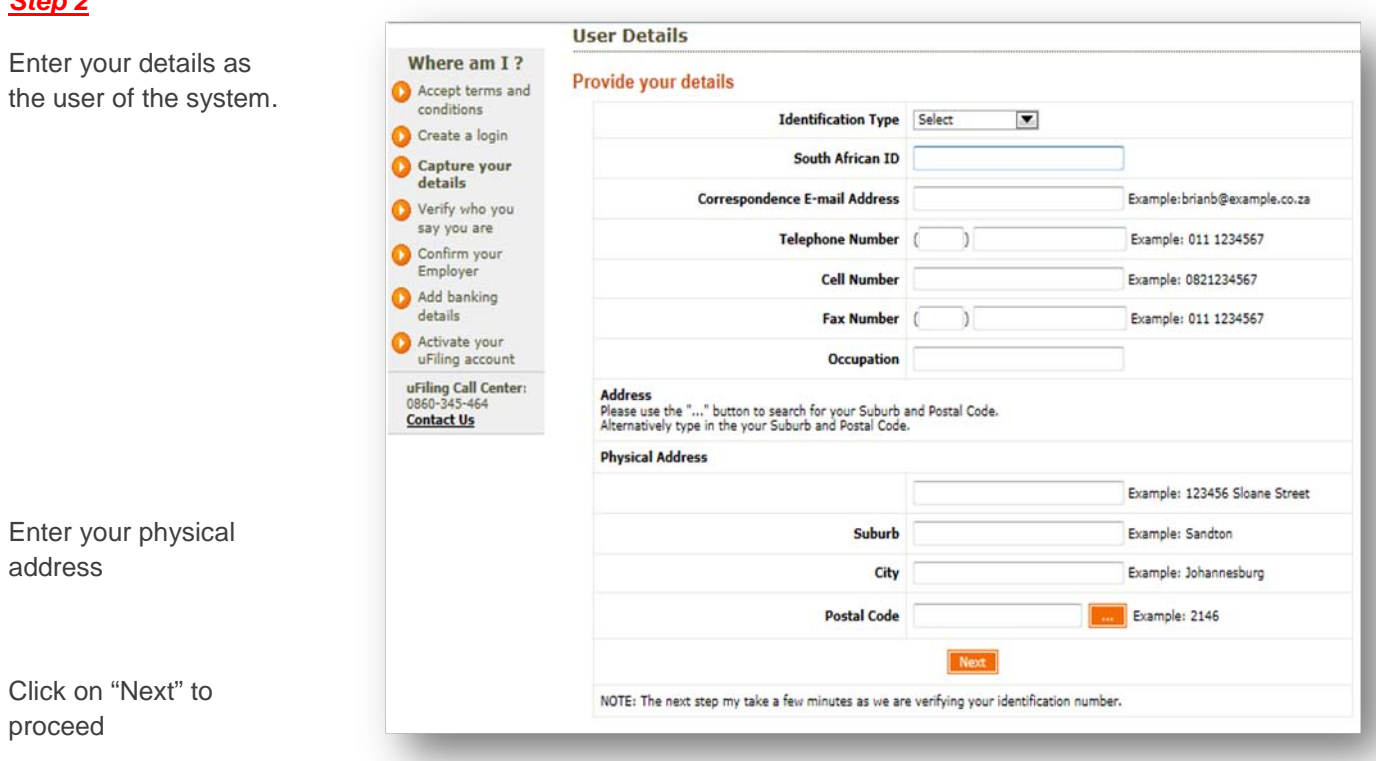

### *Step3*

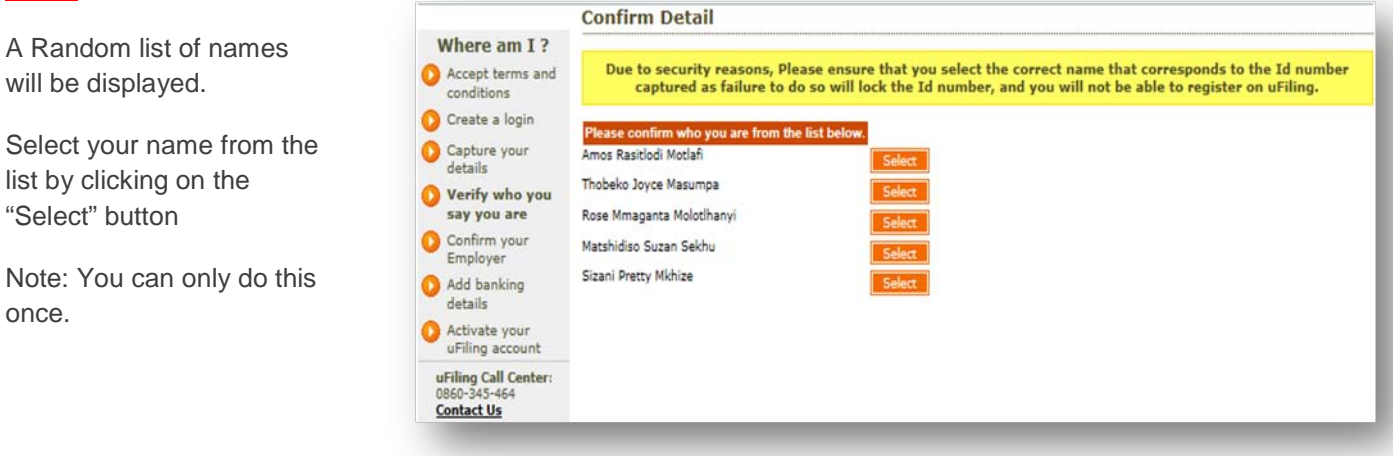

\_\_\_\_\_\_\_\_\_\_\_\_\_\_\_\_\_\_\_\_\_\_\_\_\_\_\_\_\_\_\_\_\_\_\_\_\_\_\_\_\_\_\_\_\_\_\_\_\_\_\_\_\_\_\_\_\_\_\_\_\_\_\_\_\_\_\_\_\_\_\_\_\_\_\_\_\_\_\_\_\_\_\_\_\_\_\_\_\_\_\_\_\_

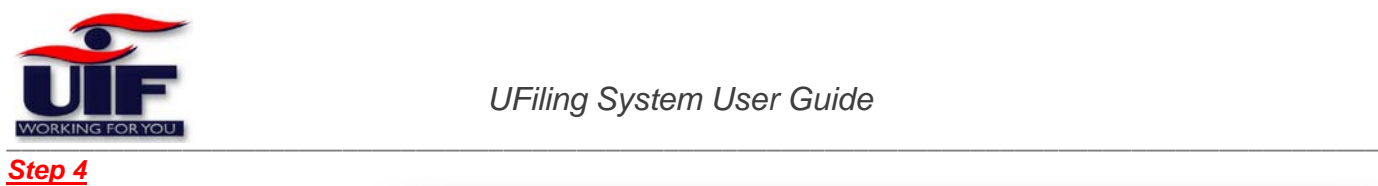

A random list of employers will be

Select your employer

on the "Select" button.

Note: You can only do

displayed.

this once.

\_\_\_\_\_\_\_\_\_\_\_\_\_\_\_\_\_\_\_\_\_\_\_\_\_\_\_\_\_\_\_\_\_\_\_\_\_\_\_\_\_\_\_\_\_\_\_\_\_\_\_\_\_\_\_\_\_\_\_\_\_\_\_\_\_\_\_\_\_\_\_\_\_\_\_\_\_\_\_\_\_\_\_\_

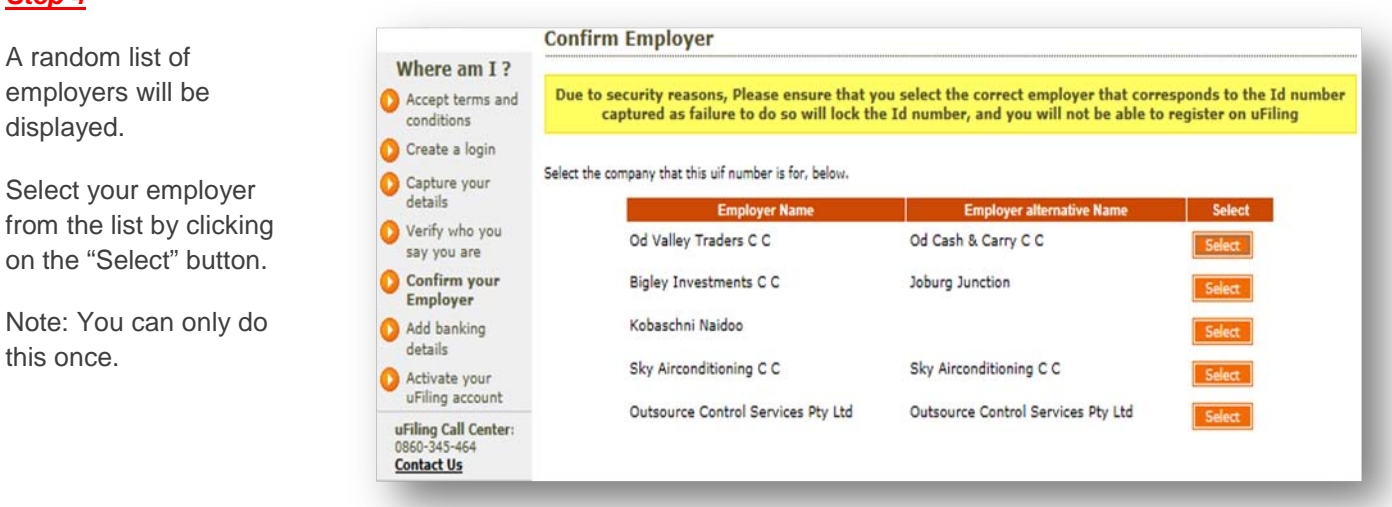

### *Step 5*

Enter your banking details and click "Continue".

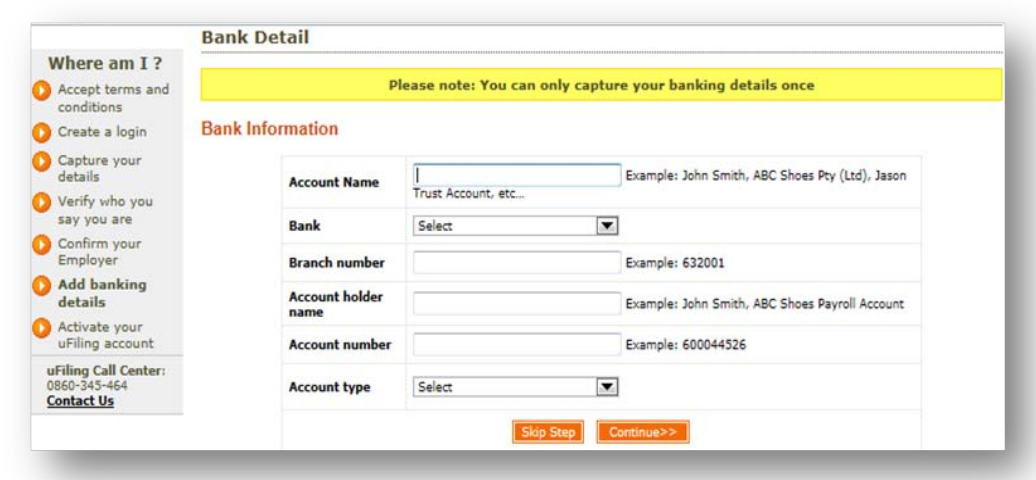

### *Step 6*

You have successfully activated your profile for use on uFiling.

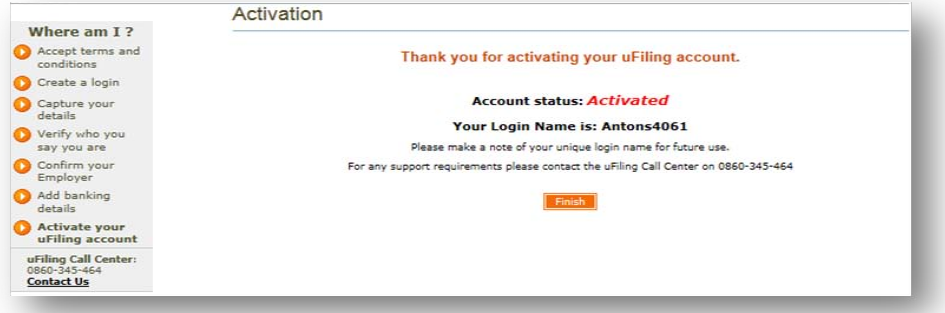

[Back to Quick Links](#page-5-0)

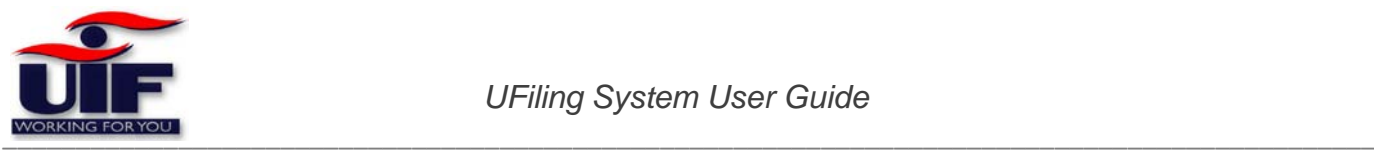

# <span id="page-19-0"></span>**Login as Domestic Employer**

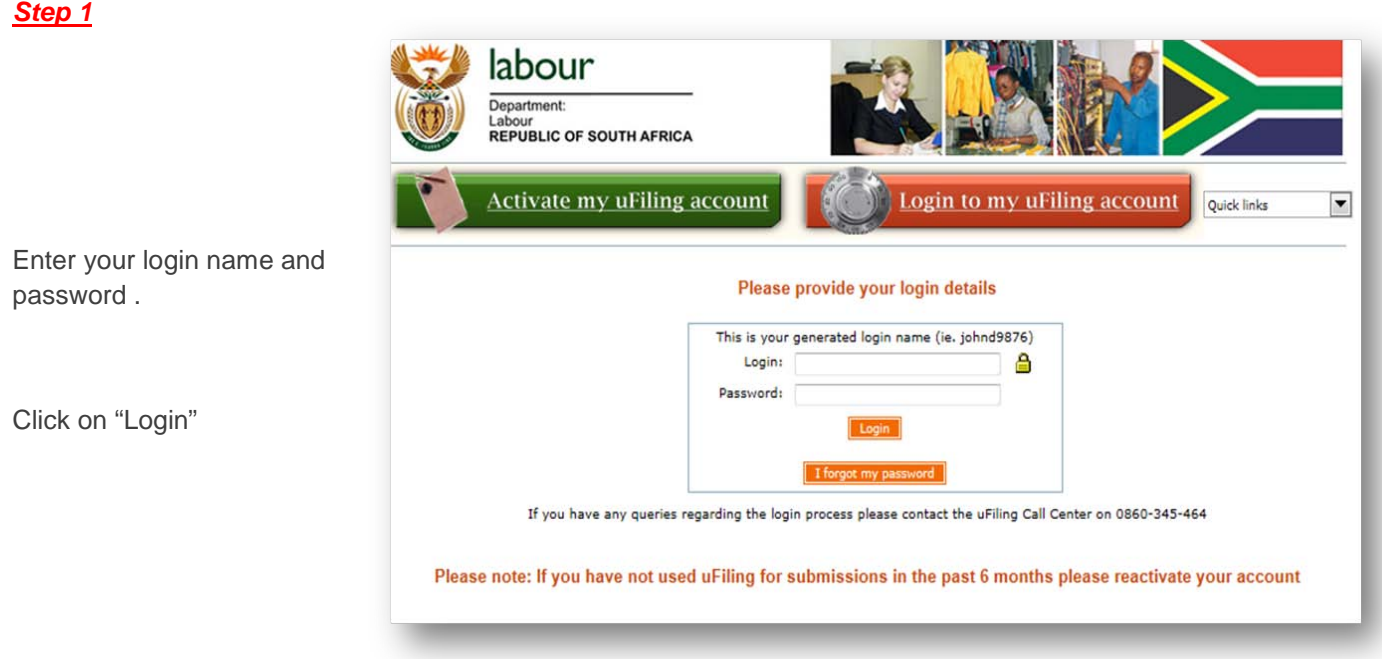

\_\_\_\_\_\_\_\_\_\_\_\_\_\_\_\_\_\_\_\_\_\_\_\_\_\_\_\_\_\_\_\_\_\_\_\_\_\_\_\_\_\_\_\_\_\_\_\_\_\_\_\_\_\_\_\_\_\_\_\_\_\_\_\_\_\_\_\_\_\_\_\_\_\_\_\_\_\_\_\_\_\_\_\_\_\_\_\_\_\_\_\_\_

### *Step 2*

Once you have successfully logged in to the uFiling system, you will be able to:

Amend your uFiling activated details (both User and Employer) Change your Password View/change Banking details Access Declarations

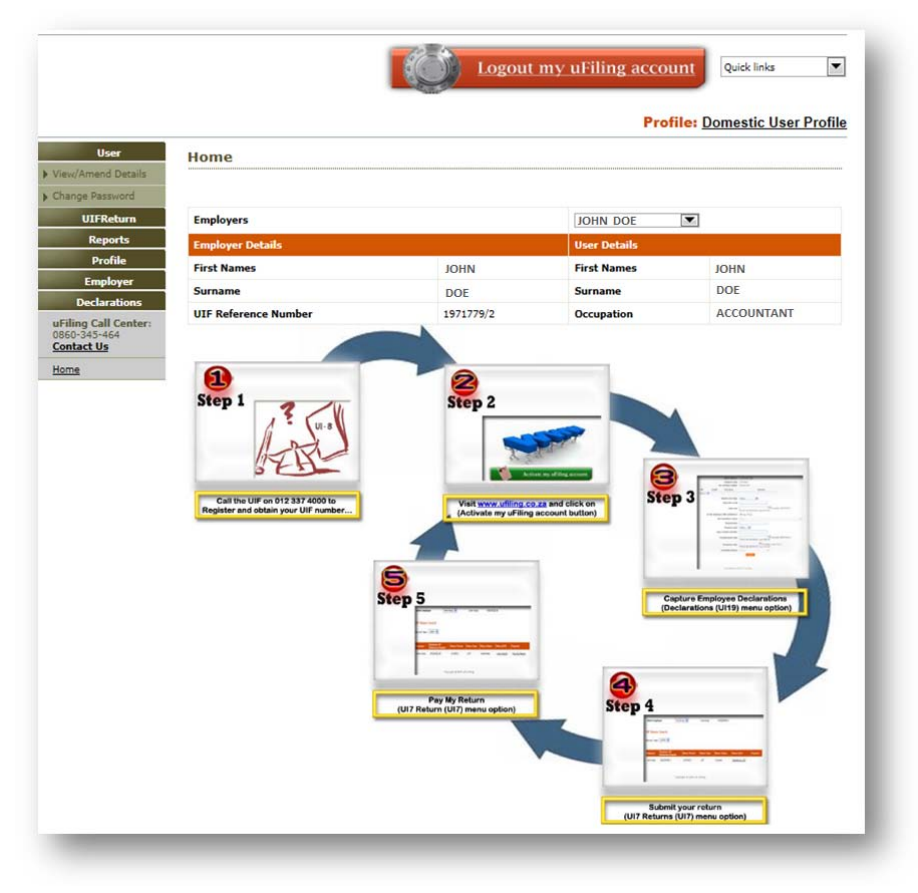

#### [Back to Quick Links](#page-5-0)

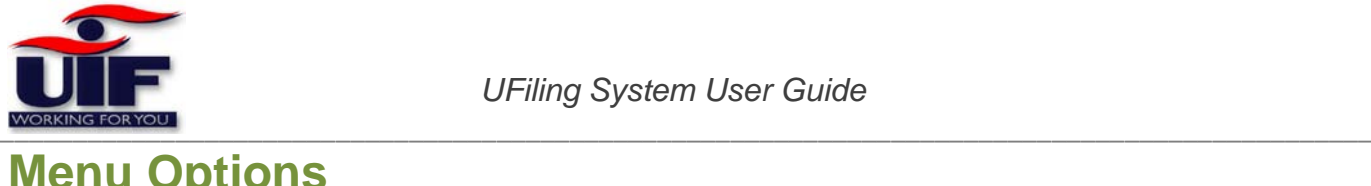

### <span id="page-20-2"></span><span id="page-20-0"></span>**Menu Options**

Once you have successfully logged into the uFiling system, you will be able to do the following:

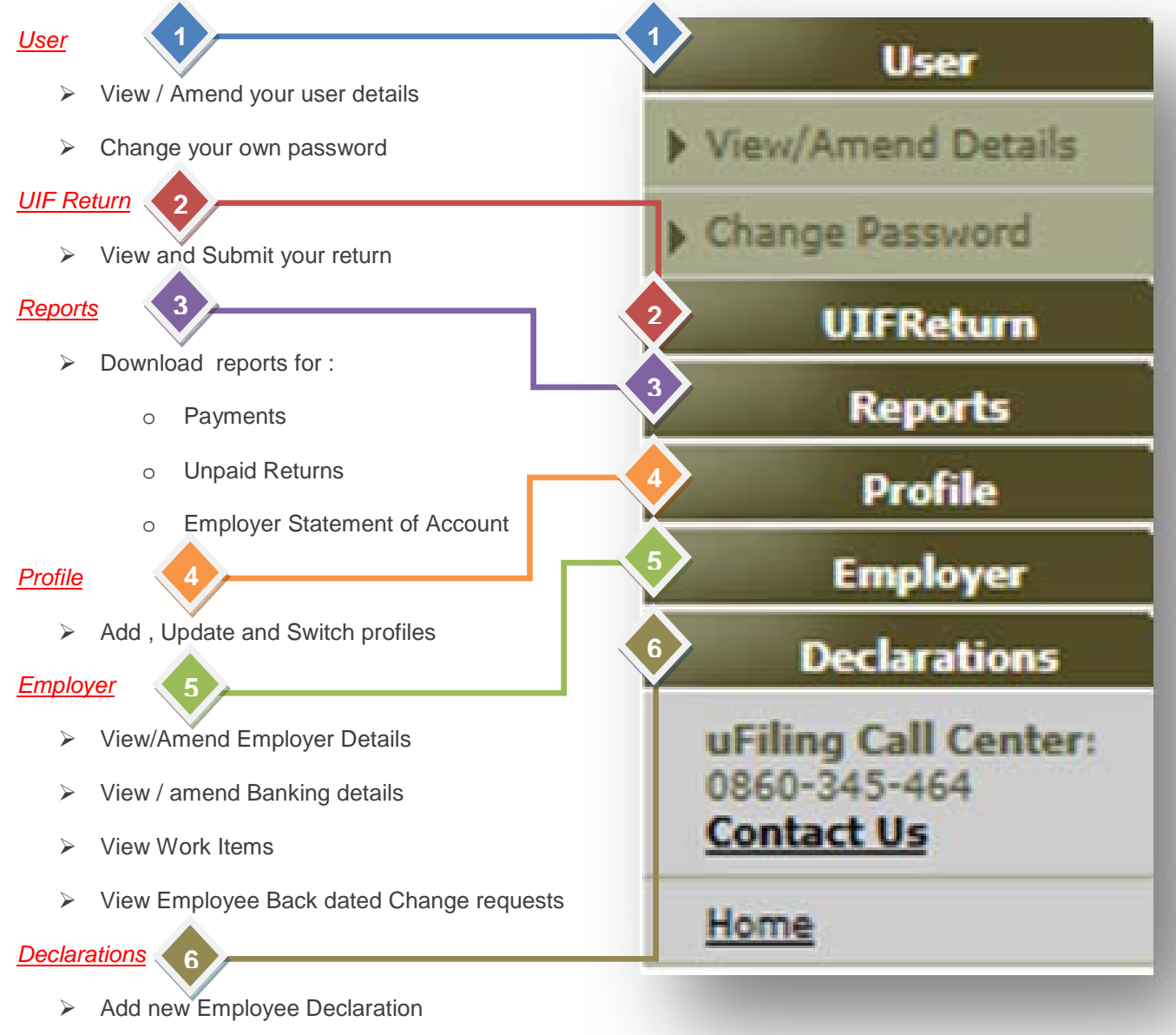

View/Amend Employee Declaration

[Back to Quick Links](#page-5-0)

\_\_\_\_\_\_\_\_\_\_\_\_\_\_\_\_\_\_\_\_\_\_\_\_\_\_\_\_\_\_\_\_\_\_\_\_\_\_\_\_\_\_\_\_\_\_\_\_\_\_\_\_\_\_\_\_\_\_\_\_\_\_\_\_\_\_\_\_\_\_\_\_\_\_\_\_\_\_\_\_\_\_\_\_\_\_\_\_\_\_\_\_\_

### <span id="page-20-1"></span>*User – View/Amend Details*

### *Step 1*

To change or update your user details, click in the View/Amend Details tab on the menu

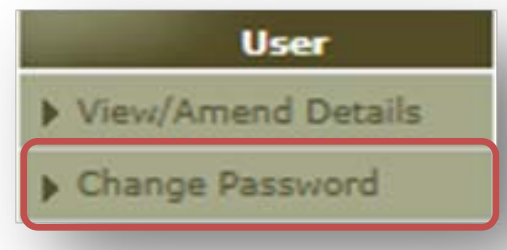

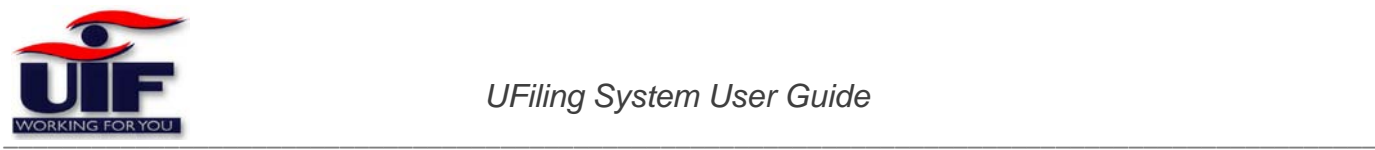

### *Step 2*

This section allows you to update your:

 $\begin{array}{c|c|c|c|c} \hline \bullet & \bullet & \bullet \end{array}$ 

Г г

- $\triangleright$  Email address
- **▶ Contact Details**
- > Postal / Physical Address

Note: your Name, Surname and ID number cannot be updated. You will need to consult your branch to update these details.

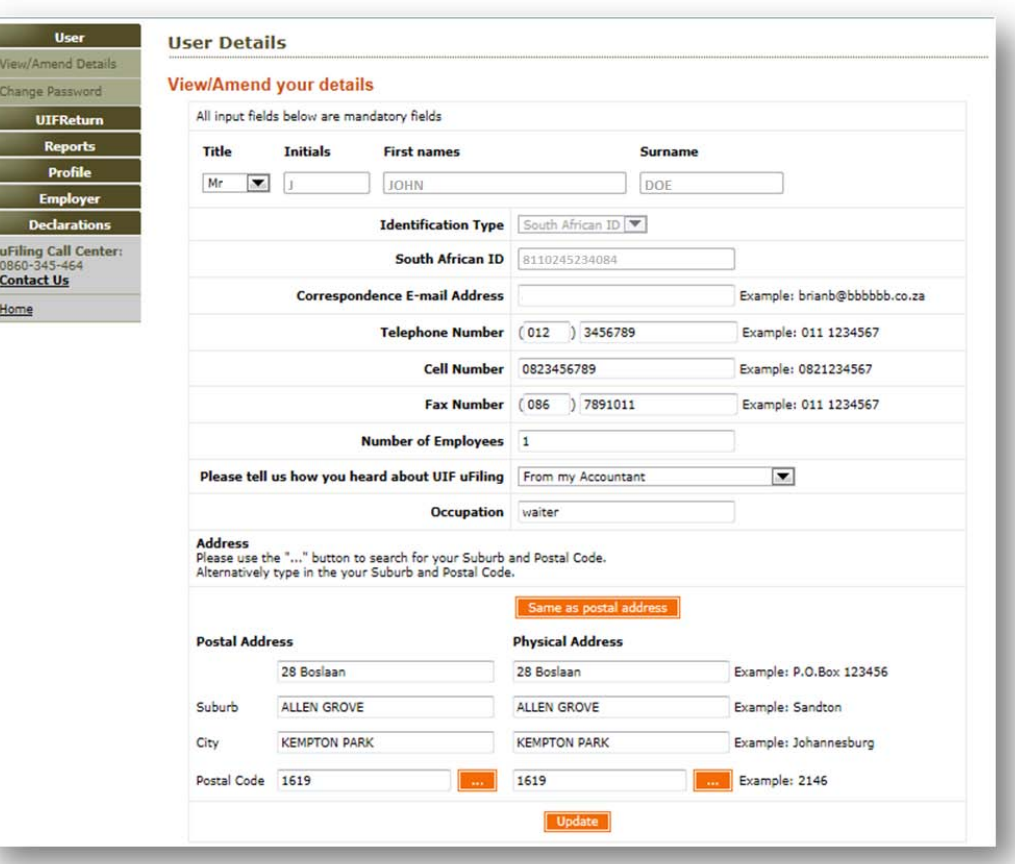

### *User – Change Password*

### *Step 1*

To change your password, Click on the "Change Password " Tab.

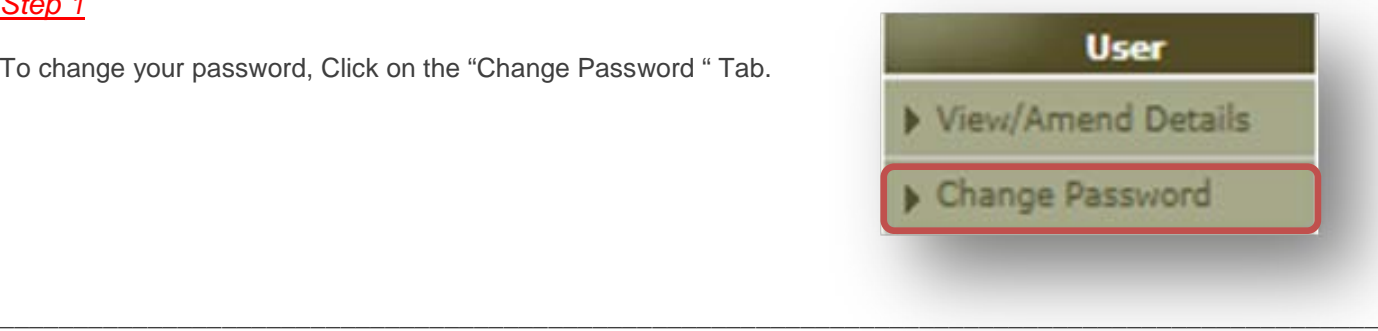

<span id="page-21-0"></span> $\_$  ,  $\_$  ,  $\_$  ,  $\_$  ,  $\_$  ,  $\_$  ,  $\_$  ,  $\_$  ,  $\_$  ,  $\_$  ,  $\_$  ,  $\_$  ,  $\_$  ,  $\_$  ,  $\_$  ,  $\_$  ,  $\_$  ,  $\_$  ,  $\_$  ,  $\_$  ,  $\_$  ,  $\_$  ,  $\_$  ,  $\_$  ,  $\_$  ,  $\_$  ,  $\_$  ,  $\_$  ,  $\_$  ,  $\_$  ,  $\_$  ,  $\_$  ,  $\_$  ,  $\_$  ,  $\_$  ,  $\_$  ,  $\_$  ,

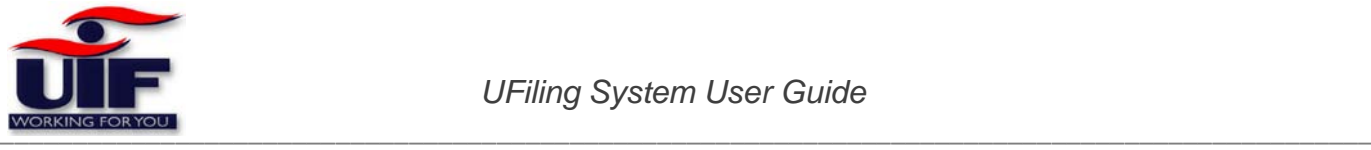

#### *Step 2*

You can now change your password by:

- Entering your current password
- ▶ Enter your new password
- $\triangleright$  Retype your password
- $\triangleright$  Update your password hint

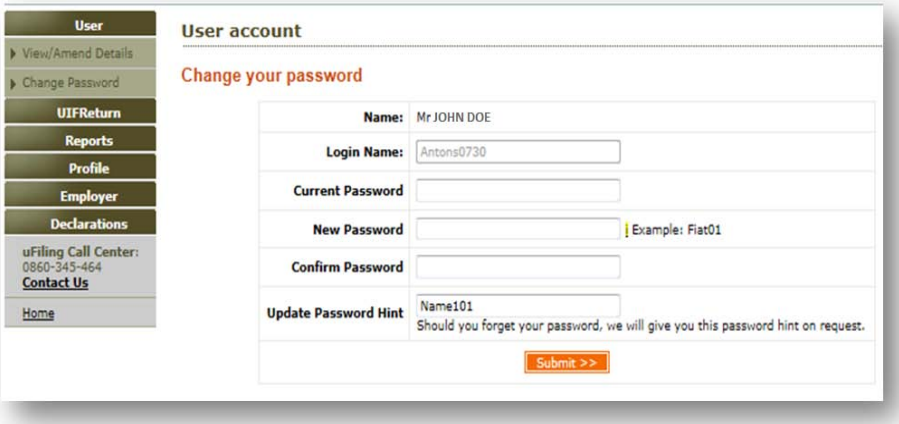

Click "submit" for the changes to take effect.

You will need to enter your new password on your next login.

#### [Back to Quick Links](#page-5-0)

<span id="page-22-0"></span>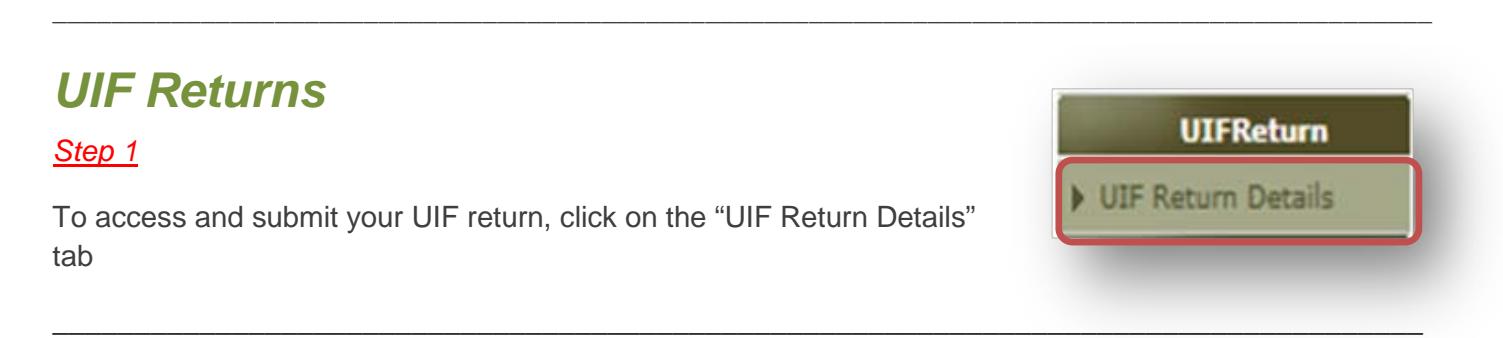

### *Step 2*

In this section, you can:

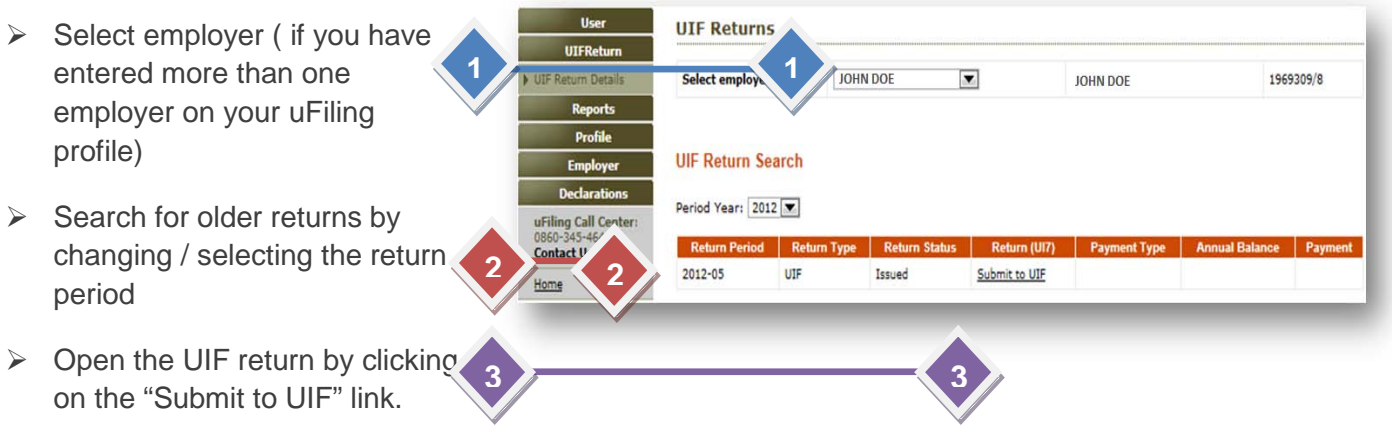

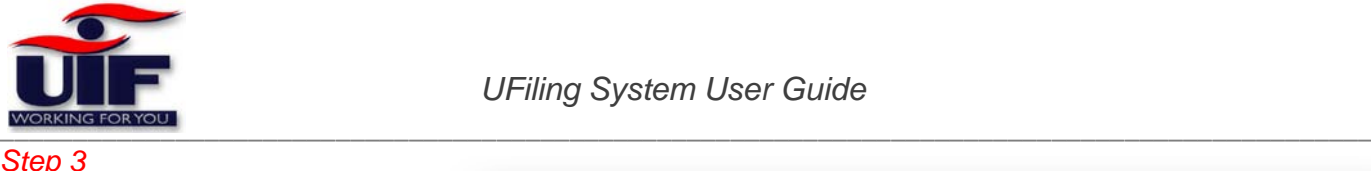

### *UFiling System User Guide*

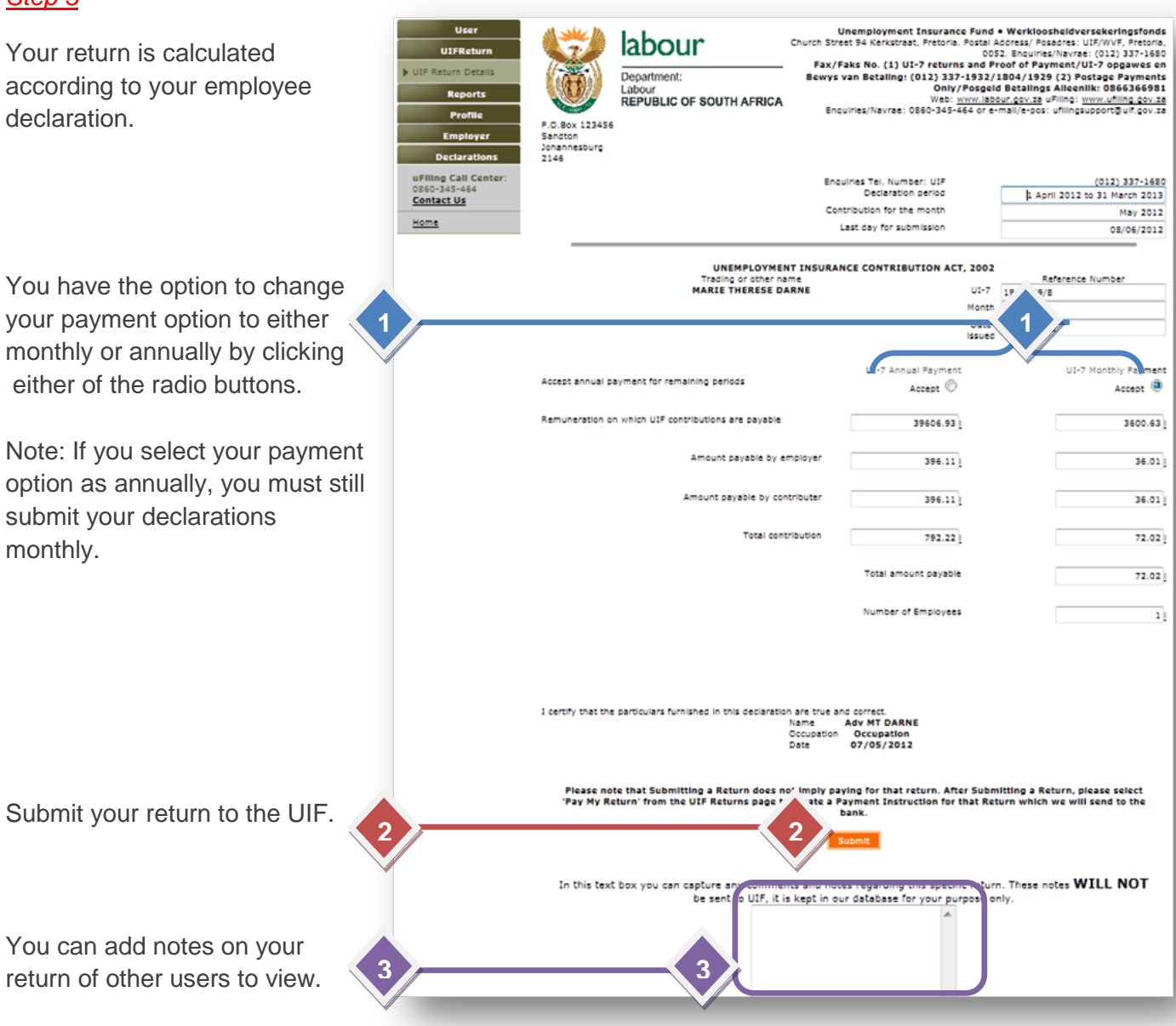

#### *Step 4*

You can choose to pay your return now, or submit additional returns and pay later.

To pay your return now, click on the "Continue with payment" button.

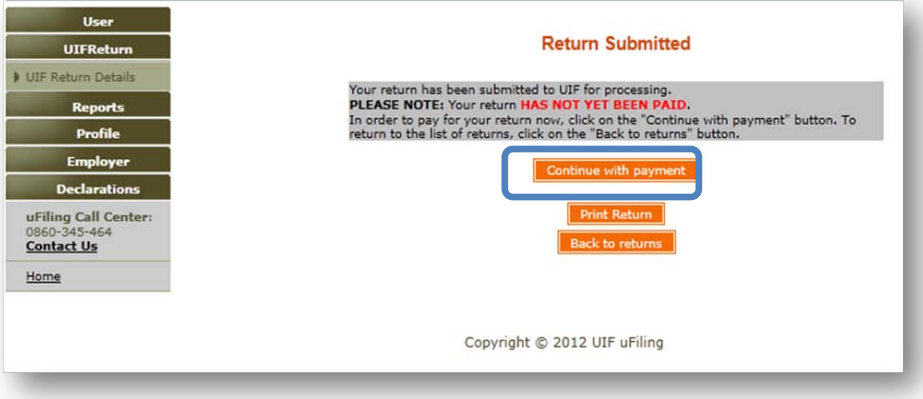

### **[Back to Quick Links](#page-5-0)**

\_\_\_\_\_\_\_\_\_\_\_\_\_\_\_\_\_\_\_\_\_\_\_\_\_\_\_\_\_\_\_\_\_\_\_\_\_\_\_\_\_\_\_\_\_\_\_\_\_\_\_\_\_\_\_\_\_\_\_\_\_\_\_\_\_\_\_\_\_\_\_\_\_\_\_\_\_\_\_\_\_\_\_\_\_\_\_\_\_\_\_\_\_

 $\mathcal{L}_\text{max}$  , and the contract of the contract of the contract of the contract of the contract of the contract of the contract of the contract of the contract of the contract of the contract of the contract of the contr

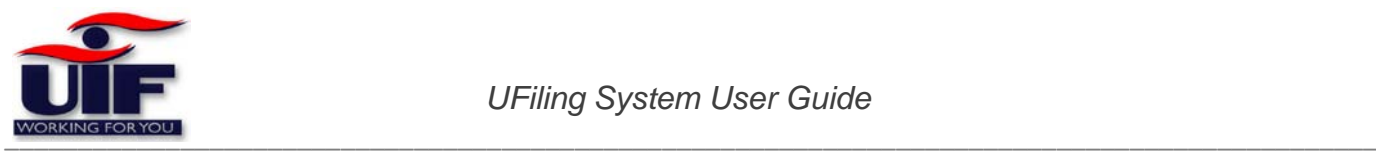

### <span id="page-24-0"></span>*Payment Method – uFiling (Debit-Pull)*

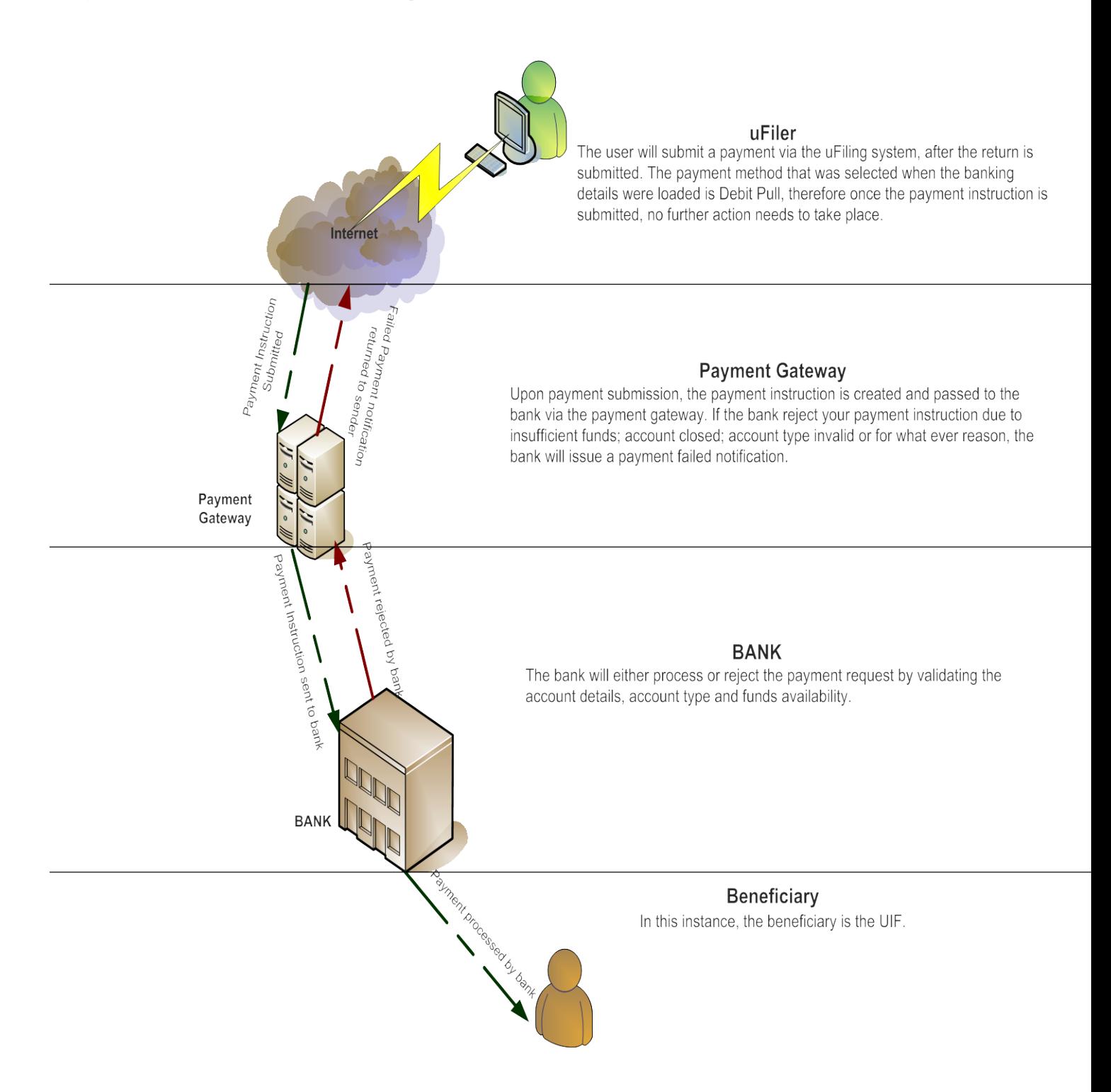

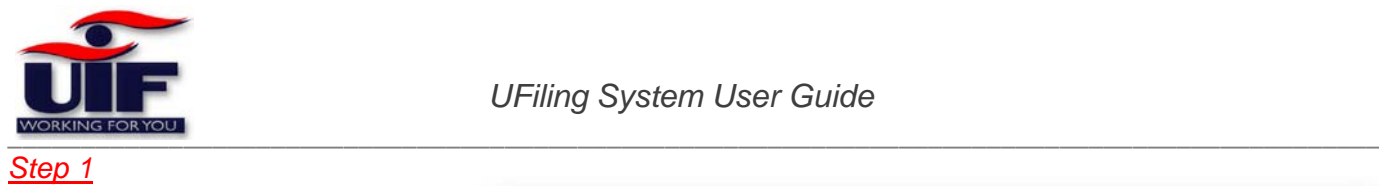

\_\_\_\_\_\_\_\_\_\_\_\_\_\_\_\_\_\_\_\_\_\_\_\_\_\_\_\_\_\_\_\_\_\_\_\_\_\_\_\_\_\_\_\_\_\_\_\_\_\_\_\_\_\_\_\_\_\_\_\_\_\_\_\_\_\_\_\_\_\_\_\_\_\_\_\_\_\_\_\_\_\_\_\_

To submit your payment directly via the uFiling system, click the "Pay using uFiling" button.

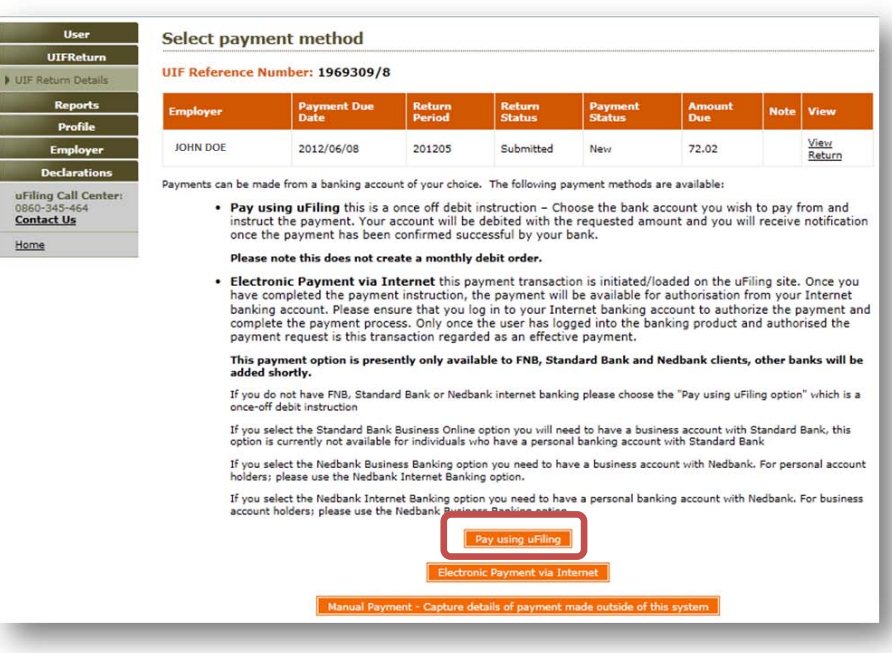

### *Step 2*

This payment method is referred to as "Debit Pull", this means that the bank account you have entered during your activation process will be directly debited, and paid to the UIF.

To action the payment, Click on the "Do Payment" button at the bottom right hand side of the screen.

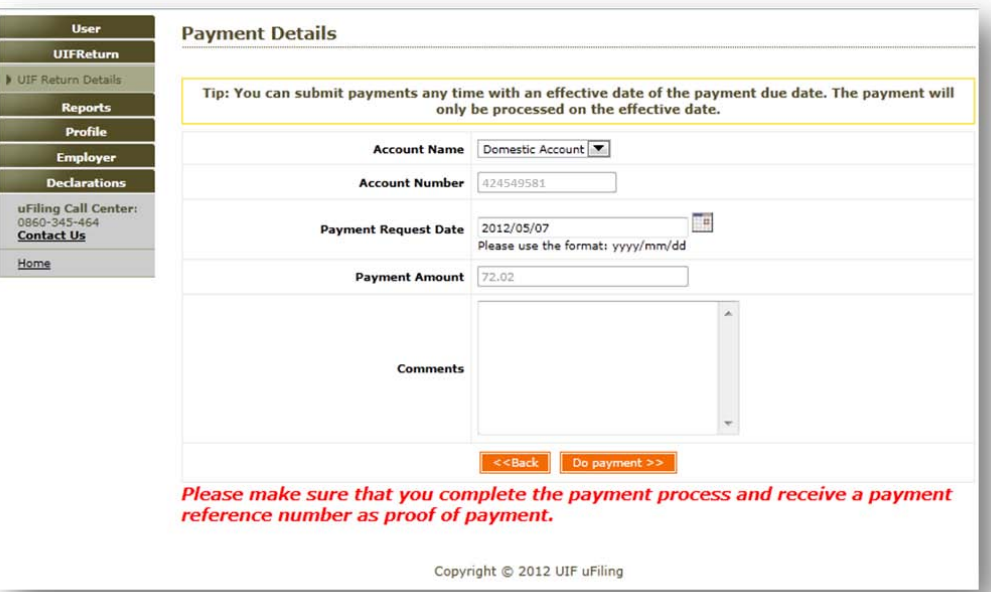

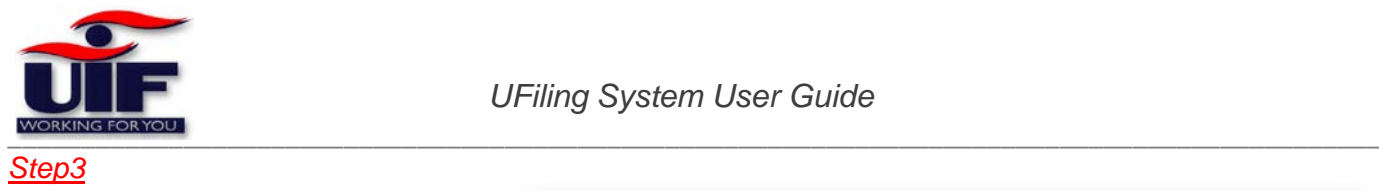

Your payment summary is displayed, you can now complete the payment process by clicking on the "Do payment" button.

The system will display your payment reference number at the end of your transaction.

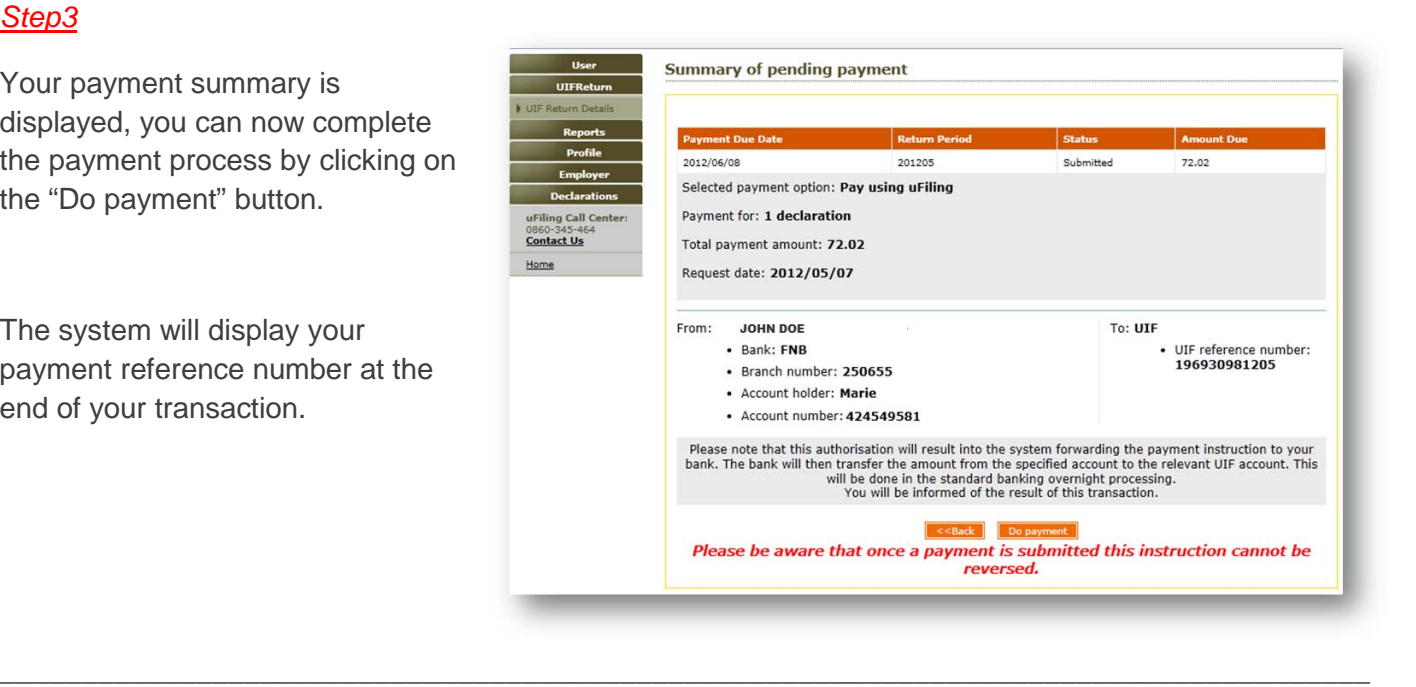

### <span id="page-26-0"></span>*Payment Method – Electronic Payment via Internet (Credit Push)*

Payment transactions that are initiated on the uFiling site are presented to the banking product as bill presentation or a payment request. Only once the user has logged into their banking product and authorised the payment request, this transaction is regarded as an effective payment. Credit push transactions are assumed as irrevocable.

### *Benefits of using Credit push payments*

- $\triangleright$  Multiple payment instructions can be authorised as a lump sum to save on bank charges
- $\triangleright$  Proof of payment obtainable on both uFiling and your banking system's transaction history 24/7
- $\triangleright$  Post dated payments can be created and instructed on certain electronic banking products.
- Payment instructions initiated on uFiling will automatically update beneficiary reference numbers/code to avoid misallocation of payments.

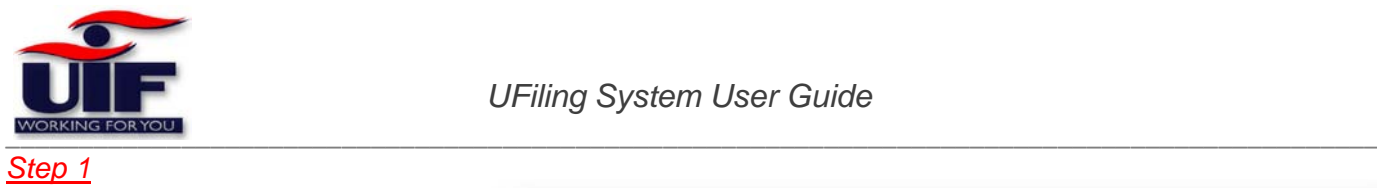

To pay your return using your internet banking profile, click on the "Electronic Payment via Internet " button.

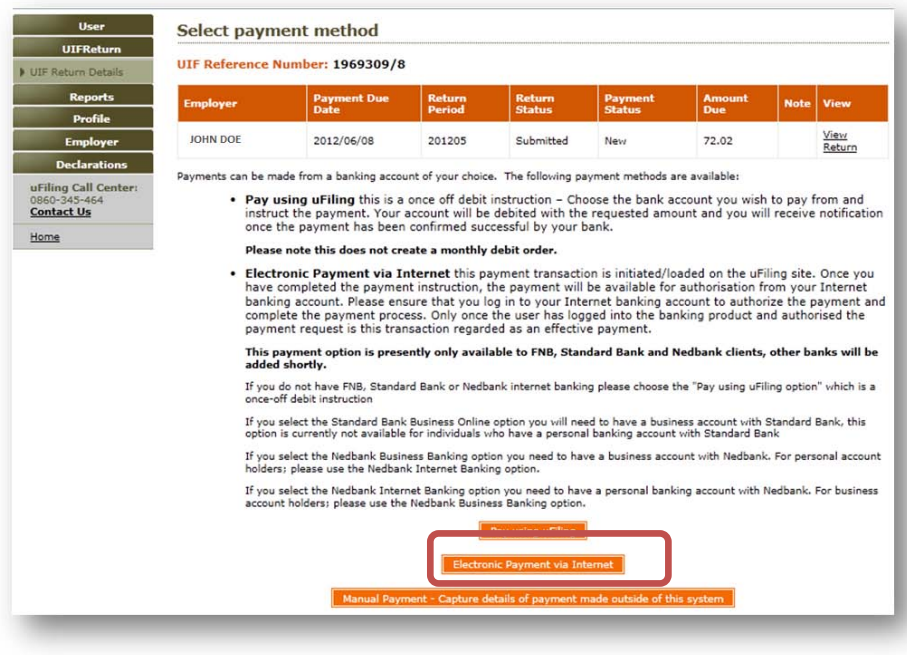

### *Step2*

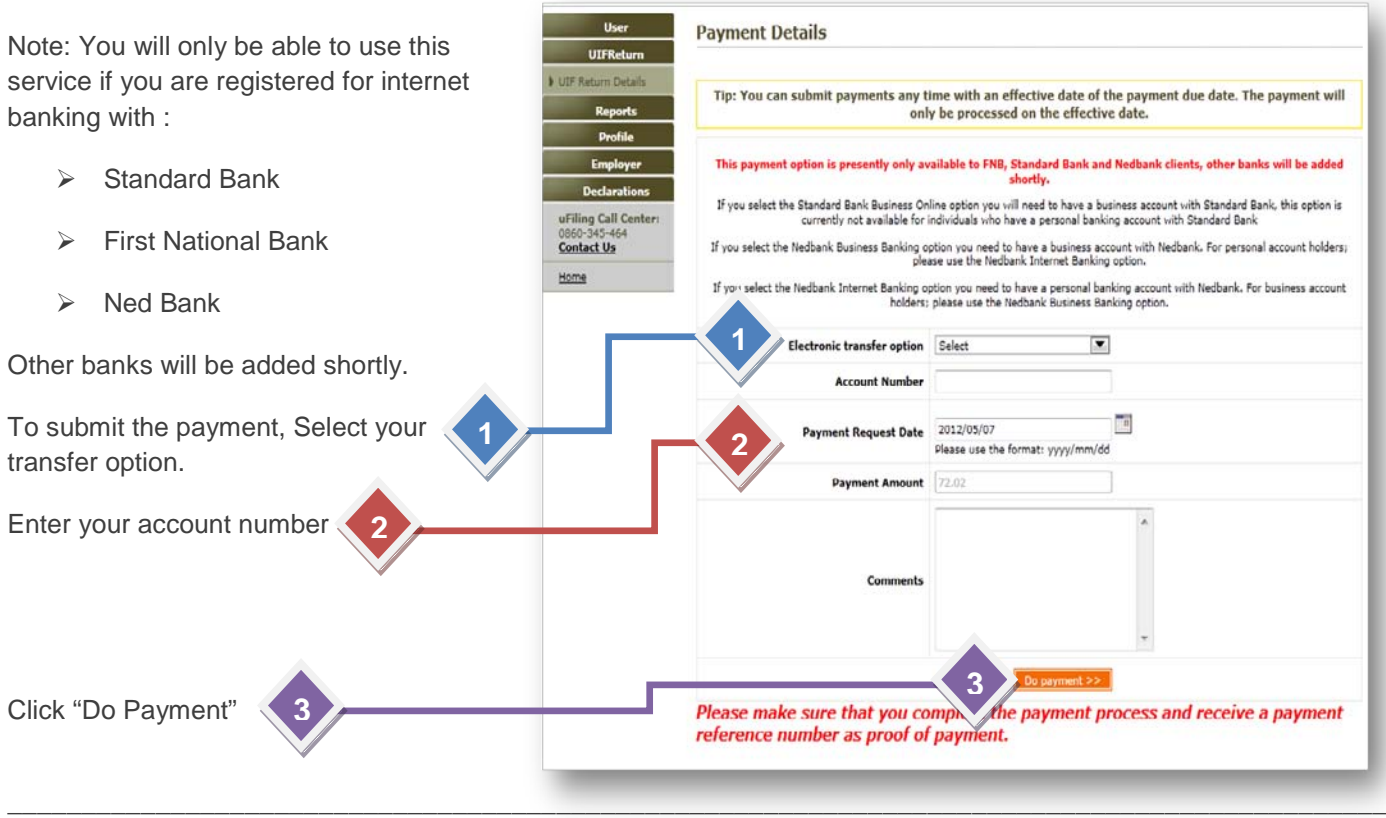

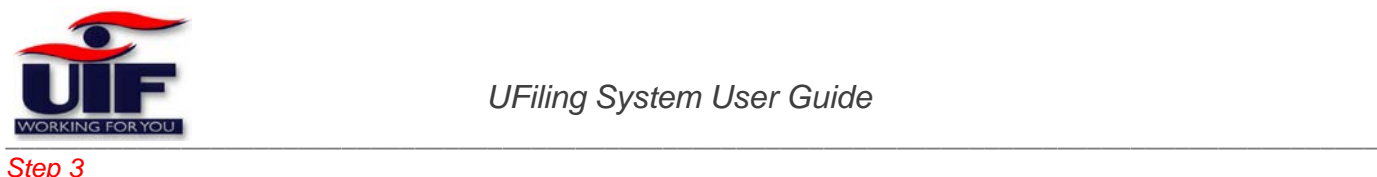

In this example, FNB's Internet banking is used as the payment method.

To proceed with the payment Process, Click on the "Do Payment" button.

You will receive a payment reference number to confirm that your payment has been initialized. You will be required to login to your Internet Banking profile to complete the payment.

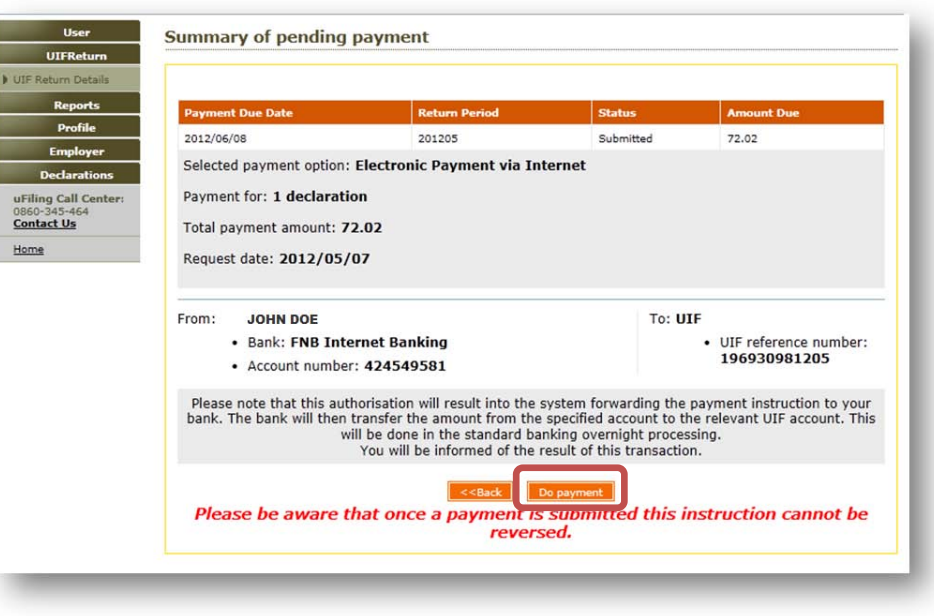

### <span id="page-28-0"></span>*Payment Method – Capture Payments made outside of this system*

\_\_\_\_\_\_\_\_\_\_\_\_\_\_\_\_\_\_\_\_\_\_\_\_\_\_\_\_\_\_\_\_\_\_\_\_\_\_\_\_\_\_\_\_\_\_\_\_\_\_\_\_\_\_\_\_\_\_\_\_\_\_\_\_\_\_\_\_\_\_\_\_\_\_\_\_\_\_\_\_\_\_\_\_\_\_\_\_\_\_\_\_\_

#### *Step1*

You can use this method to confirm that your payment was made using alternative methods, but would like to update your user profile by capturing your payment details for record purposes only.

Please be advised that this is not a sufficient means of proof of payment. Thus, you will still need to safeguard your original proof of payment.

You can now successfully capture your payment date, means of payment and payment reference number.

Click on "Save"

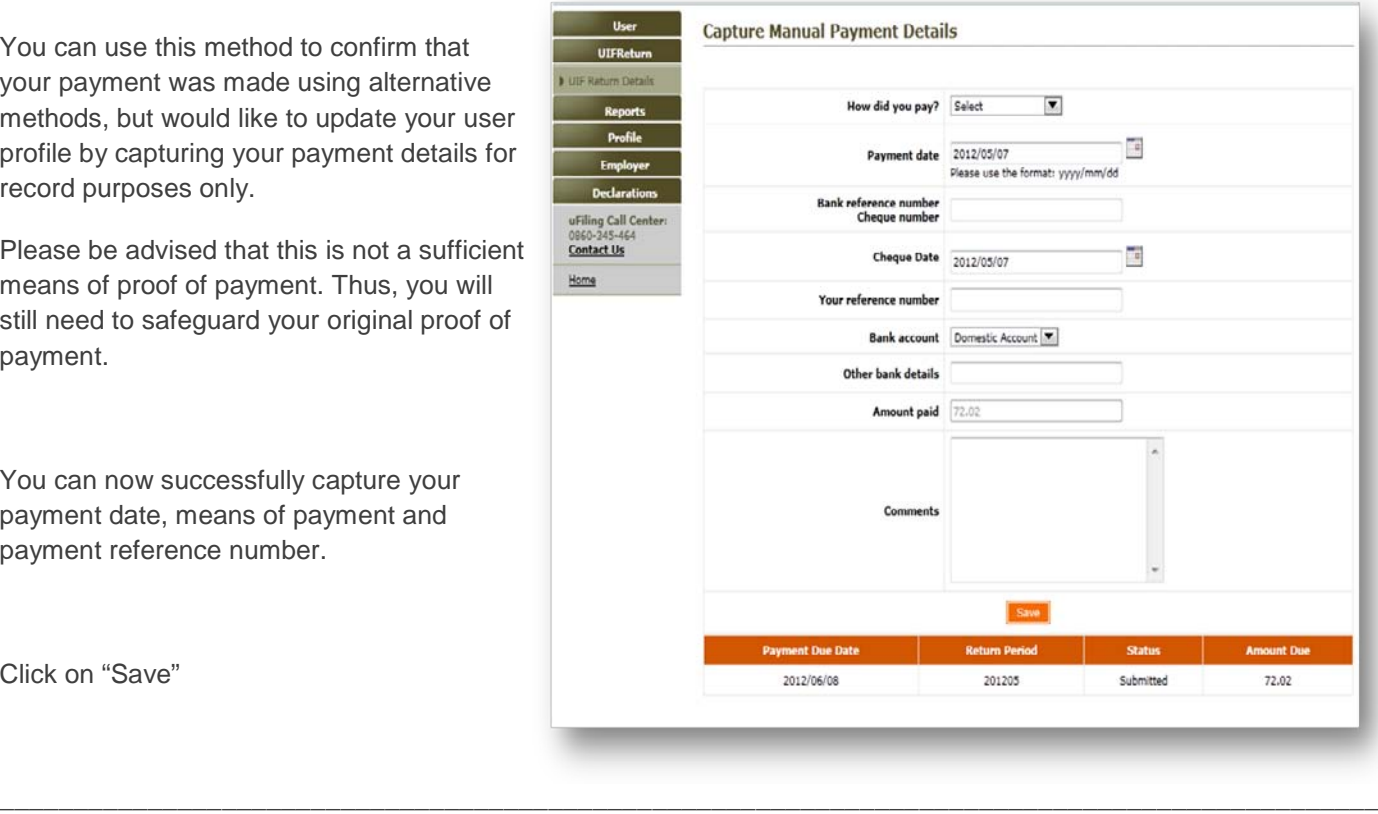

[Back to Quick Links](#page-5-0)

<span id="page-29-2"></span>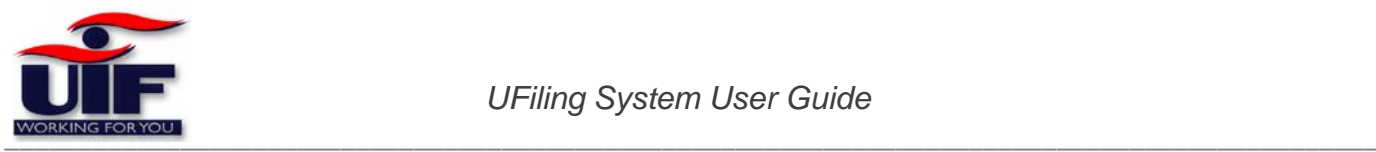

 $\_$  ,  $\_$  ,  $\_$  ,  $\_$  ,  $\_$  ,  $\_$  ,  $\_$  ,  $\_$  ,  $\_$  ,  $\_$  ,  $\_$  ,  $\_$  ,  $\_$  ,  $\_$  ,  $\_$  ,  $\_$  ,  $\_$  ,  $\_$  ,  $\_$  ,  $\_$  ,  $\_$  ,  $\_$  ,  $\_$  ,  $\_$  ,  $\_$  ,  $\_$  ,  $\_$  ,  $\_$  ,  $\_$  ,  $\_$  ,  $\_$  ,  $\_$  ,  $\_$  ,  $\_$  ,  $\_$  ,  $\_$  ,  $\_$  ,

\_\_\_\_\_\_\_\_\_\_\_\_\_\_\_\_\_\_\_\_\_\_\_\_\_\_\_\_\_\_\_\_\_\_\_\_\_\_\_\_\_\_\_\_\_\_\_\_\_\_\_\_\_\_\_\_\_\_\_\_\_\_\_\_\_\_\_\_\_\_\_\_\_\_\_\_\_\_\_\_\_\_\_\_

### <span id="page-29-0"></span>*Reports*

### *Step 1*

To access the reports section, click on the Reports tab.

#### *Step2*

In this section you can view and download the following reports:

- > Payment Report
- Unpaid returns report
- Employer Statement of Account Report.

To select a specific report, click on either of the report links and click

"View report"

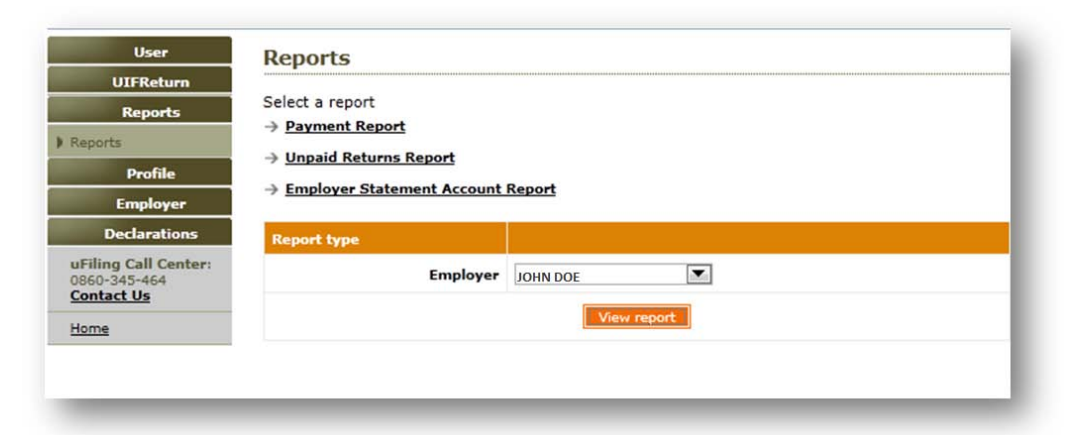

**Reports** 

Reports

### <span id="page-29-1"></span>*Reports – Payment Report*

The report details are displayed and contain:

- $\triangleright$  Transaction date and time
- Recipient Reference Number
- > Source Reference Number
- $\triangleright$  Transaction Amount<br> $\triangleright$  Transaction Status
- Transaction Status

You can **download** your payment report in either via **excel** or **Word** format and save it at a location on your PC.

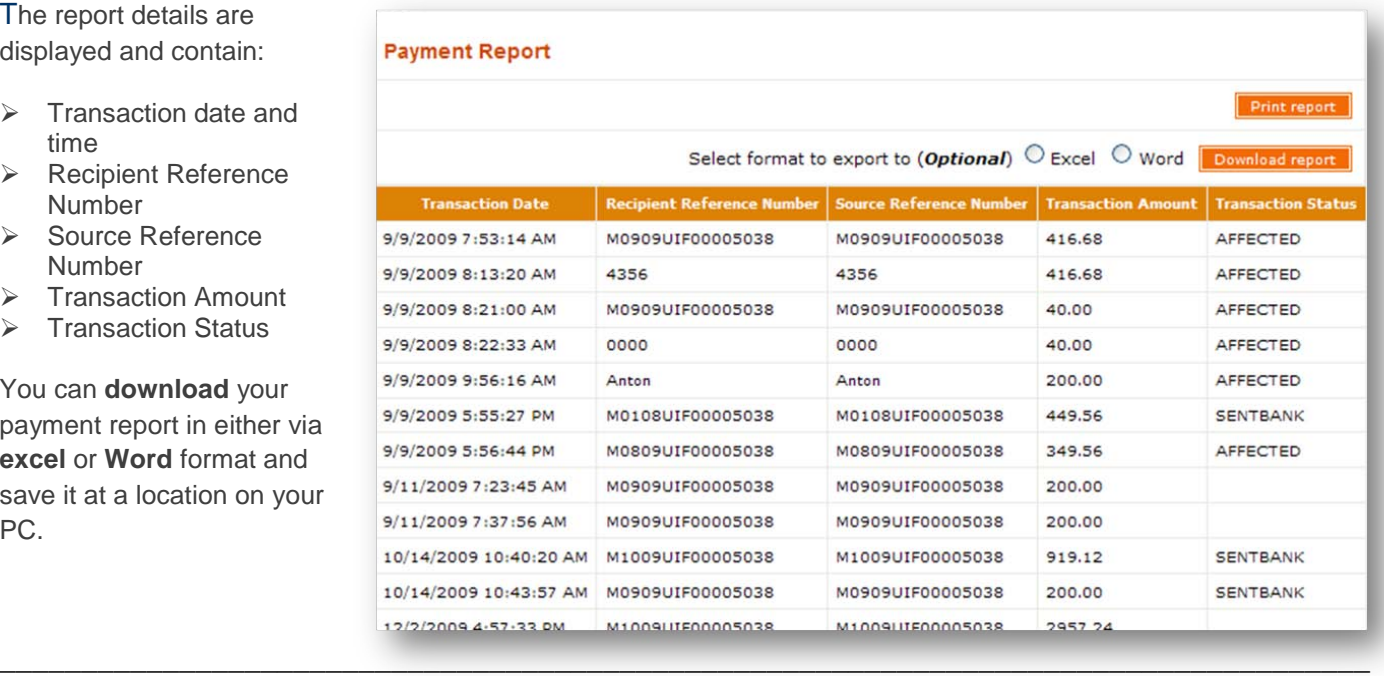

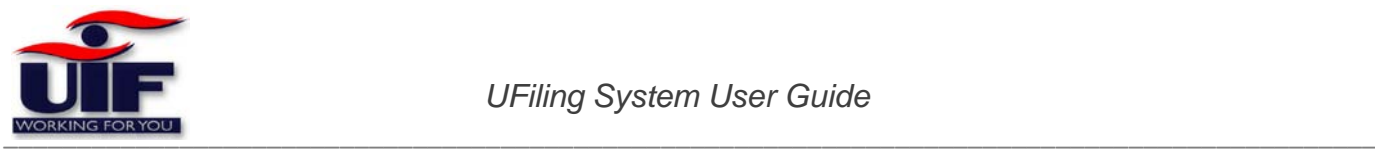

### <span id="page-30-0"></span>*Reports – Unpaid Returns Report*

Your unpaid returns report, based on the employer you have selected, will be displayed and will include the following information:

\_\_\_\_\_\_\_\_\_\_\_\_\_\_\_\_\_\_\_\_\_\_\_\_\_\_\_\_\_\_\_\_\_\_\_\_\_\_\_\_\_\_\_\_\_\_\_\_\_\_\_\_\_\_\_\_\_\_\_\_\_\_\_\_\_\_\_\_\_\_\_\_\_\_\_\_\_\_\_\_\_\_\_\_\_\_\_\_\_\_\_\_\_

- Return Period
- Employer Name
- UIF Reference number
- $\triangleright$  Return status code
- ▶ Declaration Issue Date
- $\geq$  Declaration Due Date<br>  $\geq$  Declaration Amount
- Declaration Amount

You can **download** your unpaid returns report in either via **excel** or Word Format, and save it to a location on your PC.

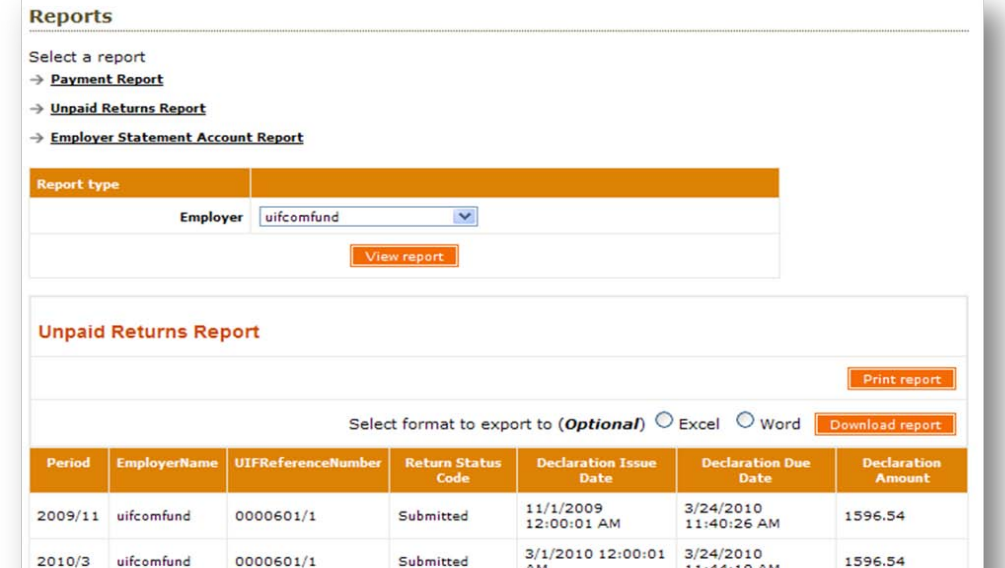

# <span id="page-30-1"></span>*Reports – Employer Statement Account Report*

#### *Step 1*

To view your Employer statement of Account report, select employer and date range. Click on View report

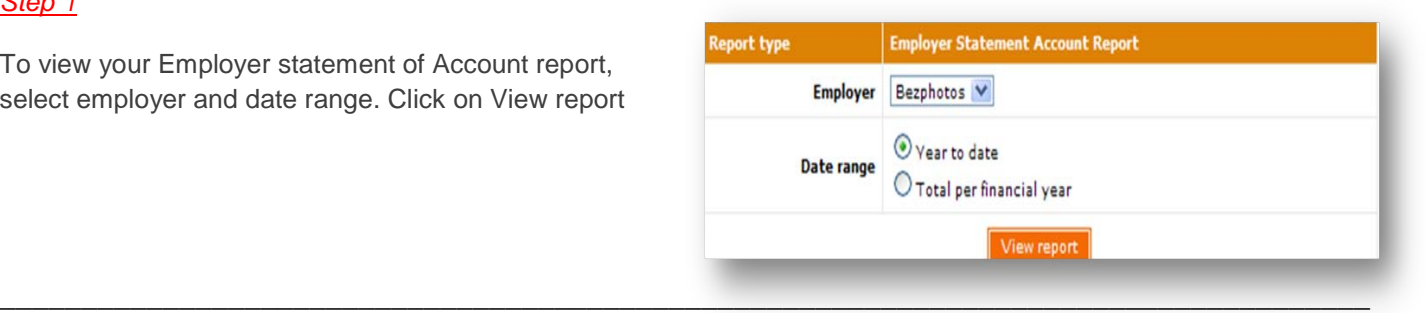

### *Step 2*

Your Statement of Account report for the employer will be displayed on the screen and will include the following information:

- Return Period
- $\triangleright$  Declared UIF Liability
- $\blacktriangleright$  Payment via uFiling
- $\triangleright$  Payment via external
- > Total Payment

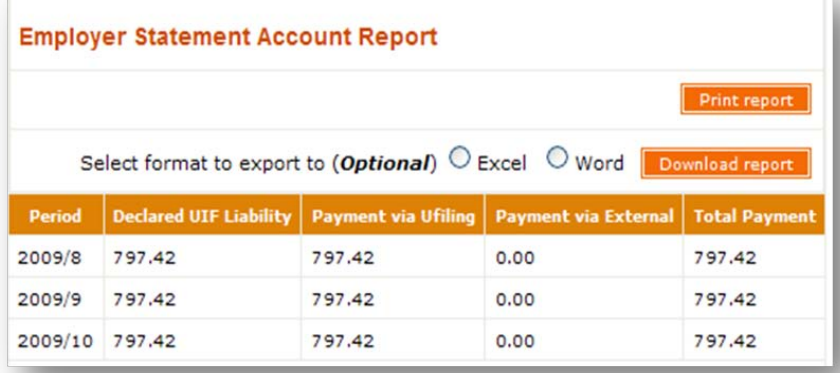

You can **download** your Employer Statement of Account Report in either via **excel** or **Word** format and save it to a location on your PC.

#### [Back to Quick Links](#page-5-0)

<span id="page-31-1"></span>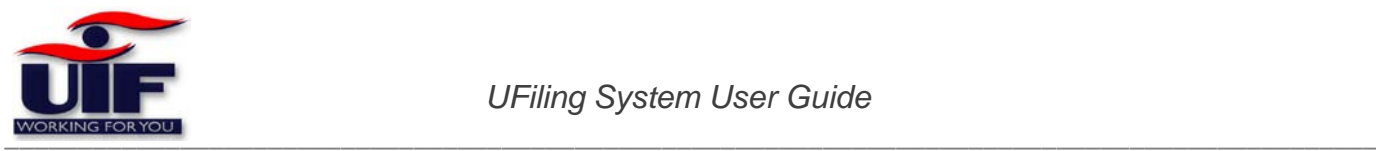

\_\_\_\_\_\_\_\_\_\_\_\_\_\_\_\_\_\_\_\_\_\_\_\_\_\_\_\_\_\_\_\_\_\_\_\_\_\_\_\_\_\_\_\_\_\_\_\_\_\_\_\_\_\_\_\_\_\_\_\_\_\_\_\_\_\_\_\_\_\_\_\_\_\_\_\_\_\_\_\_\_\_\_\_\_\_\_\_\_\_\_\_\_

### <span id="page-31-0"></span>*Profile*

This functionality allows you to create additional profiles to perform various tasks.

To access the profile section, select the profile tab and click either

- $\triangleright$  New Profile
- Update Profile
- $\triangleright$  Switch Profile

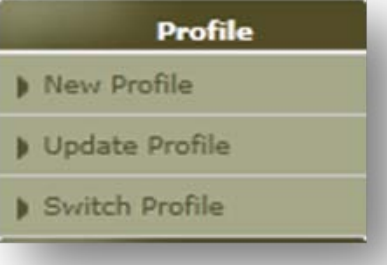

*New Profile* **Profile: Domestic User Profile** You can create an additional profile by entering the User **NewProfile** following: **UIFReturn Create a new Profile** Reports Profile **Profile Name**  $\triangleright$  New Profile Name **1**  $\overline{\Box}$ **Mault** Profile ate Profile **1** Select Profile Type  $\overline{\phantom{a}}$ Switch Profile 'n. **2** Select  $\overline{\phantom{a}}$ Employer  $\triangleright$  Select if the new profile will **Address Details 2** ar Isra **3** be your default profile Comme cial Employer/ Agent uFiling Call Center: **Address** "..." button to search for your Suburb and Postal Code. Please use the Domestic Employer Contact Us Alternatively ype in the your Suburb and Postal Code. Postal Addr  $\triangleright$  Select a new Profile Type **3** Example: P.O.Box 123456 Example: Sandton Suburb Example: Johannesburg **4 4**Enter your address Postal Code Example: 2146 **Contact Details** tontact details to new profile  $\triangleright$  Enter your contact details **5 5** espondence E-mail Address Example:brianb@example.co.za Telephone Number ( Example: 011 1234567 **Cell Number** Example: 0821234567 Example: 011 1234567 Fax Number ( Click on Create when done.

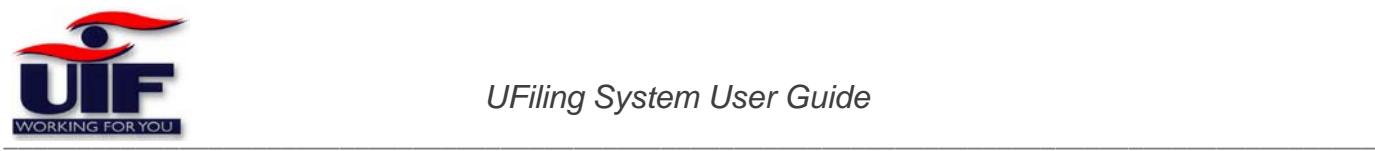

\_\_\_\_\_\_\_\_\_\_\_\_\_\_\_\_\_\_\_\_\_\_\_\_\_\_\_\_\_\_\_\_\_\_\_\_\_\_\_\_\_\_\_\_\_\_\_\_\_\_\_\_\_\_\_\_\_\_\_\_\_\_\_\_\_\_\_\_\_\_\_\_\_\_\_\_\_\_\_\_\_\_\_\_\_\_\_\_\_\_\_\_\_

The system will confirm that your new profile has been created. You can click on "switch now" to switch to your new profile.

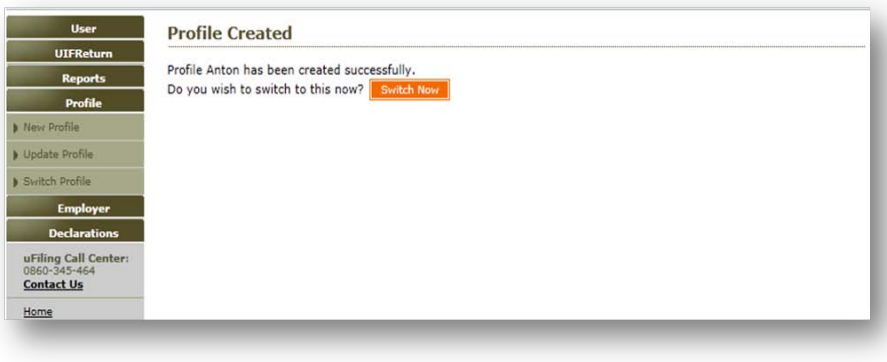

You are now required to add a new employer to your profile.

The employer section will be explained in detail later in this user guide.

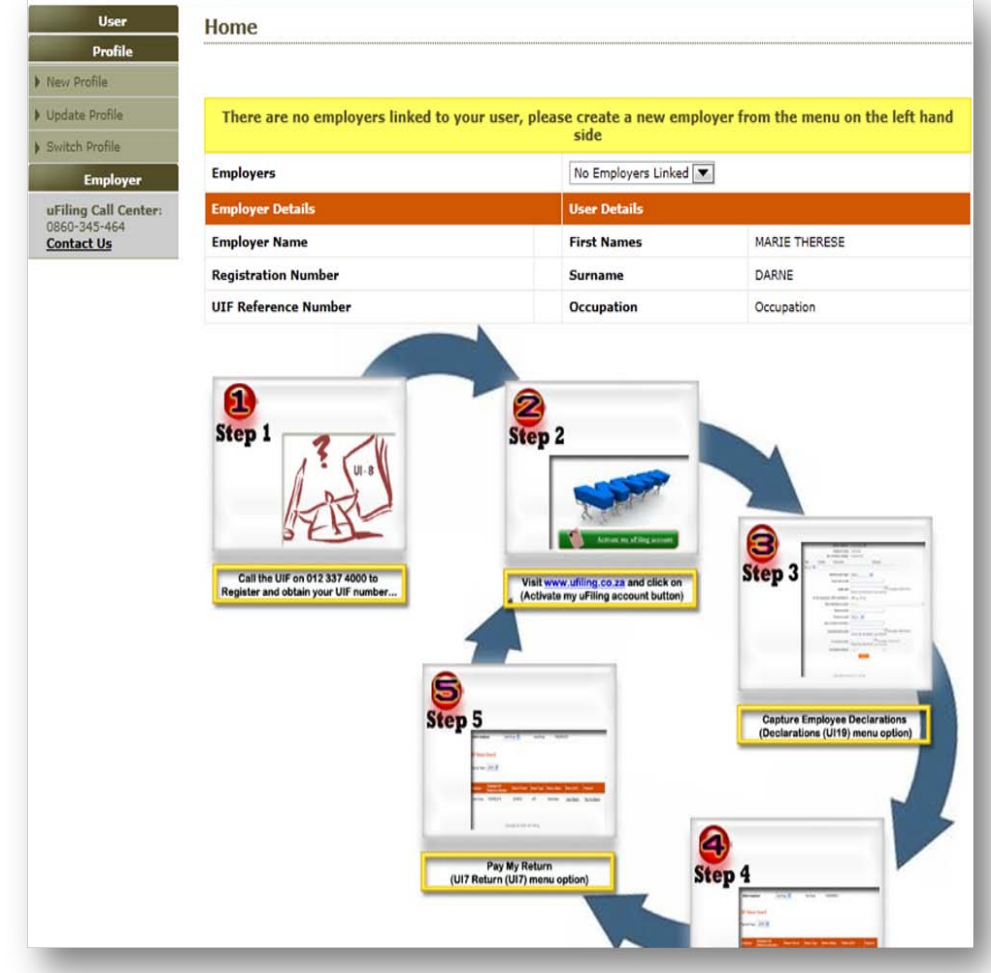

## <span id="page-32-0"></span>*Update Profile*

### *Step 1*

To update your profile, select the "Update Profile" Tab

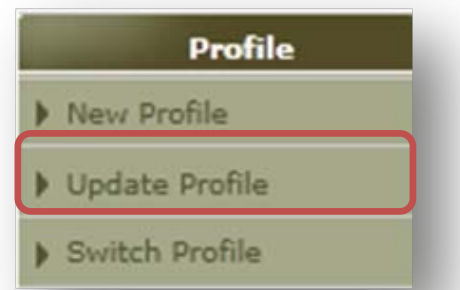

 $\_$  ,  $\_$  ,  $\_$  ,  $\_$  ,  $\_$  ,  $\_$  ,  $\_$  ,  $\_$  ,  $\_$  ,  $\_$  ,  $\_$  ,  $\_$  ,  $\_$  ,  $\_$  ,  $\_$  ,  $\_$  ,  $\_$  ,  $\_$  ,  $\_$  ,  $\_$  ,  $\_$  ,  $\_$  ,  $\_$  ,  $\_$  ,  $\_$  ,  $\_$  ,  $\_$  ,  $\_$  ,  $\_$  ,  $\_$  ,  $\_$  ,  $\_$  ,  $\_$  ,  $\_$  ,  $\_$  ,  $\_$  ,  $\_$  ,

<span id="page-33-2"></span>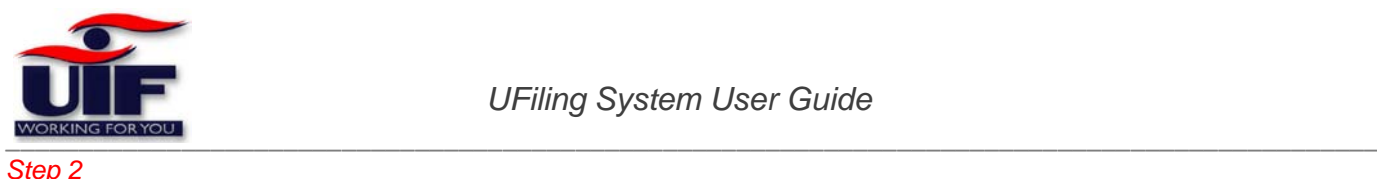

You are able to update your profile name and select if this profile is your default profile.

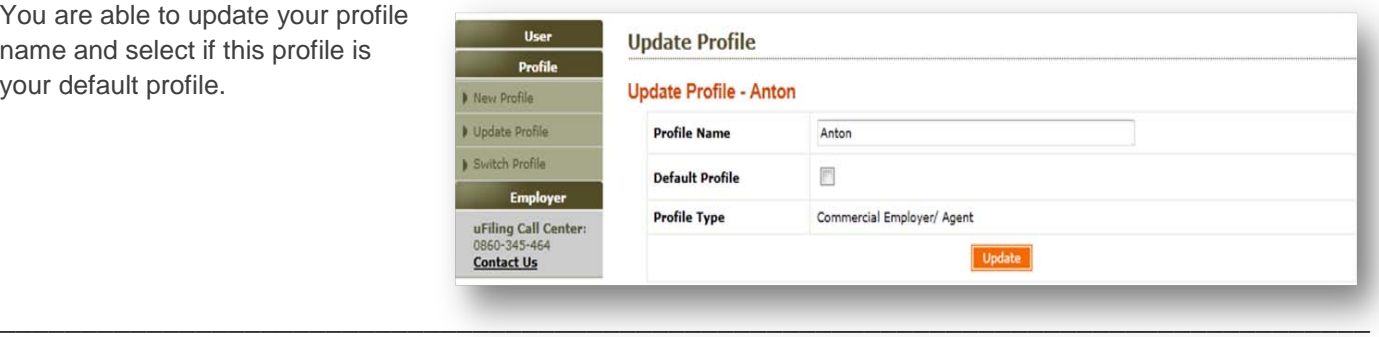

### <span id="page-33-0"></span>*Switch Profile*

You can now switch between your two profiles.

In this example: You can switch from your Domestic profile to your Commercial Profile.

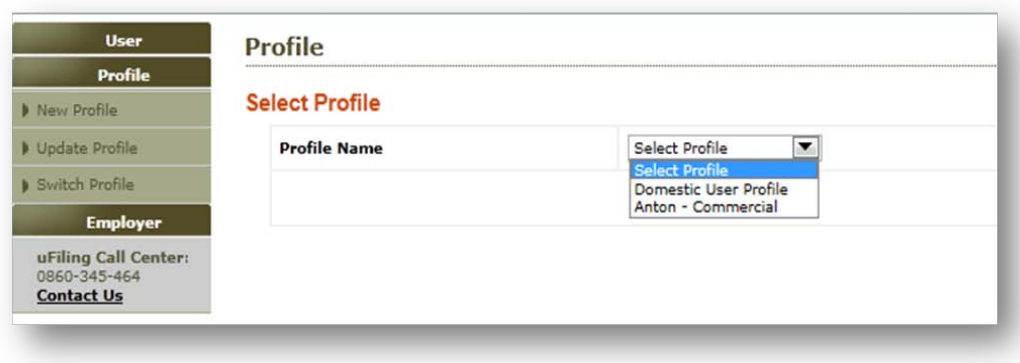

### **[Back to Quick Links](#page-5-0)**

\_\_\_\_\_\_\_\_\_\_\_\_\_\_\_\_\_\_\_\_\_\_\_\_\_\_\_\_\_\_\_\_\_\_\_\_\_\_\_\_\_\_\_\_\_\_\_\_\_\_\_\_\_\_\_\_\_\_\_\_\_\_\_\_\_\_\_\_\_\_\_\_\_\_\_\_\_\_\_\_\_\_\_\_\_\_\_\_\_\_\_\_\_

# <span id="page-33-1"></span>*Employer*

In this section, you can perform the following tasks:

View / Amend Details of the employer View/Add Banking details View Work items assigned to you View Employee Backdated Change Requests

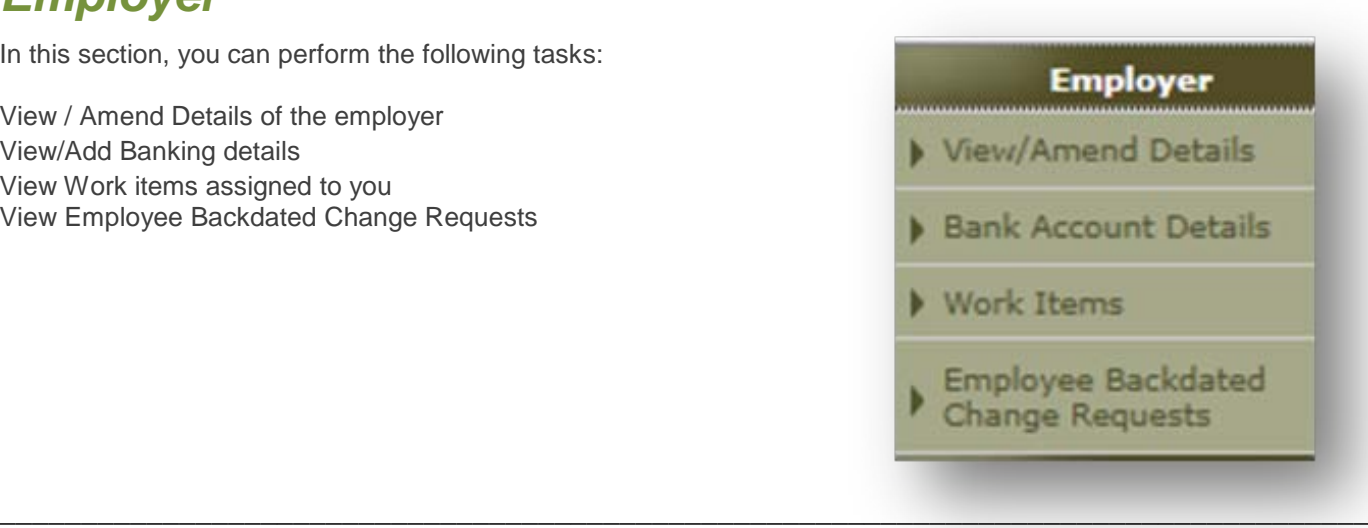

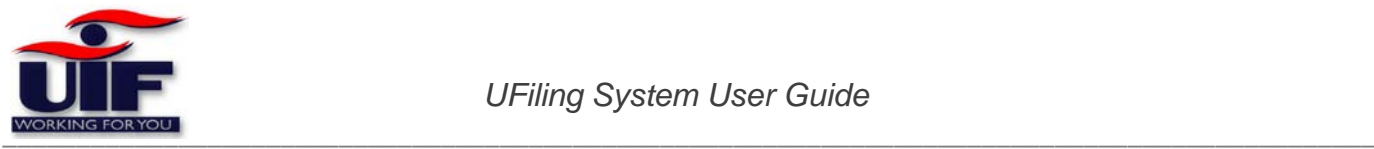

\_\_\_\_\_\_\_\_\_\_\_\_\_\_\_\_\_\_\_\_\_\_\_\_\_\_\_\_\_\_\_\_\_\_\_\_\_\_\_\_\_\_\_\_\_\_\_\_\_\_\_\_\_\_\_\_\_\_\_\_\_\_\_\_\_\_\_\_\_\_\_\_\_\_\_\_\_\_\_\_\_\_\_\_\_\_\_\_\_\_\_\_\_

### <span id="page-34-0"></span>*View / Amend Details*

This section allows you to update your contact details and postal / physical address

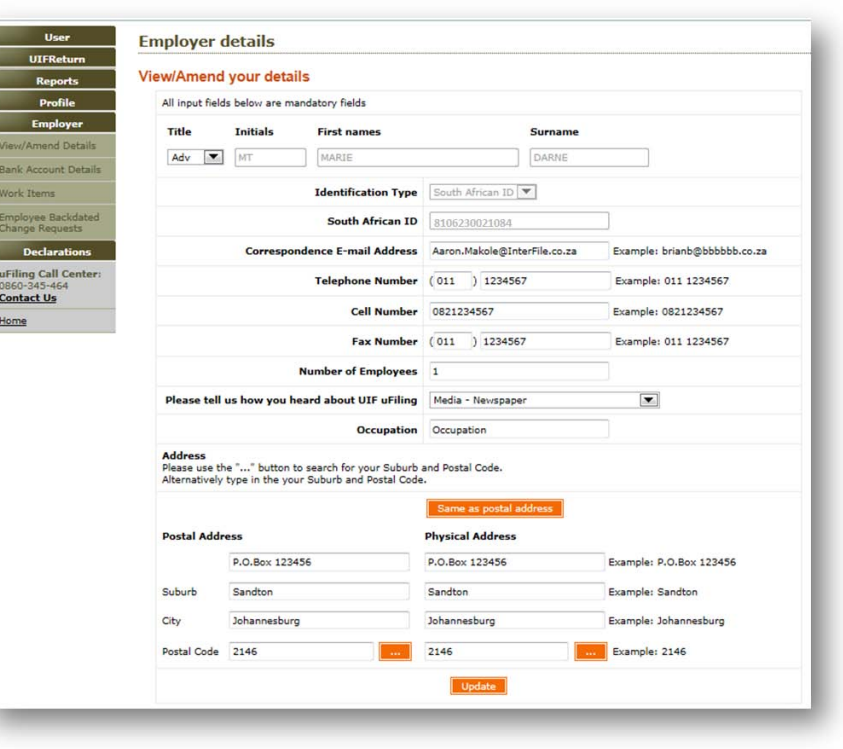

# Click "Update" to save your updates.

### <span id="page-34-1"></span>*Bank Account Details*

Your banking details are displayed. This allows you to change or update your banking details.

Should you wish to add another account, click on the "Add" button at the bottom of the screen.

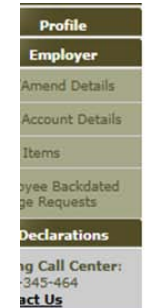

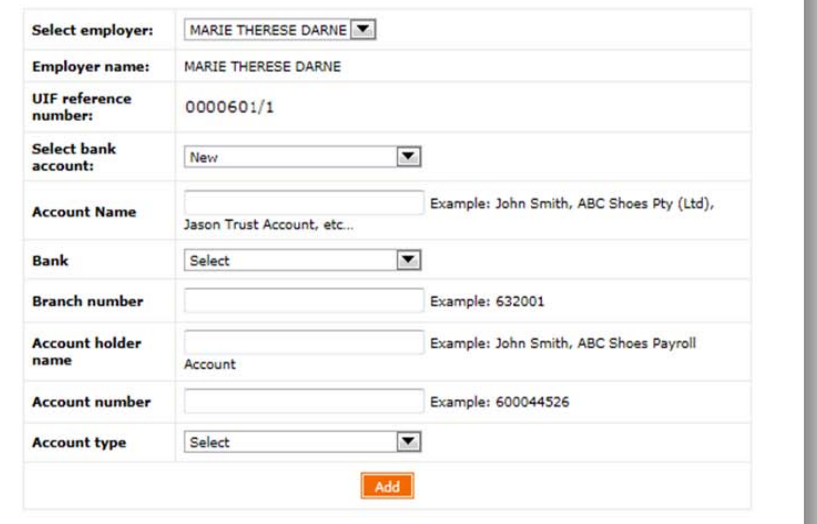

Copyright @ 2012 UIF uFiling

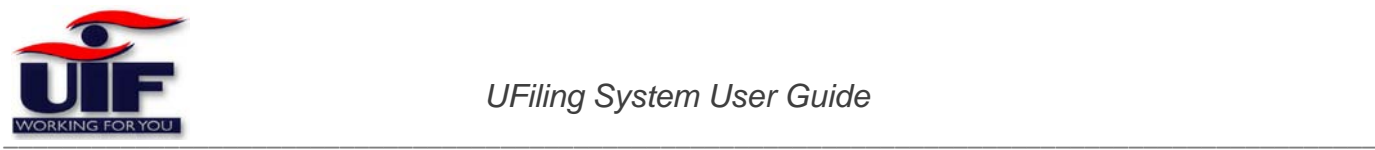

\_\_\_\_\_\_\_\_\_\_\_\_\_\_\_\_\_\_\_\_\_\_\_\_\_\_\_\_\_\_\_\_\_\_\_\_\_\_\_\_\_\_\_\_\_\_\_\_\_\_\_\_\_\_\_\_\_\_\_\_\_\_\_\_\_\_\_\_\_\_\_\_\_\_\_\_\_\_\_\_\_\_\_\_

### <span id="page-35-0"></span>*Work Items*

### *Step 1*

To access the Work items menu, select Employer and click on the "Work Items" tab.

Your outstanding declarations will appear in your work list.

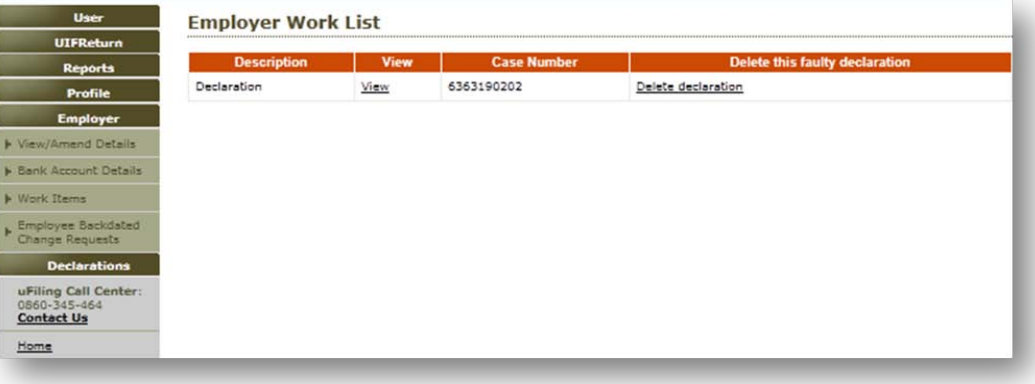

Click "View" to open the **Declaration** 

OR

Click Delete Declaration if you feel the declaration was erroneously issued.

#### *Step 2*

The Declaration will open in PDF(Portable Document Format).

If you are unable to open the document, you must install Adobe Reader from the Adobe website: [www.adobe.com](http://www.adobe.com/)

Complete the declaration and click "Submit".

The document will print and you must sign and fax the declaration to 012 337 1595

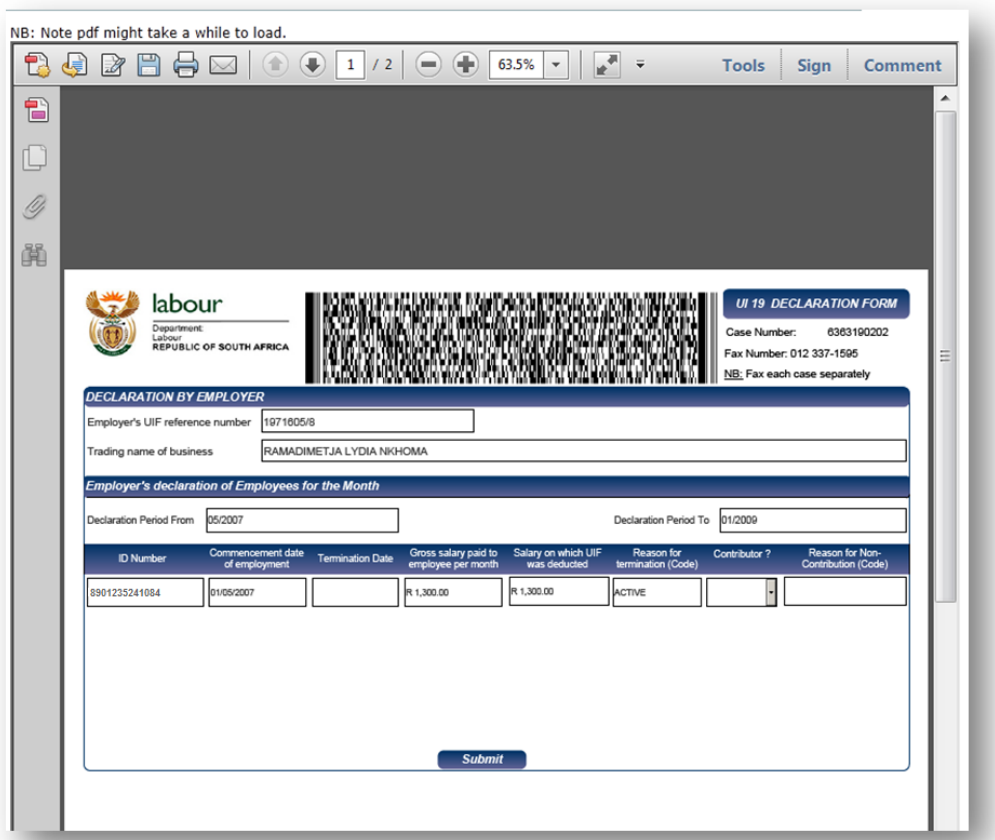

[Back to Quick Links](#page-5-0)
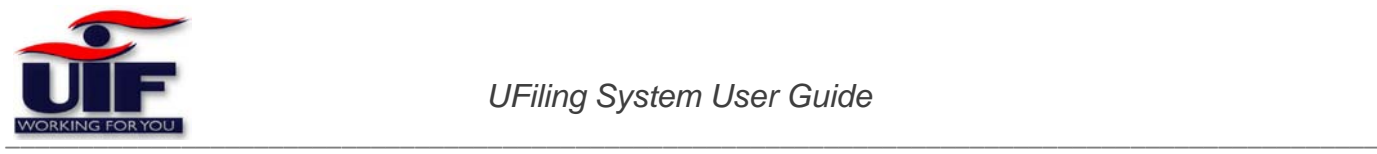

## **Declarations**

## **Clarity on the definition of remuneration**

- 1. Following the Business Process Workshop held during 13 to 15 July 2005 a resolution was taken to compile guidelines with regard to what income is / is not regarded as remuneration in terms of the SARS Guidelines for Employers (EMP10 volume 46).
- **2. The following exclusions have been set out by an employee is not regarded as remuneration:**
	- 2.1. **Commission** Commission received by an employee is not regarded as remuneration.
	- 2.2. **Pension** Any pension payment to which both the employer and employee were contributing to is not regarded as remuneration.
	- 2.3. Superannuation or retirement allowance by way of annuity If both the employer and employee were contributing to such funds, the income received is excluded from remuneration.
	- 2.4. **Compensation for restraint of trade** Any amount received in respect of compensation for restraint of trade is not regarded as remuneration.
	- 2.5. **Amounts paid to independent contractors** All amounts paid or payable to independent contractors are not regarded as remuneration.
	- 2.6.**Lump sum benefits from any Pension, Provident or Retirement Annuity Funds** Any lump sum payments received in respect of these Funds are not regarded as remuneration.
	- 2.7. **Any pension / allowances received in terms of the following Acts are not regarded as remuneration** : 2.7.1.Aged Persons Act – Old Age Pension
		- 2.7.2.Blind Persons Act Disability Grant
		- 2.7.3.Disability Grant Act
	- 2.8. Amounts paid to an employee to re-imburse the employee for actual business expenses incurred are not defined as remuneration.
	- 2.9. Any allowance / advance in terms of an order of divorce or decree of judicial separation or agreement of separation are not regarded as remuneration.
	- 2.10. Any amount in excess of the prescribed maximum ceiling(Presently R12478.00 pm) would not be regarded as remuneration for purposes of paying UI contributions.

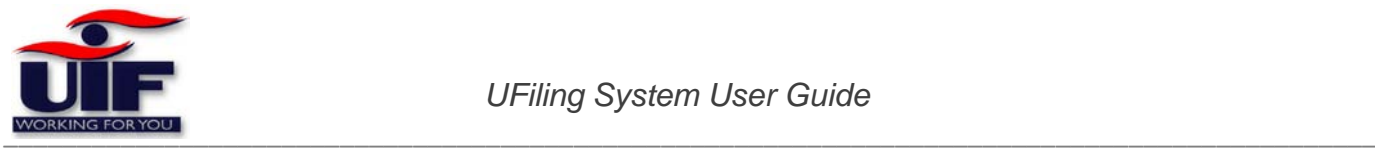

.

### **3. As a further guideline the following sources of income would be defined as remuneration:**

- 3.1. **Salary** The normal taxable income / remuneration received by an employee.
- 3.2. **Fees** Taxable remuneration received by lawyers / consultants etc.
- 3.3. **Bonus** Taxable remuneration based on performance achieved.
- 3.4. **Wages** Taxable remuneration normally paid to labourers.
- 3.5. **Director's remuneration** Taxable remuneration received my Company Directors
- 3.6. **Leave encashmen**t The amount received in respect of leave credits which are encashed.
- 3.7. **Emolument** Taxable remuneration normally received by an office bearer e.g. mayor, etc.
- 3.8. **Stipend** The taxable remuneration paid to learners such as article clerks etc.
- 3.9. **Overtime** The taxable remuneration paid in respect of overtime worked.
- 3.10. **Superannuation allowance** The taxable amount received in respect of such allowances paid.
- 3.11. **Voluntary awards** The taxable amounts received in respect in terms of such awards.
- 3.12. **Amounts received or accrued in commutation of amounts due** A contract is terminated before the expiry date. The payment in lieu of the outstanding period is regarded as remuneration.
- 3.13. **50% of all allowances paid / advance given to an employee / holder of a public office in respect of the expense for travelling for business purposes** – regarded as remuneration.
- 3.14. **A gratuity** received by or accrued to a person from his / her employer because such a person obtained a degree or has been successful in an examination is regarded as remuneration.
- 3.15. **Fringe benefits** received in terms of the  $7<sup>th</sup>$  Schedule to the Income Tax Act.
- 4. Should you require any further information the SARS guidelines (EMP10) could be consulted. It would also be appreciated if the contents of this circular would be conveyed to all relevant staff members.

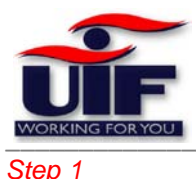

This section allows you to either:  $\triangleright$  Declare a new employee

 $\triangleright$  View/amend an existing employee.

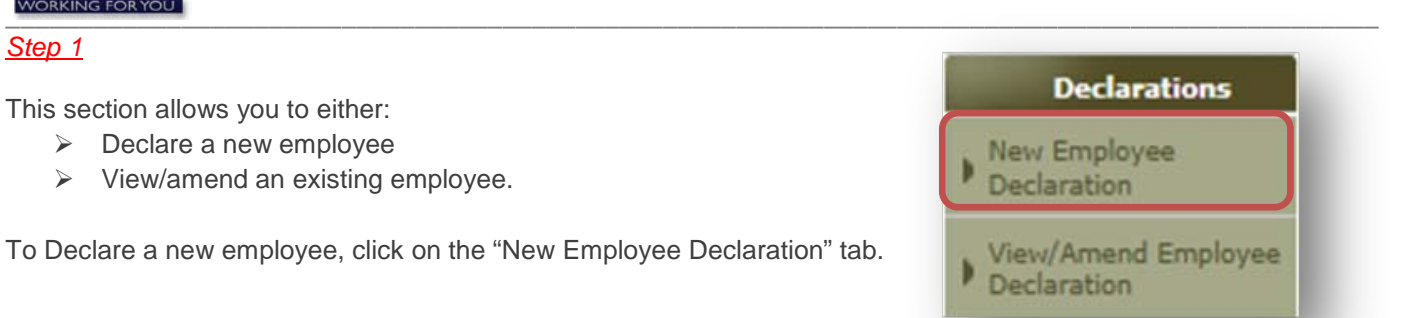

\_\_\_\_\_\_\_\_\_\_\_\_\_\_\_\_\_\_\_\_\_\_\_\_\_\_\_\_\_\_\_\_\_\_\_\_\_\_\_\_\_\_\_\_\_\_\_\_\_\_\_\_\_\_\_\_\_\_\_\_\_\_\_\_\_\_\_\_\_\_\_\_\_\_\_\_\_\_\_\_\_\_\_\_\_\_\_\_\_\_\_\_\_ *Step 2* Declare employee To declare a new employee: **Employee's details:** Enter the employee's ID number to retrieve **1** ilk Employee ports click here the employee's details. Select employer JANE DOE  $\vert \mathbf{v} \vert$ Employer name JANE DOP Aforonco aumhor  $1060300/8$ **Identification Type**  $\overline{\phantom{a}}$ **1** South African ID Title Initials Eiret namer Select  $\boxed{\mathbf{v}}$ Enter the employee's monthly salary **2** Example: 2009/12/31 **Birth Date** Please use the format: yyyy/mm/dd Is this employee a UIF<br>contributor?  $\circledcirc$  Yes  $\circledcirc$  No Enter the UIF contribution amount **32** -Contributor reason  $\overline{\phantom{0}}$ salary paid to employee pe **3** Sala I which UIF is deducted Enter the employee's hours worked per **4 4** quency paid Maathin month monthly) **5** ment date of<br>employment Example: 2009/12/31 Please use the format: yyyy/mm/do Example: 2009/12/31 Tern i ation Date Enter the date the employee started with Please use the format: yyyy/mm/dd **5** employment **Termination Reason** Select  $\overline{\mathbf{v}}$ show Confirm page  $\overrightarrow{V}$ \* If you are declaring a new employee with a termination date, please make note of the Following:<br>If the termination date is in the current month Read the notice at the end of the page. **6 6** or or termination date is for last month, and today's date is between the 1st and 7th day of<br>the current month, you can add the new employee with the termination date. If the termination date is for last month and today's date is past the 7th day of the<br>current month<br>the termination date is prior to last month, you must first add the employee, and then, go view the employee you have just added to create a back dated change request for the month the  $\epsilon$  /oyee was terminated in. Click on "Add" to save the new employee's **7 7** details

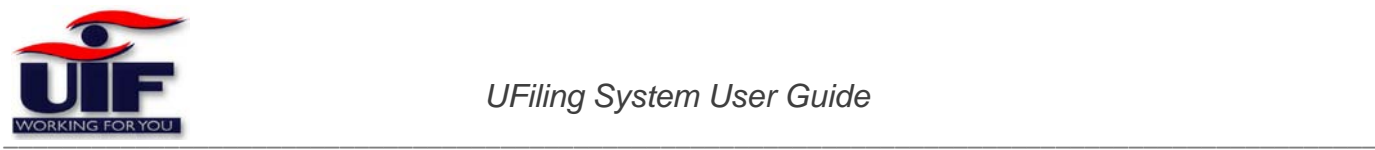

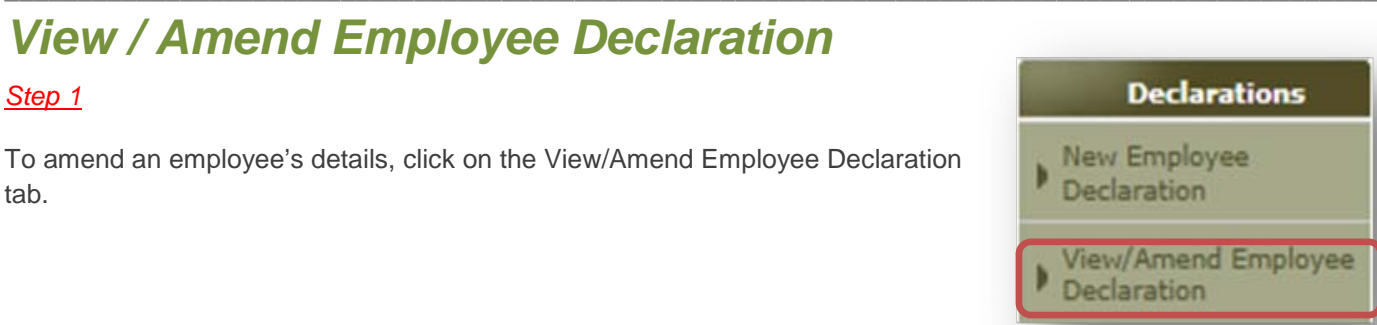

 $\_$  ,  $\_$  ,  $\_$  ,  $\_$  ,  $\_$  ,  $\_$  ,  $\_$  ,  $\_$  ,  $\_$  ,  $\_$  ,  $\_$  ,  $\_$  ,  $\_$  ,  $\_$  ,  $\_$  ,  $\_$  ,  $\_$  ,  $\_$  ,  $\_$  ,  $\_$  ,  $\_$  ,  $\_$  ,  $\_$  ,  $\_$  ,  $\_$  ,  $\_$  ,  $\_$  ,  $\_$  ,  $\_$  ,  $\_$  ,  $\_$  ,  $\_$  ,  $\_$  ,  $\_$  ,  $\_$  ,  $\_$  ,  $\_$  ,

 $\bot$  , and the contribution of the contribution of the contribution of the contribution of the contribution of  $\bot$ 

### *Step 2*

The next step is to enter some search criteria to display and access a specific employee.

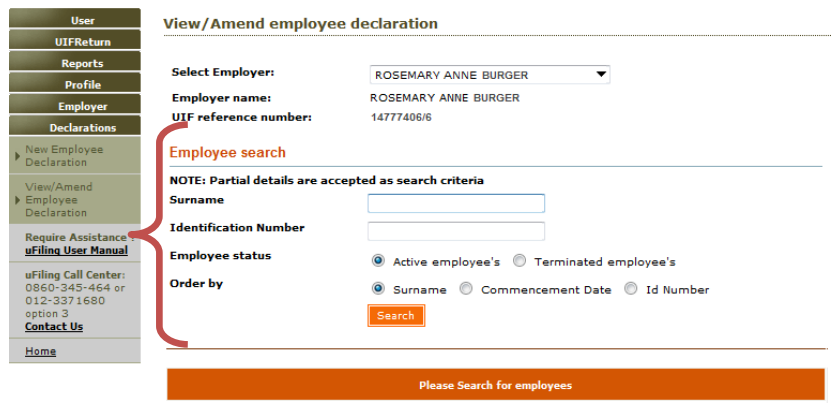

#### *Step 3*

Your employee will be displayed.

Click "View/Amend" to access the employee's details.

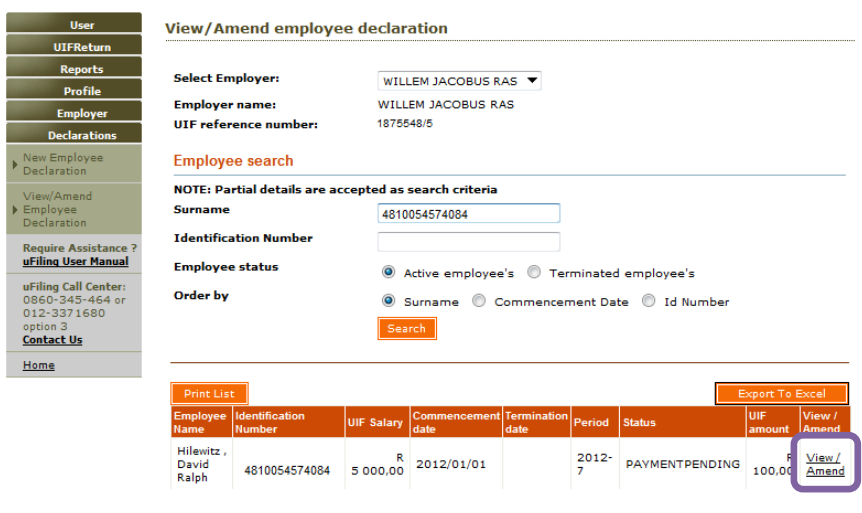

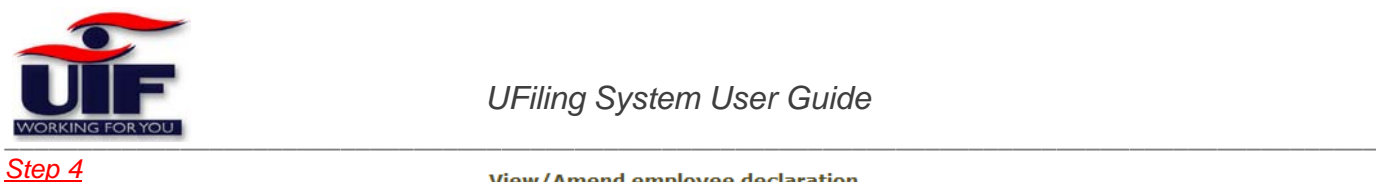

You can now either update the employee's details, or you can submit a "Back Dated Change Request"

#### View/Amend employee declaration

#### **Employee's details:**

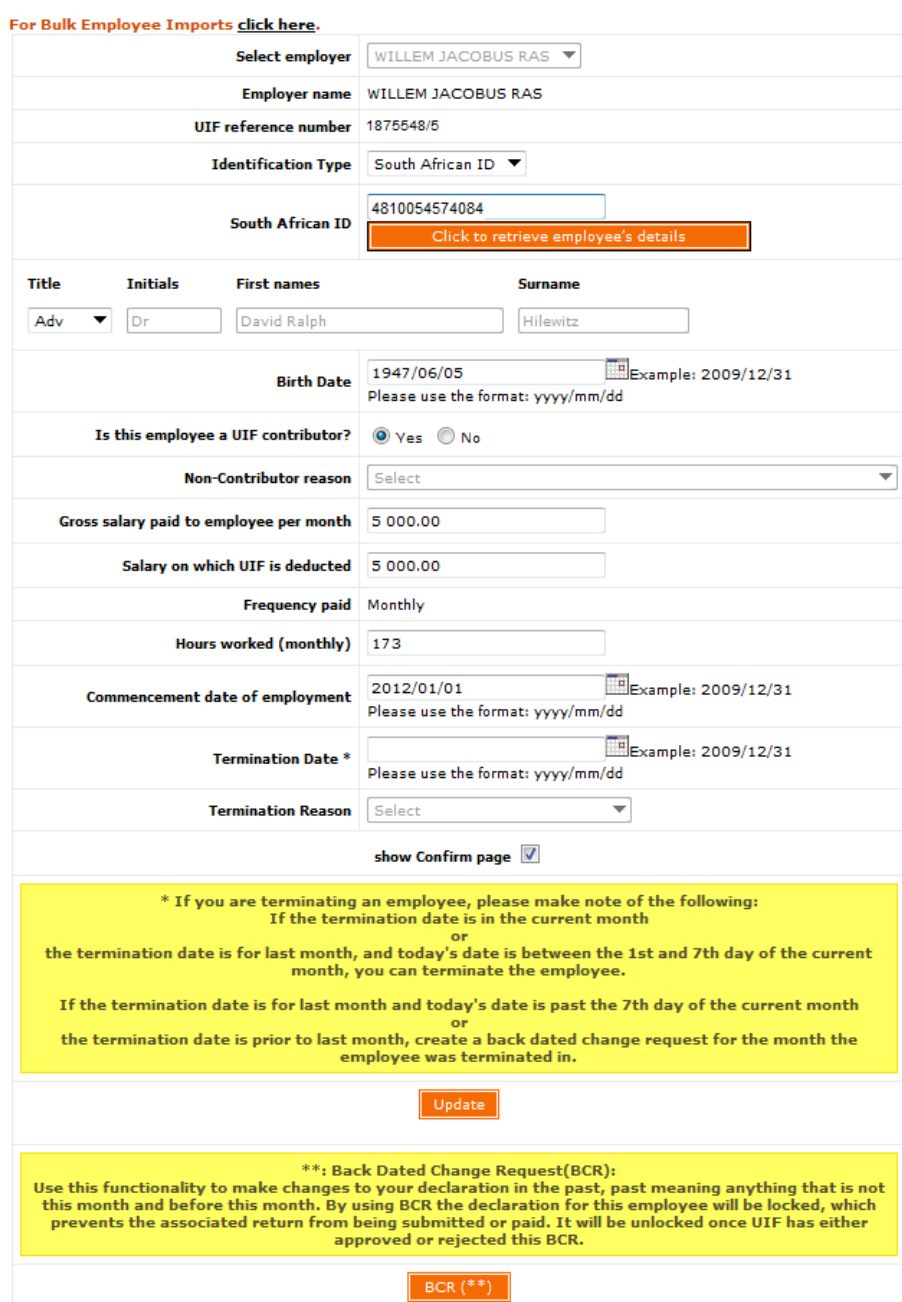

**[Back to Quick Links](#page-5-0)** 

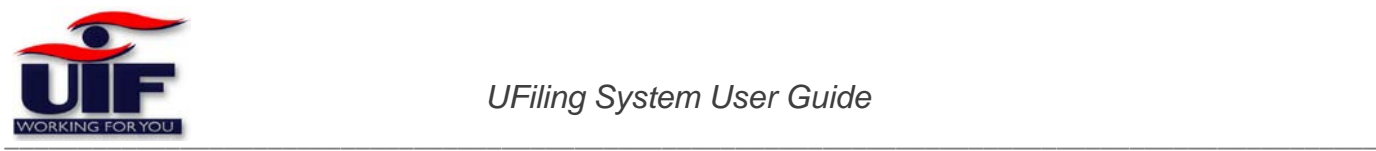

## **Employee Backdated Change Requests**

*Basic overview*

The figure illustrates the basic flow of how a Back dated change request, submitted by an employer needs to be validated and processed by the UIF prior to issuing outstanding returns to the employer.

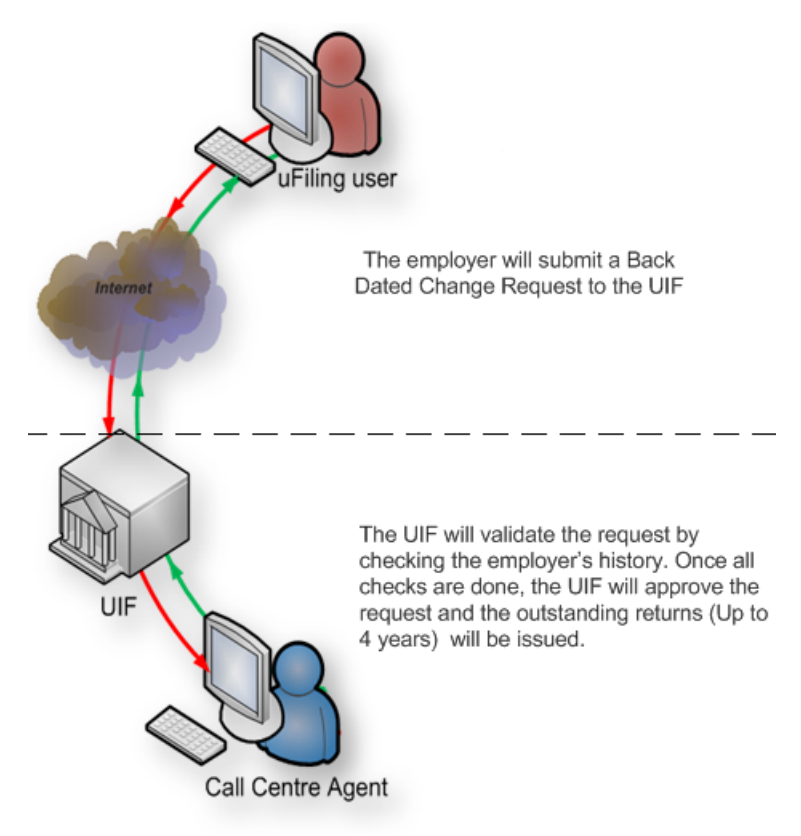

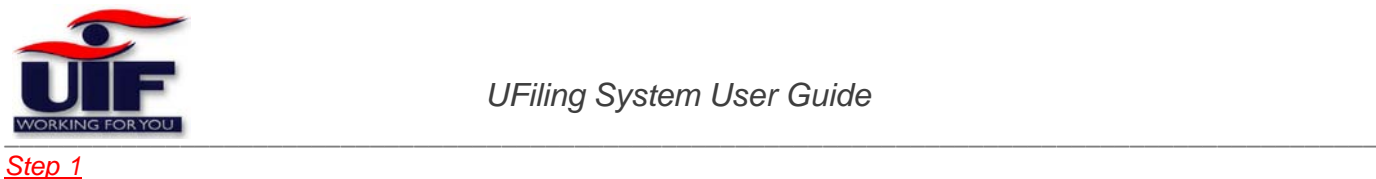

page.

To Submit a Back dated change request, click on the "Request Back Dated Change" button at the bottom of the View/Amend employee declaration

#### View/Amend employee declaration

#### Employee's details:

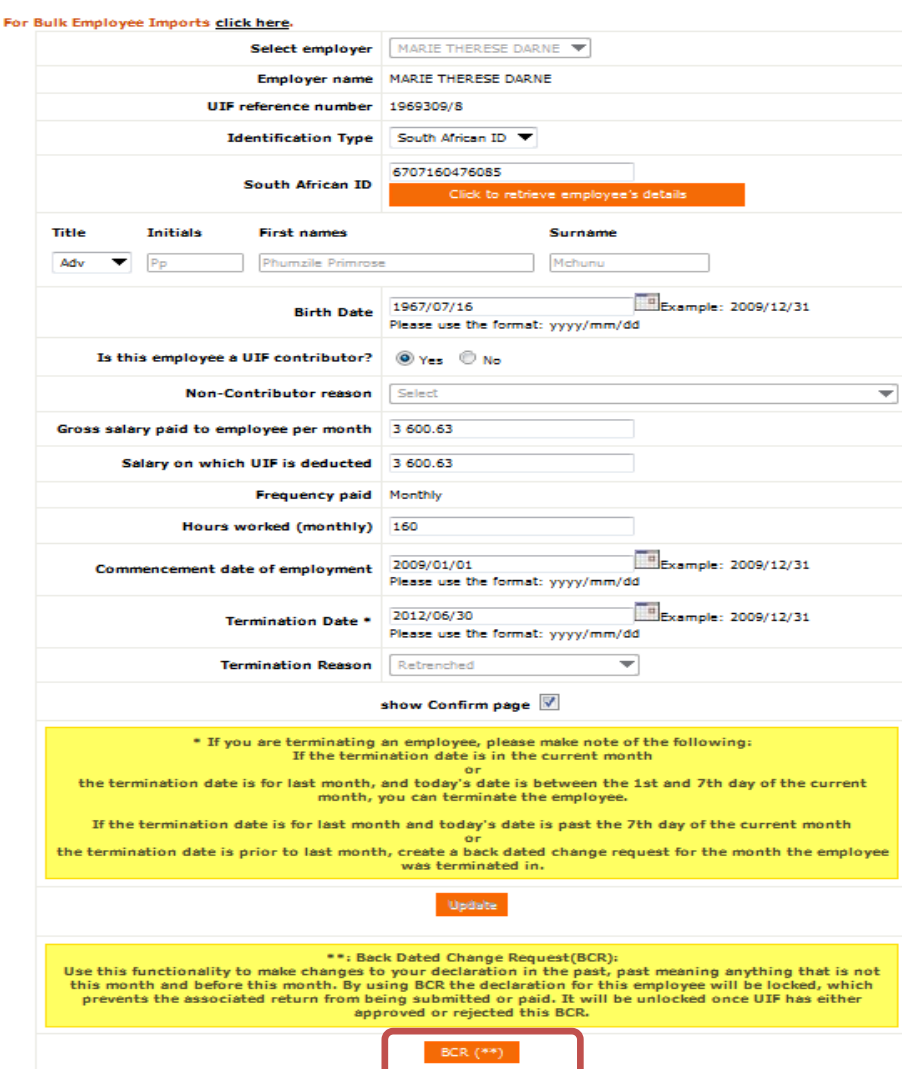

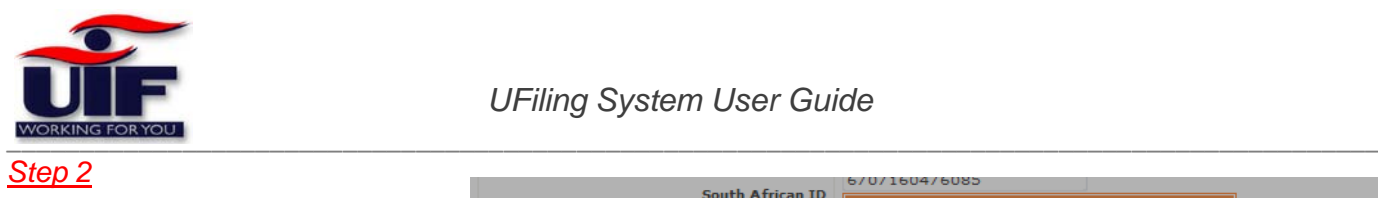

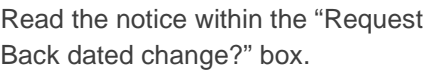

Click on the "Continue" button.

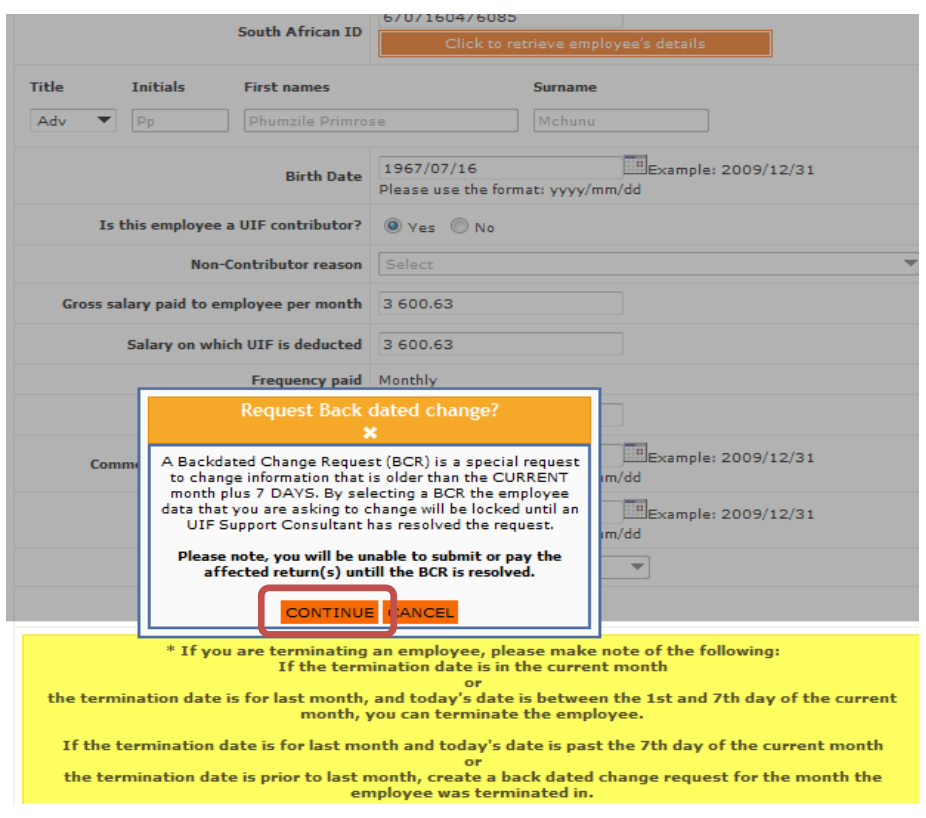

 $\bot$  , and the contribution of the contribution of the contribution of the contribution of the contribution of  $\bot$ 

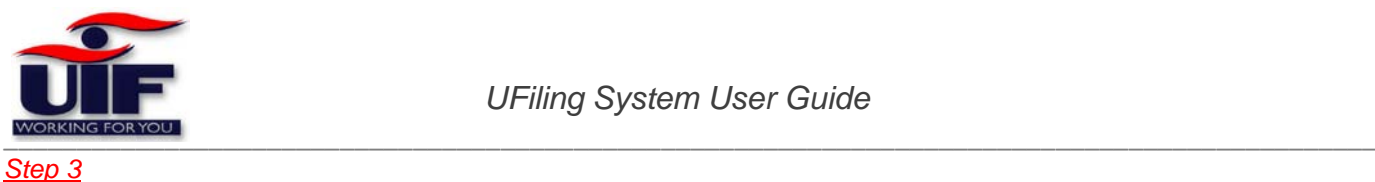

#### **Back Dated Change Request**

A back dated change request, is a request to have the employee's information for a prior month changed.<br>These changes may have financial implications for returns which have already been submitted or paid for.<br>Please ensure

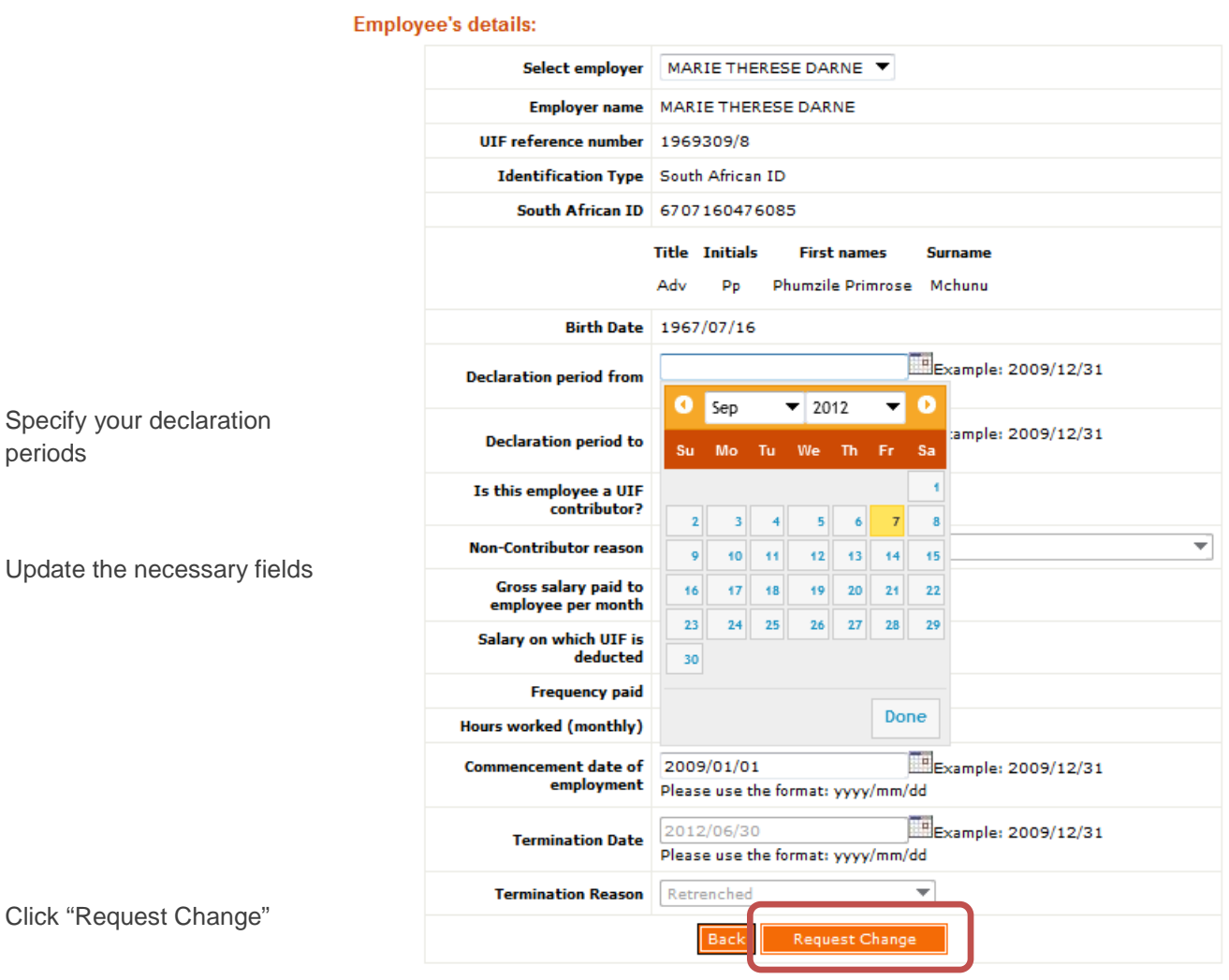

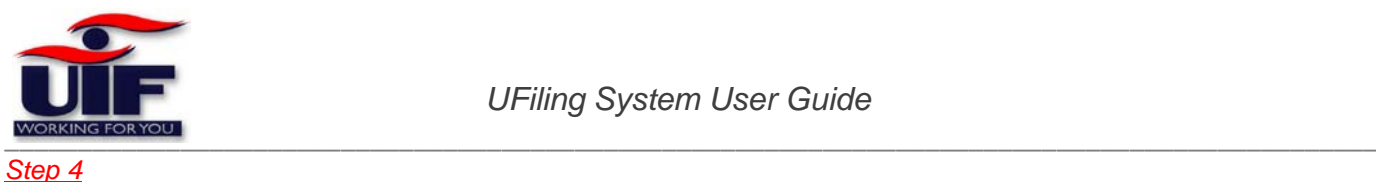

*\_\_\_\_\_\_\_\_\_\_\_\_\_\_\_\_\_\_\_\_\_\_\_\_\_\_\_\_\_\_\_\_\_\_\_\_\_\_\_\_\_\_\_\_\_\_\_\_\_\_\_\_\_\_\_\_\_\_\_\_\_\_\_\_\_\_\_\_\_\_\_\_\_\_\_\_\_\_\_\_\_\_\_\_\_\_\_\_\_\_\_\_\_*

A summary of your request will be displayed.

To confirm you request, click on the "Confirm" button.

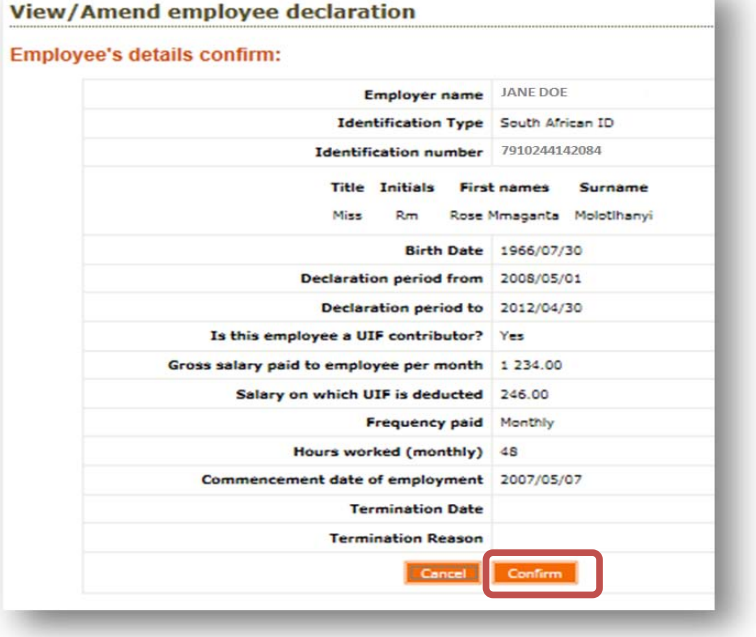

#### *Step 5*

You can check your Back dated change requests by clicking on the "back Dated Change Requests" tab on the left under the Employer menu.

To view the back dated change request, click on the "Details "link 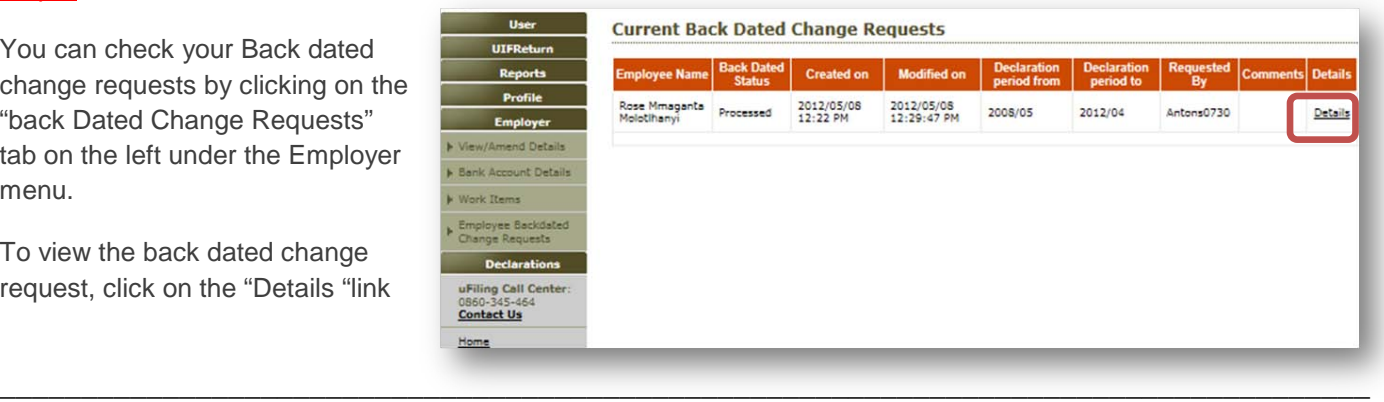

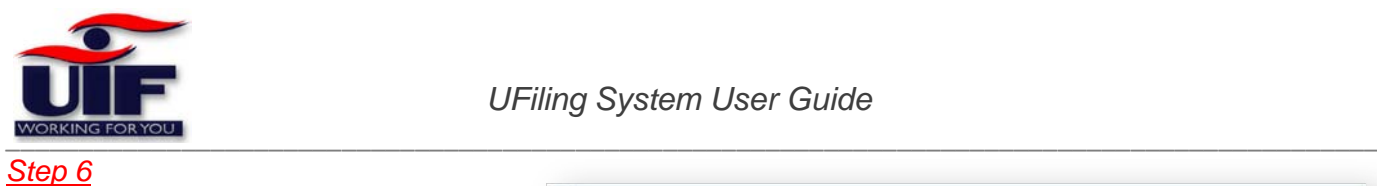

displayed.

Your change request detail will be

Click on the Back button

### *UFiling System User Guide*

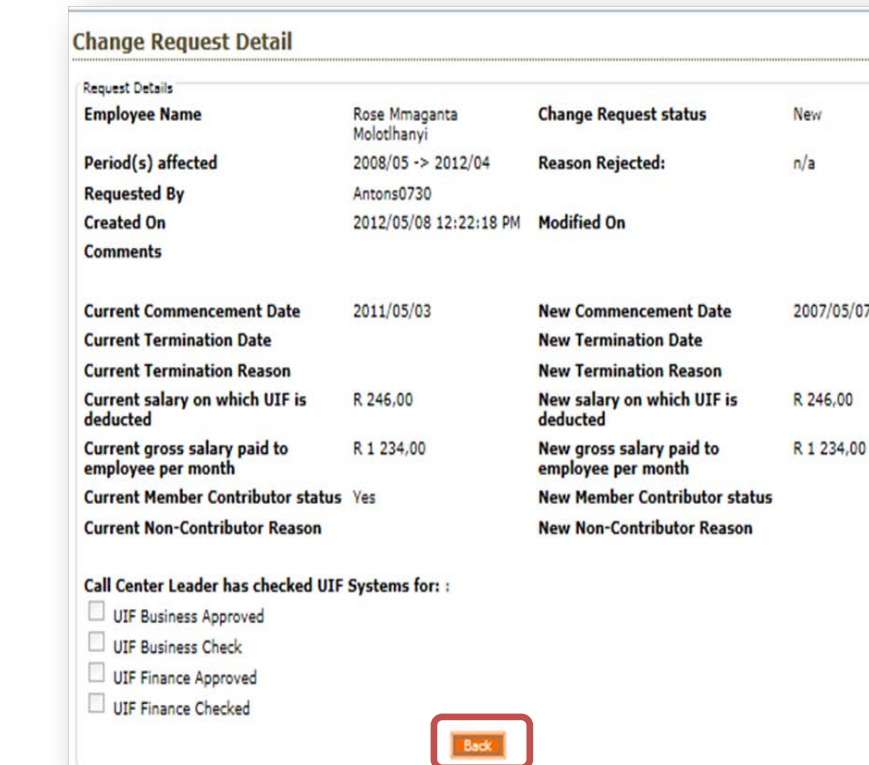

### *Step 7*

You will receive an email confirming your request.

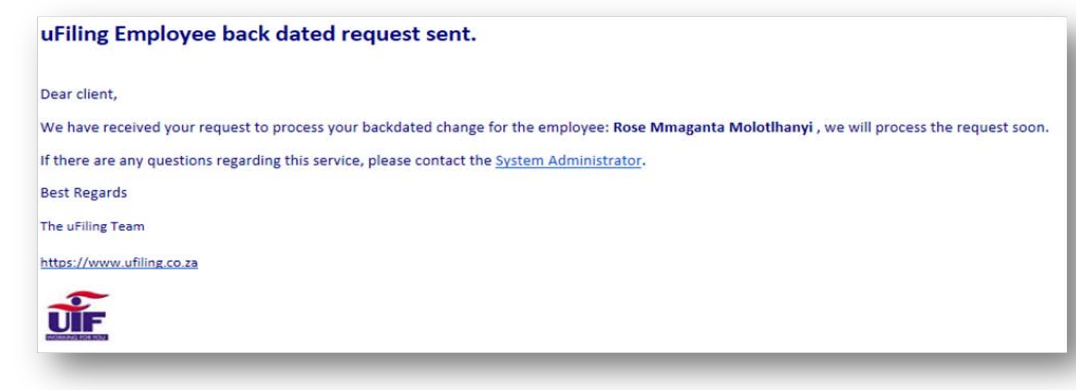

\_\_\_\_\_\_\_\_\_\_\_\_\_\_\_\_\_\_\_\_\_\_\_\_\_\_\_\_\_\_\_\_\_\_\_\_\_\_\_\_\_\_\_\_\_\_\_\_\_\_\_\_\_\_\_\_\_\_\_\_\_\_\_\_\_\_\_\_\_\_\_\_\_\_\_\_\_\_\_\_\_\_\_\_

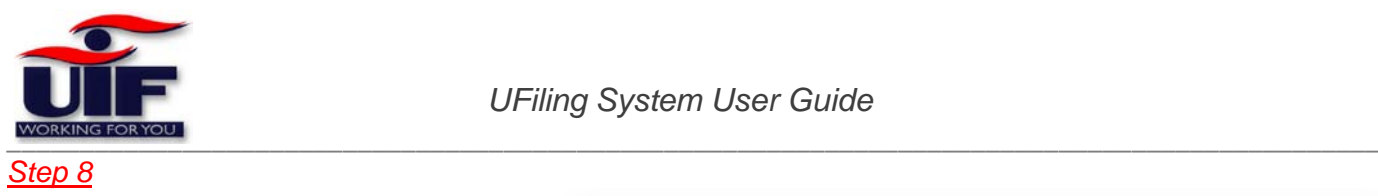

\_\_\_\_\_\_\_\_\_\_\_\_\_\_\_\_\_\_\_\_\_\_\_\_\_\_\_\_\_\_\_\_\_\_\_\_\_\_\_\_\_\_\_\_\_\_\_\_\_\_\_\_\_\_\_\_\_\_\_\_\_\_\_\_\_\_\_\_\_\_\_\_\_\_\_\_\_\_\_\_\_\_\_\_

Once your request is approved by the UIF, your returns will be issued and you will receive emails for each outstanding return that is issued.

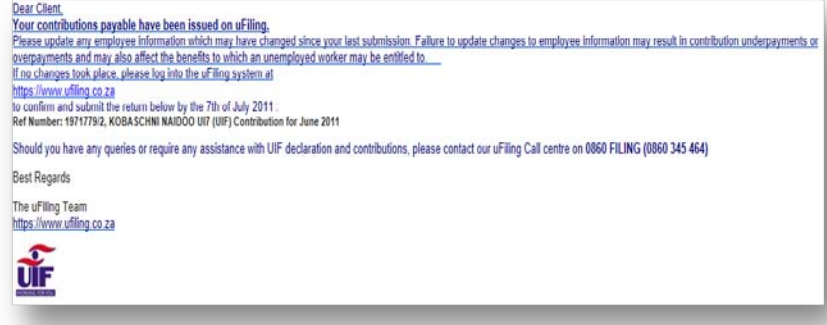

### *Step 9*

To access the returns, click on the "UIF Return" tab and complete your returns.

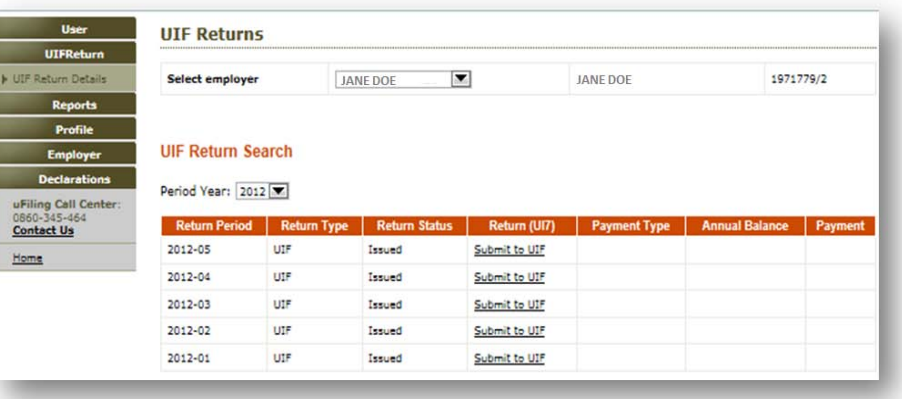

**[Back to Quick Links](#page-5-0)** 

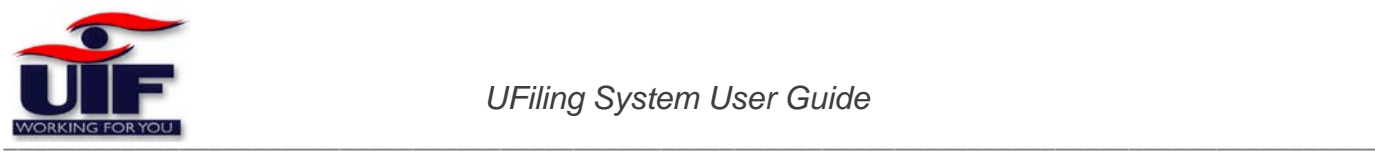

### **Login as Commercial Employer or Agent** *Step 1*  $\sim$

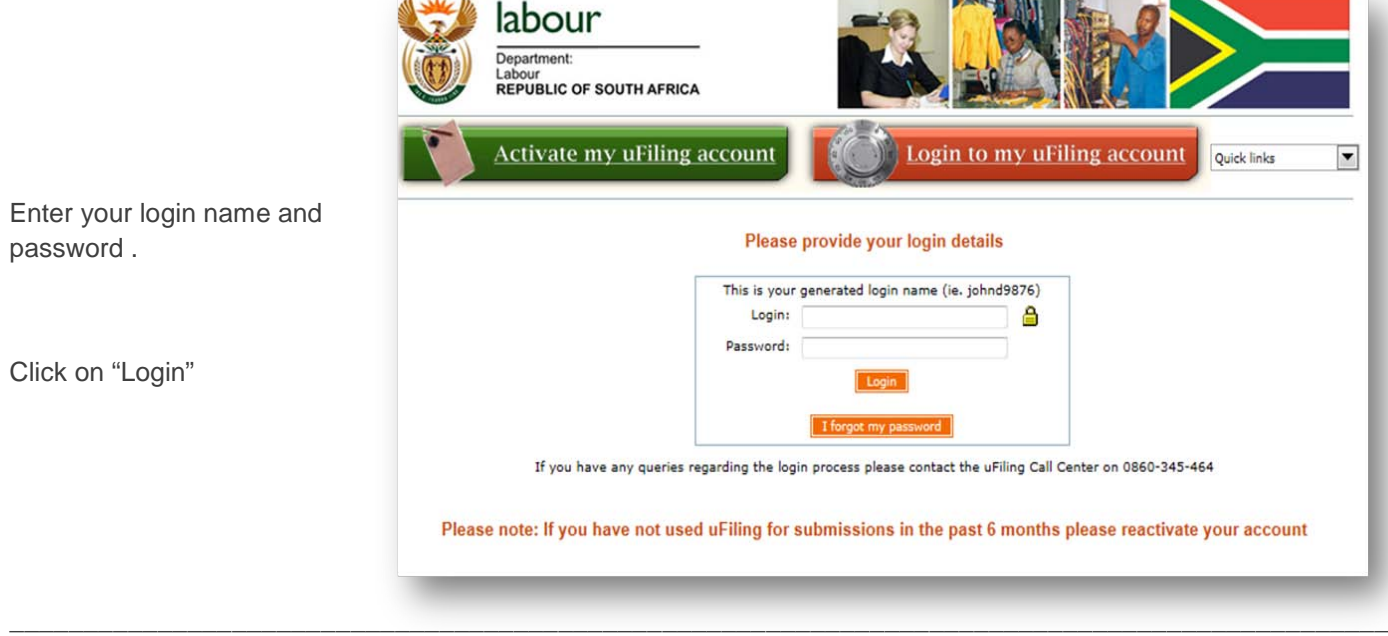

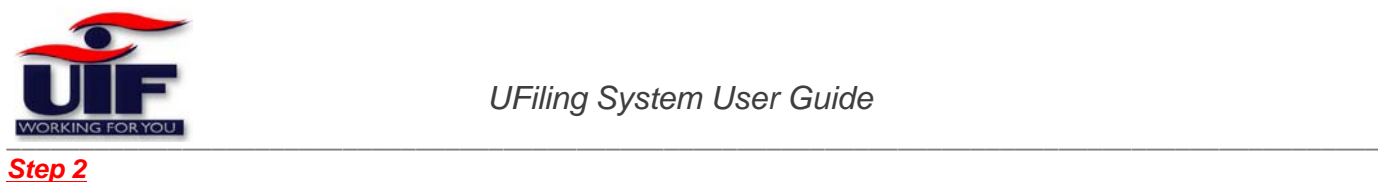

Once you have successfully logged in to the uFiling system, you will be able to:

Amend your uFiling activated details (both User and Employer) Change your Password View/change Banking details Access Declarations

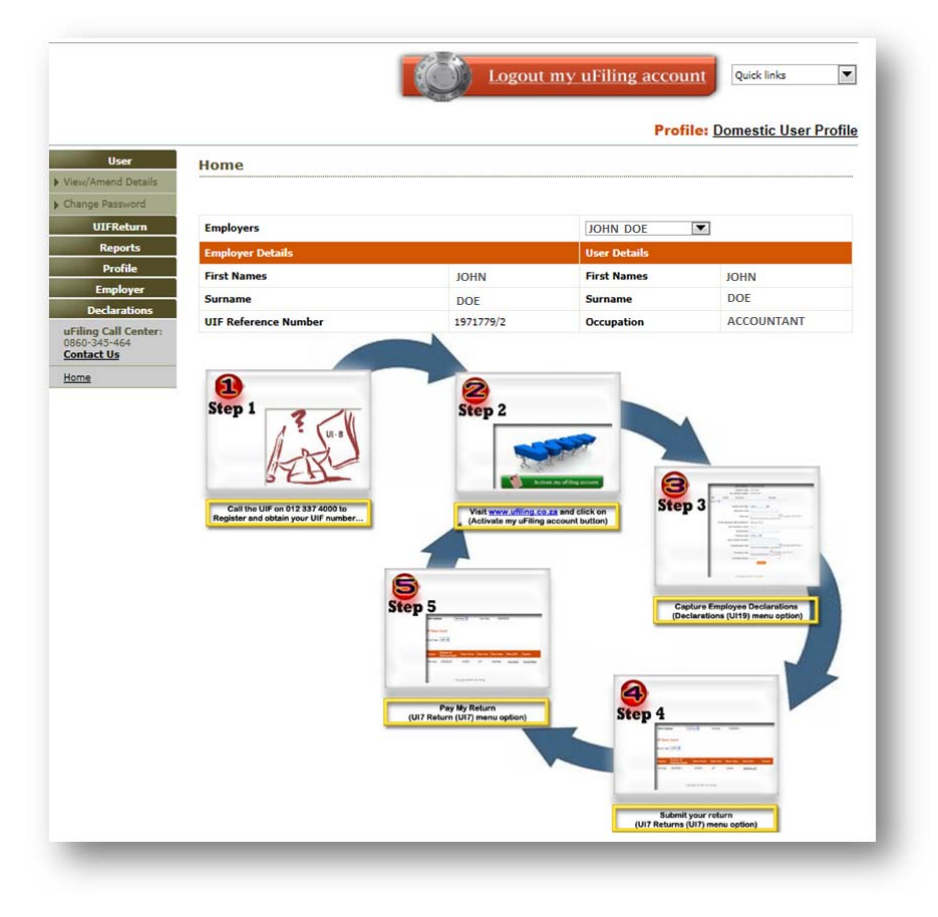

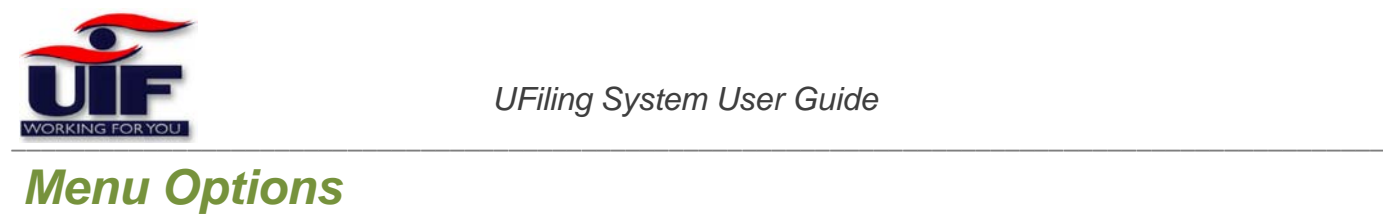

## Once you have successfully logged into the uFiling system, you will be able to do the following:

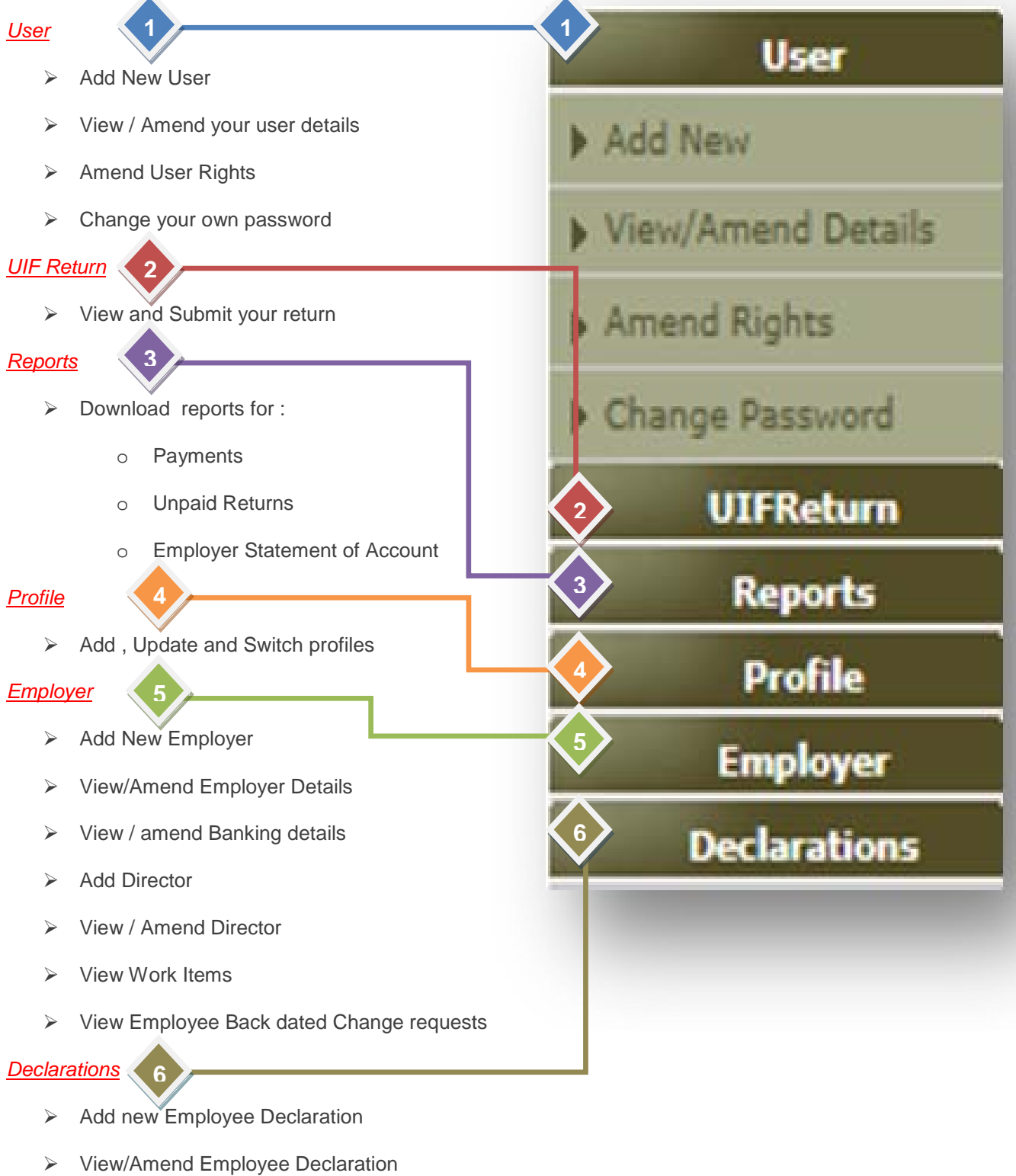

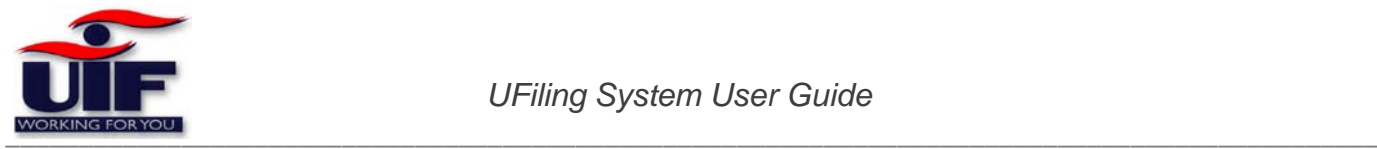

### *Step 1*

This section allows you another user to ease th workflow process.

*Add New User*

Enter a username and password for the new

Give the new user spe access rights to the syst

The user authorisation as follows:

- **Administrator** rights to the sy
- **Payments** T can submit ret make payment
- $\triangleright$  Submission can submit a re
- $\triangleright$  **Completion** can complete return.
- $\triangleright$  **View Only** the can view returi
- $\triangleright$  No Access rights to the sy been revoked

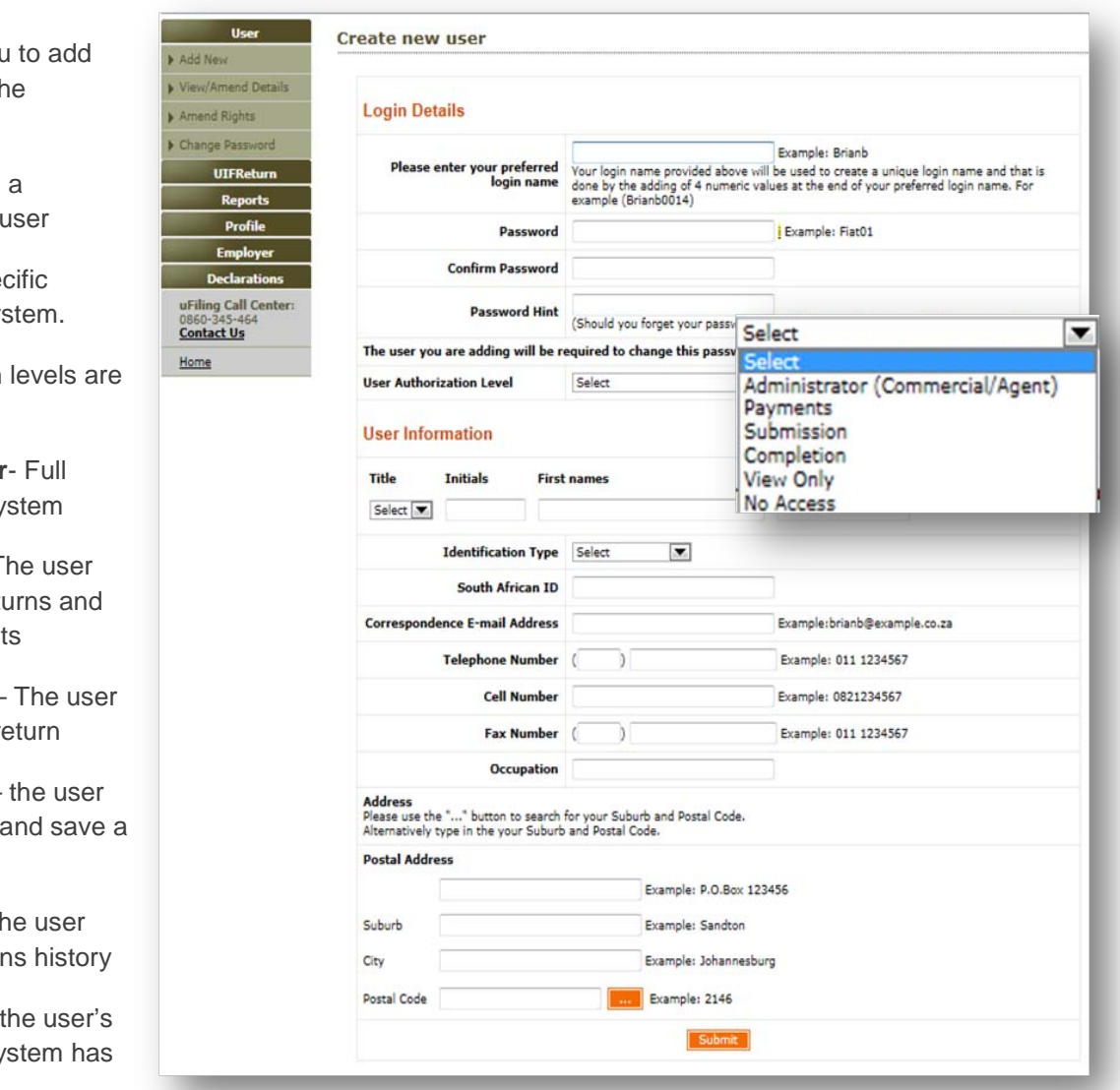

Once you have completed the new user's details, click on the Submit button.

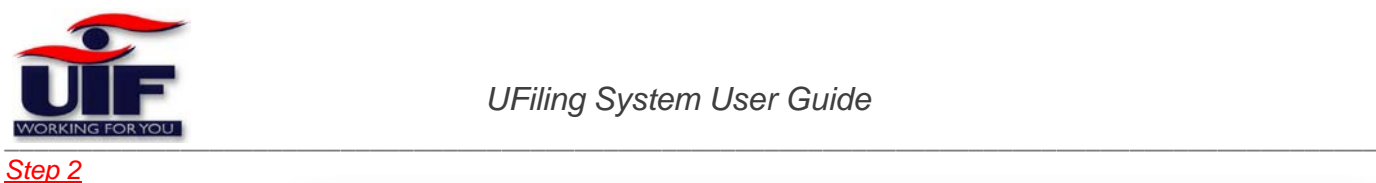

\_\_\_\_\_\_\_\_\_\_\_\_\_\_\_\_\_\_\_\_\_\_\_\_\_\_\_\_\_\_\_\_\_\_\_\_\_\_\_\_\_\_\_\_\_\_\_\_\_\_\_\_\_\_\_\_\_\_\_\_\_\_\_\_\_\_\_\_\_\_\_\_\_\_\_\_\_\_\_\_\_\_\_\_

*\_\_\_\_\_\_\_\_\_\_\_\_\_\_\_\_\_\_\_\_\_\_\_\_\_\_\_\_\_\_\_\_\_\_\_\_\_\_\_\_\_\_\_\_\_\_\_\_\_\_\_\_\_\_\_\_\_\_\_\_\_\_\_\_\_\_\_\_\_\_\_\_\_\_\_\_\_\_\_\_\_\_\_\_\_\_\_\_\_\_\_\_\_*

The new user's profile has been created. The new user will receive an email confirming their login name and password.

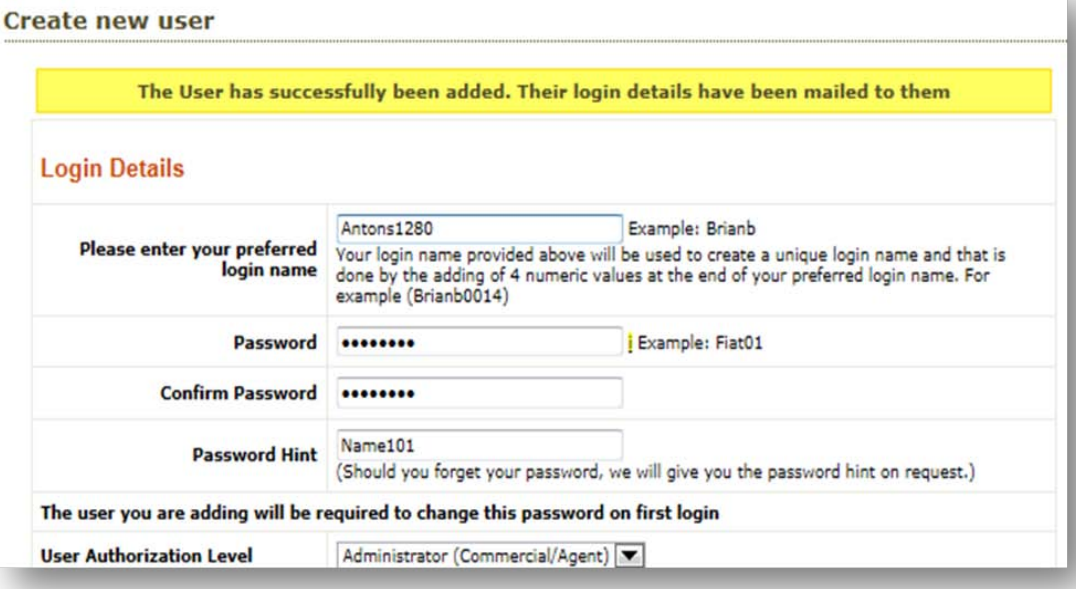

## *User – View/Amend Details*

### *Step 1*

To change or update your user details, click in the View/Amend Details tab on the menu

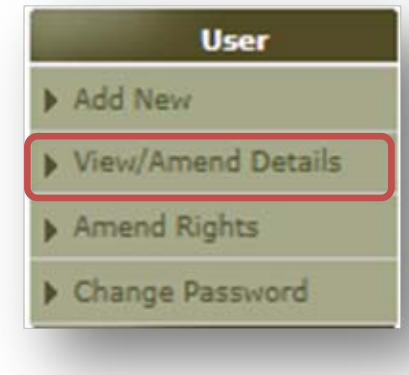

## *Amend Rights*

#### *Step 1*

To amend your user rights, click on the "Amend Rights" tab on the user menu.

A list of employers currently assigned to you will be displayed.

You can remove your access from the Employer by removing the tick next to the employer name, or you can change your Authorisation level from the drop down list.

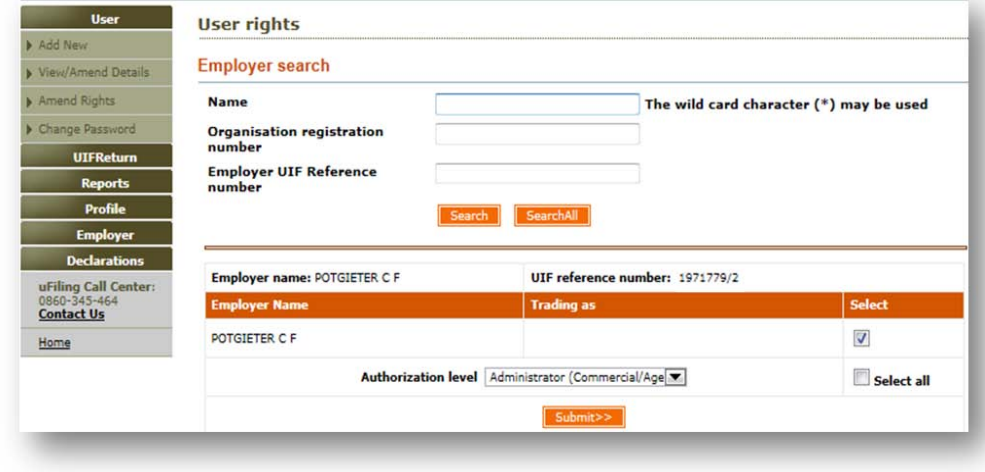

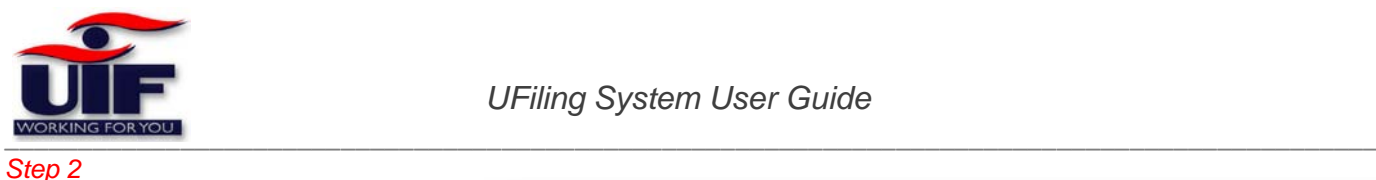

**>** Vi

 $\overline{a}$ 

 $\begin{array}{|c|c|c|}\n\hline\n\text{B} & \text{B} & \text{B} & \text{B} \\
\hline\n\text{C} & \text{B} & \text{B} & \text{B}\n\end{array}$ 

This section allows you to update your:

- $\triangleright$  Email address
- **▶ Contact Details**
- Postal / Physical Address

Note: your Name, Surname and ID number cannot be updated. You will need to consult your branch to update these details.

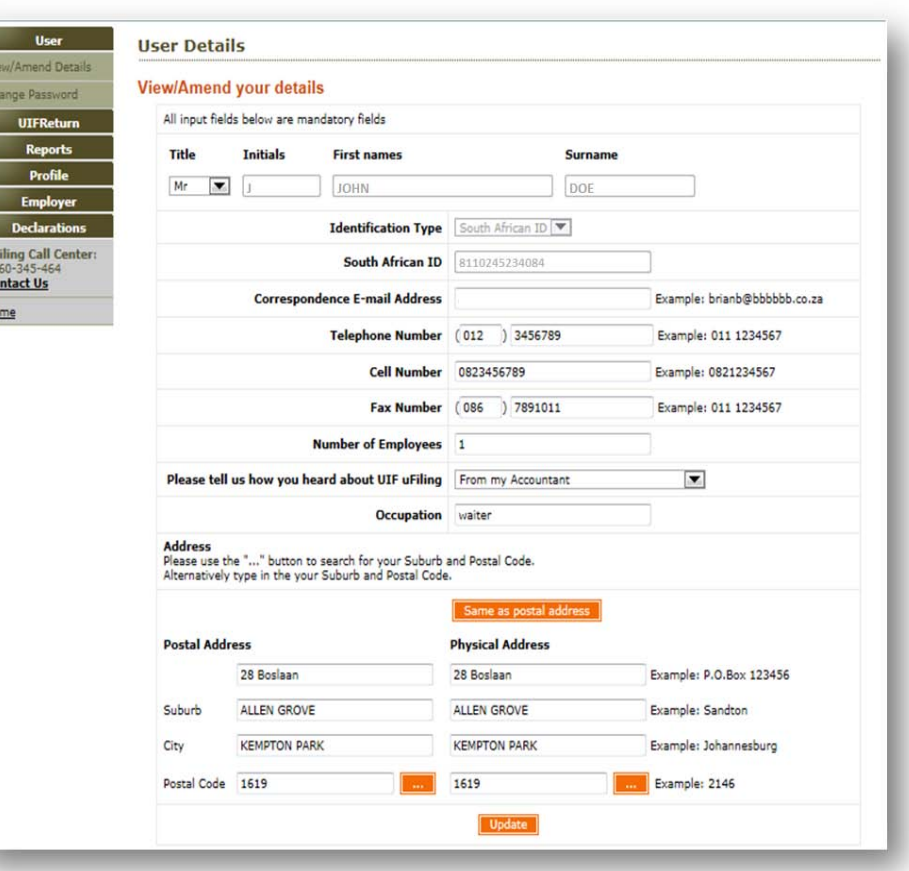

## *User – Change Password*

*Step 1*

To change your password, Click on the "Change Password " Tab.

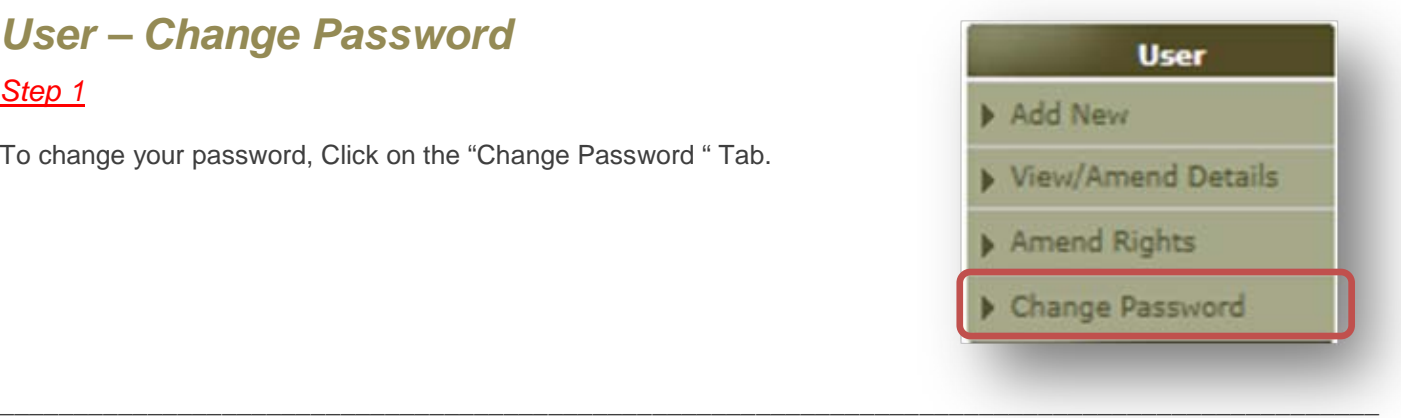

 $\_$  ,  $\_$  ,  $\_$  ,  $\_$  ,  $\_$  ,  $\_$  ,  $\_$  ,  $\_$  ,  $\_$  ,  $\_$  ,  $\_$  ,  $\_$  ,  $\_$  ,  $\_$  ,  $\_$  ,  $\_$  ,  $\_$  ,  $\_$  ,  $\_$  ,  $\_$  ,  $\_$  ,  $\_$  ,  $\_$  ,  $\_$  ,  $\_$  ,  $\_$  ,  $\_$  ,  $\_$  ,  $\_$  ,  $\_$  ,  $\_$  ,  $\_$  ,  $\_$  ,  $\_$  ,  $\_$  ,  $\_$  ,  $\_$  ,

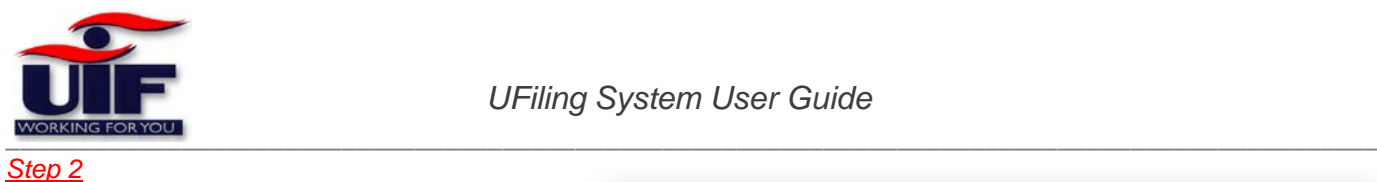

You can now change your password by:

- > Entering your current password
- **Enter your new password**
- Retype your password
- Update your password hint

Click "submit" for the changes to take effect.

You will need to enter your new password on your next login.

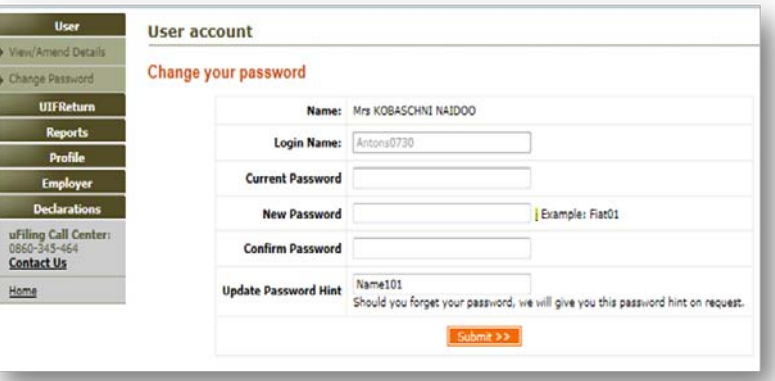

### **[Back to Quick Links](#page-5-0)**

\_\_\_\_\_\_\_\_\_\_\_\_\_\_\_\_\_\_\_\_\_\_\_\_\_\_\_\_\_\_\_\_\_\_\_\_\_\_\_\_\_\_\_\_\_\_\_\_\_\_\_\_\_\_\_\_\_\_\_\_\_\_\_\_\_\_\_\_\_\_\_\_\_\_\_\_\_\_\_\_\_\_\_\_\_\_\_\_\_\_\_\_\_

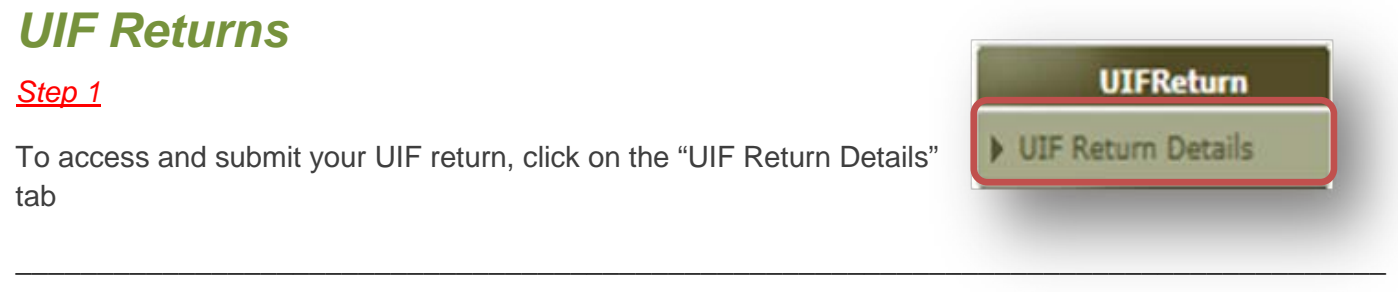

### *Step 2*

In this section, you can:

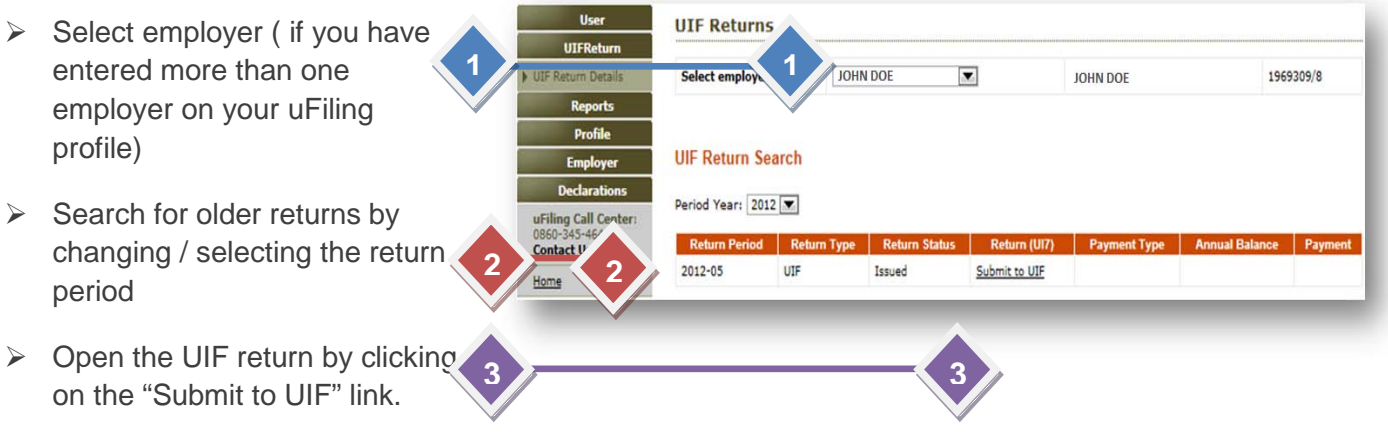

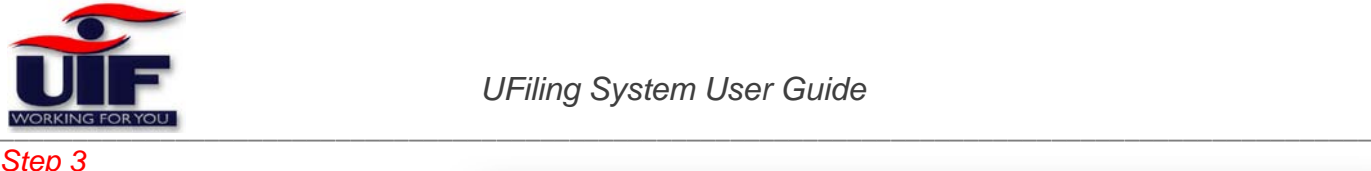

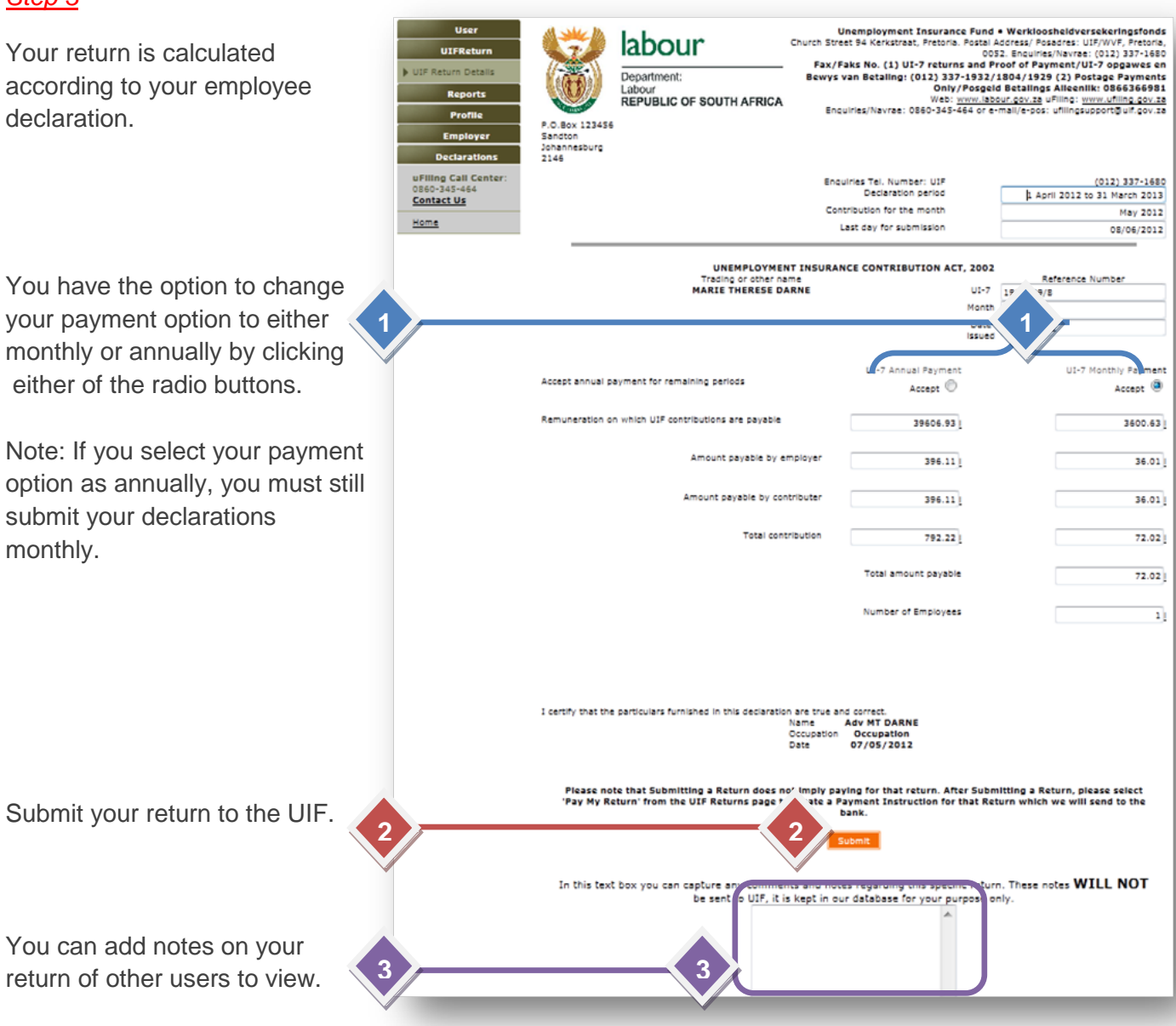

#### *Step 4*

You can choose to pay your return now, or submit additional returns and pay later.

To pay your return now, click on the "Continue with payment" button.

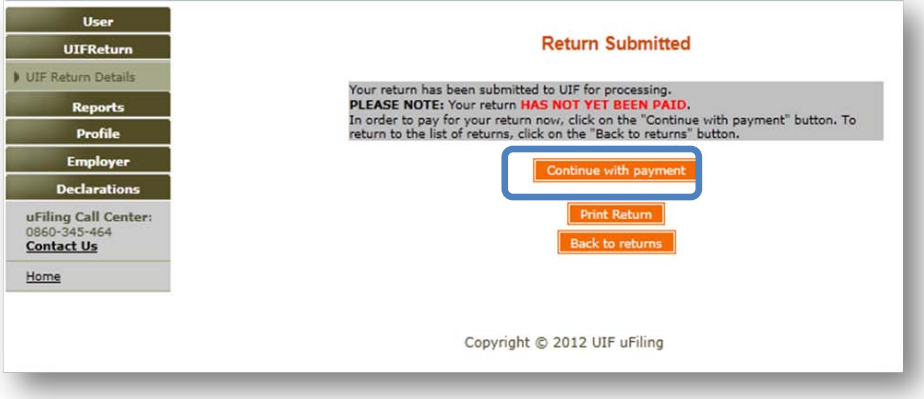

### **[Back to Quick Links](#page-5-0)**

\_\_\_\_\_\_\_\_\_\_\_\_\_\_\_\_\_\_\_\_\_\_\_\_\_\_\_\_\_\_\_\_\_\_\_\_\_\_\_\_\_\_\_\_\_\_\_\_\_\_\_\_\_\_\_\_\_\_\_\_\_\_\_\_\_\_\_\_\_\_\_\_\_\_\_\_\_\_\_\_\_\_\_\_\_\_\_\_\_\_\_\_\_

 $\mathcal{L}_\text{max}$  , and the contract of the contract of the contract of the contract of the contract of the contract of the contract of the contract of the contract of the contract of the contract of the contract of the contr

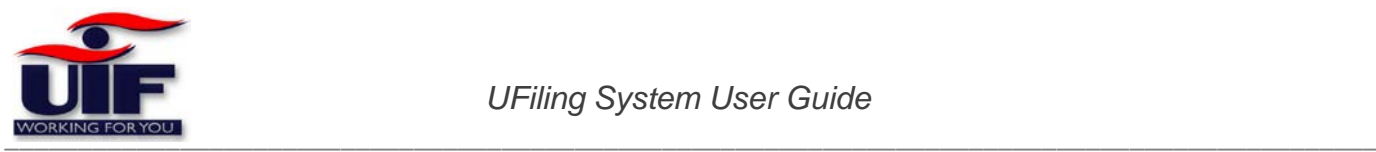

### *Payment Method – uFiling (Debit-Pull)*

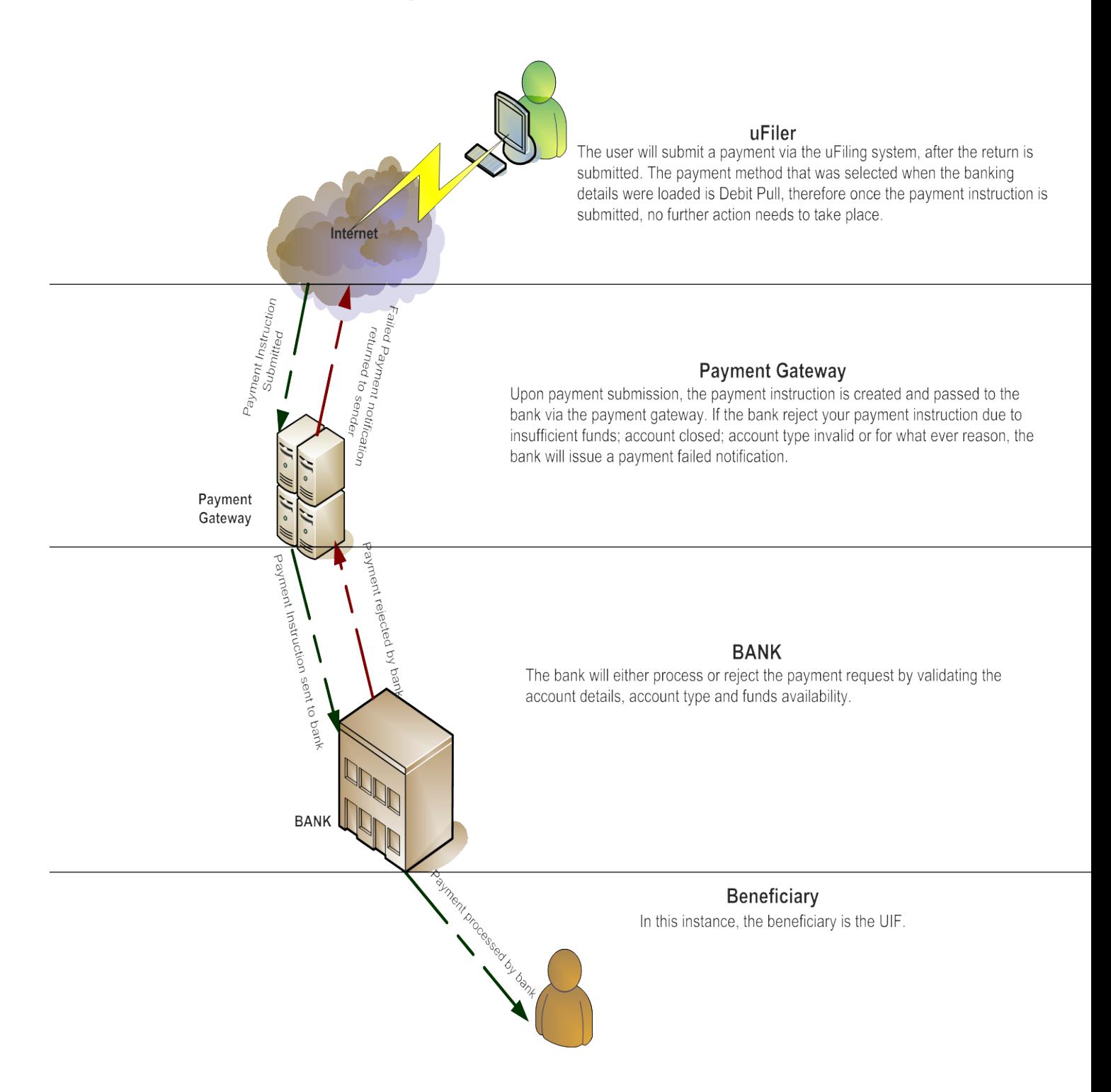

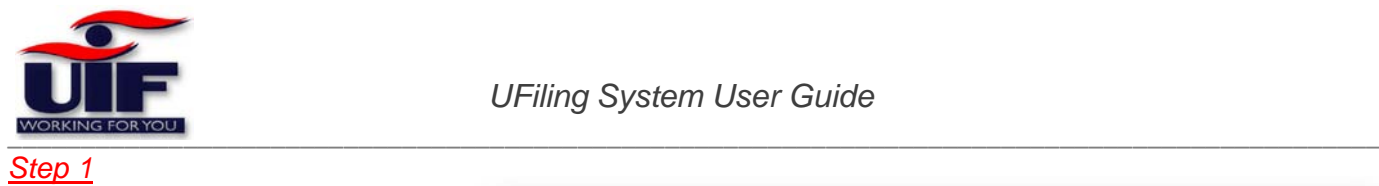

\_\_\_\_\_\_\_\_\_\_\_\_\_\_\_\_\_\_\_\_\_\_\_\_\_\_\_\_\_\_\_\_\_\_\_\_\_\_\_\_\_\_\_\_\_\_\_\_\_\_\_\_\_\_\_\_\_\_\_\_\_\_\_\_\_\_\_\_\_\_\_\_\_\_\_\_\_\_\_\_\_\_\_\_

To submit your payment directly via the uFiling system, click the "Pay using uFiling" button.

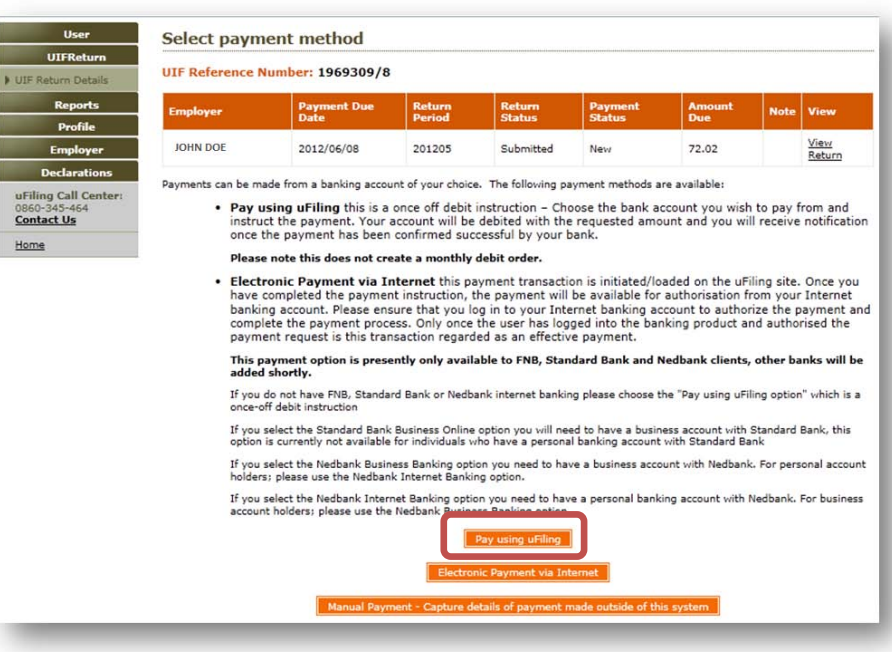

### *Step 2*

This payment method is referred to as "Debit Pull", this means that the bank account you have entered during your activation process will be directly debited, and paid to the UIF.

To action the payment, Click on the "Do Payment" button at the bottom right hand side of the screen.

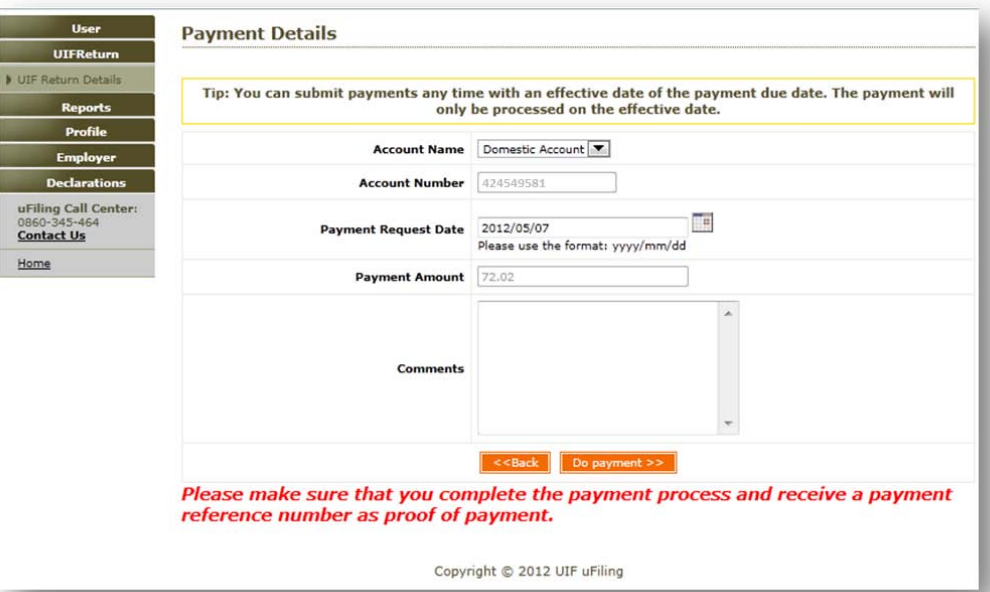

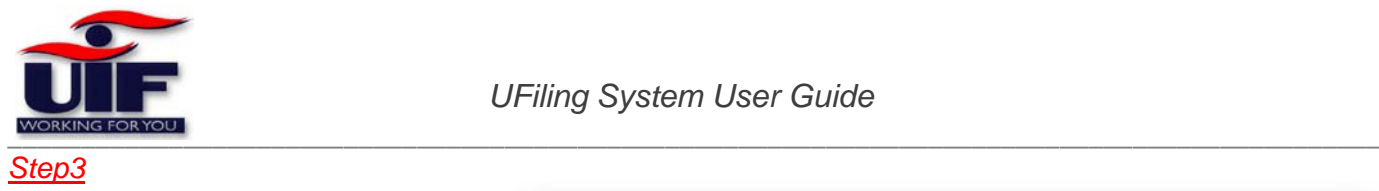

Your payment summary is displayed, you can now complete the payment process by clicking on the "Do payment" button.

The system will display your payment reference number at the end of your transaction.

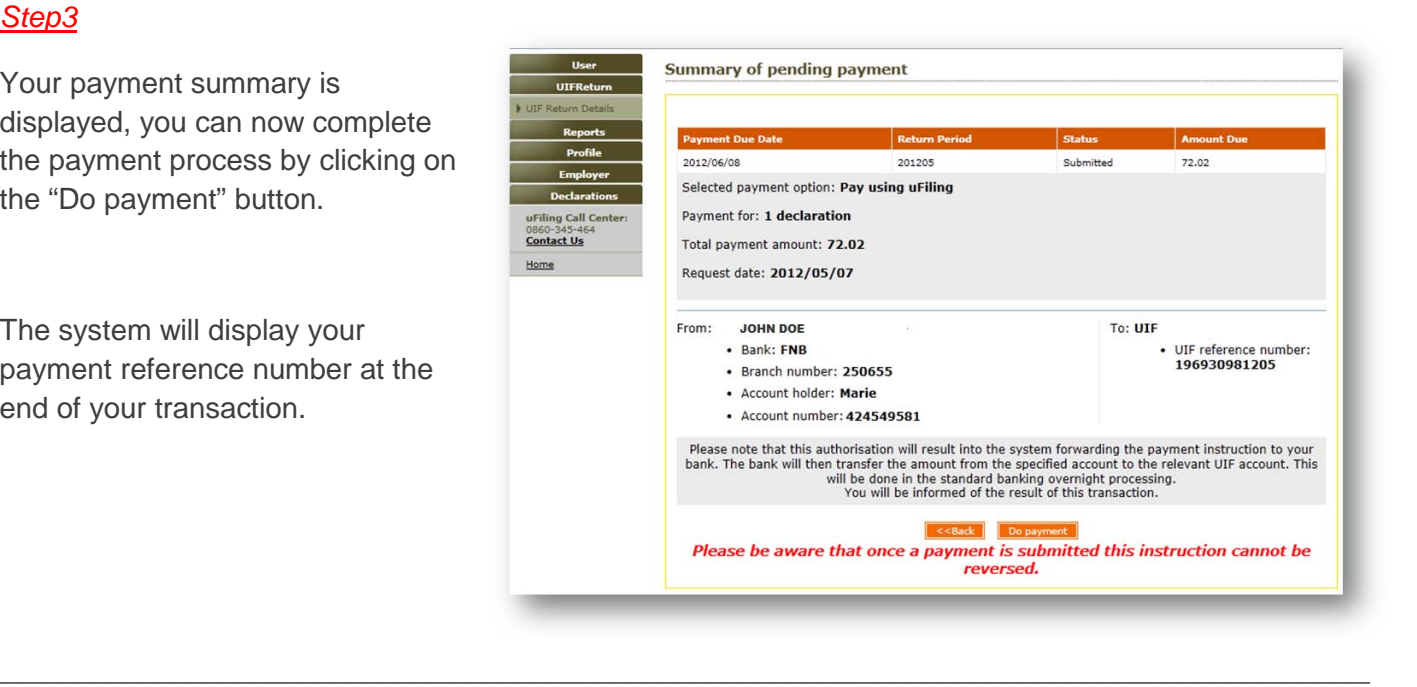

## *Payment Method – Electronic Payment via Internet (Credit Push)*

Payment transactions that are initiated on the uFiling site are presented to the banking product as bill presentation or a payment request. Only once the user has logged into their banking product and authorised the payment request, this transaction is regarded as an effective payment. Credit push transactions are assumed as irrevocable.

### *Benefits of using Credit push payments*

- $\triangleright$  Multiple payment instructions can be authorised as a lump sum to save on bank charges
- $\triangleright$  Proof of payment obtainable on both uFiling and your banking system's transaction history 24/7
- $\triangleright$  Post dated payments can be created and instructed on certain electronic banking products.
- $\triangleright$  Payment instructions initiated on uFiling will automatically update beneficiary reference numbers/code to avoid misallocation of payments.

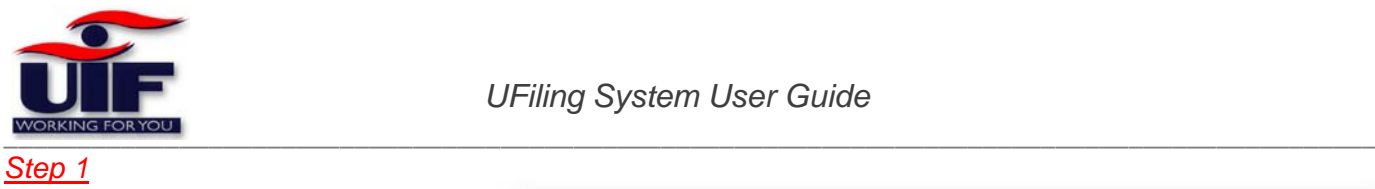

To pay your return using your internet banking profile, click on the "Electronic Payment via Internet " button.

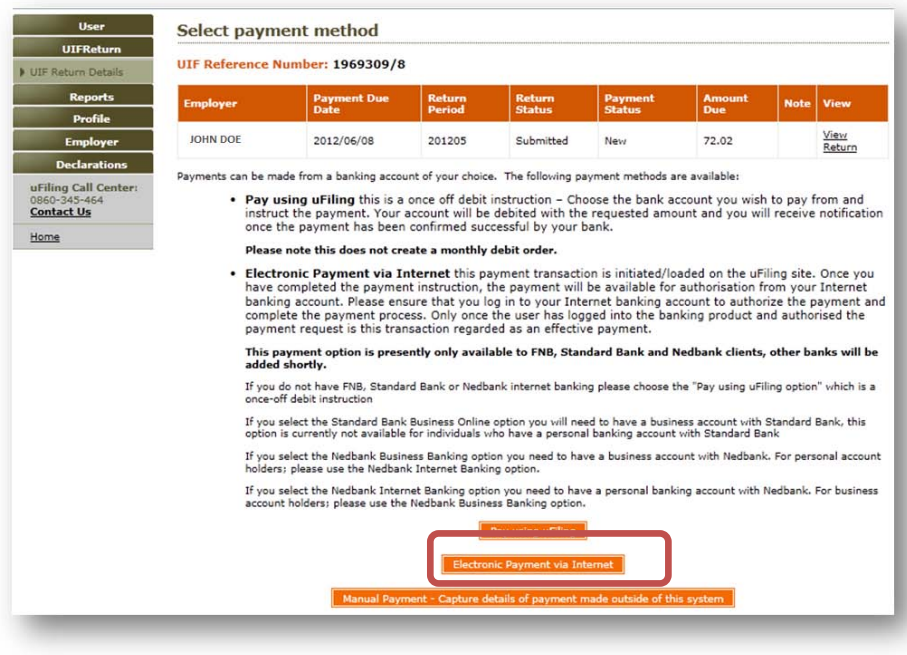

### *Step2*

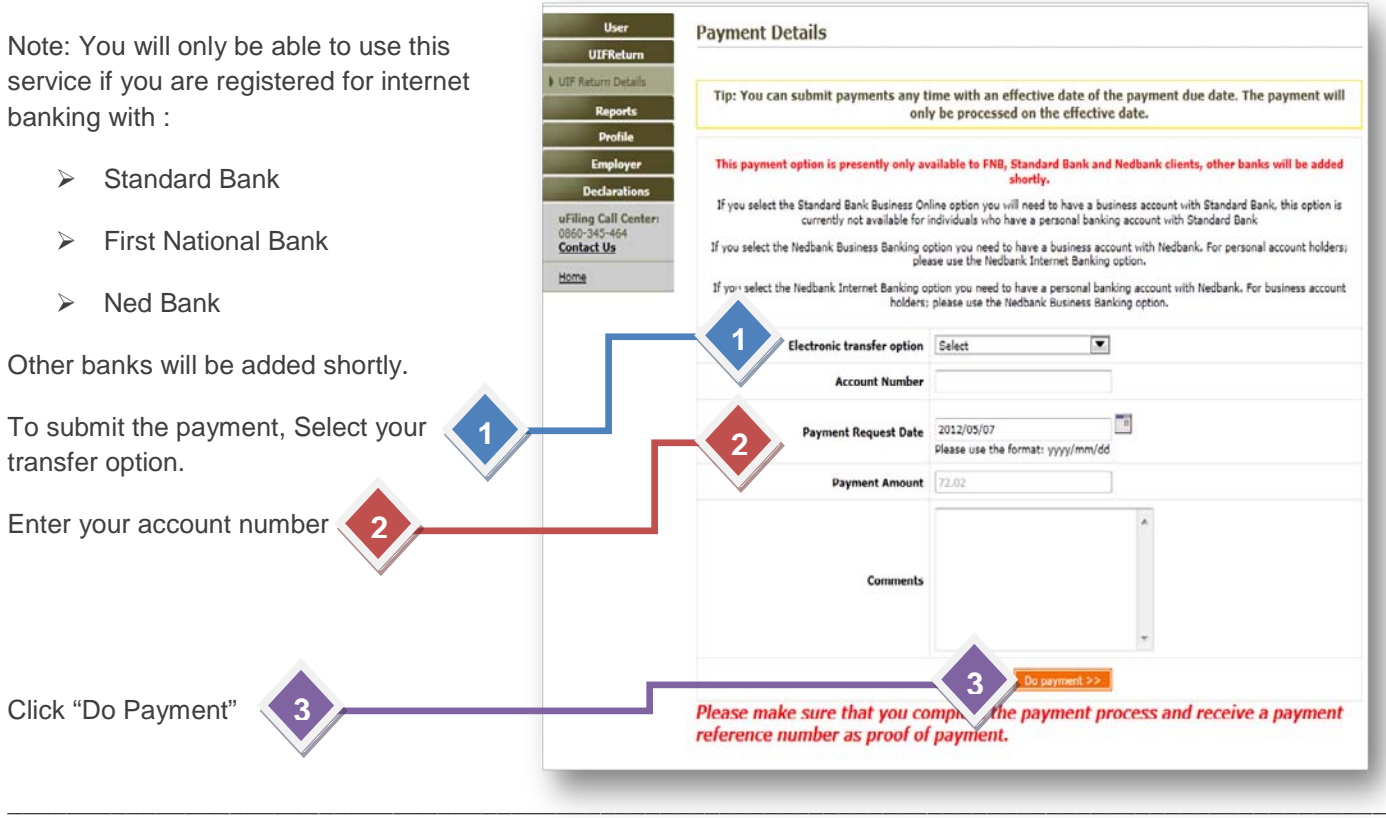

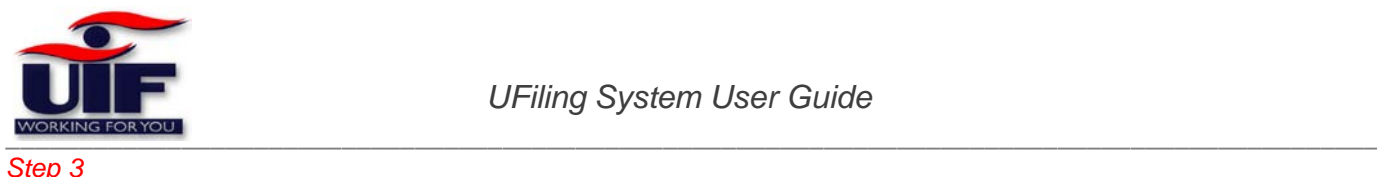

In this example, FNB's Internet banking is used as the payment method.

To proceed with the payment Process, Click on the "Do Payment" button.

You will receive a payment reference number to confirm that your payment has been initialized. You will be required to login to your Internet Banking profile to complete the payment.

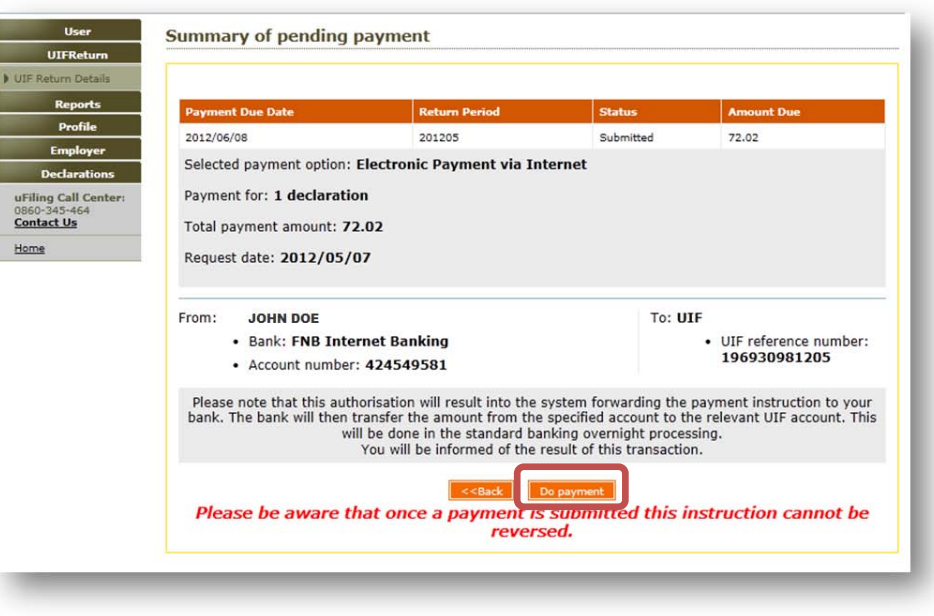

## *Payment Method – Capture Payments made outside of this system*

\_\_\_\_\_\_\_\_\_\_\_\_\_\_\_\_\_\_\_\_\_\_\_\_\_\_\_\_\_\_\_\_\_\_\_\_\_\_\_\_\_\_\_\_\_\_\_\_\_\_\_\_\_\_\_\_\_\_\_\_\_\_\_\_\_\_\_\_\_\_\_\_\_\_\_\_\_\_\_\_\_\_\_\_\_\_\_\_\_\_\_\_\_

#### *Step1*

You can use this method to confirm that your payment was made using alternative methods, but would like to update your user profile by capturing your payment details for record purposes only.

Please be advised that this is not a sufficient means of proof of payment. Thus, you will still need to safeguard your original proof of payment.

You can now successfully capture your payment date, means of payment and payment reference number.

Click on "Save"

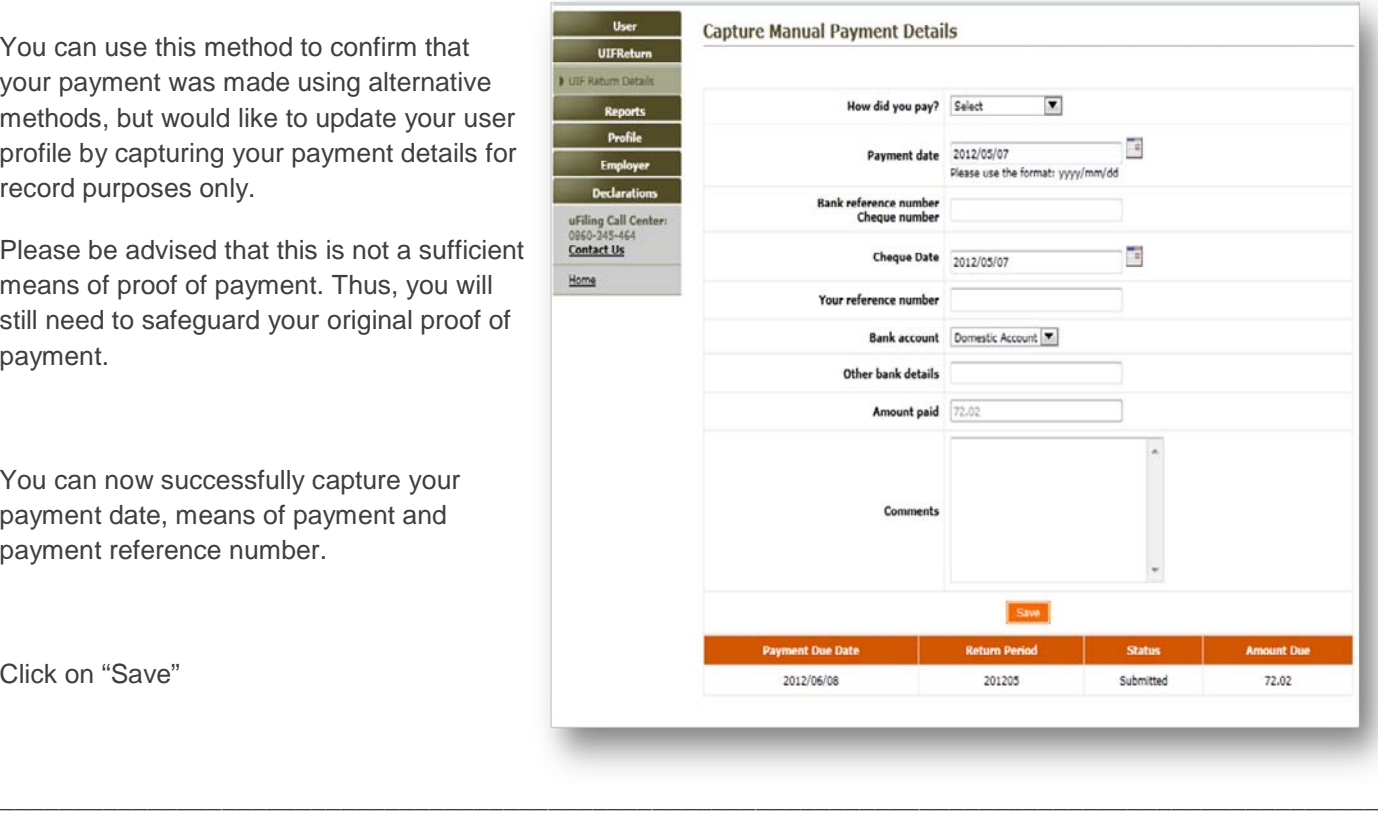

[Back to Quick Links](#page-5-0)

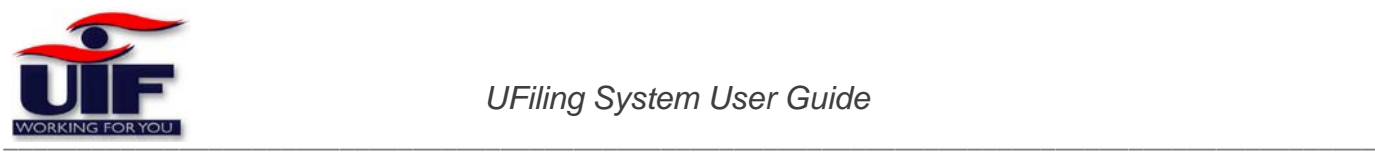

 $\_$  ,  $\_$  ,  $\_$  ,  $\_$  ,  $\_$  ,  $\_$  ,  $\_$  ,  $\_$  ,  $\_$  ,  $\_$  ,  $\_$  ,  $\_$  ,  $\_$  ,  $\_$  ,  $\_$  ,  $\_$  ,  $\_$  ,  $\_$  ,  $\_$  ,  $\_$  ,  $\_$  ,  $\_$  ,  $\_$  ,  $\_$  ,  $\_$  ,  $\_$  ,  $\_$  ,  $\_$  ,  $\_$  ,  $\_$  ,  $\_$  ,  $\_$  ,  $\_$  ,  $\_$  ,  $\_$  ,  $\_$  ,  $\_$  ,

\_\_\_\_\_\_\_\_\_\_\_\_\_\_\_\_\_\_\_\_\_\_\_\_\_\_\_\_\_\_\_\_\_\_\_\_\_\_\_\_\_\_\_\_\_\_\_\_\_\_\_\_\_\_\_\_\_\_\_\_\_\_\_\_\_\_\_\_\_\_\_\_\_\_\_\_\_\_\_\_\_\_\_\_

## *Reports*

### *Step 1*

To access the reports section, click on the Reports tab.

#### *Step2*

In this section you can view and download the following reports:

- > Payment Report
- Unpaid returns report
- Employer Statement of Account Report.

To select a specific report, click on either of the report links and click

"View report"

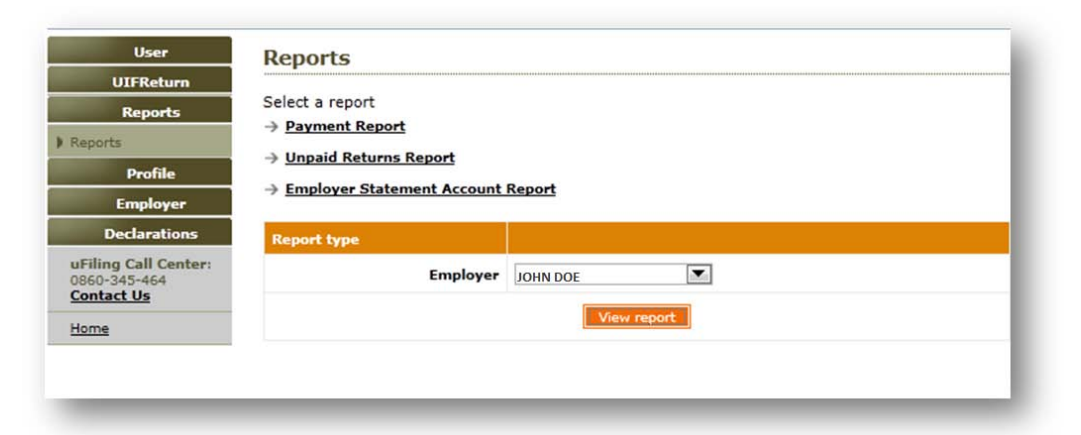

**Reports** 

Reports

### *Reports – Payment Report*

The report details are displayed and contain:

- $\triangleright$  Transaction date and time
- Recipient Reference Number
- > Source Reference Number
- $\triangleright$  Transaction Amount<br> $\triangleright$  Transaction Status
- Transaction Status

You can **download** your payment report in either via **excel** or **Word** format and save it at a location on your PC.

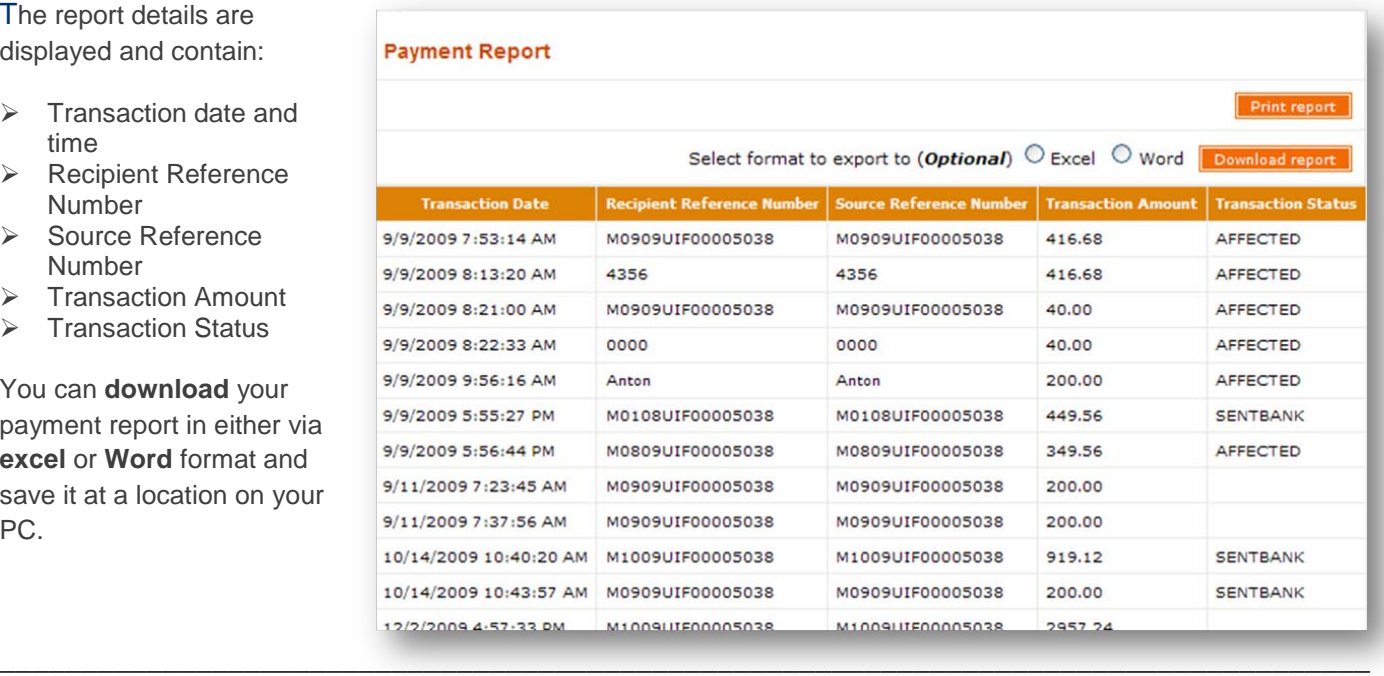

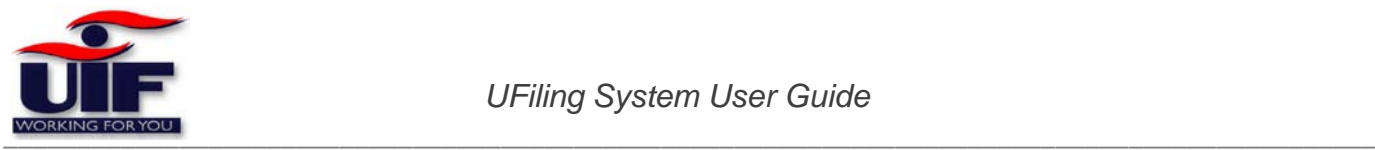

### *Reports – Unpaid Returns Report*

Your unpaid returns report, based on the employer you have selected, will be displayed and will include the following information:

\_\_\_\_\_\_\_\_\_\_\_\_\_\_\_\_\_\_\_\_\_\_\_\_\_\_\_\_\_\_\_\_\_\_\_\_\_\_\_\_\_\_\_\_\_\_\_\_\_\_\_\_\_\_\_\_\_\_\_\_\_\_\_\_\_\_\_\_\_\_\_\_\_\_\_\_\_\_\_\_\_\_\_\_\_\_\_\_\_\_\_\_\_

- Return Period
- Employer Name
- UIF Reference number
- $\triangleright$  Return status code
- ▶ Declaration Issue Date
- $\geq$  Declaration Due Date<br>  $\geq$  Declaration Amount
- Declaration Amount

You can **download** your unpaid returns report in either via **excel** or Word Format, and save it to a location on your PC.

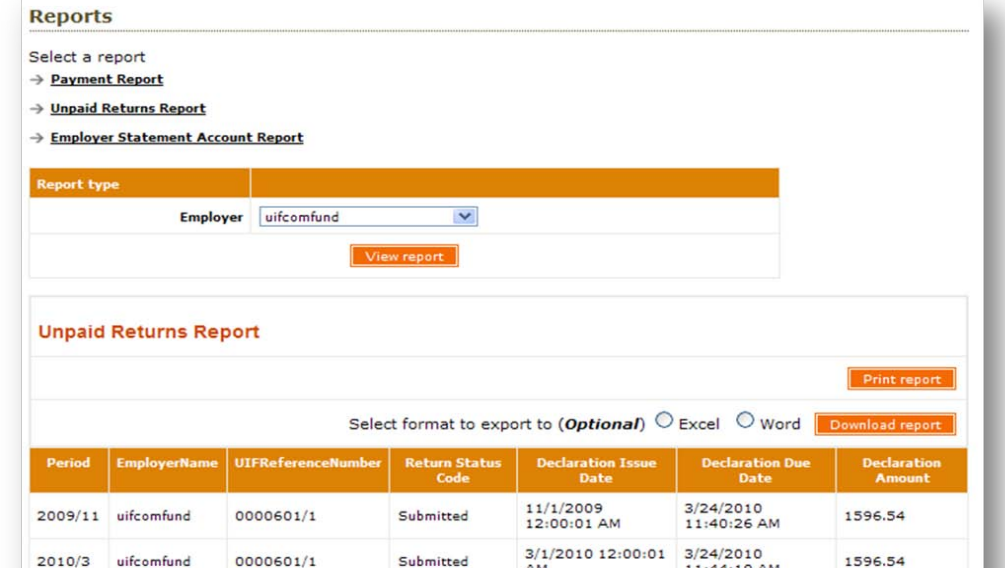

## *Reports – Employer Statement Account Report*

#### *Step 1*

To view your Employer statement of Account report, select employer and date range. Click on View report

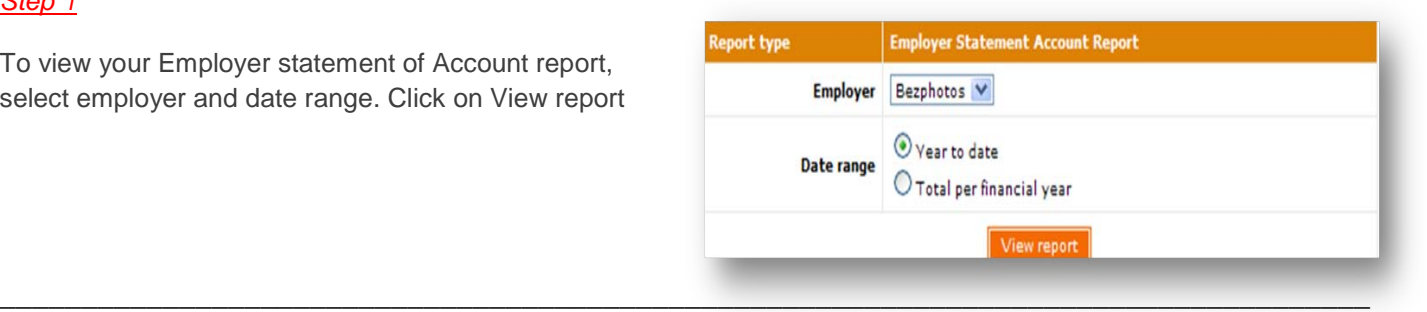

### *Step 2*

Your Statement of Account report for the employer will be displayed on the screen and will include the following information:

- Return Period
- $\triangleright$  Declared UIF Liability
- $\blacktriangleright$  Payment via uFiling
- $\triangleright$  Payment via external
- > Total Payment

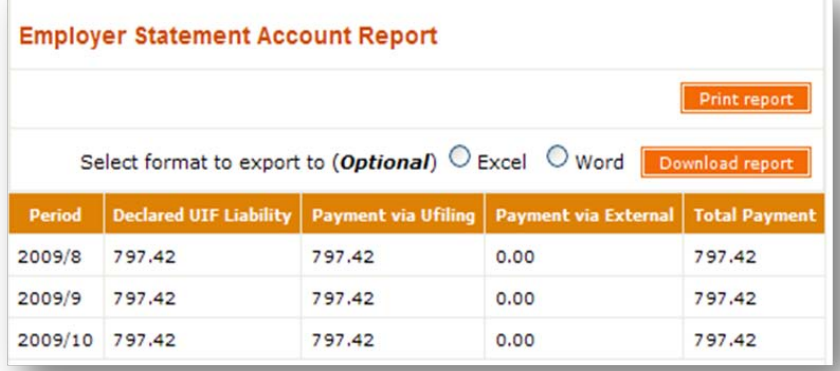

You can **download** your Employer Statement of Account Report in either via **excel** or **Word** format and save it to a location on your PC.

#### [Back to Quick Links](#page-5-0)

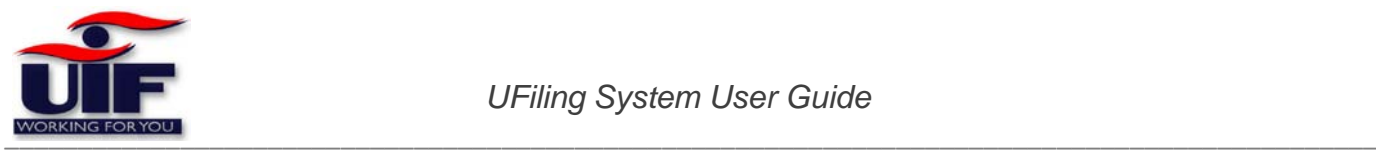

\_\_\_\_\_\_\_\_\_\_\_\_\_\_\_\_\_\_\_\_\_\_\_\_\_\_\_\_\_\_\_\_\_\_\_\_\_\_\_\_\_\_\_\_\_\_\_\_\_\_\_\_\_\_\_\_\_\_\_\_\_\_\_\_\_\_\_\_\_\_\_\_\_\_\_\_\_\_\_\_\_\_\_\_\_\_\_\_\_\_\_\_\_

## *Profile*

This functionality allows you to create additional profiles to perform various tasks.

To access the profile section, select the profile tab and click either

- $\triangleright$  New Profile
- Update Profile
- $\triangleright$  Switch Profile

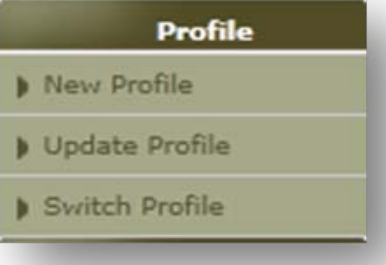

*New Profile* **Profile: Domestic User Profile** You can create an additional profile by entering the User **NewProfile** following: **UIFReturn Create a new Profile** Reports Profile **Profile Name**  $\triangleright$  New Profile Name **1**  $\overline{\Box}$ **Mault** Profile ate Profile **1** Select Profile Type  $\overline{\phantom{a}}$ Switch Profile Î. **2** Select  $\overline{\phantom{a}}$ Employer  $\triangleright$  Select if the new profile will **Address Details 2** ar Isra **3** be your default profile Comme cial Employer/ Agent uFiling Call Center: **Address** "..." button to search for your Suburb and Postal Code. Please use the Domestic Employer Contact Us Alternatively ype in the your Suburb and Postal Code. Postal Addr  $\triangleright$  Select a new Profile Type **3** Example: P.O.Box 123456 Example: Sandton Suburb Example: Johannesburg **4 4** Enter your address Postal Code Example: 2146 **Contact Details** tontact details to new profile  $\triangleright$  Enter your contact details **5 5** espondence E-mail Address Example:brianb@example.co.za Telephone Number ( Example: 011 1234567 **Cell Number** Example: 0821234567 Example: 011 1234567 Fax Number ( Click on Create when done.

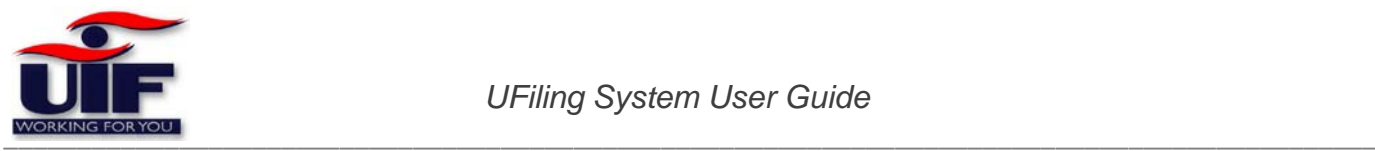

\_\_\_\_\_\_\_\_\_\_\_\_\_\_\_\_\_\_\_\_\_\_\_\_\_\_\_\_\_\_\_\_\_\_\_\_\_\_\_\_\_\_\_\_\_\_\_\_\_\_\_\_\_\_\_\_\_\_\_\_\_\_\_\_\_\_\_\_\_\_\_\_\_\_\_\_\_\_\_\_\_\_\_\_\_\_\_\_\_\_\_\_\_

The system will confirm that your new profile has been created. You can click on "switch now" to switch to your new profile.

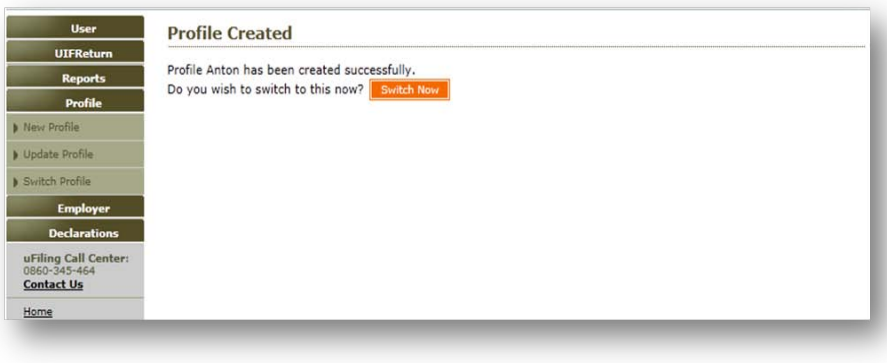

You are now required to add a new employer to your profile.

The employer section will be explained in detail later in this user guide.

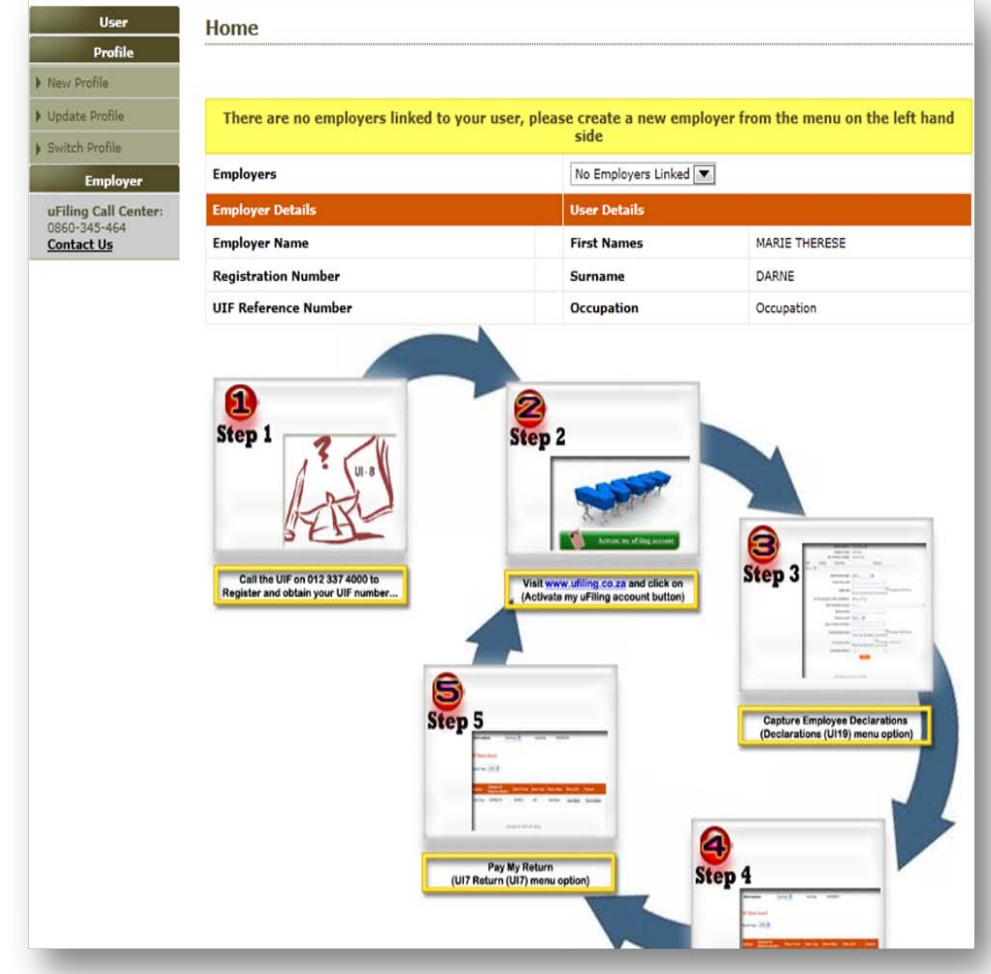

## *Update Profile*

### *Step 1*

To update your profile, select the "Update Profile" Tab

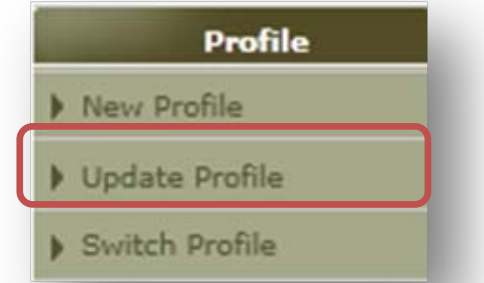

 $\_$  ,  $\_$  ,  $\_$  ,  $\_$  ,  $\_$  ,  $\_$  ,  $\_$  ,  $\_$  ,  $\_$  ,  $\_$  ,  $\_$  ,  $\_$  ,  $\_$  ,  $\_$  ,  $\_$  ,  $\_$  ,  $\_$  ,  $\_$  ,  $\_$  ,  $\_$  ,  $\_$  ,  $\_$  ,  $\_$  ,  $\_$  ,  $\_$  ,  $\_$  ,  $\_$  ,  $\_$  ,  $\_$  ,  $\_$  ,  $\_$  ,  $\_$  ,  $\_$  ,  $\_$  ,  $\_$  ,  $\_$  ,  $\_$  ,

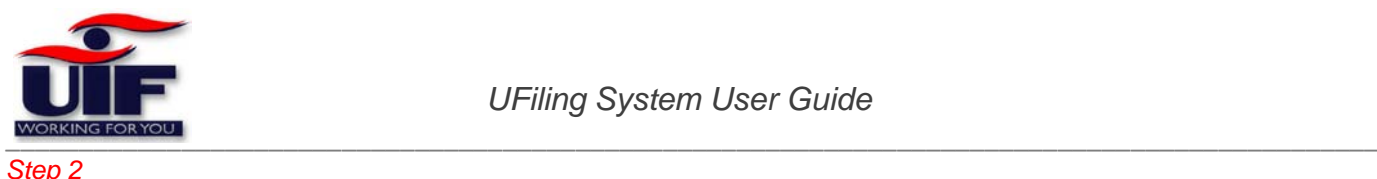

You are able to update your profile name and select if this profile is your default profile.

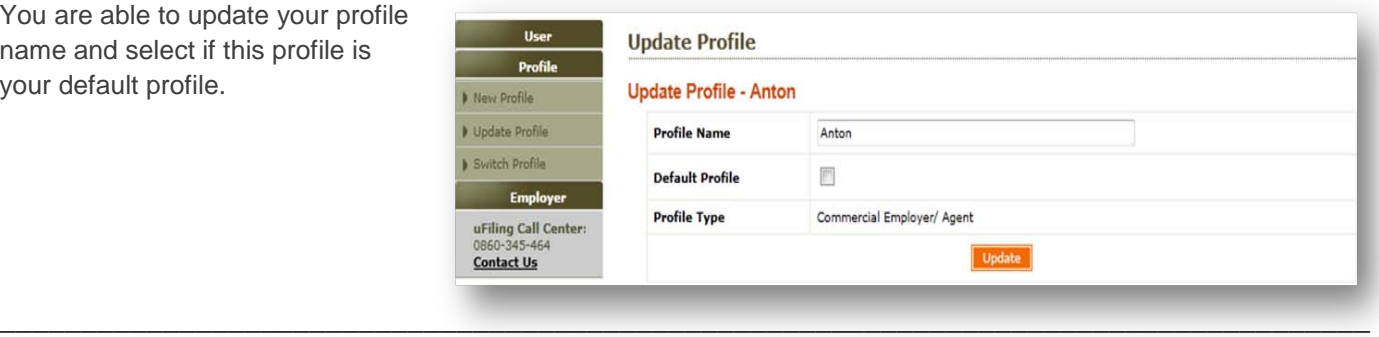

## *Switch Profile*

You can now switch between your two profiles.

In this example: You can switch from your Domestic profile to your Commercial Profile.

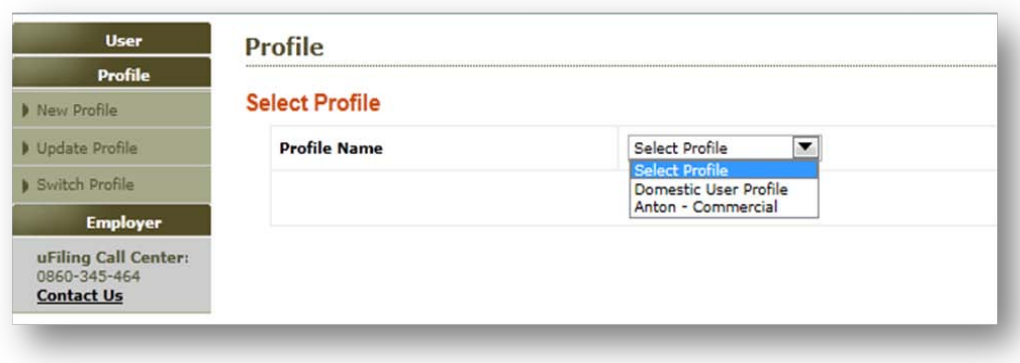

### **[Back to Quick Links](#page-5-0)**

\_\_\_\_\_\_\_\_\_\_\_\_\_\_\_\_\_\_\_\_\_\_\_\_\_\_\_\_\_\_\_\_\_\_\_\_\_\_\_\_\_\_\_\_\_\_\_\_\_\_\_\_\_\_\_\_\_\_\_\_\_\_\_\_\_\_\_\_\_\_\_\_\_\_\_\_\_\_\_\_\_\_\_\_\_\_\_\_\_\_\_\_\_

## *Employer*

In this section, you can perform the following tasks:

View / Amend Details of the employer View/Add Banking details View Work items assigned to you View Employee Backdated Change Requests

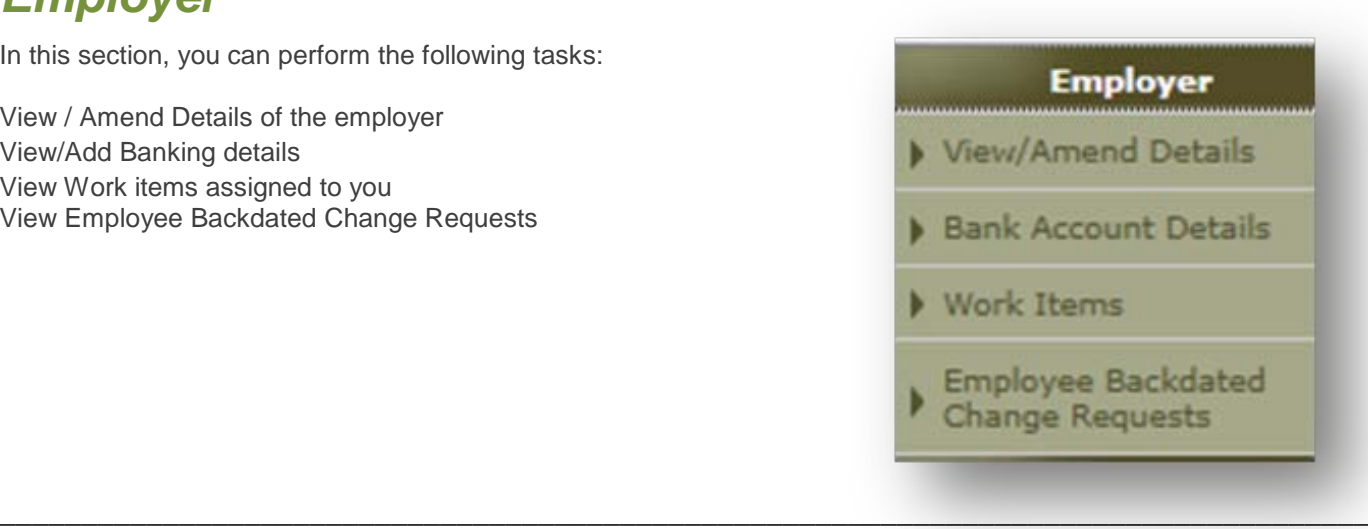

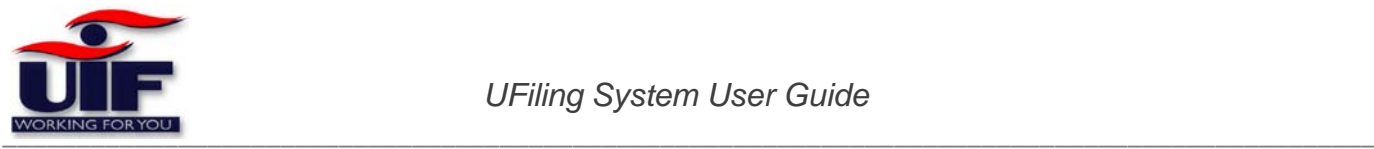

\_\_\_\_\_\_\_\_\_\_\_\_\_\_\_\_\_\_\_\_\_\_\_\_\_\_\_\_\_\_\_\_\_\_\_\_\_\_\_\_\_\_\_\_\_\_\_\_\_\_\_\_\_\_\_\_\_\_\_\_\_\_\_\_\_\_\_\_\_\_\_\_\_\_\_\_\_\_\_\_\_\_\_\_\_\_\_\_\_\_\_\_\_

### *View / Amend Details*

This section allows you to update your contact details and postal / physical address

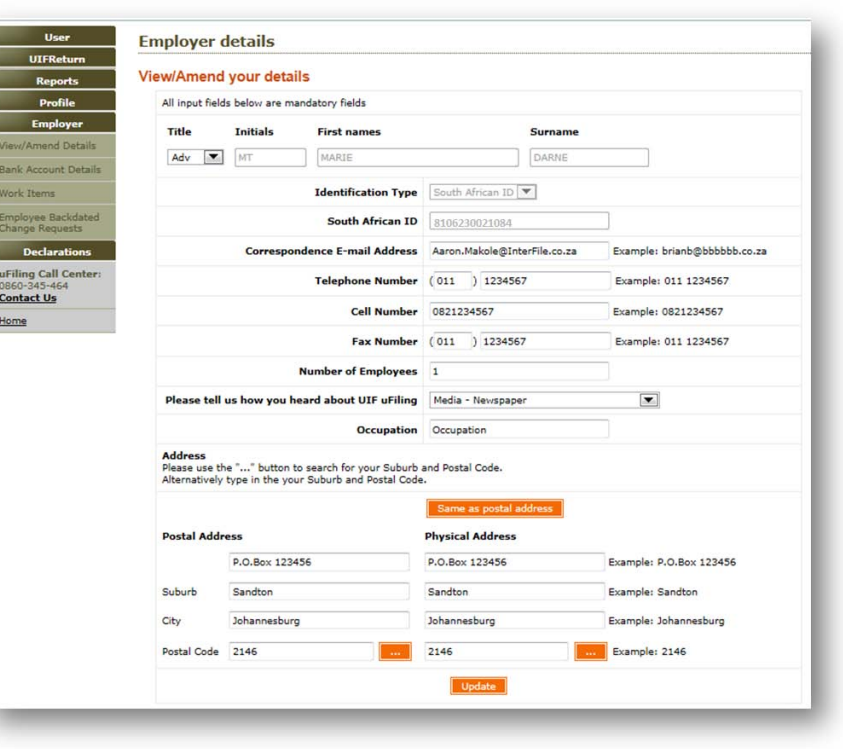

# Click "Update" to save your updates.

### *Bank Account Details*

**Amend Details** 

**Account Details** 

yee Backdated<br>e Requests

.<br>Declaratio g Call Center:<br>345-464

act Us

tems

Your banking details are displayed. This allows you to change or update your banking details.

Should you wish to add another account, click on the "Add" button at the bottom of the screen.

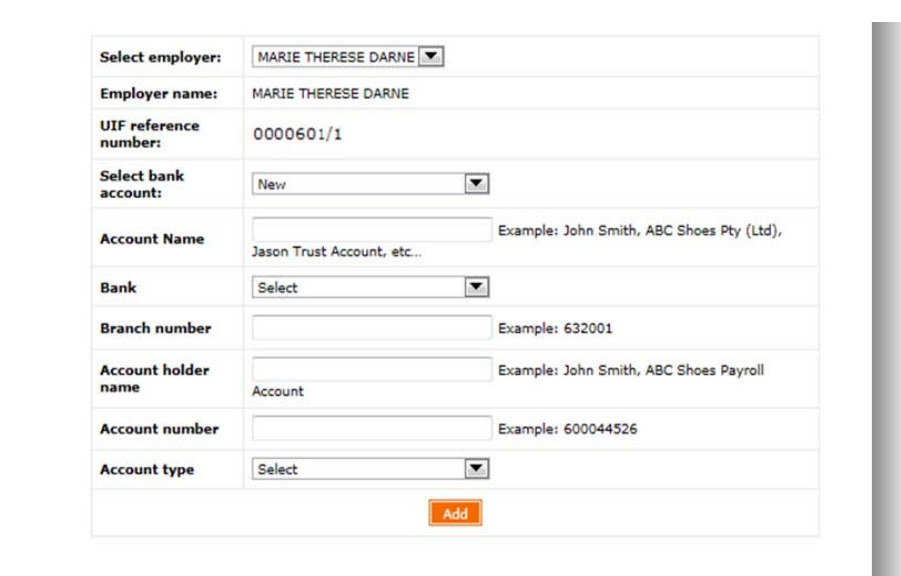

Copyright @ 2012 UIF uFiling

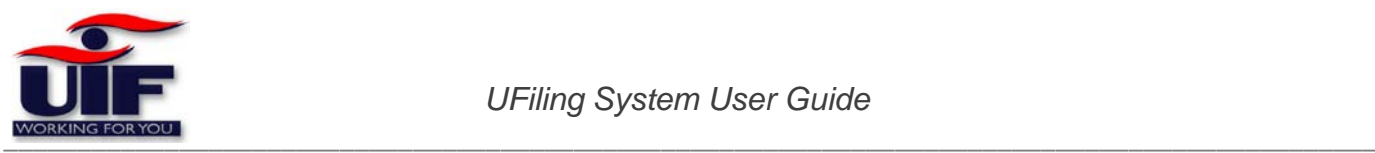

\_\_\_\_\_\_\_\_\_\_\_\_\_\_\_\_\_\_\_\_\_\_\_\_\_\_\_\_\_\_\_\_\_\_\_\_\_\_\_\_\_\_\_\_\_\_\_\_\_\_\_\_\_\_\_\_\_\_\_\_\_\_\_\_\_\_\_\_\_\_\_\_\_\_\_\_\_\_\_\_\_\_\_\_

### *Work Items*

### *Step 1*

To access the Work items menu, select Employer and click on the "Work Items" tab.

Your outstanding declarations will appear in your work list.

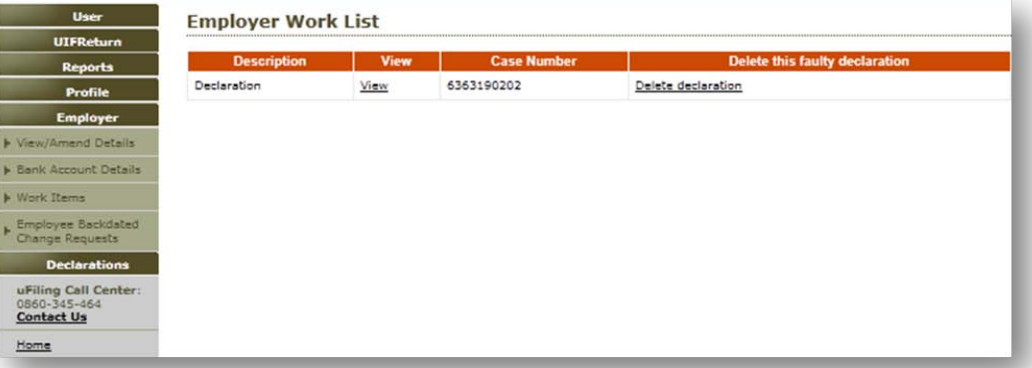

Click "View" to open the **Declaration** 

OR

Click Delete Declaration if you feel the declaration was erroneously issued.

### *Step 2*

The Declaration will open in PDF(Portable Document Format).

If you are unable to open the document, you must install Adobe Reader from the Adobe website: [www.adobe.com](http://www.adobe.com/)

Complete the declaration and click "Submit".

The document will print and you must sign and fax the declaration to 012 337 1595

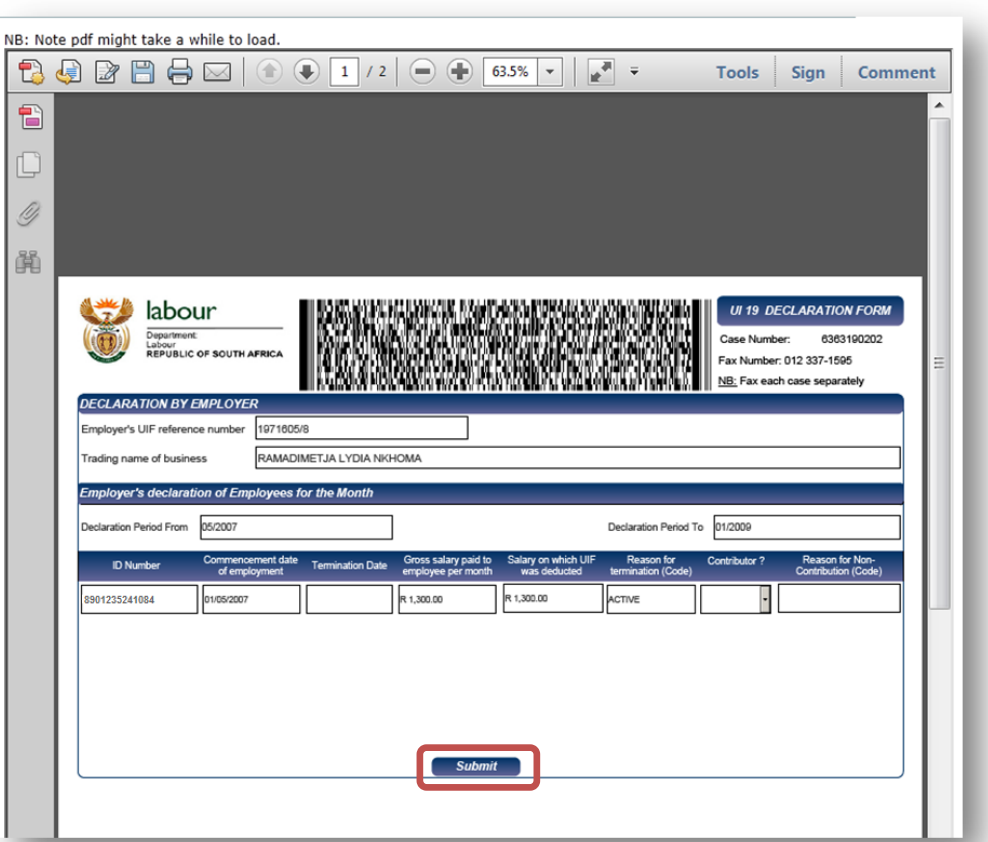

**[Back to Quick Links](#page-5-0)** 

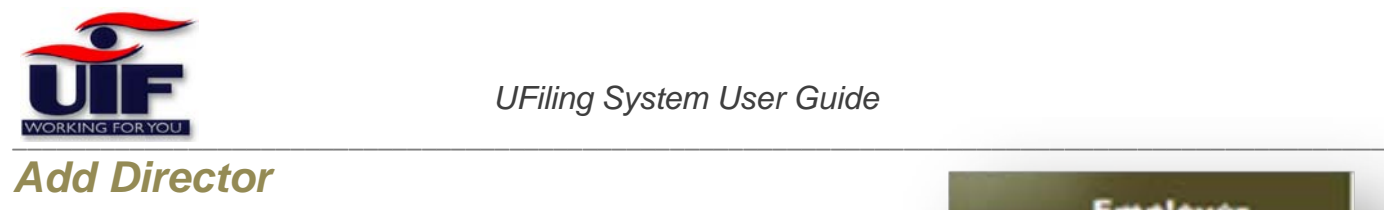

\_\_\_\_\_\_\_\_\_\_\_\_\_\_\_\_\_\_\_\_\_\_\_\_\_\_\_\_\_\_\_\_\_\_\_\_\_\_\_\_\_\_\_\_\_\_\_\_\_\_\_\_\_\_\_\_\_\_\_\_\_\_\_\_\_\_\_\_\_\_\_\_\_\_\_\_\_\_\_\_\_\_\_\_\_\_\_\_\_\_\_\_\_

#### *Step 1*

To add an Organisation's Director, Click on the Add Director Tab under the Employer Menu

### Employer

- Add New
- View/Amend Details
- **Bank Account Details**
- **I** Work Items
- Add Director
- View/Amend Director
	- Employee Backdated Change Requests

#### *Step 2*

First select the employer on the drop down menu, and then enter the Director's details, including the director's income tax reference number on the system.

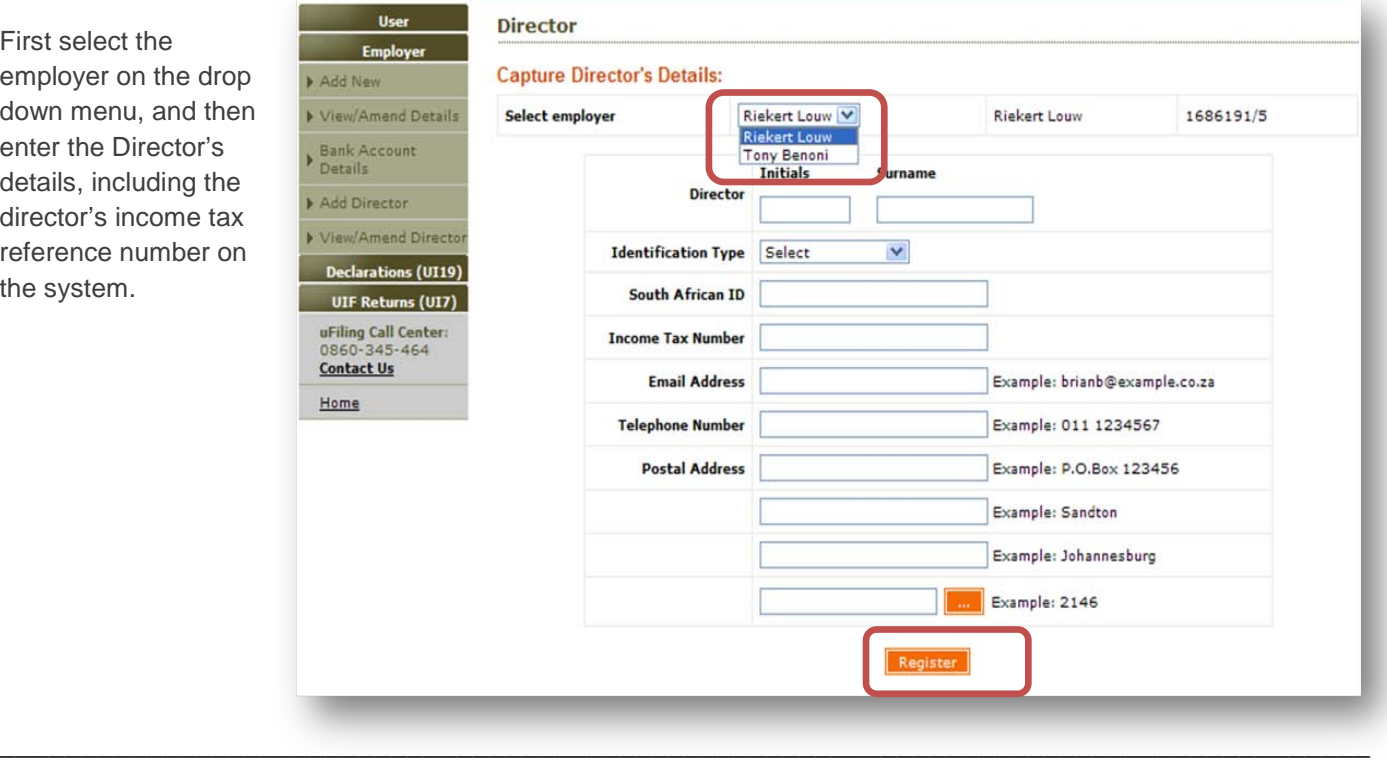

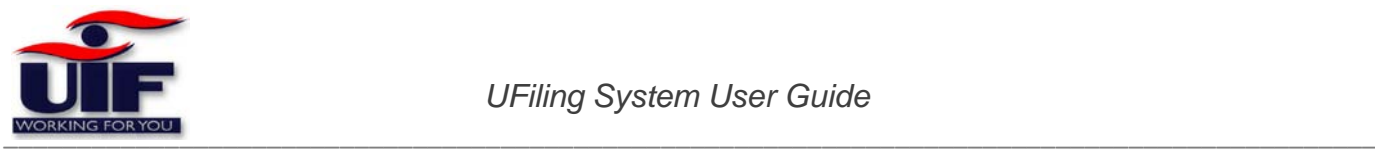

### *View / Amend Director*

#### *Step 1*

Should you wish to edit or view a director's details, select **Employer** and click on **View**/**Amend Director** on the left hand menu.

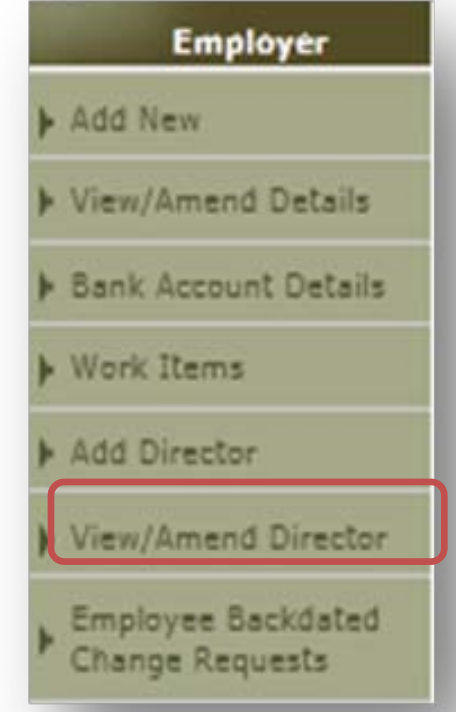

### *Step 2*

#### **Director** Any/All your **View/Amend Director** p. ports Directors loaded on Select employer Tony Benoni 1429178/1 Tony Benoni your uFiling profile will be listed on the **Add New F** View/Amend Details Sun screen. You can 7910225243089 0299104158 View/Amend **F** Bank Account Details Swarts A Active select the **employer** Mork Items on the drop down **MAdd Director** menu and select View/Amend Directo **View/Amend** on the Employee Backdated<br>Change Requests applicable director's Declaratio uFiling Call Center<br>0860-345-464<br>Contact Us name. Home

\_\_\_\_\_\_\_\_\_\_\_\_\_\_\_\_\_\_\_\_\_\_\_\_\_\_\_\_\_\_\_\_\_\_\_\_\_\_\_\_\_\_\_\_\_\_\_\_\_\_\_\_\_\_\_\_\_\_\_\_\_\_\_\_\_\_\_\_\_\_\_\_\_\_\_\_\_\_\_\_\_\_\_\_

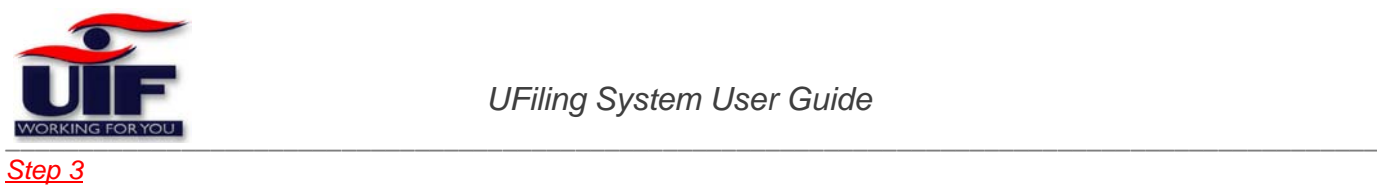

Edit any details of the Director. Click **Save**

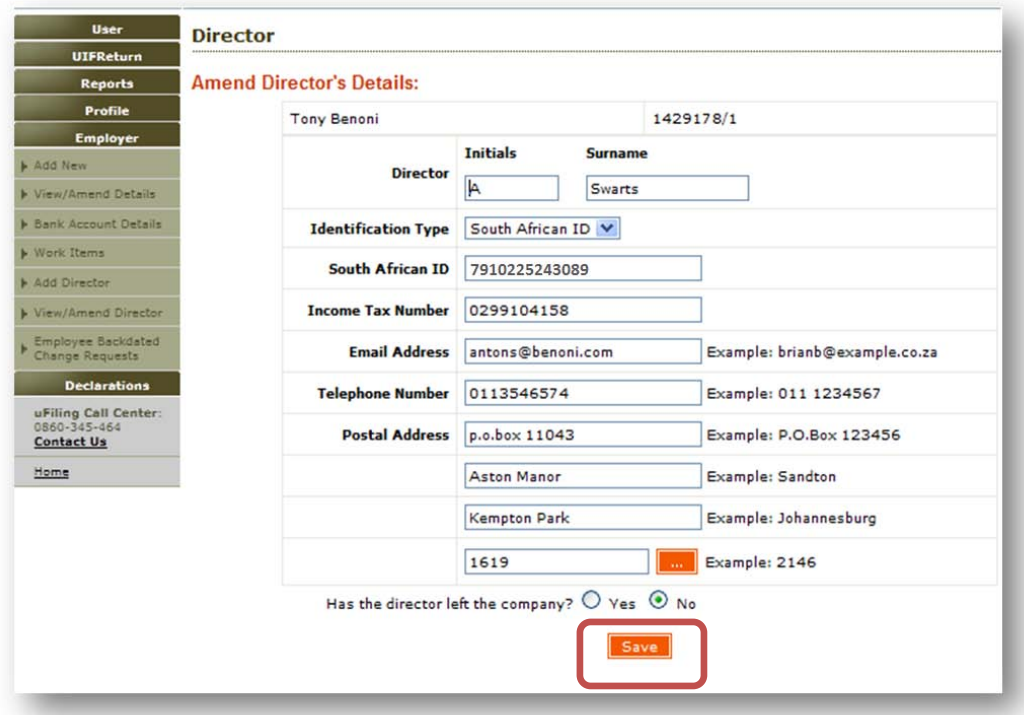

**[Back to Quick Links](#page-5-0)** 

 $\bot$  , and the contribution of the contribution of the contribution of the contribution of the contribution of  $\bot$ 

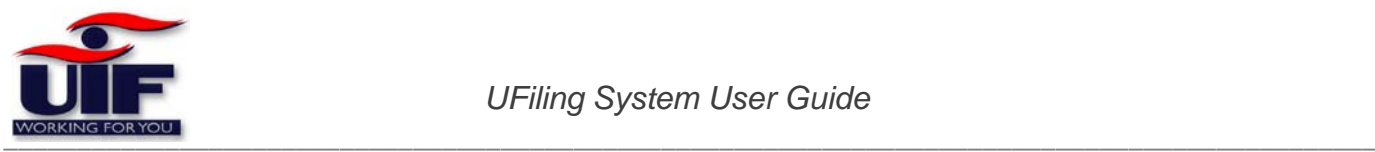

## **Declarations**

### *Clarity on the definition of remuneration*

- **1. The following exclusions are not regarded as remuneration:**
	- 1.1. **Commission** Commission received by an employee is not regarded as remuneration.
	- 1.2.**Pension** Any pension payment to which both the employer and employee were contributing to is not regarded as remuneration.
	- 1.3. Superannuation or retirement allowance by way of annuity If both the employer and employee were contributing to such funds, the income received is excluded from remuneration.
	- 1.4. **Compensation for restraint of trade** Any amount received in respect of compensation for restraint of trade is not regarded as remuneration.
	- 1.5. **Amounts paid to independent contractors**  All amounts paid or payable to independent contractors are not regarded as remuneration.
	- 1.6.**Lump sum benefits from any Pension, Provident or Retirement Annuity Funds** Any lump sum payments received in respect of these Funds are not regarded as remuneration.
	- 1.7. **Any pension / allowances received in terms of the following Acts are not regarded as remuneration** :
		- 1.7.1.Aged Persons Act Old Age Pension
		- 1.7.2.Blind Persons Act Disability Grant 1.7.3.Disability Grant Act
	-
	- 1.8.Amounts paid to an employee to re-imburse the employee for actual business expenses incurred are not defined as remuneration.
	- 1.9.Any allowance / advance in terms of an order of divorce or decree of judicial separation or agreement of separation are not regarded as remuneration.
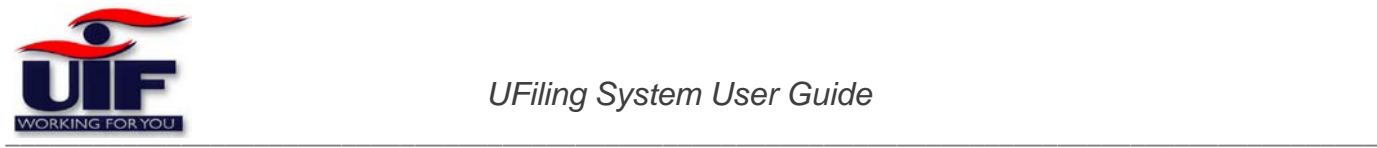

.

#### **2. As a further guideline the following sources of income would be defined as remuneration:**

- 2.1. **Salary** The normal taxable income / remuneration received by an employee.
- 2.2. **Fees** Taxable remuneration received by lawyers / consultants etc.
- 2.3. **Bonus** Taxable remuneration based on performance achieved.
- 2.4. **Wages** Taxable remuneration normally paid to labourers.
- 2.5. **Director's remuneration** Taxable remuneration received my Company Directors
- 2.6. **Leave encashmen**t The amount received in respect of leave credits which are encashed.
- 2.7. **Emolument** Taxable remuneration normally received by an office bearer e.g. mayor, etc.
- 2.8. **Stipend** The taxable remuneration paid to learners such as article clerks etc.
- 2.9. **Overtime** The taxable remuneration paid in respect of overtime worked.
- 2.10. **Superannuation allowance** The taxable amount received in respect of such allowances paid.
- 2.11. **Voluntary awards** The taxable amounts received in respect in terms of such awards.
- 2.12. **Amounts received or accrued in commutation of amounts due** A contract is terminated before the expiry date. The payment in lieu of the outstanding period is regarded as remuneration.
- 2.13. **50% of all allowances paid / advance given to an employee / holder of a public office in respect of the expense for travelling for business purposes** – regarded as remuneration.
- 2.14. **A gratuity** received by or accrued to a person from his / her employer because such a person obtained a degree or has been successful in an examination is regarded as remuneration.
- 2.15. **Fringe benefits** received in terms of the  $7<sup>th</sup>$  Schedule to the Income Tax Act.

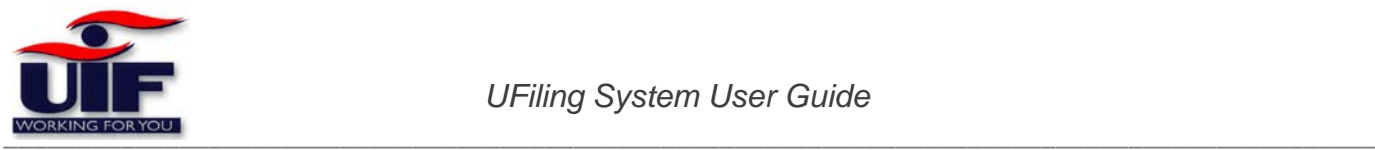

# *Ad hoc Declaration / Add new Employee*

#### *Step 1*

This section allows you to either:

- Create an Ad hoc Declaration
- $\triangleright$  View/amend an existing employee Declaration.

To declare a new employee, click on the "Ad hoc Declaration" tab.

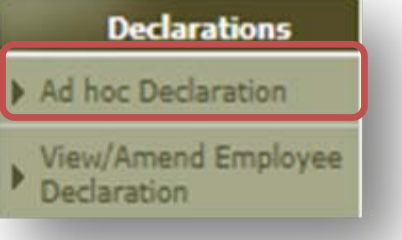

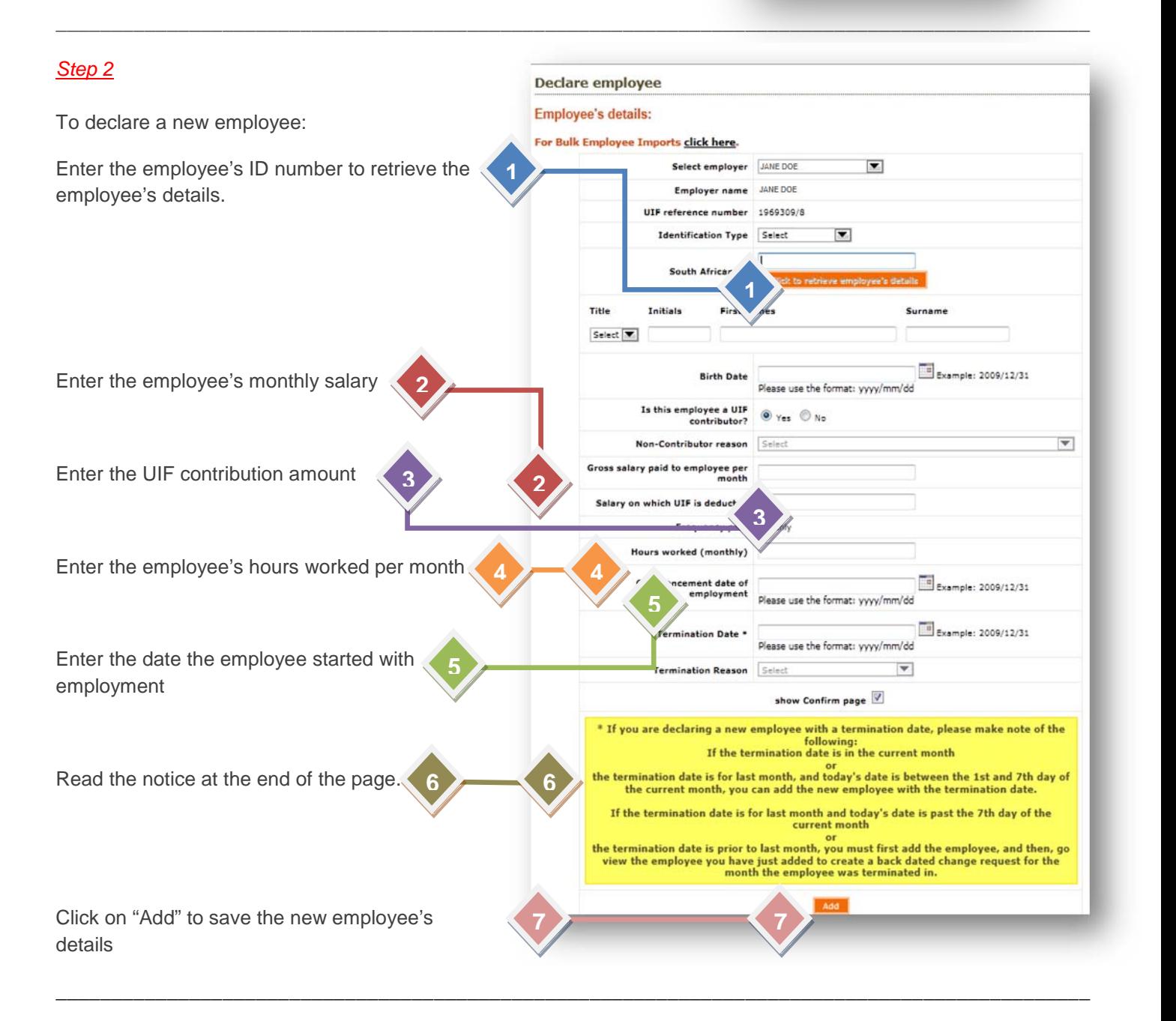

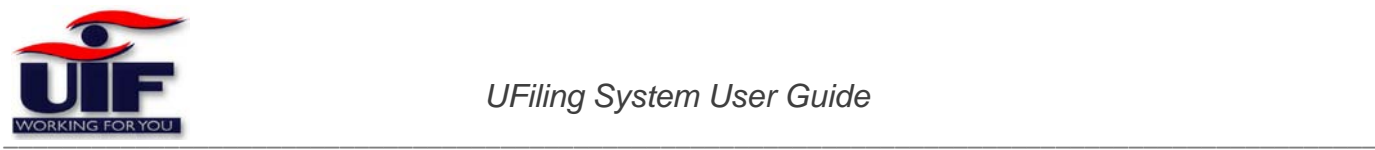

 $\_$  ,  $\_$  ,  $\_$  ,  $\_$  ,  $\_$  ,  $\_$  ,  $\_$  ,  $\_$  ,  $\_$  ,  $\_$  ,  $\_$  ,  $\_$  ,  $\_$  ,  $\_$  ,  $\_$  ,  $\_$  ,  $\_$  ,  $\_$  ,  $\_$  ,  $\_$  ,  $\_$  ,  $\_$  ,  $\_$  ,  $\_$  ,  $\_$  ,  $\_$  ,  $\_$  ,  $\_$  ,  $\_$  ,  $\_$  ,  $\_$  ,  $\_$  ,  $\_$  ,  $\_$  ,  $\_$  ,  $\_$  ,  $\_$  ,

## *View / Amend Employee Declaration*

*Step 1*

To amend an employee's details, click on the View/Amend Employee Declaration tab.

# **Declarations** Ad hoc Declaration View/Amend Employee Declaration

#### *Step 2*

The next step is to enter some search criteria to display and access a specific employee.

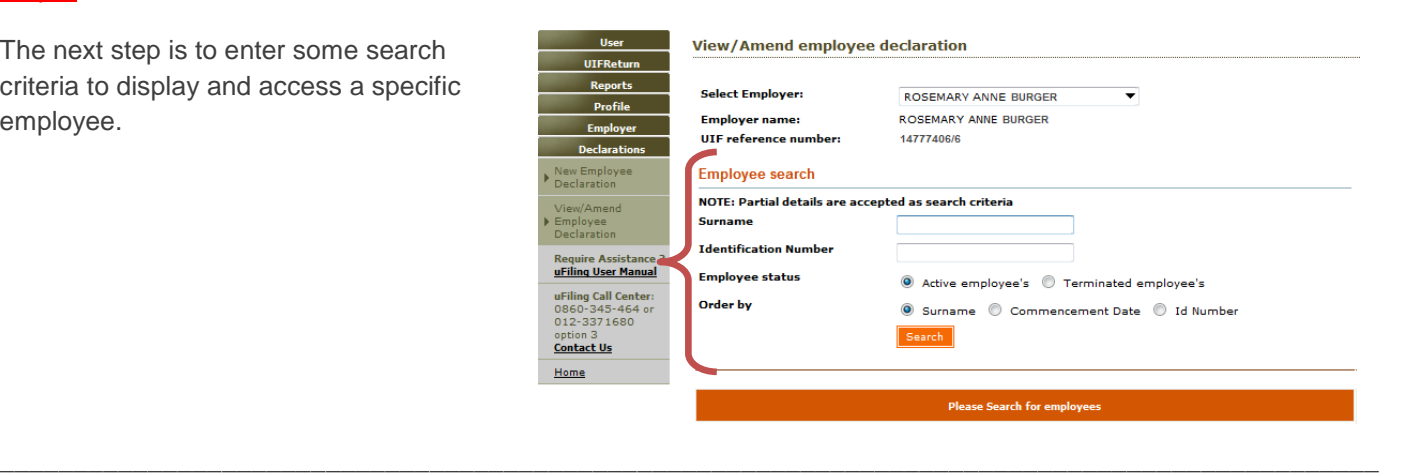

#### *Step 3*

Your employee will be displayed.

Click "View/Amend" to access the employee's details.

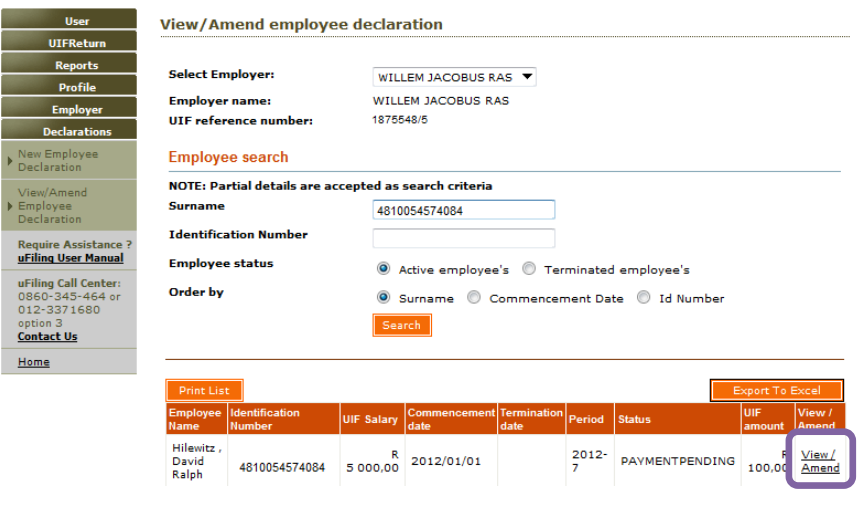

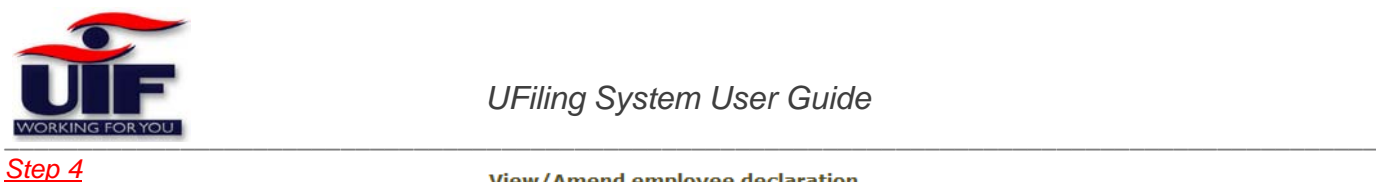

You can now either update the employee's details, or you can submit a "Back Dated Change Request"

#### View/Amend employee declaration

#### **Employee's details:**

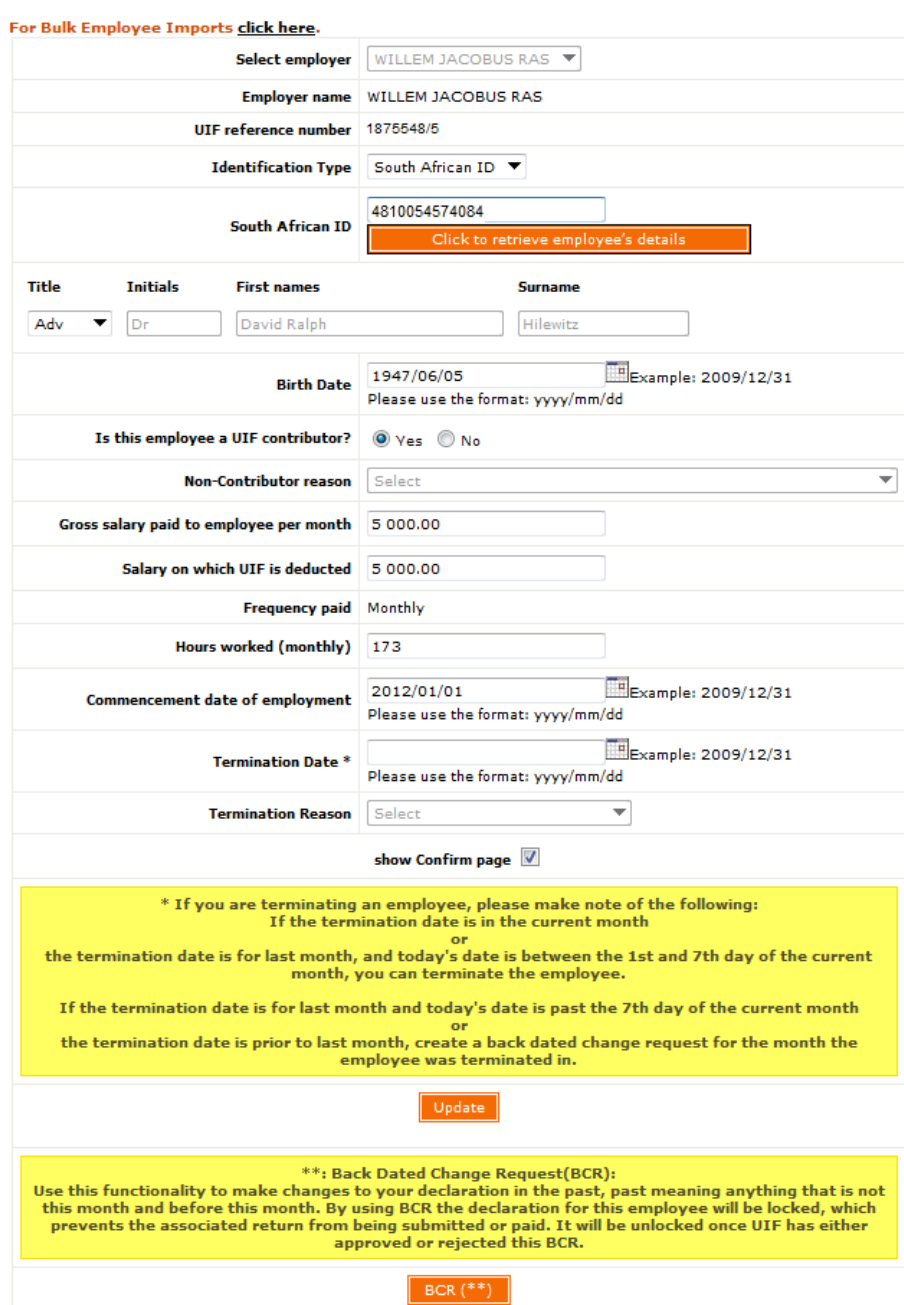

**[Back to Quick Links](#page-5-0)** 

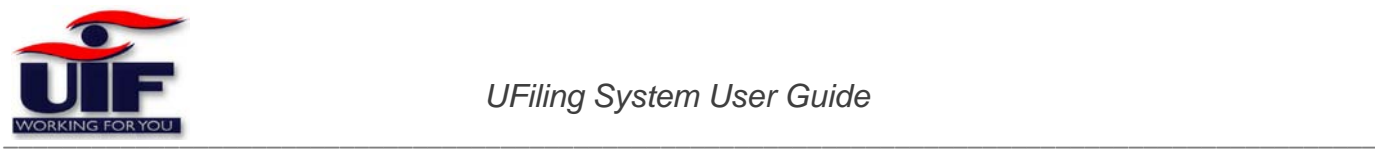

# **Bulk Employee Declaration**

#### **Rules for the upload of employees**

- 1. If the employee record in the bulk upload file is a new employee, the employee record will automatically be created.
- 2. If the employee record in the bulk upload file matches an existing active employee record and the commencement date of the two employee records are the same then the existing active employee record will be updated with the information for that employee as per the bulk upload file
- 3. If the employee record in the bulk upload file matches an existing active employee record and the commencement dates are different, the record will not be uploaded as the active employee record first need to be terminated. The 'view/amend employee' menu option can be used to terminate the employee.
- 4. If the employee record in the bulk upload file matches an existing terminated employee record and the commencement dates are different and the termination date is prior to the new commencement date (as per the bulk upload file), the employee in the bulk upload file will be created as a new entry with the new commencement date
- *5.* If the employee record in the bulk upload file matches an existing terminated employee record the employee will not be updated unless the terminated reason specified is for maternity or illness**.**

# *Non-SARS Paying Employers*

If you are NOT submitting PAYE, SDL and UIF to SARS, you will be required to make either a monthly or an annual payment and submit **monthly** declarations via the uFiling system.

Login to your uFiling profile and on the home page, select **Declarations** and click "New Employee Declaration" on the left hand menu on the screen.

Select the "For Bulk Employee Imports click here" link.

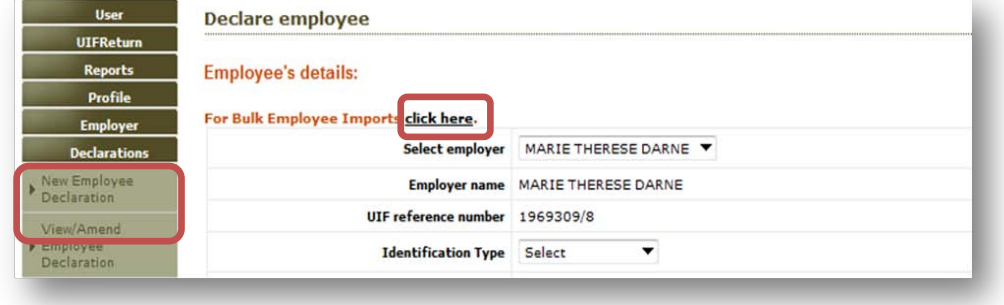

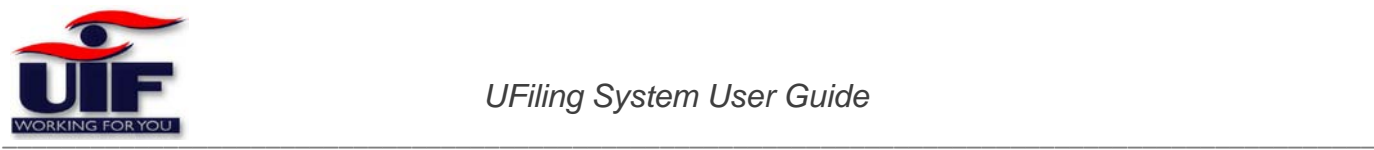

## *SARS Paying Employers*

If you are submitting PAYE, SDL and UIF to SARS, you will not be required to submit payments via the uFiling system. However it is **required** that you submit your UIF declarations on uFiling every month.

If your UIF contributions are collected by SARS via Employees Tax (EMP201), your Declarations menu will display as "**Ad hoc Declaration**"

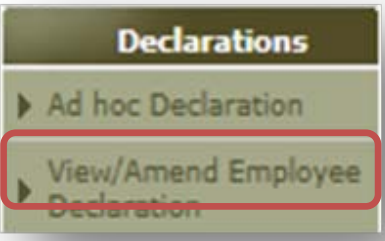

Select the underlined "Click Here" link on the Bulk Employee Imports section to load your employees to the spreadsheet.

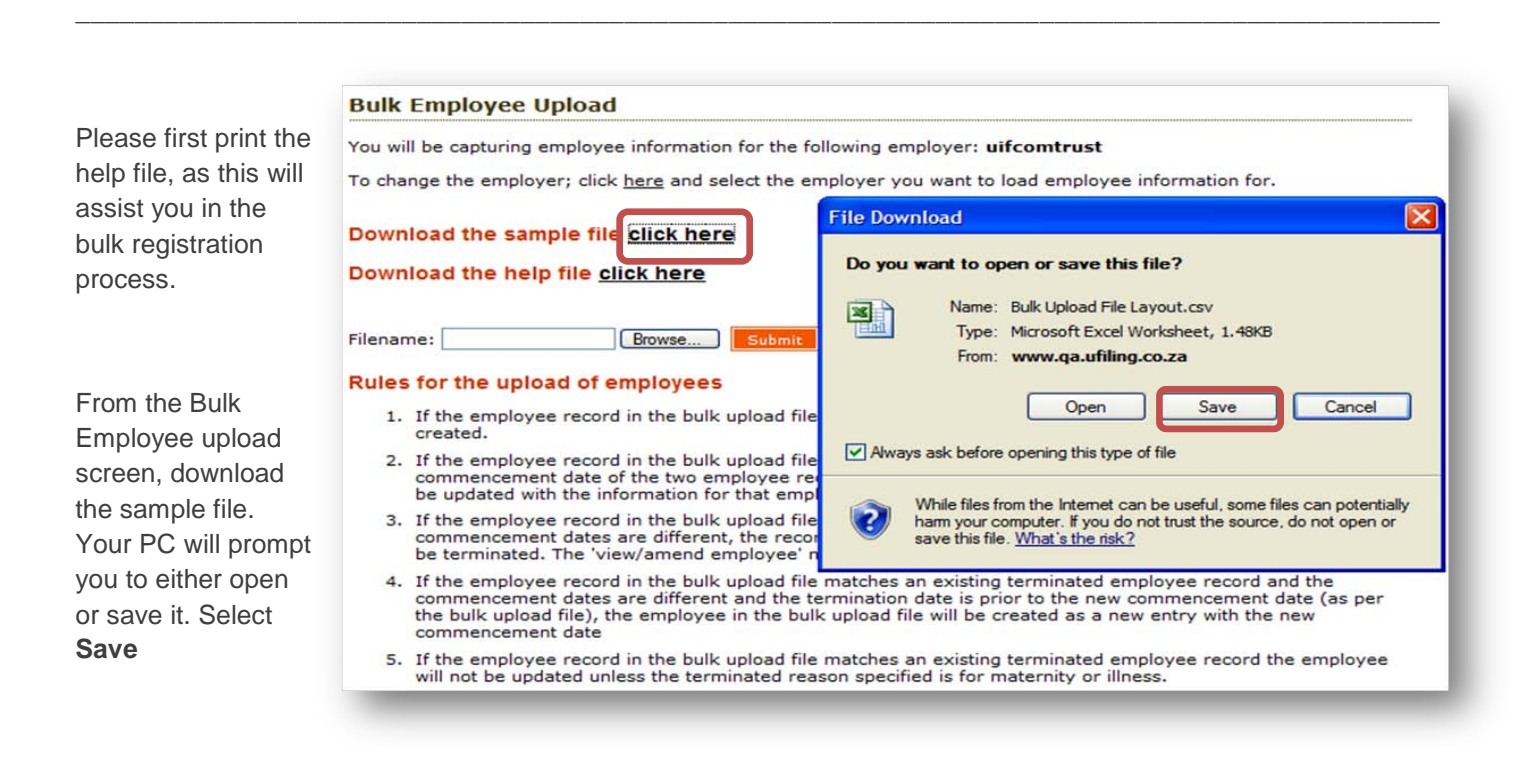

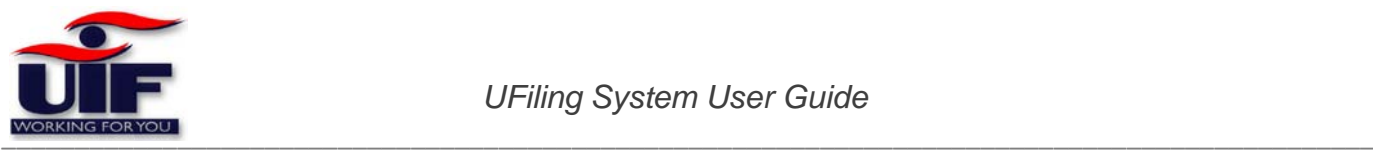

Select a location to save the spreadsheet. Click on **Save** and wait for the download to complete.

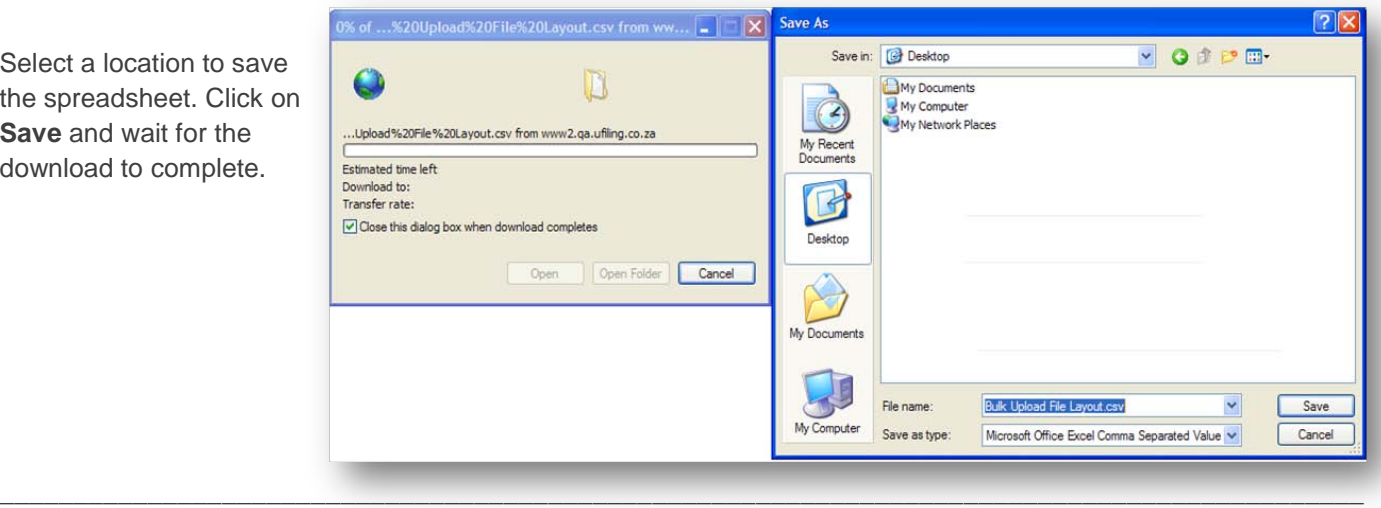

#### *Step 1*

Go to the location where you have saved the spreadsheet. Double click on the;" **Bulk Upload File Layout. csv"** icon. Please keep the file format as **CSV** when completing and saving the data on the spreadsheet.

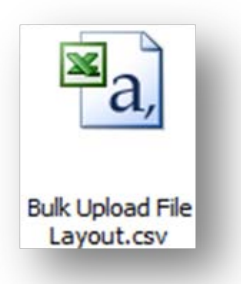

First print the spreadsheet with the examples to assist you in completing the spreadsheet. Thereafter, clear the page (except the headings on the 1st line) by highlighting all the fields and click on the **delete** button on your Keyboard.

\_\_\_\_\_\_\_\_\_\_\_\_\_\_\_\_\_\_\_\_\_\_\_\_\_\_\_\_\_\_\_\_\_\_\_\_\_\_\_\_\_\_\_\_\_\_\_\_\_\_\_\_\_\_\_\_\_\_\_\_\_\_\_\_\_\_\_\_\_\_\_\_\_\_\_\_\_\_\_\_\_\_\_\_\_\_\_\_\_\_\_\_\_

# *Entering employee data into the Bulk employee spreadsheet*

### **Gross Remuneration**

Within the "**Gross Remuneration column**", enter the employee's remuneration amount. Remuneration is any amount of income which is paid or is payable to any person whether in cash or otherwise and whether or not in respect of services rendered.

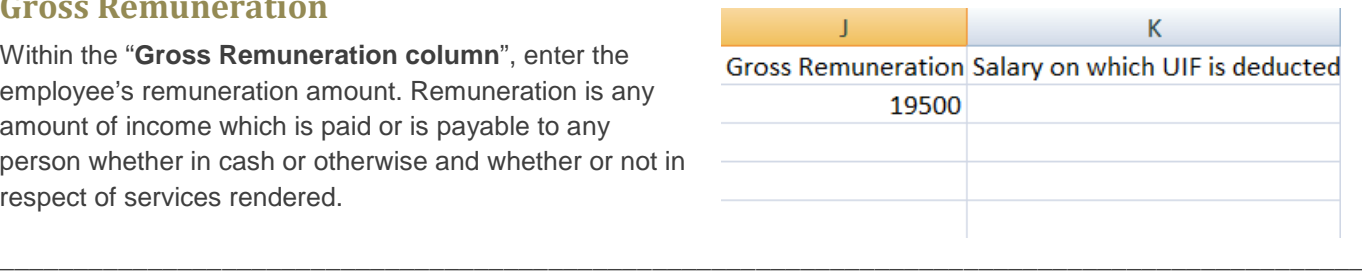

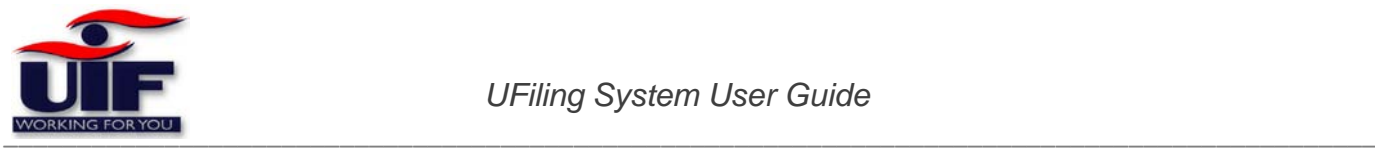

### **Salary on which UIF is deducted**

Enter your salary on which UIF is deducted in column '**K**'. The "**Salary on which UIF is deducted**" is the calculated difference between the **Gross Remuneration less exclusions** (refer to point 1 of the 'Clarity on the definition of remuneration' above).

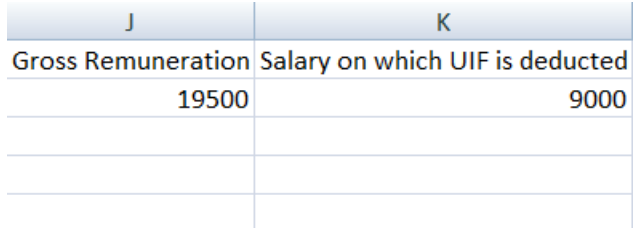

This example shows Gross remuneration as R19500.00. R10500.00 is commission and is considered as exclusion and thus R9000.00 is entered as the salary on which UIF is deducted.

Once the file is uploaded to uFiling, the system will automatically calculate the UIF contribution amounts, including amounts in excess of the prescribed maximum threshold.

\_\_\_\_\_\_\_\_\_\_\_\_\_\_\_\_\_\_\_\_\_\_\_\_\_\_\_\_\_\_\_\_\_\_\_\_\_\_\_\_\_\_\_\_\_\_\_\_\_\_\_\_\_\_\_\_\_\_\_\_\_\_\_\_\_\_\_\_\_\_\_\_\_\_\_\_\_\_\_\_\_\_\_\_\_\_\_\_\_\_\_\_\_

## *Monthly Hours*

When entering the employee's monthly hours in column M, the monthly hours must be rounded off to the nearest hours for example 123.33 becomes 123 and 160.54 becomes 161

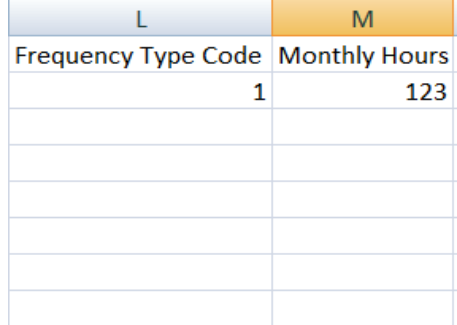

## *Employee Termination*

Note that you can only enter employee termination dates in the current month. UFiling will not accept termination dates from previous months.

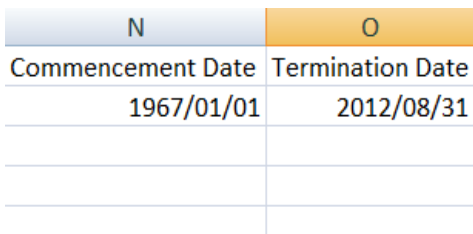

Employees who are terminated prior to the current month and who are

already registered on uFiling can be terminated on uFiling by way of a BCR (back dated change request). Refer to the uFiling System user guide for more information on back dated change request.

\_\_\_\_\_\_\_\_\_\_\_\_\_\_\_\_\_\_\_\_\_\_\_\_\_\_\_\_\_\_\_\_\_\_\_\_\_\_\_\_\_\_\_\_\_\_\_\_\_\_\_\_\_\_\_\_\_\_\_\_\_\_\_\_\_\_\_\_\_\_\_\_\_\_\_\_\_\_\_\_\_\_\_\_\_\_\_\_\_\_\_\_

Employees who are terminated prior to the current month and are **not** registered on uFiling will have to be terminated on the Fund's database by way of a manual UI 19 form available from the Department of Labour's website [www.labour.gov.za](http://www.labour.gov.za/)

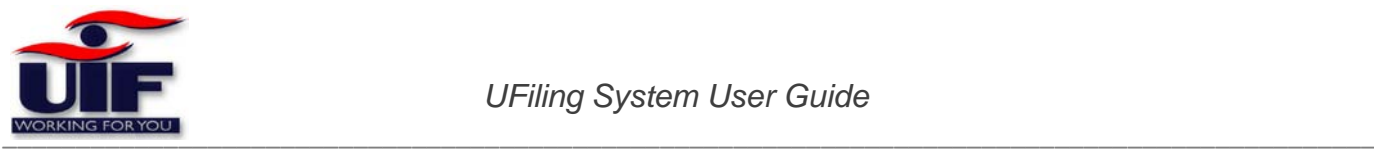

The completed employee spreadsheet should look similar to this:

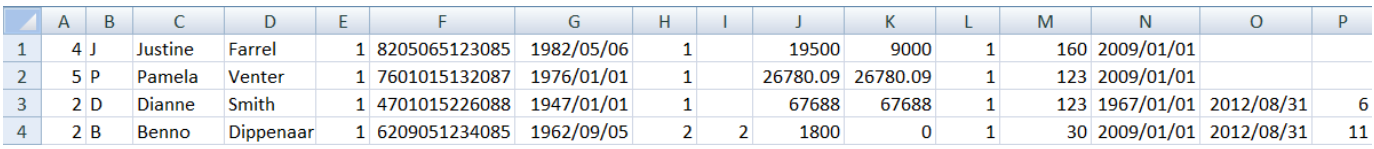

\_\_\_\_\_\_\_\_\_\_\_\_\_\_\_\_\_\_\_\_\_\_\_\_\_\_\_\_\_\_\_\_\_\_\_\_\_\_\_\_\_\_\_\_\_\_\_\_\_\_\_\_\_\_\_\_\_\_\_\_\_\_\_\_\_\_\_\_\_\_\_\_\_\_\_\_\_\_\_\_\_\_\_\_\_\_\_\_\_\_\_\_

You can now click File > Save.

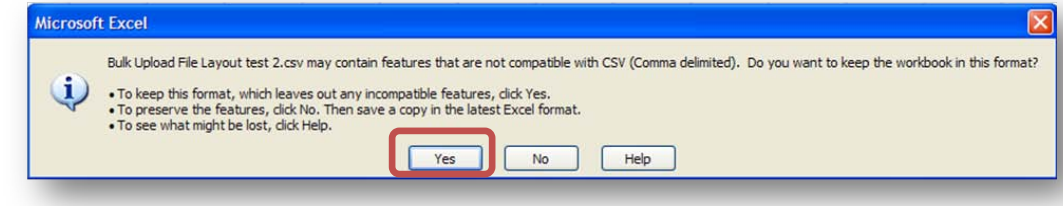

A message box will appear.

Click "**Yes**" and close your spreadsheet.

### \_\_\_\_\_\_\_\_\_\_\_\_\_\_\_\_\_\_\_\_\_\_\_\_\_\_\_\_\_\_\_\_\_\_\_\_\_\_\_\_\_\_\_\_\_\_\_\_\_\_\_\_\_\_\_\_\_\_\_\_\_\_\_\_\_\_\_\_\_\_\_\_\_\_\_\_\_\_\_\_\_\_\_\_\_\_\_\_\_\_\_\_ *Uploading the bulk employee sheet to UFiling*

- $\triangleright$  Login to your uFiling profile and select Declarations – New Employee Declaration / Ad hoc Declaration.
- Click **Browse** on the Bulk Employee Upload screen
- $\triangleright$  select your saved spreadsheet from your PC directory
- Click **Submit**

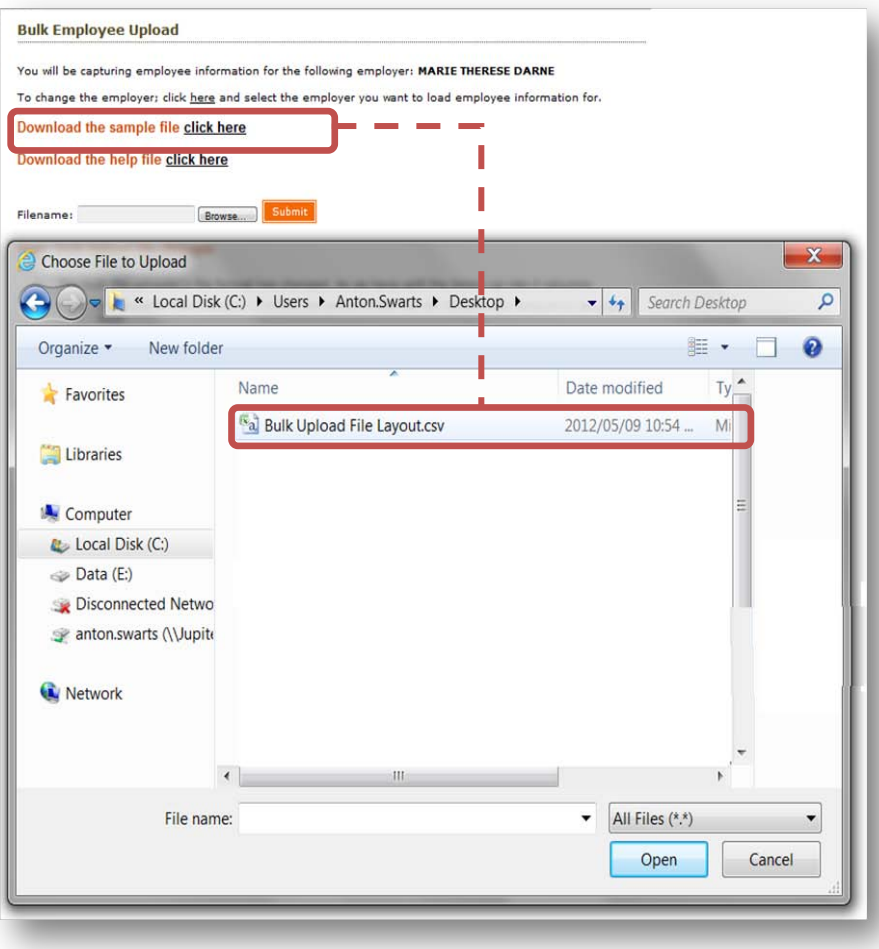

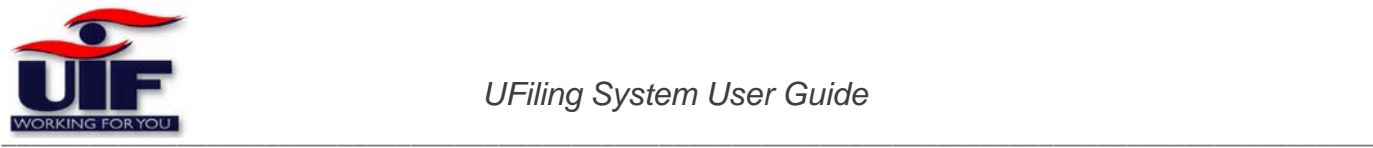

\_\_\_\_\_\_\_\_\_\_\_\_\_\_\_\_\_\_\_\_\_\_\_\_\_\_\_\_\_\_\_\_\_\_\_\_\_\_\_\_\_\_\_\_\_\_\_\_\_\_\_\_\_\_\_\_\_\_\_\_\_\_\_\_\_\_\_\_\_\_\_\_\_\_\_\_\_\_\_\_\_\_\_\_\_\_\_\_\_\_\_\_

## *View bulk upload status and rectifying errors*

Should any validation err appear, refer back to you registration spreadsheet manually rectify the error Remember to save chan the spreadsheet before attempting to upload the spreadsheet again.

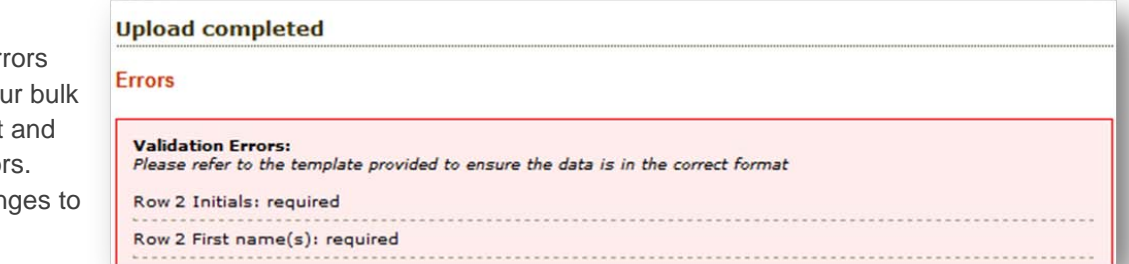

Repeat this exercise until all employees are successfully loaded.

Should your upload be unsuccessful, the system will display the errors. You will have to fix the errors on your bulk spreadsheet, remove the rows on the spreadsheet that does not contain errors and upload the sheet again.

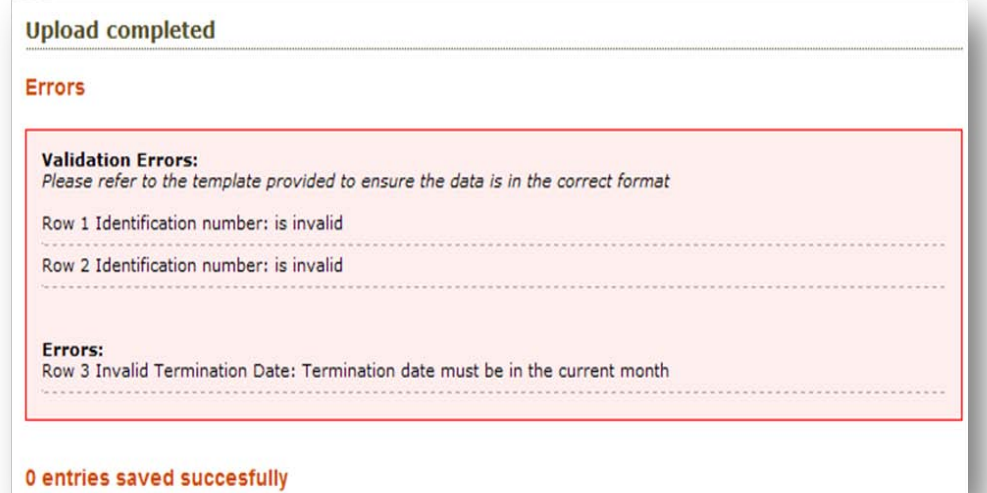

**[Back to Quick Links](#page-5-0)** 

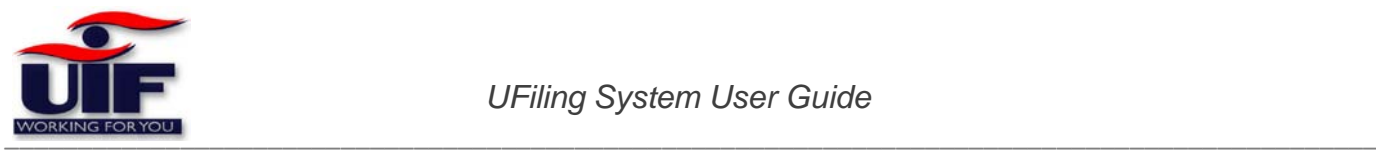

# **Employee Backdated Change Requests**

*Basic overview*

The figure illustrates the basic flow of how a Back dated change request, submitted by an employer needs to be validated and processed by the UIF prior to issuing outstanding returns to the employer.

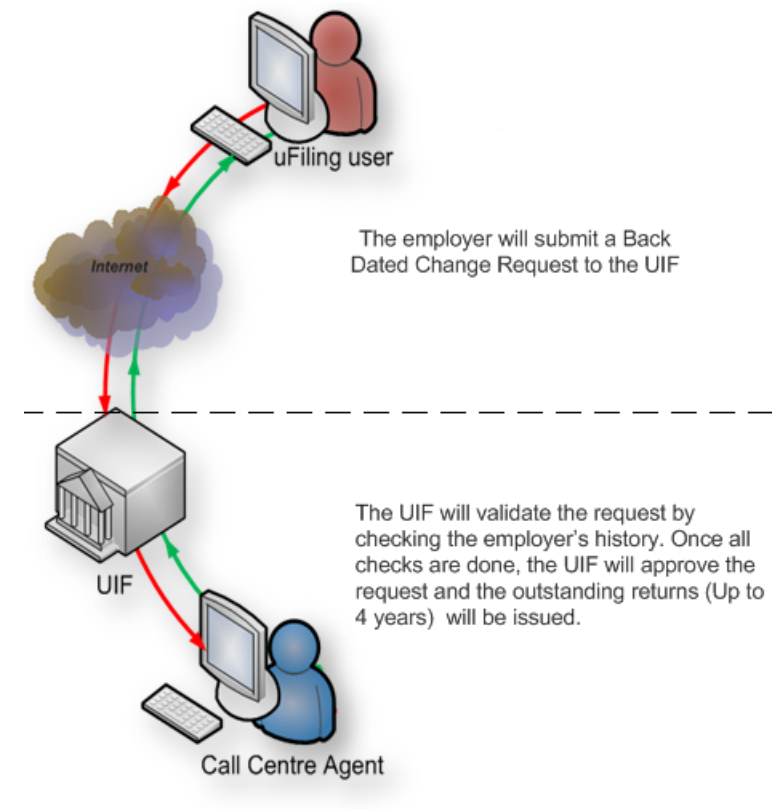

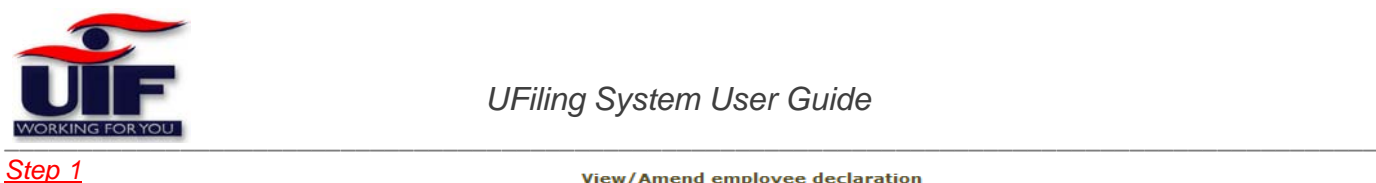

View/Amend employee declaration

To Submit a Back dated change request, click on the "Request Back Dated Change" button at the bottom of the View/Amend employee declaration page.

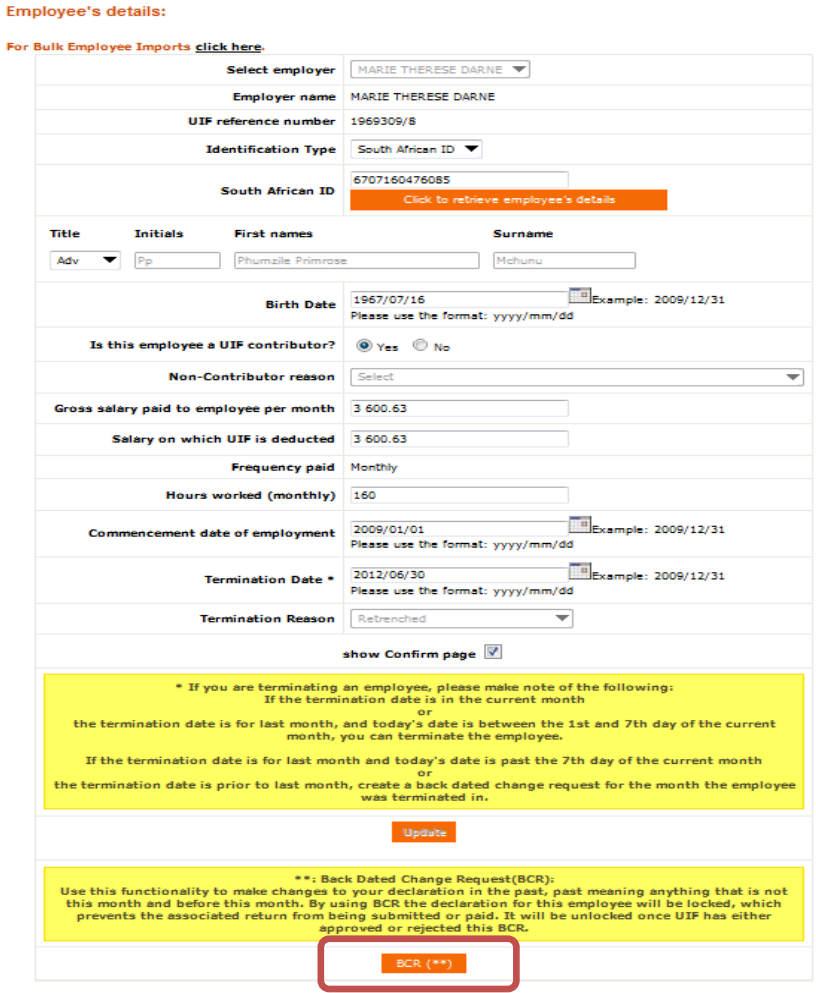

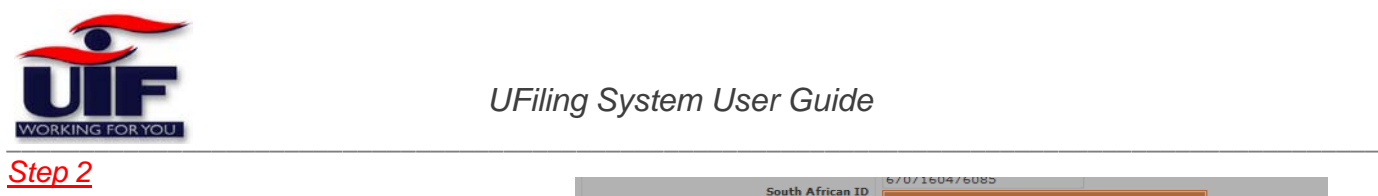

Read the notice within the "Request Back dated change?" box.

Click on the "Continue" button.

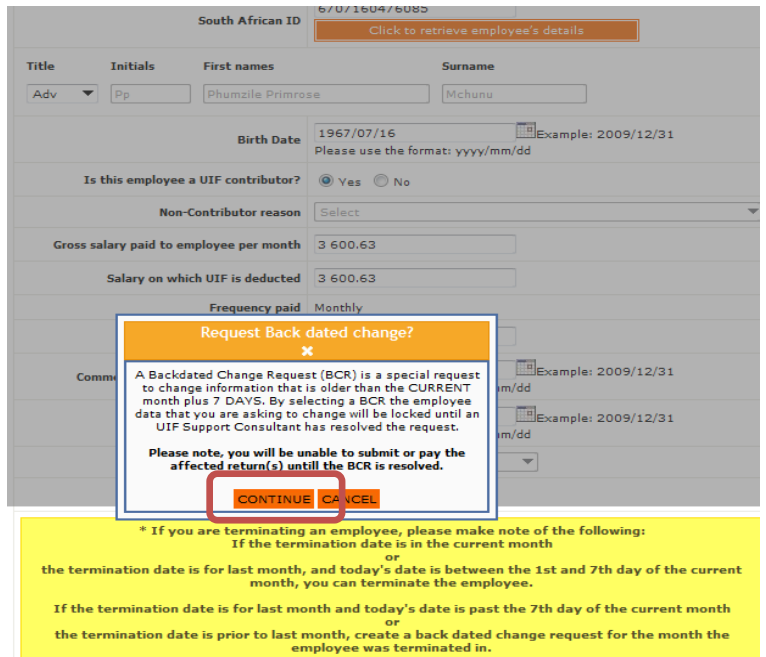

 $\bot$  , and the contribution of the contribution of the contribution of the contribution of the contribution of  $\bot$ 

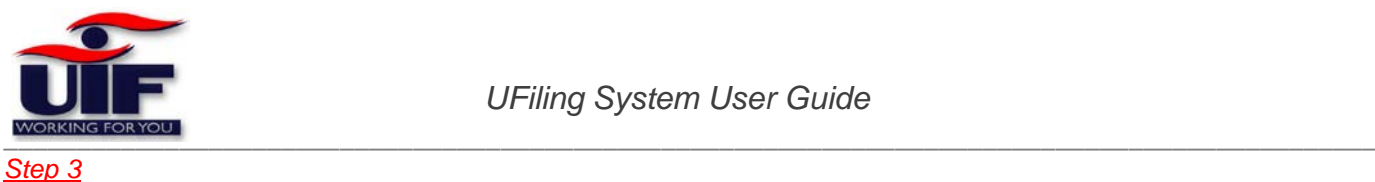

#### **Back Dated Change Request**

A back dated change request, is a request to have the employee's information for a prior month changed.<br>These changes may have financial implications for returns which have already been submitted or paid for.<br>Please ensure

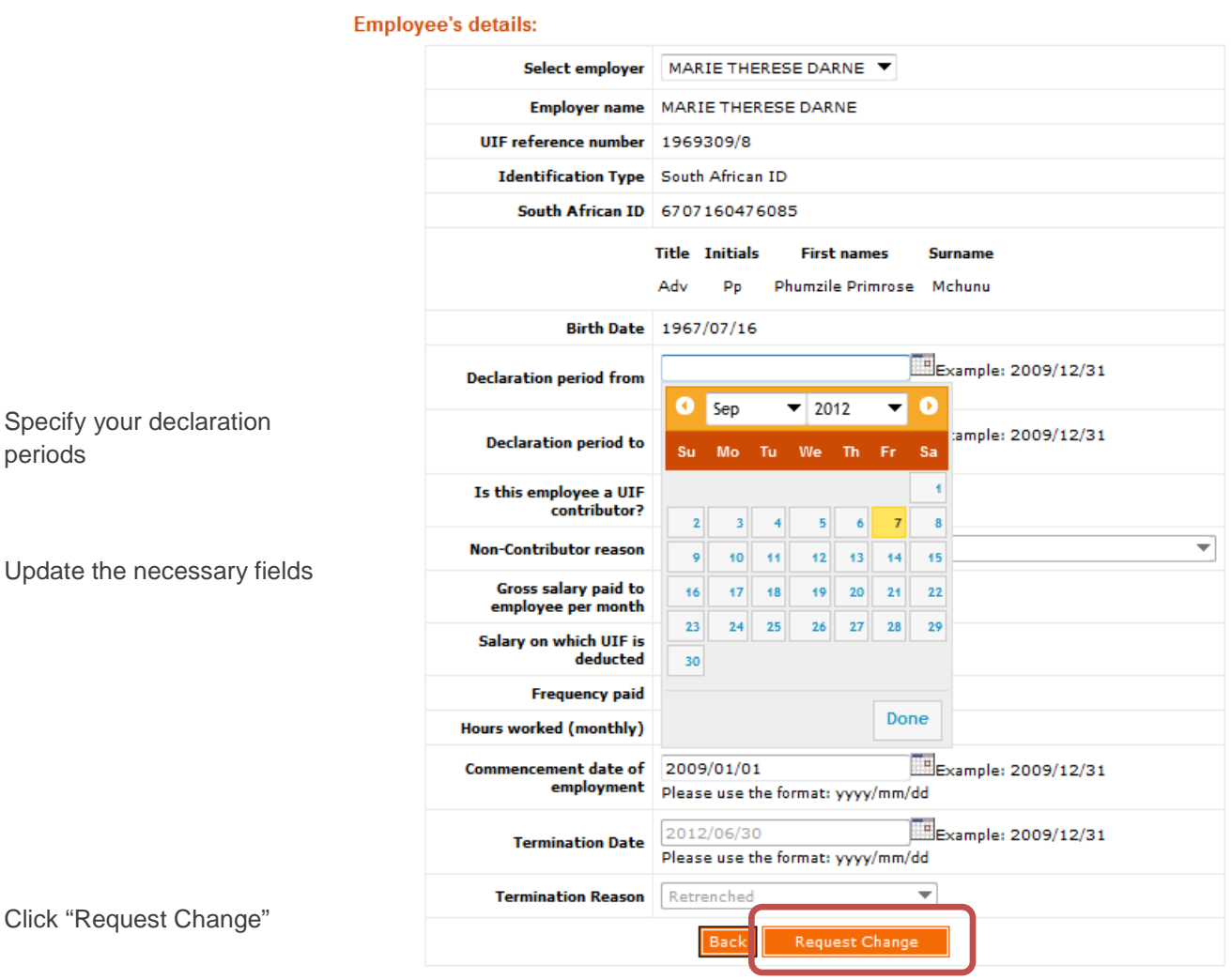

#### **Page 86**

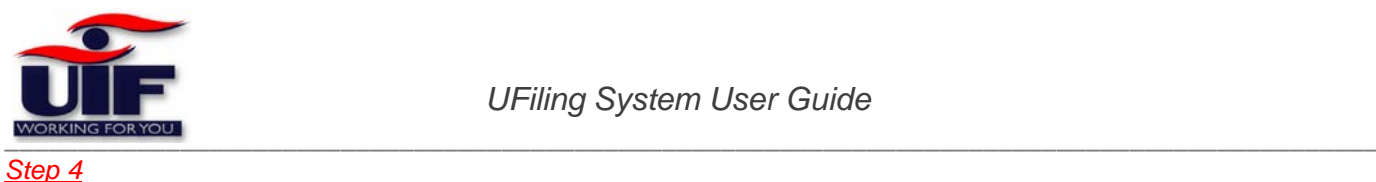

*\_\_\_\_\_\_\_\_\_\_\_\_\_\_\_\_\_\_\_\_\_\_\_\_\_\_\_\_\_\_\_\_\_\_\_\_\_\_\_\_\_\_\_\_\_\_\_\_\_\_\_\_\_\_\_\_\_\_\_\_\_\_\_\_\_\_\_\_\_\_\_\_\_\_\_\_\_\_\_\_\_\_\_\_\_\_\_\_\_\_\_\_\_*

A summary of your request will be displayed.

To confirm you request, click on the "Confirm" button.

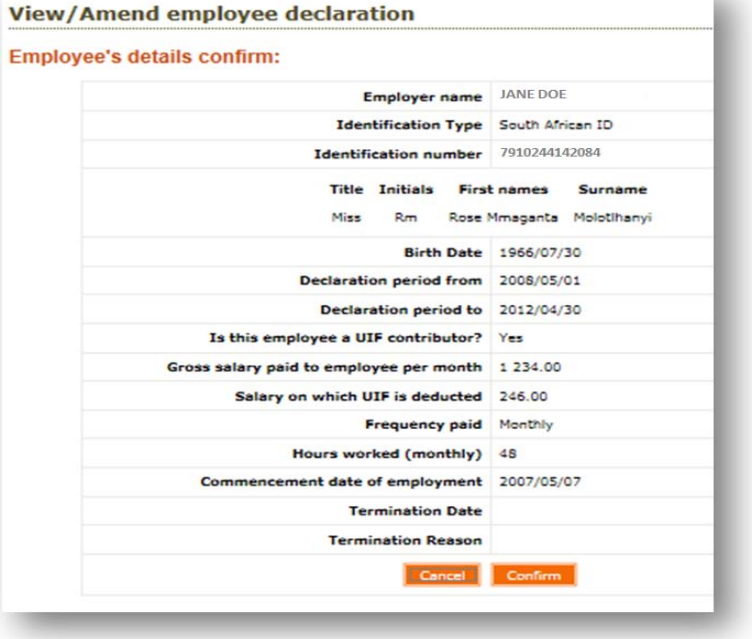

#### *Step 5*

You can check your Back dated change requests by clicking on the "back Dated Change Requests" tab on the left under the Employer menu.

**b** Bank A **I** Work Emplo<br>Chang

> uFilir<br>0860-<br><u>Conti</u> Home

To view the back dated change request, click on the "Details "link

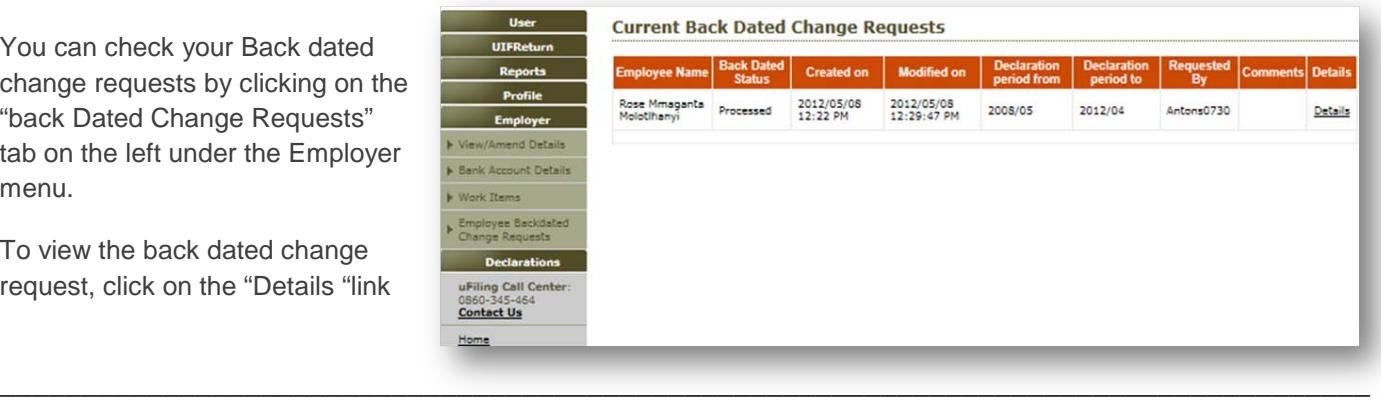

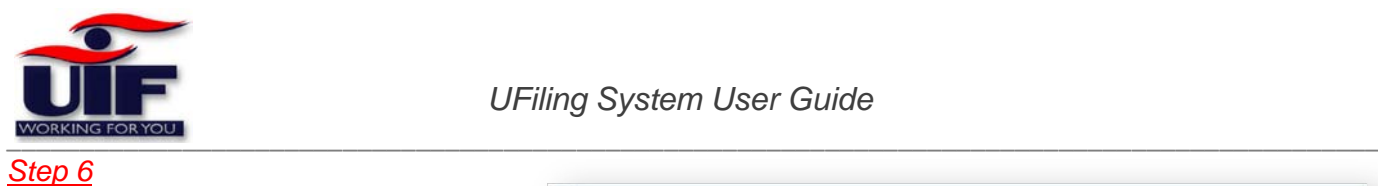

displayed.

Your change request detail will be

Click on the Back button

## *UFiling System User Guide*

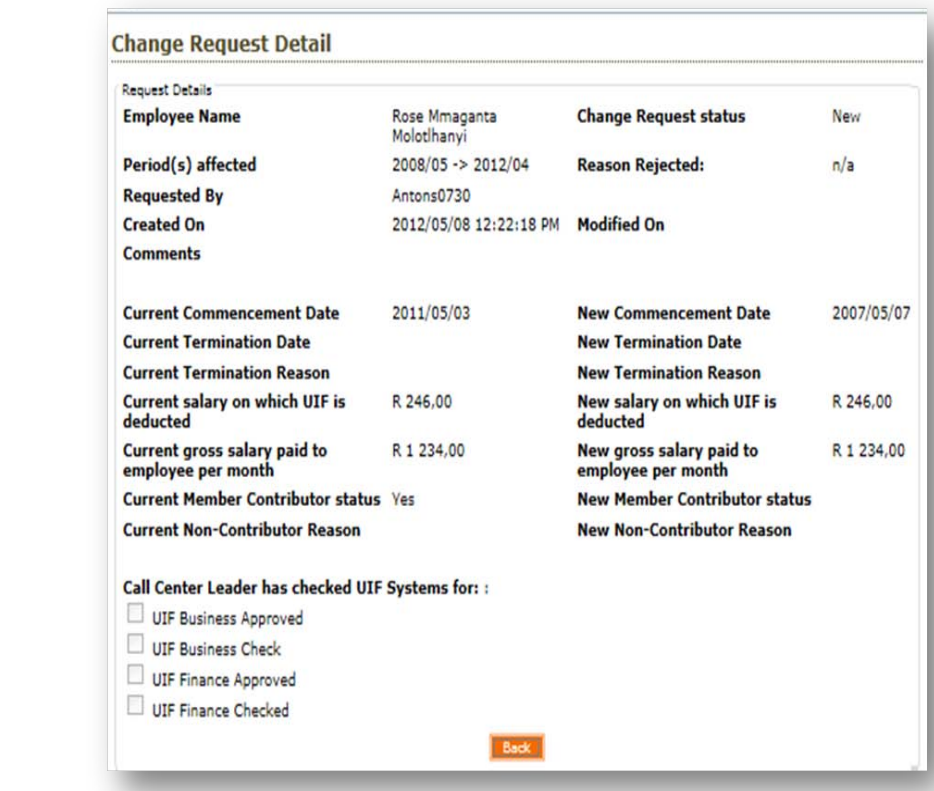

### *Step 7*

You will receive an email confirming your request.

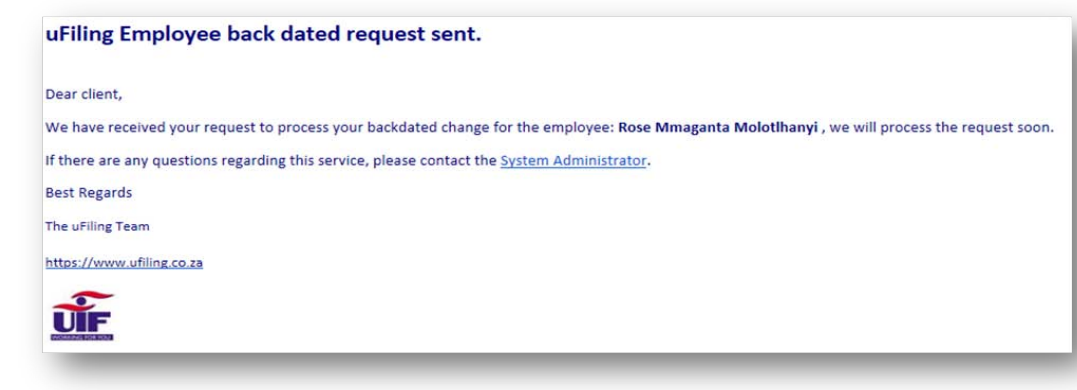

\_\_\_\_\_\_\_\_\_\_\_\_\_\_\_\_\_\_\_\_\_\_\_\_\_\_\_\_\_\_\_\_\_\_\_\_\_\_\_\_\_\_\_\_\_\_\_\_\_\_\_\_\_\_\_\_\_\_\_\_\_\_\_\_\_\_\_\_\_\_\_\_\_\_\_\_\_\_\_\_\_\_\_\_

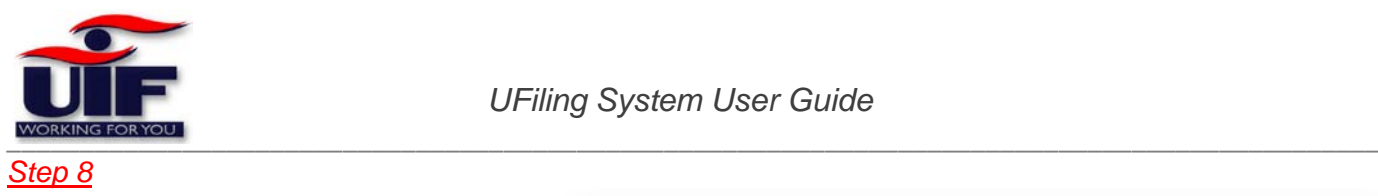

\_\_\_\_\_\_\_\_\_\_\_\_\_\_\_\_\_\_\_\_\_\_\_\_\_\_\_\_\_\_\_\_\_\_\_\_\_\_\_\_\_\_\_\_\_\_\_\_\_\_\_\_\_\_\_\_\_\_\_\_\_\_\_\_\_\_\_\_\_\_\_\_\_\_\_\_\_\_\_\_\_\_\_\_

Once your request is approved by the UIF, your returns will be issued and you will receive emails for each outstanding return that is issued.

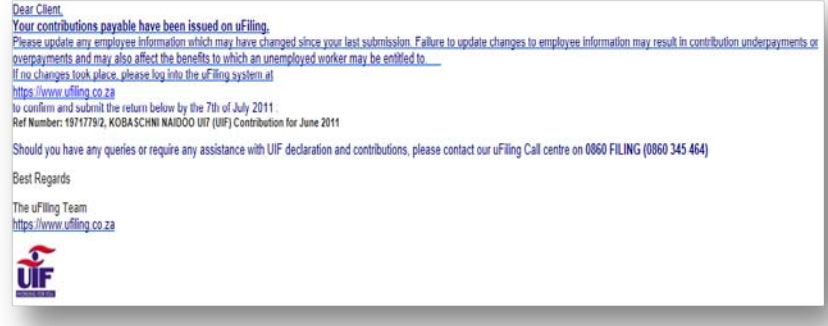

#### *Step 9*

To access the returns, click on the "UIF Return" tab and complete your returns.

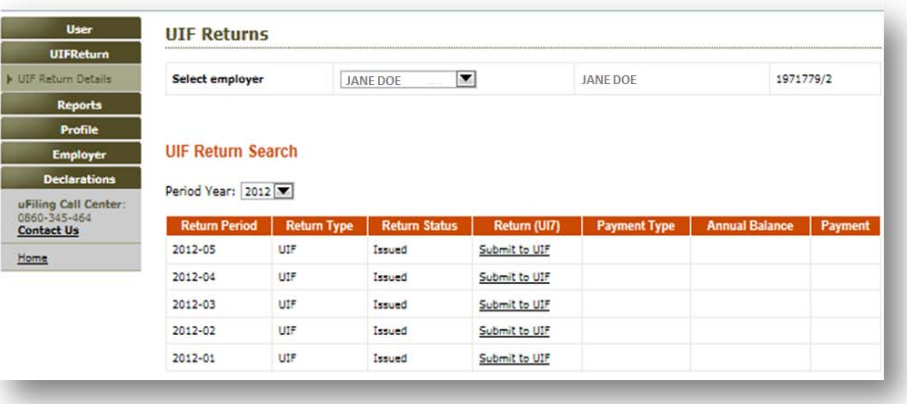

**[Back to Quick Links](#page-5-0)** 

\_\_\_\_\_\_\_\_\_\_\_\_\_\_\_\_\_\_\_\_\_\_\_\_\_\_\_\_\_\_\_\_\_\_\_\_\_\_\_\_\_\_\_\_\_\_\_\_\_\_\_\_\_\_\_\_\_\_\_\_\_\_\_\_\_\_\_\_\_\_\_\_\_\_\_\_\_\_\_\_\_\_\_\_

# **Employer accreditation**

When an employer logs into their uFIling profile, the system will display a message confirming that the employer is not accredited. Although the non- accredited employer is able to login, submit declarations, returns and payments via the uFiling site, their employees will not be able to submit their application for benefits via the ufiling system.

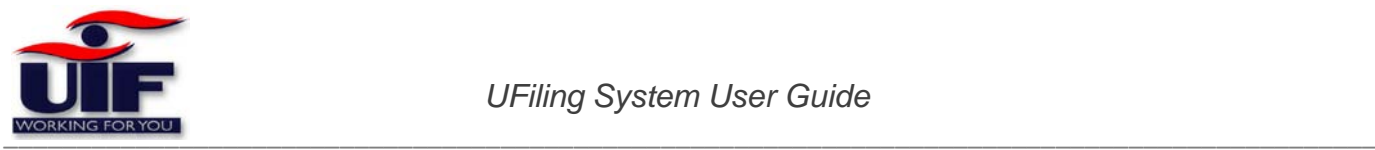

The employer will need to apply for accreditation by clicking on the "Click Here" link as illustrated below:

#### Step1

Home

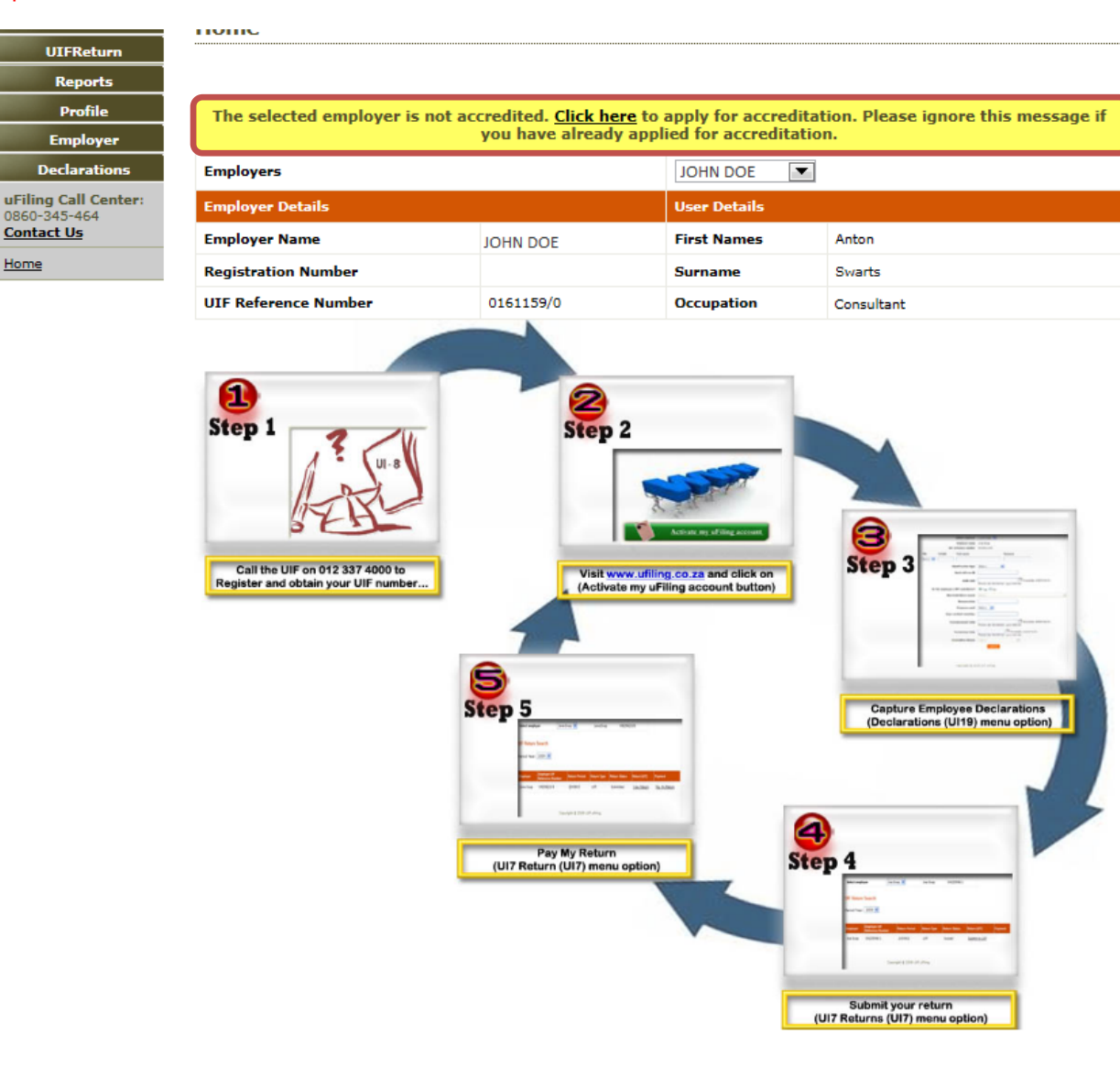

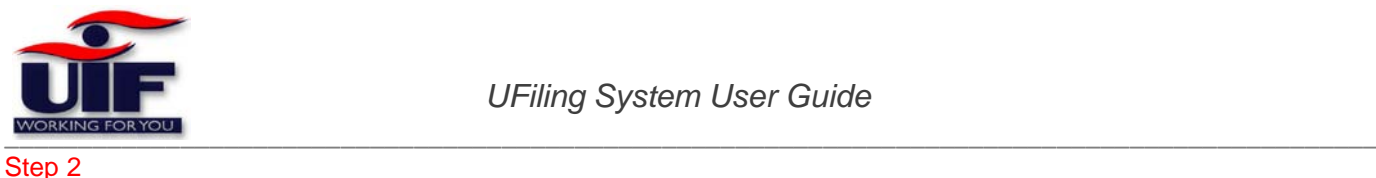

The employer's details are displayed.

Click "Submit request" to send the request for accreditation to the UIF.

Once the employer is accredited and active, their employees will be able to submit application for benefits

Please contact the uFiling call centre to check the status of your request for accreditation on :

Share call: 0860-345-464 **OR** 012-3371680 and select option **3** for uFiling queries

Email: [uFilingsupport@uif.gov.za](mailto:uFilingsupport@uif.gov.za)

Helpdesk operating hours: 07h30 - 16h00 (excluding weekends and public holidays)

for a response.

#### **Request for accreditation**

#### EMPLOYER INFORMATION TO BE PROVIDED BY: Owner/Partner/Primary Member of CC/Director

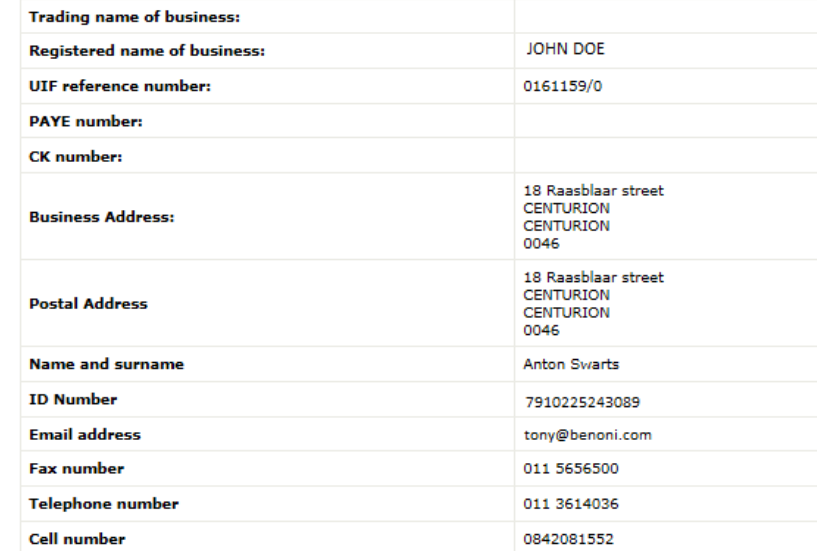

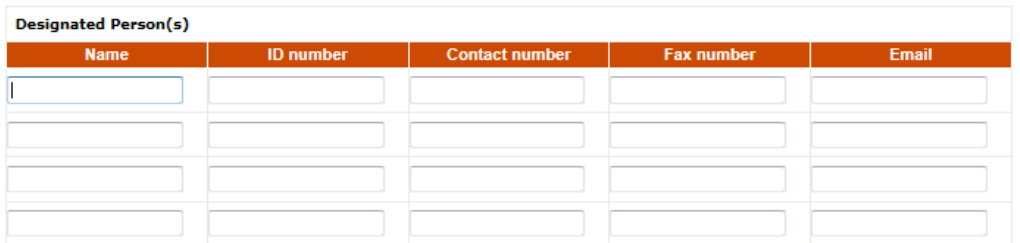

I agree to abide by the terms and conditions applicable to the Unemployment Insurance Fund should my application for accreditation with the Unemployment Insurance Fund prove successful.

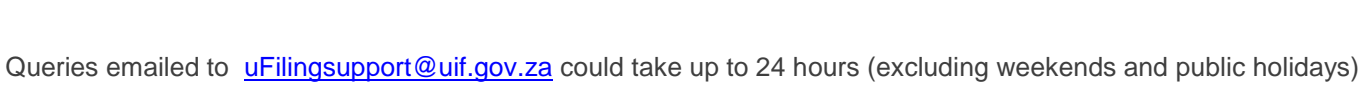

 $\bot$  , and the contribution of the contribution of the contribution of the contribution of the contribution of  $\bot$ 

For urgent queries, please call the helpdesk immediately.

If you login after you have been accredited, the following message will be displayed:

The selected employer is accredited, but not active.

This means that your employees will still not be able to submit their application for benefits online until the status changes to active.

[Back to Quick Links](#page-5-0)

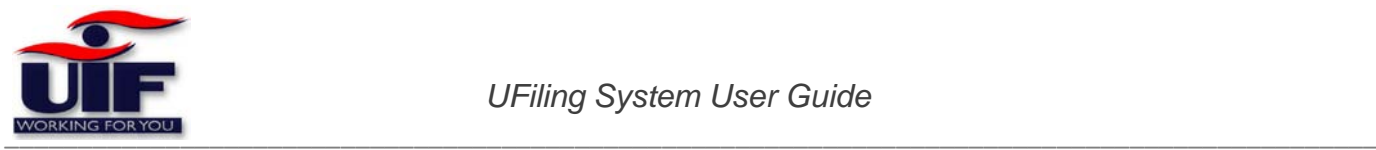

# **Login as Employee**

*Note: An employee will only be able to use the Benefits section if the Employer is accredited.*

#### *Step 1*

Enter your login name and password and click Login.

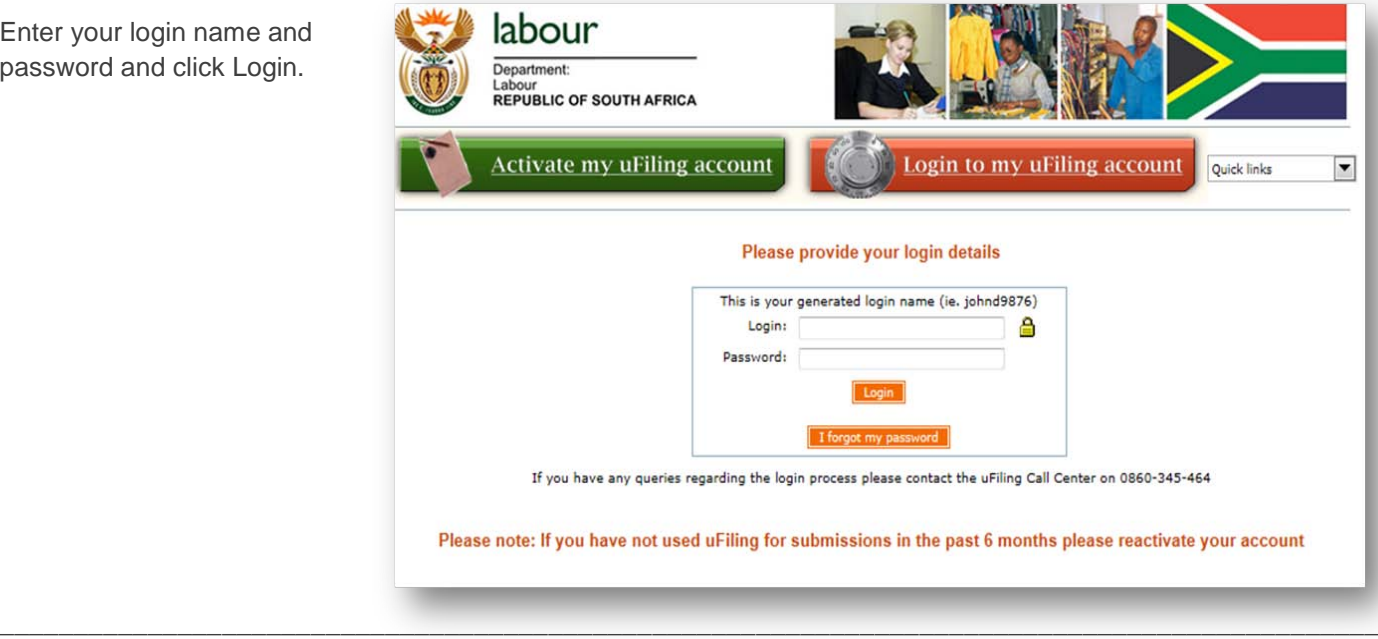

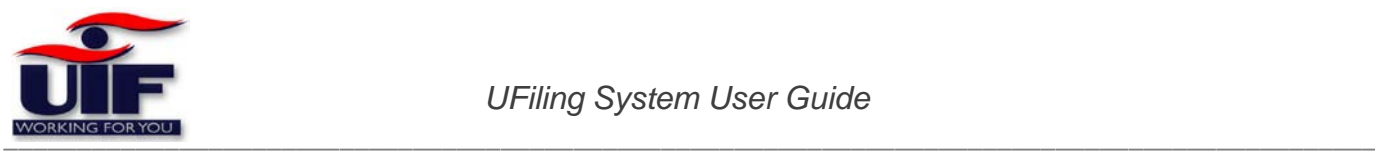

## *Menu Items*

This section allows you to:

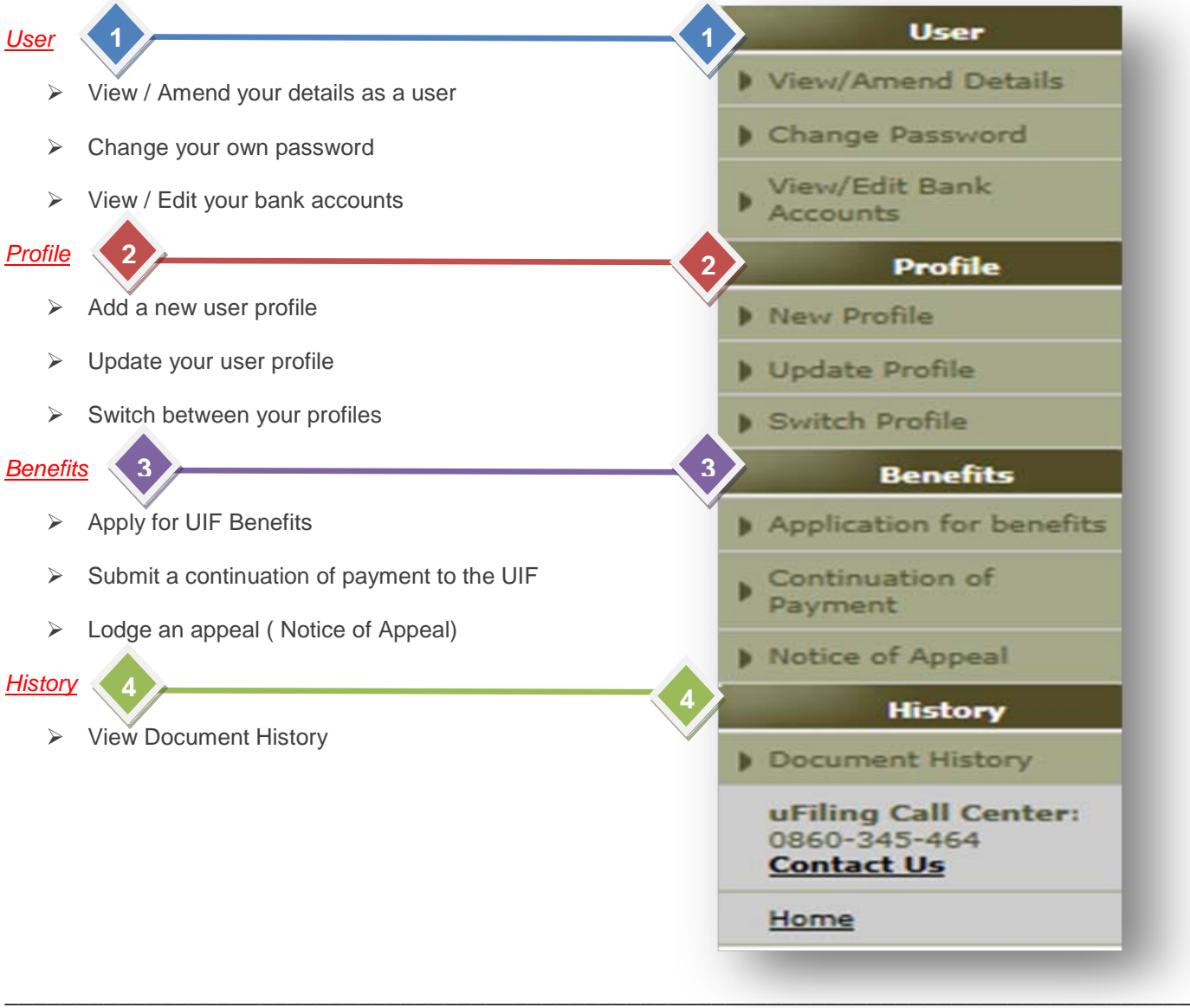

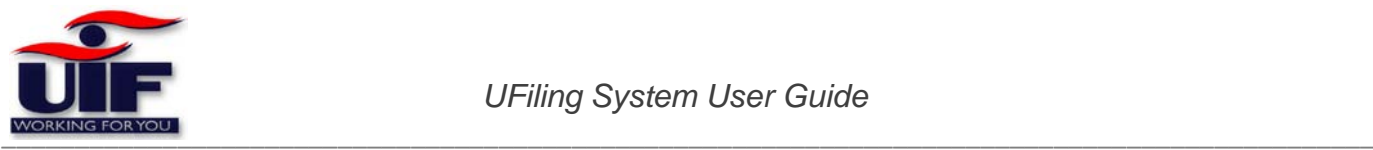

## *User – View / Amend your details*

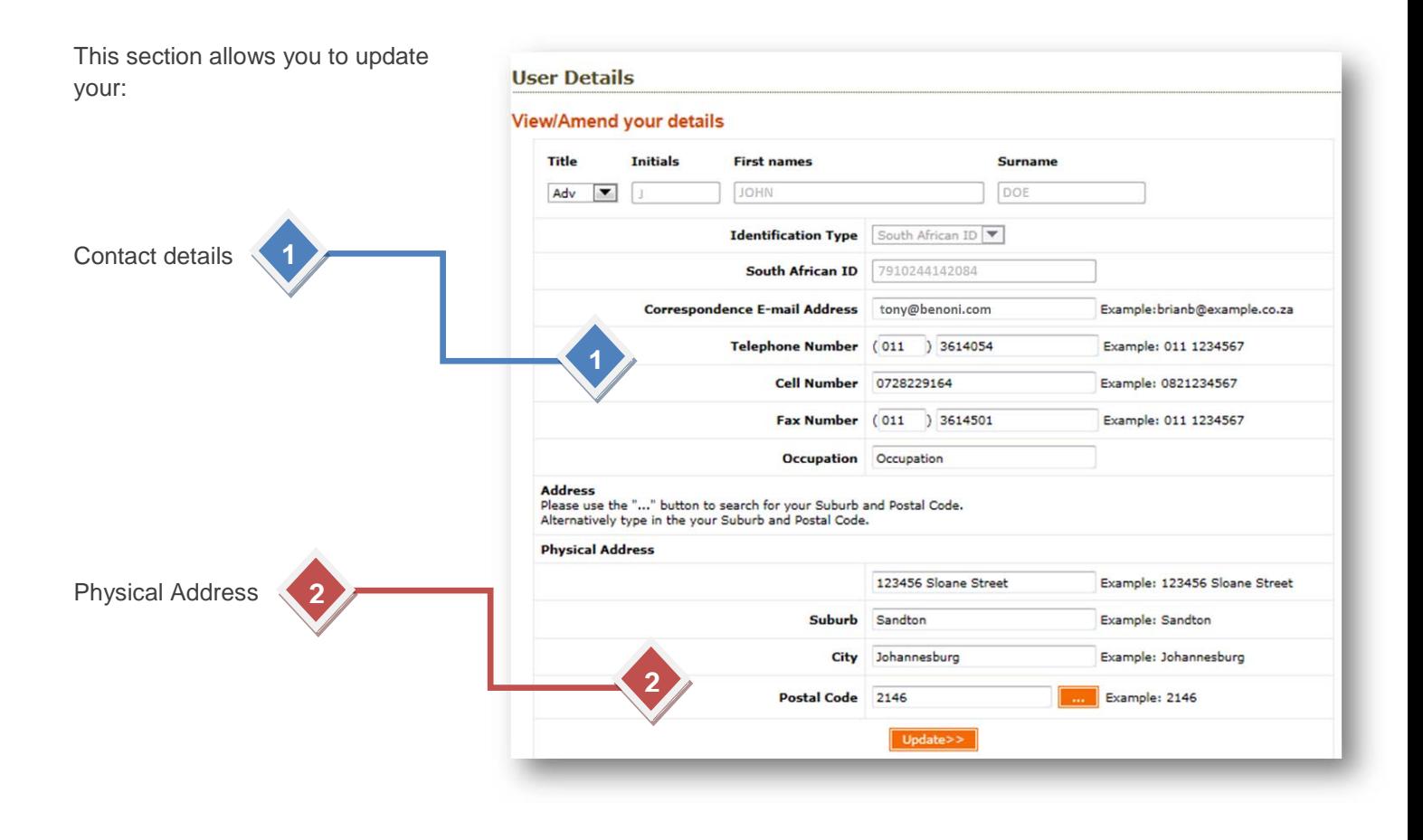

\_\_\_\_\_\_\_\_\_\_\_\_\_\_\_\_\_\_\_\_\_\_\_\_\_\_\_\_\_\_\_\_\_\_\_\_\_\_\_\_\_\_\_\_\_\_\_\_\_\_\_\_\_\_\_\_\_\_\_\_\_\_\_\_\_\_\_\_\_\_\_\_\_\_\_\_\_\_\_\_\_\_\_\_

## *User – Change Password*

- **Enter your current password**
- $\triangleright$  Enter your new password
- $\triangleright$  Re-Enter your new password to confirm the changes
- $\triangleright$  Update your new password hint
- $\triangleright$  Click Submit

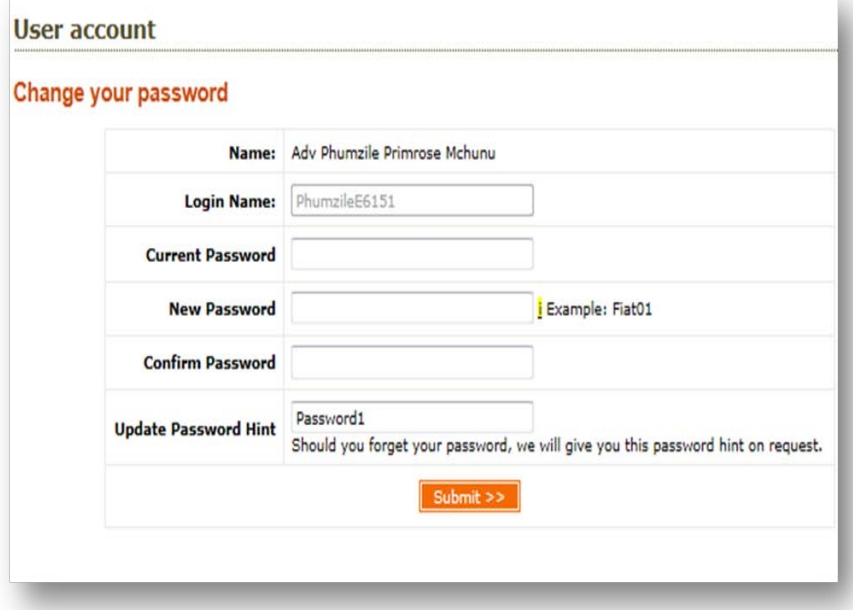

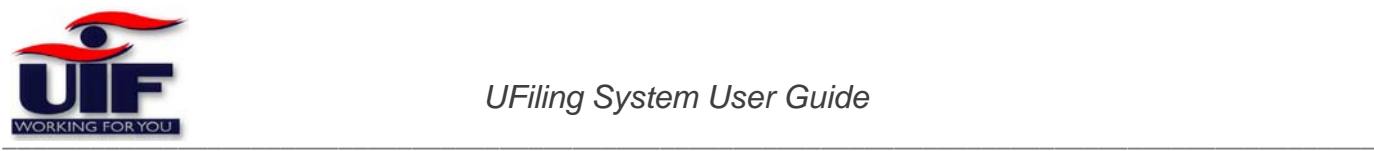

## *View / Edit Bank Accounts*

To view your banking details, click on the "View/Edit Bank Accounts" tab

You will not be able to change your banking details.

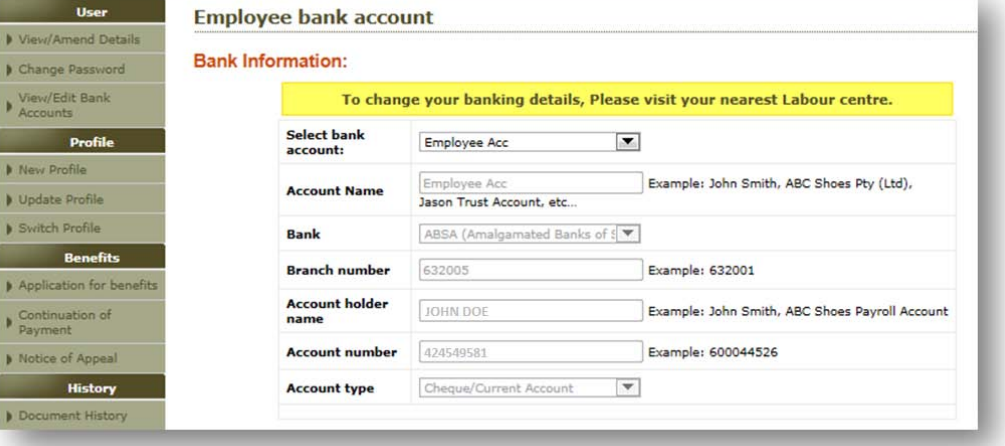

**[Back to Quick Links](#page-5-0)** 

\_\_\_\_\_\_\_\_\_\_\_\_\_\_\_\_\_\_\_\_\_\_\_\_\_\_\_\_\_\_\_\_\_\_\_\_\_\_\_\_\_\_\_\_\_\_\_\_\_\_\_\_\_\_\_\_\_\_\_\_\_\_\_\_\_\_\_\_\_\_\_\_\_\_\_\_\_\_\_\_\_\_\_\_\_\_\_\_\_\_\_\_\_

# *Profile*

## *New Profile*

To add a new profile, click on the "New Profile" tab.

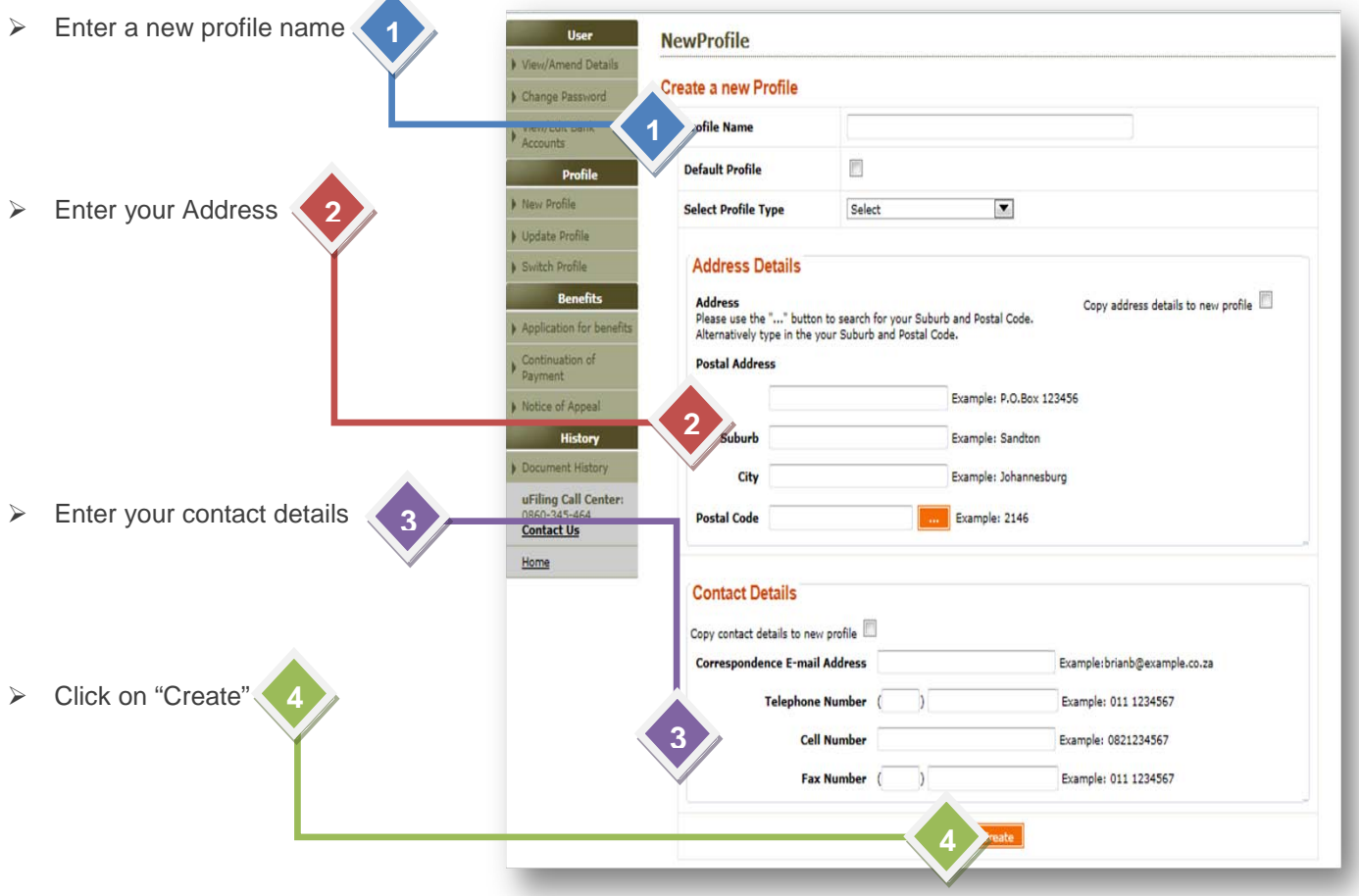

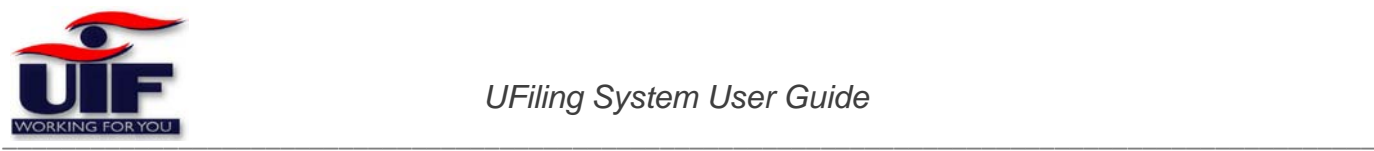

*Update Profile* 

You can update your existing profile by:

Changing your profile name

Setting this profile as your new Default profile

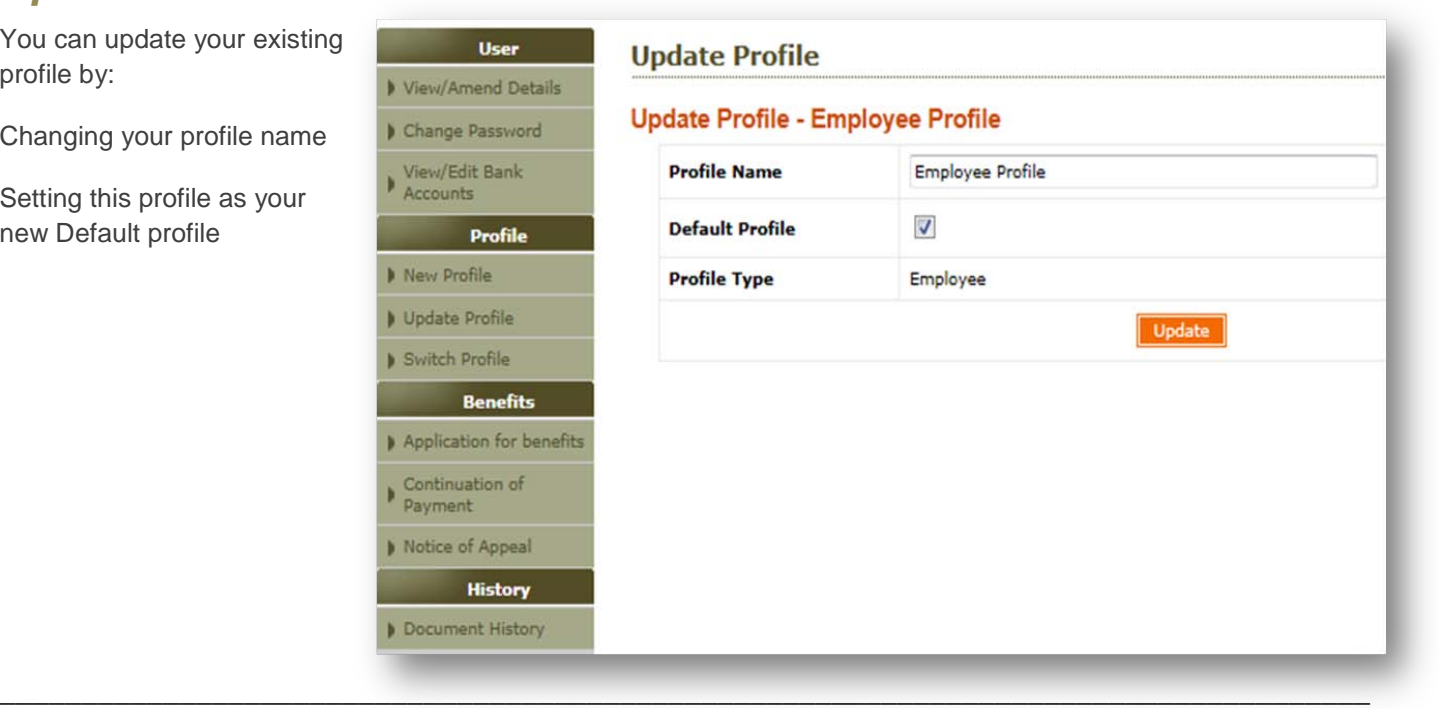

## *Switch Profile*

To switch between your profiles, click on the Switch Profile tab

Click on the "Select Profile" dropdown and click on the profile name you wish to access.

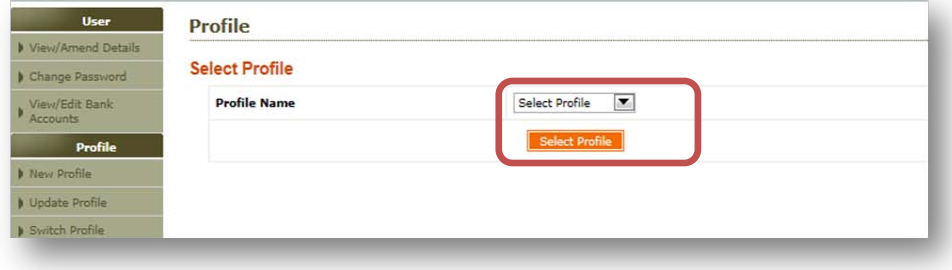

#### [Back to Quick Links](#page-5-0)

\_\_\_\_\_\_\_\_\_\_\_\_\_\_\_\_\_\_\_\_\_\_\_\_\_\_\_\_\_\_\_\_\_\_\_\_\_\_\_\_\_\_\_\_\_\_\_\_\_\_\_\_\_\_\_\_\_\_\_\_\_\_\_\_\_\_\_\_\_\_\_\_\_\_\_\_\_\_\_\_\_\_\_\_

# **Benefits**

The latest functionality available on UFiling allows you to submit your Benefit applications online.

Once you have successfully logged into your UFiling profile, select the Benefits link and select either:

- $\triangleright$  Application for Benefits
- **▶ Continuation of Payment**
- $\triangleright$  Notice of Appeal.

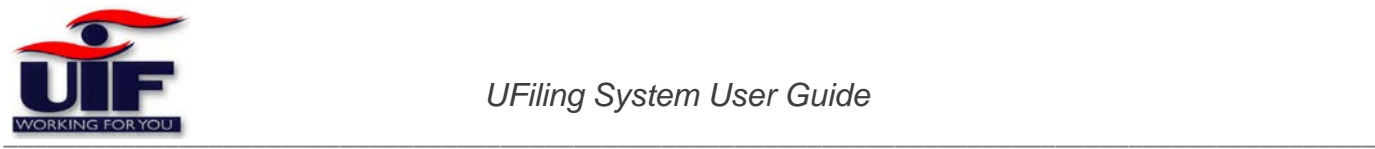

*Step 2*

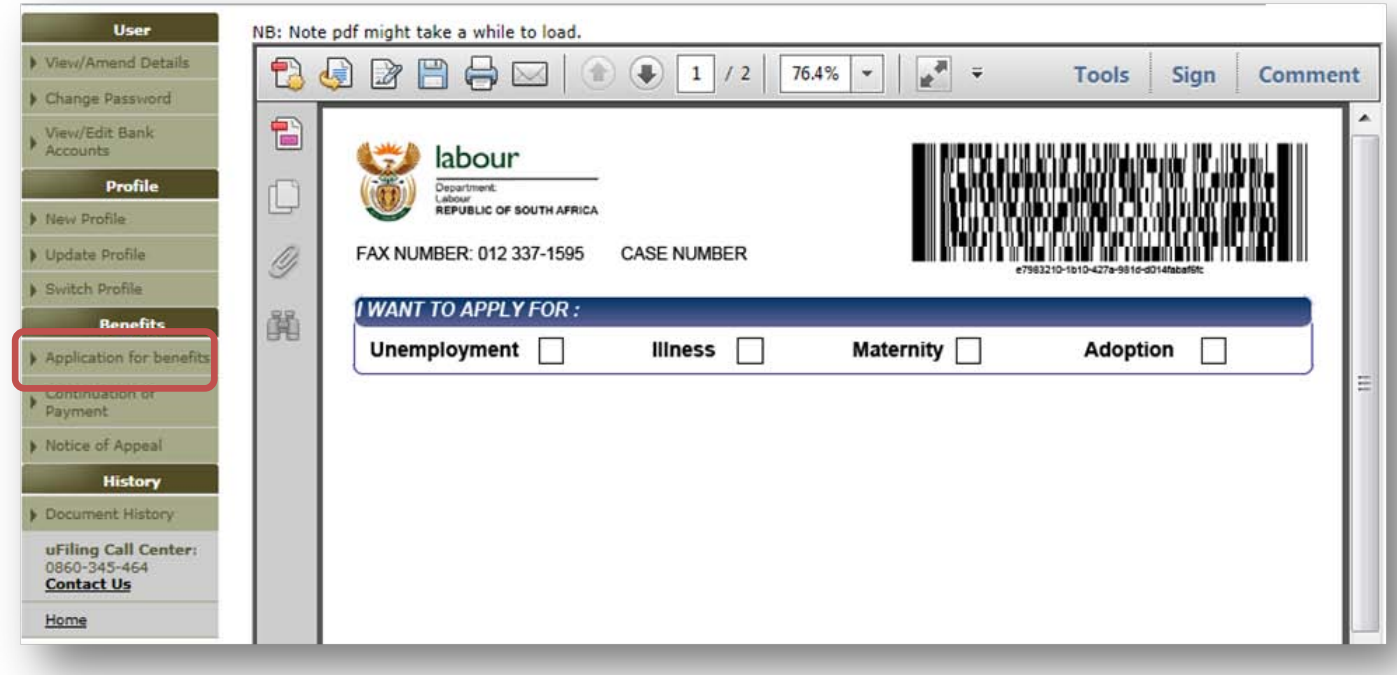

\_\_\_\_\_\_\_\_\_\_\_\_\_\_\_\_\_\_\_\_\_\_\_\_\_\_\_\_\_\_\_\_\_\_\_\_\_\_\_\_\_\_\_\_\_\_\_\_\_\_\_\_\_\_\_\_\_\_\_\_\_\_\_\_\_\_\_\_\_\_\_\_\_\_\_\_\_

The Application for benefits PDF will open within the uFiling browser.

Select your benefit type as either:

- Unemployment
- Illness
- Maternity
- Adoption

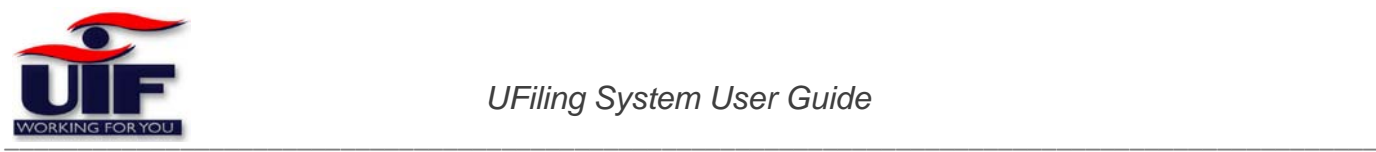

# *Application for Unemployment Benefits*

*Step 1*

This application type contains 4 steps.

Click "Next" to proceed.

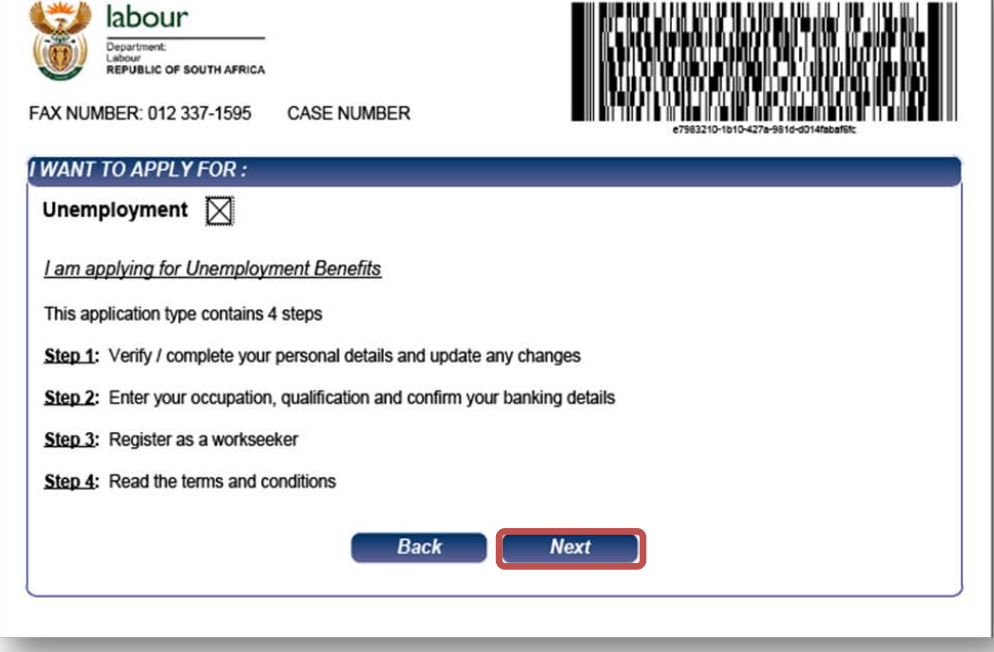

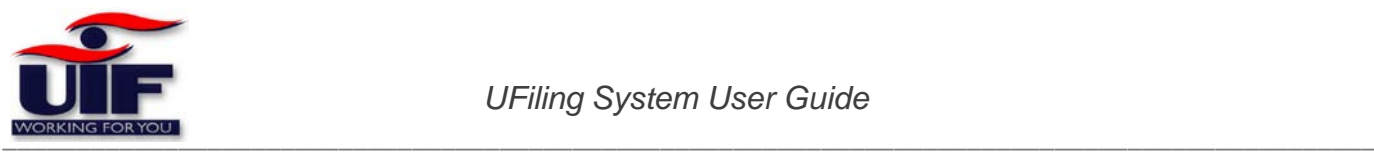

\_\_\_\_\_\_\_\_\_\_\_\_\_\_\_\_\_\_\_\_\_\_\_\_\_\_\_\_\_\_\_\_\_\_\_\_\_\_\_\_\_\_\_\_\_\_\_\_\_\_\_\_\_\_\_\_\_\_\_\_\_\_\_\_\_\_\_\_\_\_\_\_\_\_\_\_\_\_\_\_\_\_\_\_\_\_\_\_\_\_\_\_\_

### *Step 2*

Your personal details will be populated.

Should your postal address be the same as your residential address, click "Yes". If not, click "No" and enter your postal address.

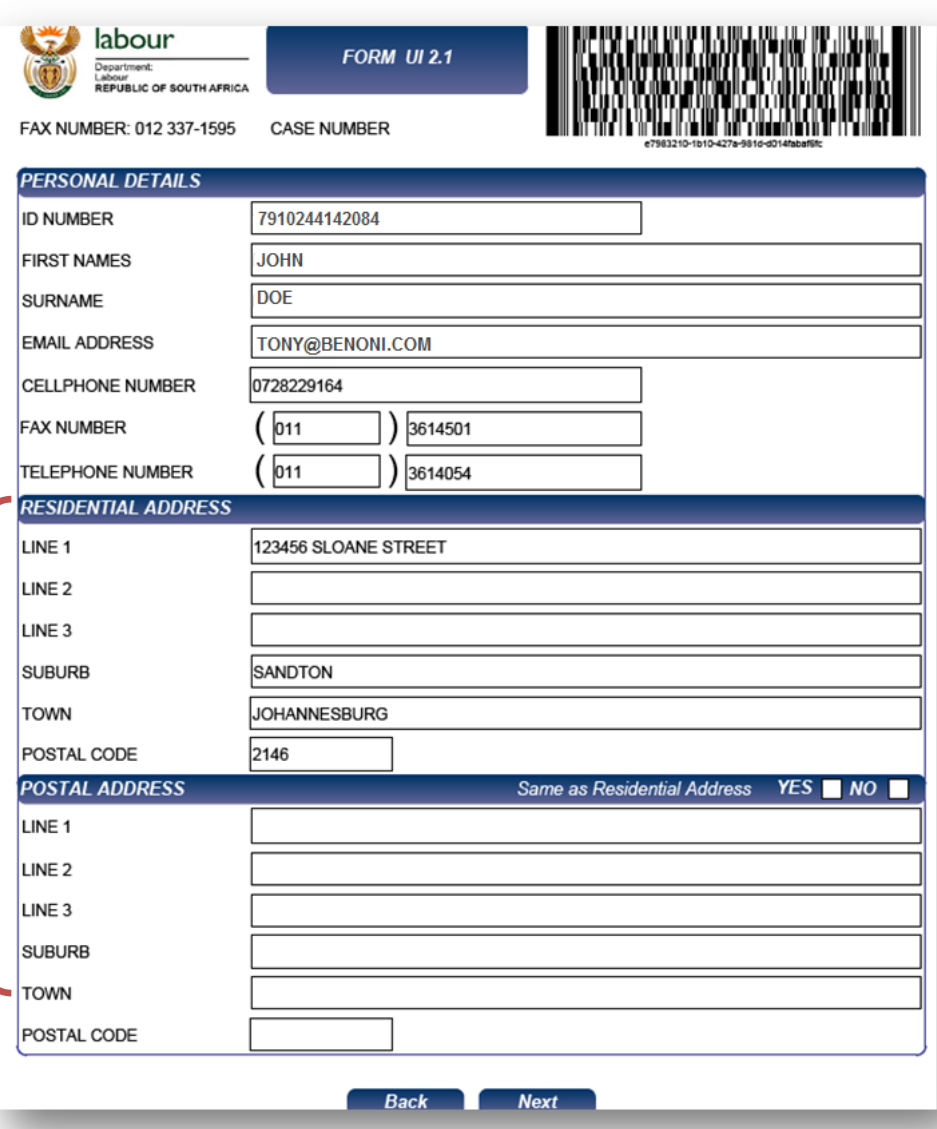

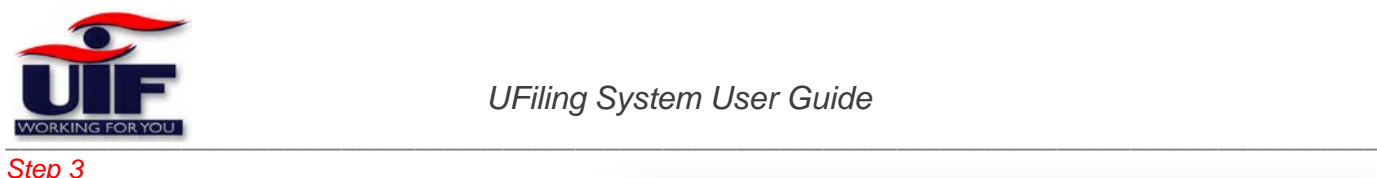

In this section, you are required to do the following:

Select your Occupation and qualification

If you are receiving a benefit from the Compensation fund, click "Yes" and state the date when you started receiving this income, and confirm if you are still receiving this income.

If you are receiving a benefit from the UIF, click "Yes" and state the date when you started receiving this income, and confirm if you are still receiving this income.

If you have commenced or returned to work, click "Yes" and confirm the employer's:

- $\triangleright$  Name
- $\triangleright$  Contact number
- > Date Started

Select your nearest labour centre and Region

Your banking details are displayed.

Click next to proceed.

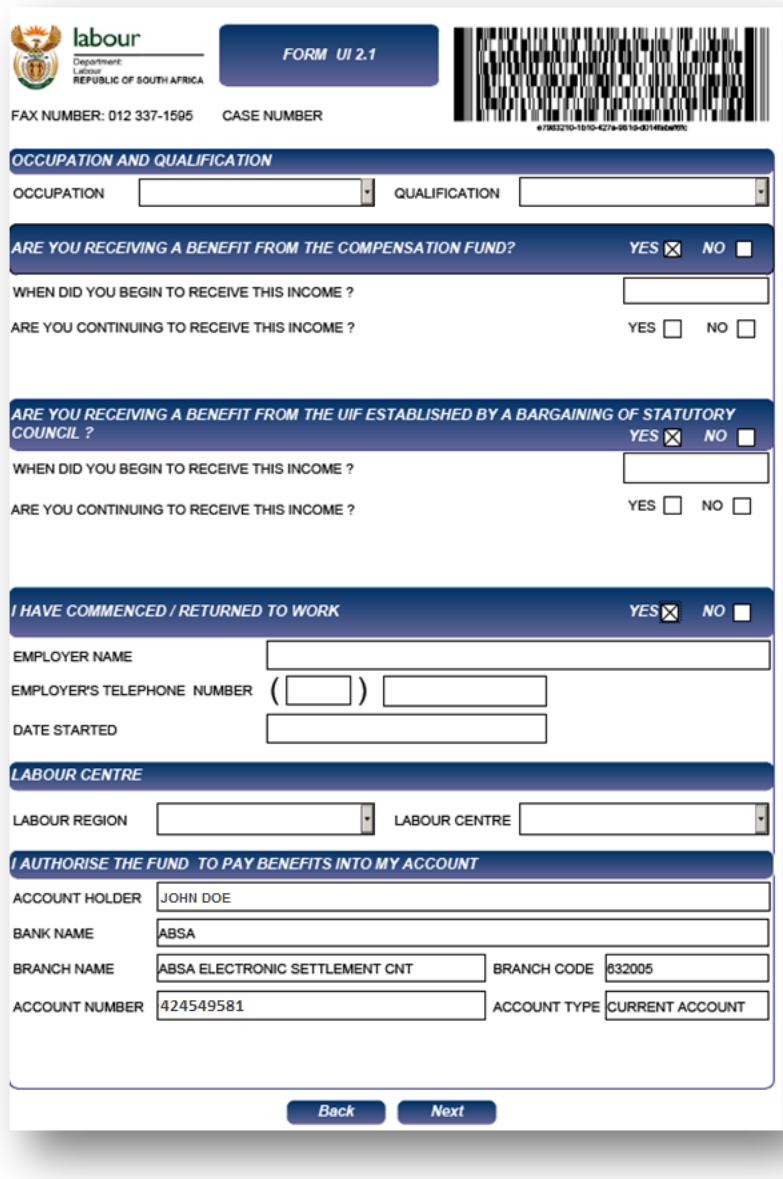

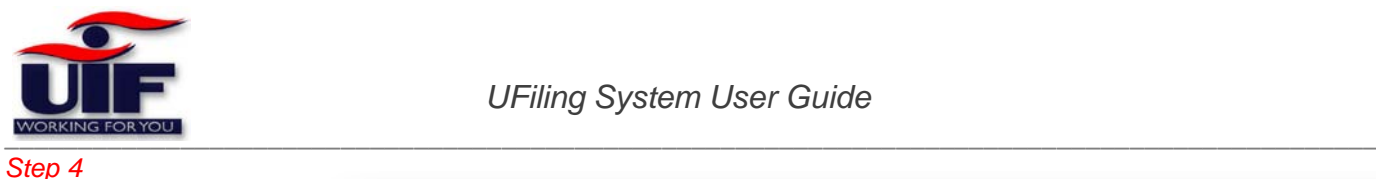

Answer the following questions by ticking either "Yes" or "No":

If you ticked "yes" on the question ; "Are you a work seeker?", you will be required to register as a work seeker on the next page.

If you selected "NO" on the question:" Are you capable and available for work?" , you will be required to supply a reason.

If you selected "Yes" on the question;"Was the reason for termination a constructive dismissal as per the CCMA?", you will be required to supply the CCMA code.

Click on "Read the terms and conditions

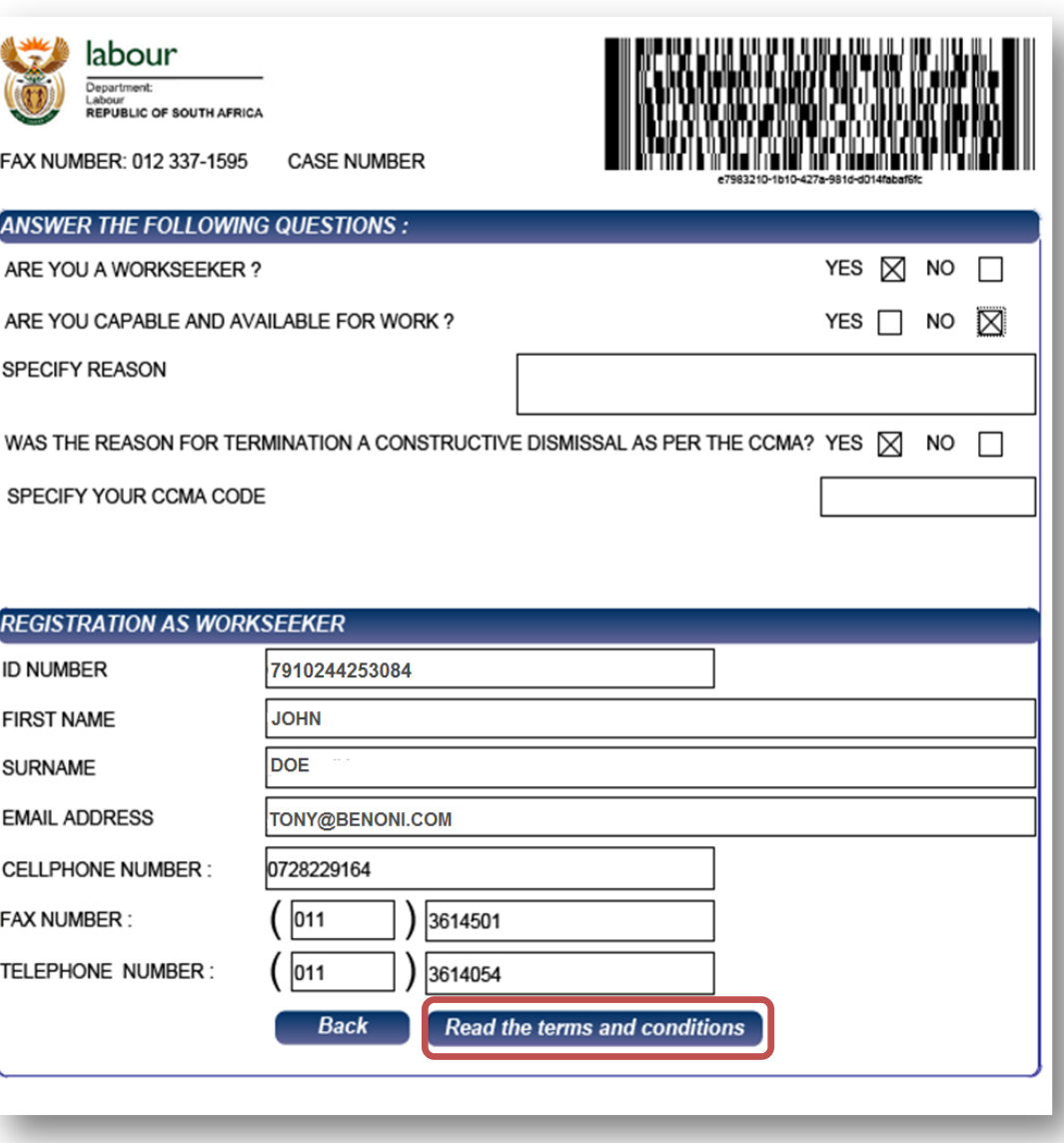

"button to complete your benefits application, or click "Back" to make changes.

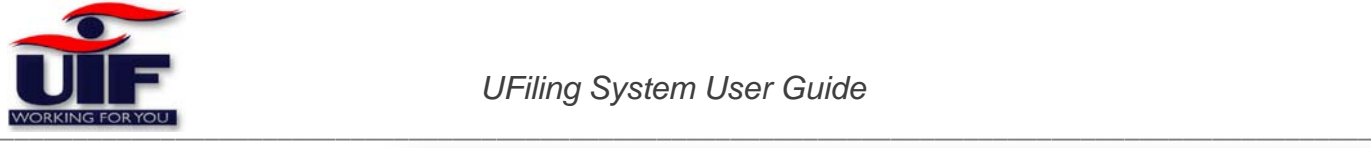

*Step 5*

Carefully read the terms and conditions of the application and click "I Agree"

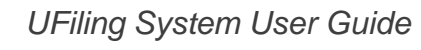

 $\_$  ,  $\_$  ,  $\_$  ,  $\_$  ,  $\_$  ,  $\_$  ,  $\_$  ,  $\_$  ,  $\_$  ,  $\_$  ,  $\_$  ,  $\_$  ,  $\_$  ,  $\_$  ,  $\_$  ,  $\_$  ,  $\_$  ,  $\_$  ,  $\_$  ,  $\_$  ,  $\_$  ,  $\_$  ,  $\_$  ,  $\_$  ,  $\_$  ,  $\_$  ,  $\_$  ,  $\_$  ,  $\_$  ,  $\_$  ,  $\_$  ,  $\_$  ,  $\_$  ,  $\_$  ,  $\_$  ,  $\_$  ,  $\_$  ,

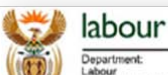

Department IBLIC OF SOUTH AFRICA

FAX NUMBER: 012 337-1595 **CASE NUMBER** 

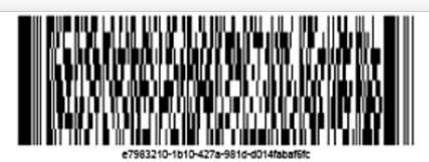

#### **LEGAL NOTICE**

#### **TERMS AND CONDITIONS OF APPLICATION**

IN THE EVENT OF MY APPLICATION BEING SUCCESSFUL, THE CLAIMS OFFICER WILL AUTHORISE THE PAYMENT OF BENEFITS.

I ALSO UNDERTAKE TO INFORM THE CLAIMS OFFICER AS SOON AS I AM RE-EMPLOYED AND UNDERSTAND THAT FAILURE TO DO SO WILL CONSTITUTE FRAUD

IN THE EVENT OF AN OVERPAYMENT OCCURING AS A RESULT OF THIS APPLICATION, I UNDERTAKE THAT I OR MY DEPENDENT WILL REFUND THE FULL AMOUNT TO THE FUND WITHIN 90 DAYS OF BEING NOTIFIED THEREOF.

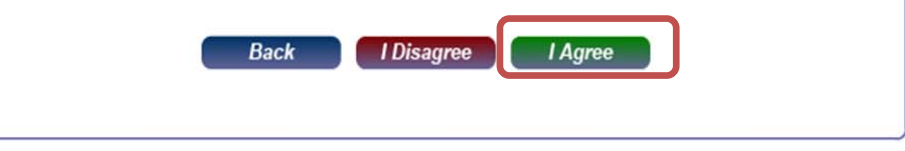

#### *Step 6*

If you have selected "I Agree" a popup will appear to advise you to click "Submit".

Click OK on the pop up and click Submit.

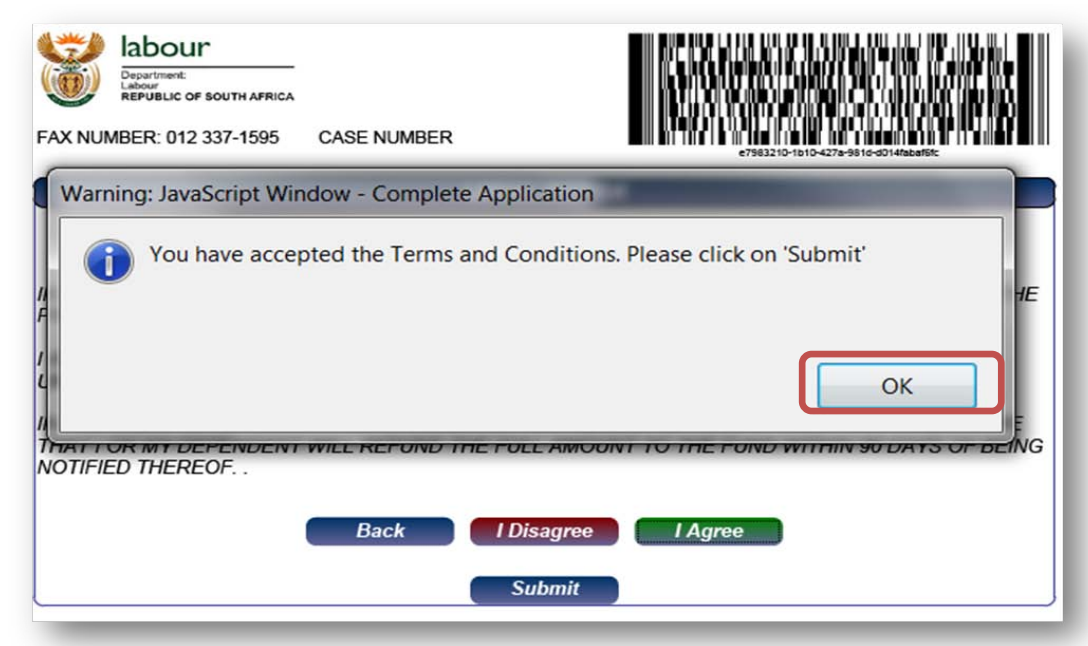

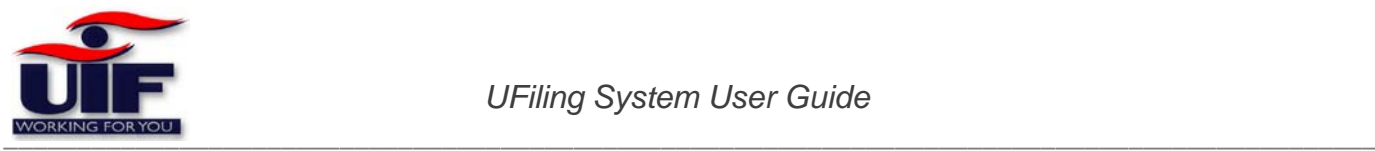

If you have selected "I Disagree", the non acceptance notice will appear.

If you wish to cancel your application for benefits application, click on the "Cancel my application for benefits "button. A pop-up will appear to advise you to navigate away from this page.

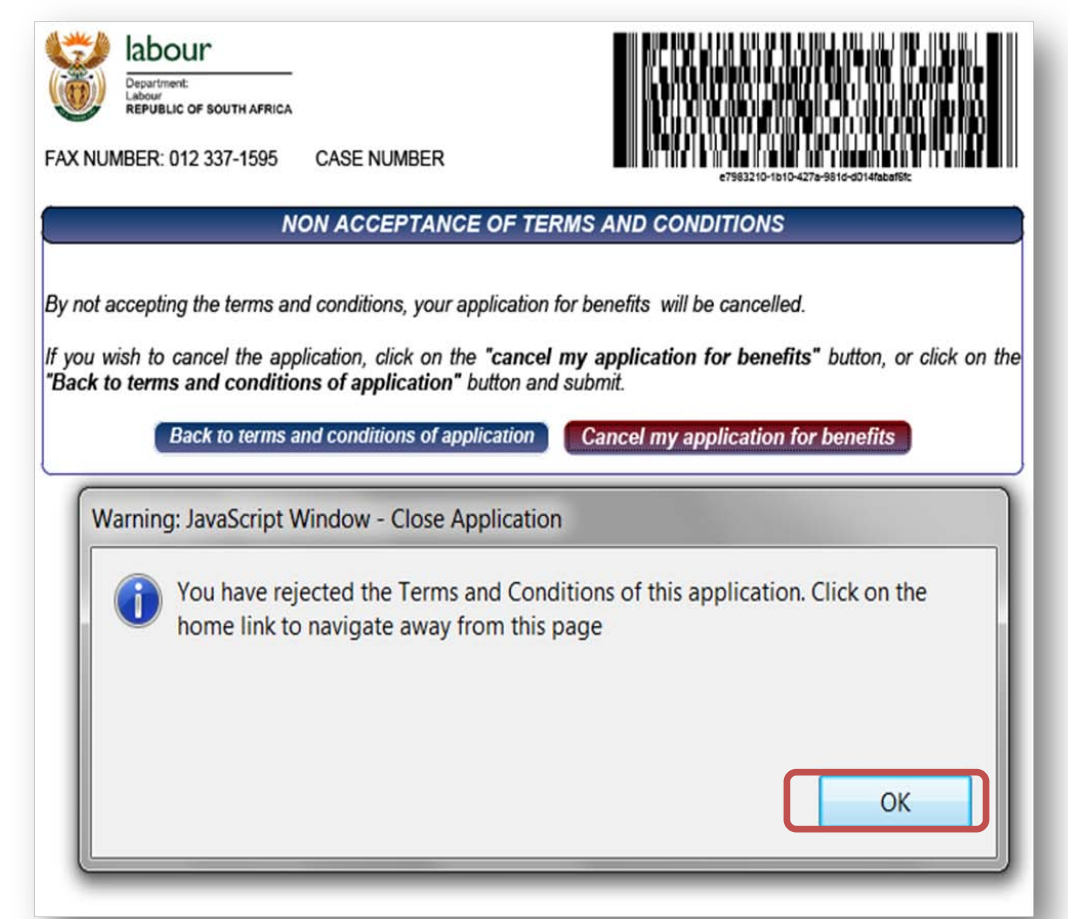

# *Application for Illness Benefits*

#### *Step 1*

To apply for illness benefits, click on the Illness radio button. A pop-up will appear to inform you that a medical certificate will be printed.

The medical certificate must be completed by a qualified medical practitioner and faxed back to 012 337 1575

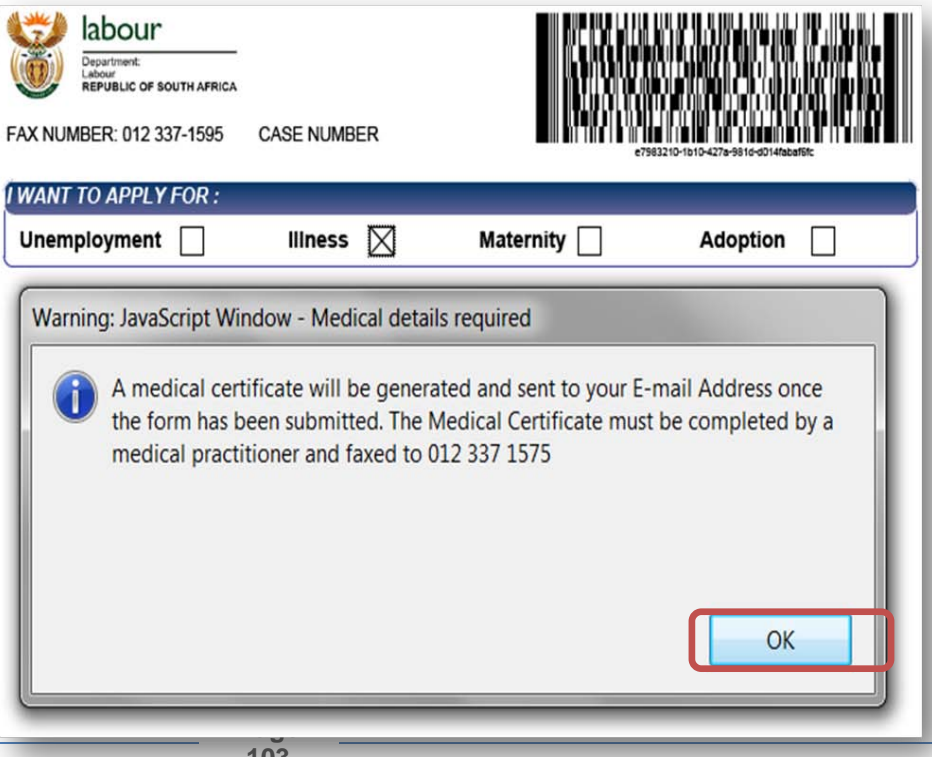

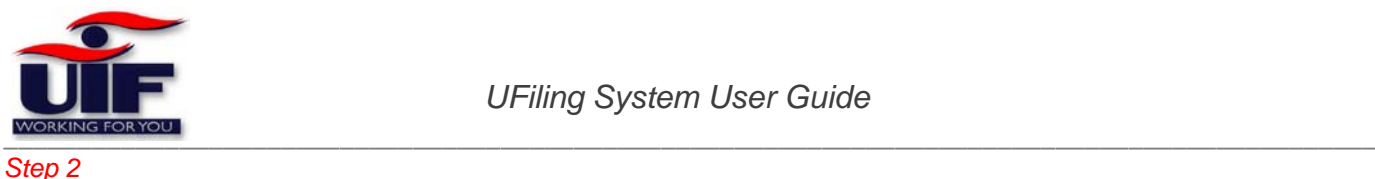

The application for illness contains 5 steps to complete.

Click "Next" to start.

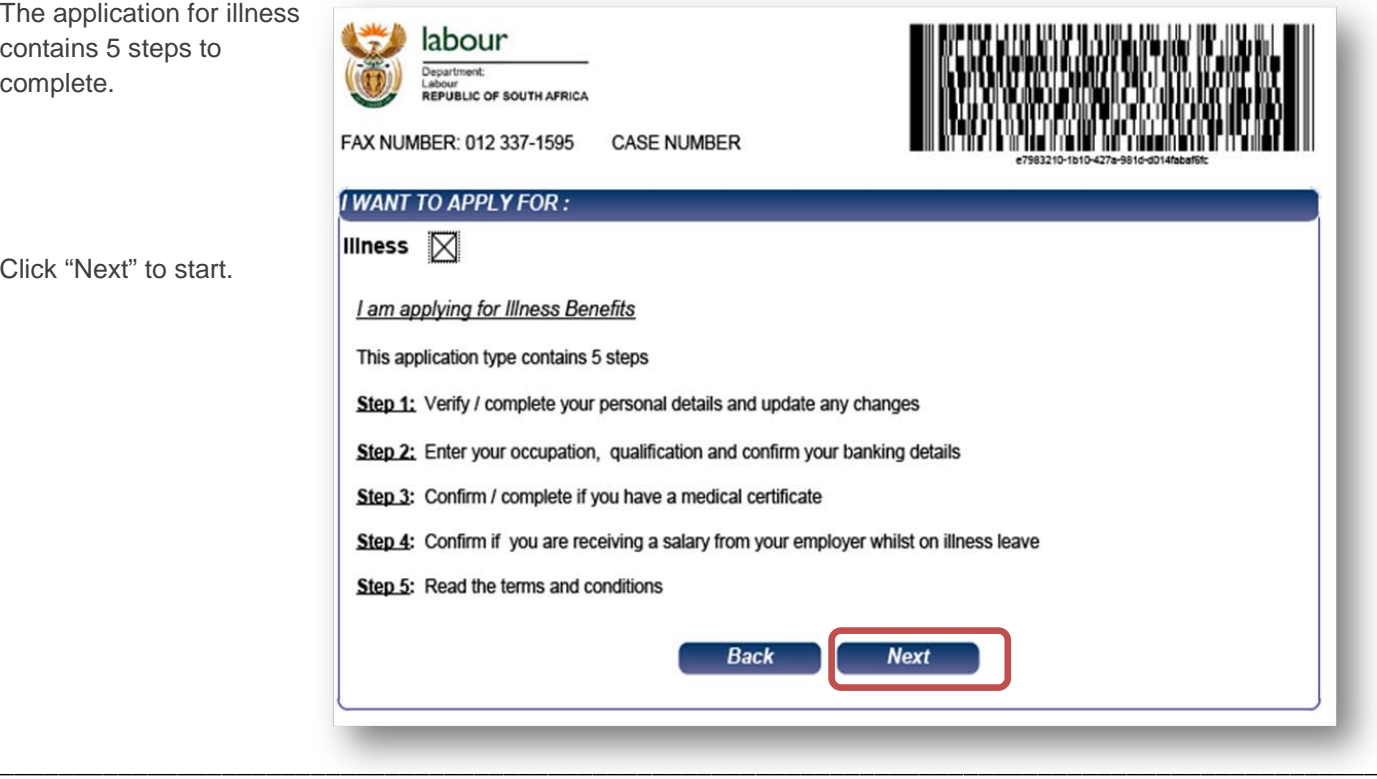

#### *Step 3*

Your personal details will be populated based on UIF's records.

IF your postal address is the same s your residential address, Click "Yes" and the residential address details will be copied over to the Postal address section.

If the postal address and residential addresses differ, click no and enter your postal address.

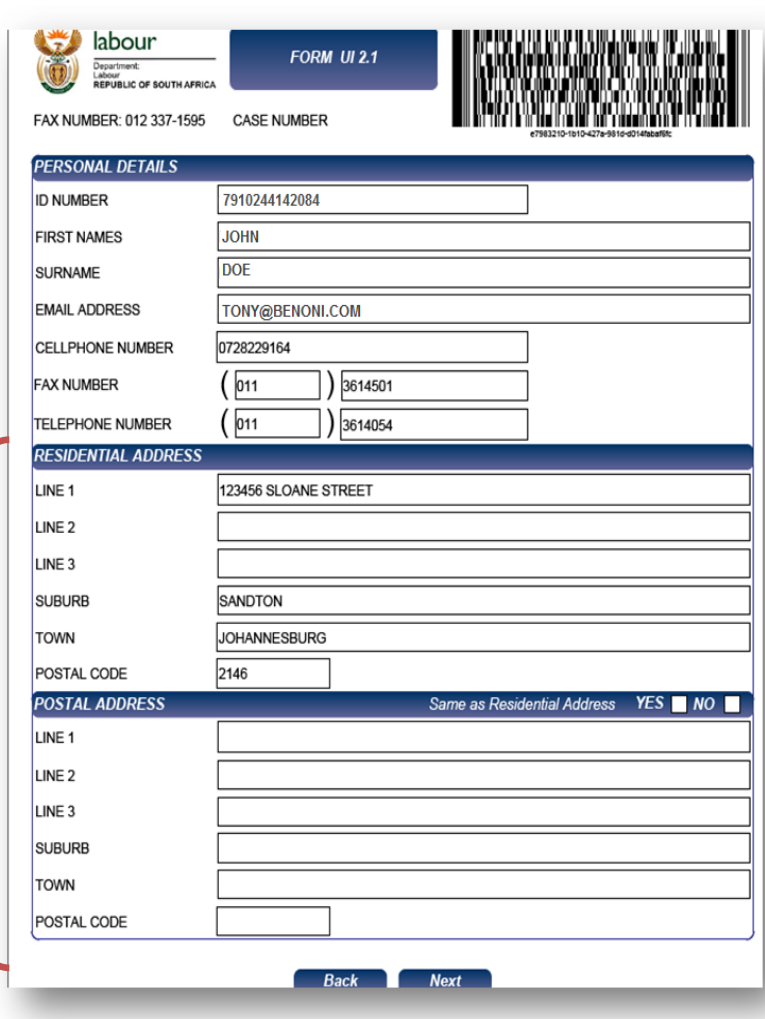

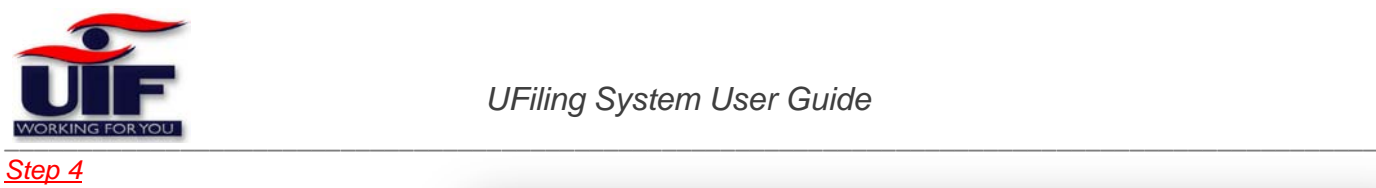

Select your Occupation and **Qualification** 

If you are receiving a benefit from the Compensation Fund, tick "Yes" and state the date when you have first started receiving this benefit.

If you are receiving benefit from the UIF, select "Yes" and state the date when you first started receiving this income.

If you have commenced or returned to work, tick "Yes" and enter:

- $\triangleright$  Employer's name
- $\triangleright$  Contact number
- > Date Started

Your banking details are already populated.

Click "Next" to continue

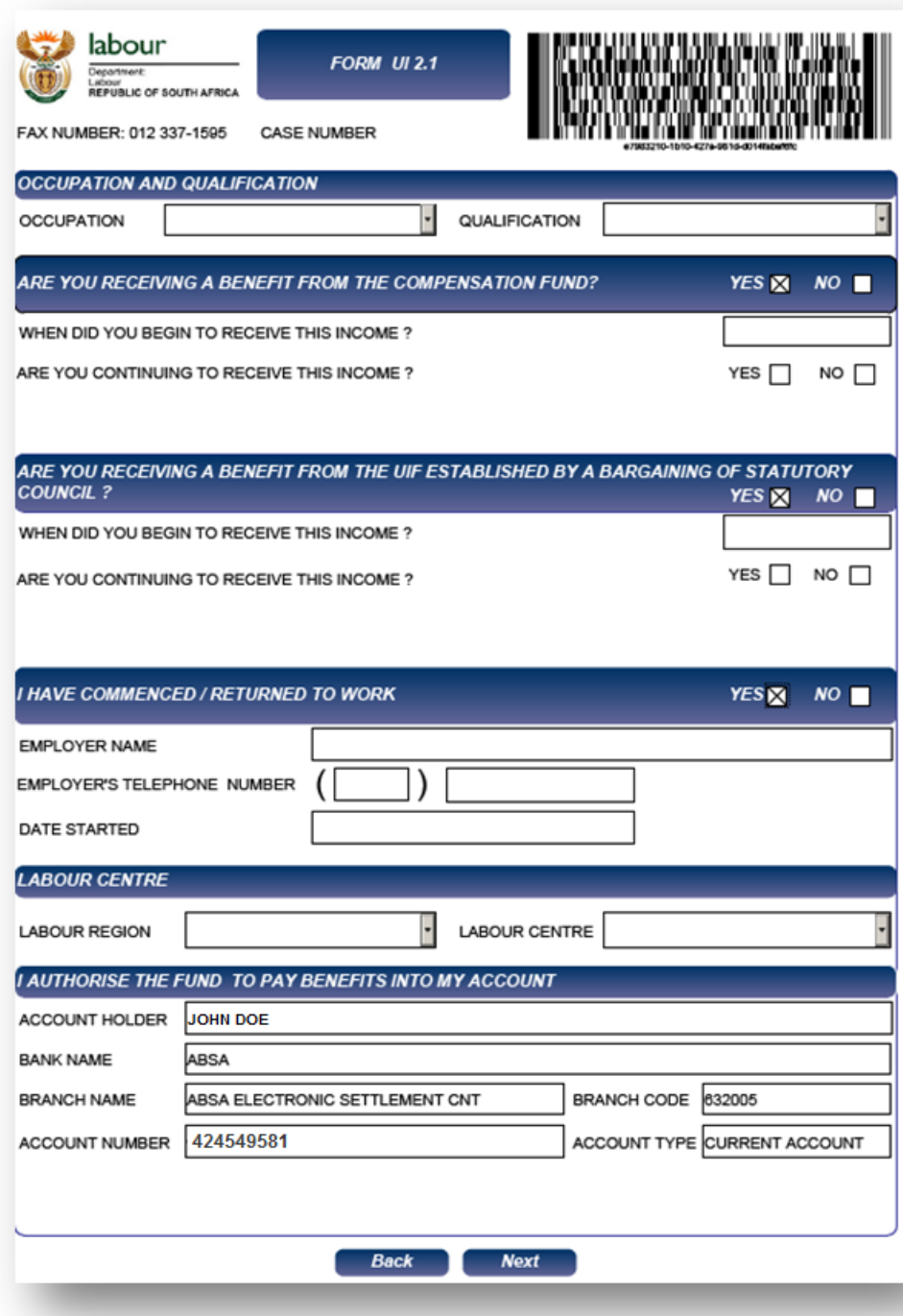

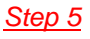

Next, you must confirm if your reason for termination is a constructive dismissal as per the CCMA. If so, you are required to enter the CCMA code.

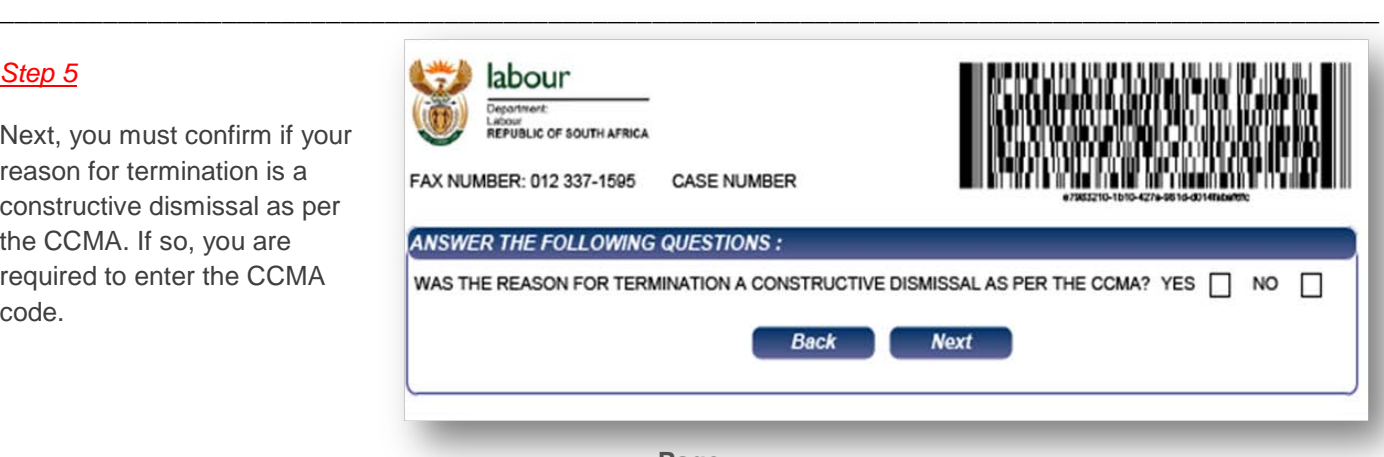

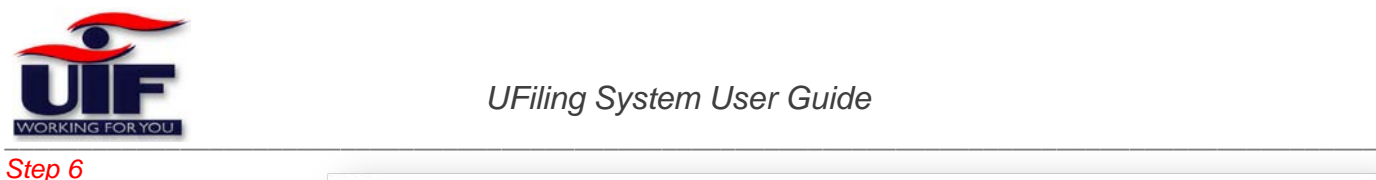

If you are still employed whilst on Illness leave, click "Yes". The system will email your Employee Remuneration page for your employer to complete.

Click "OK" on the Pop-up to continue.

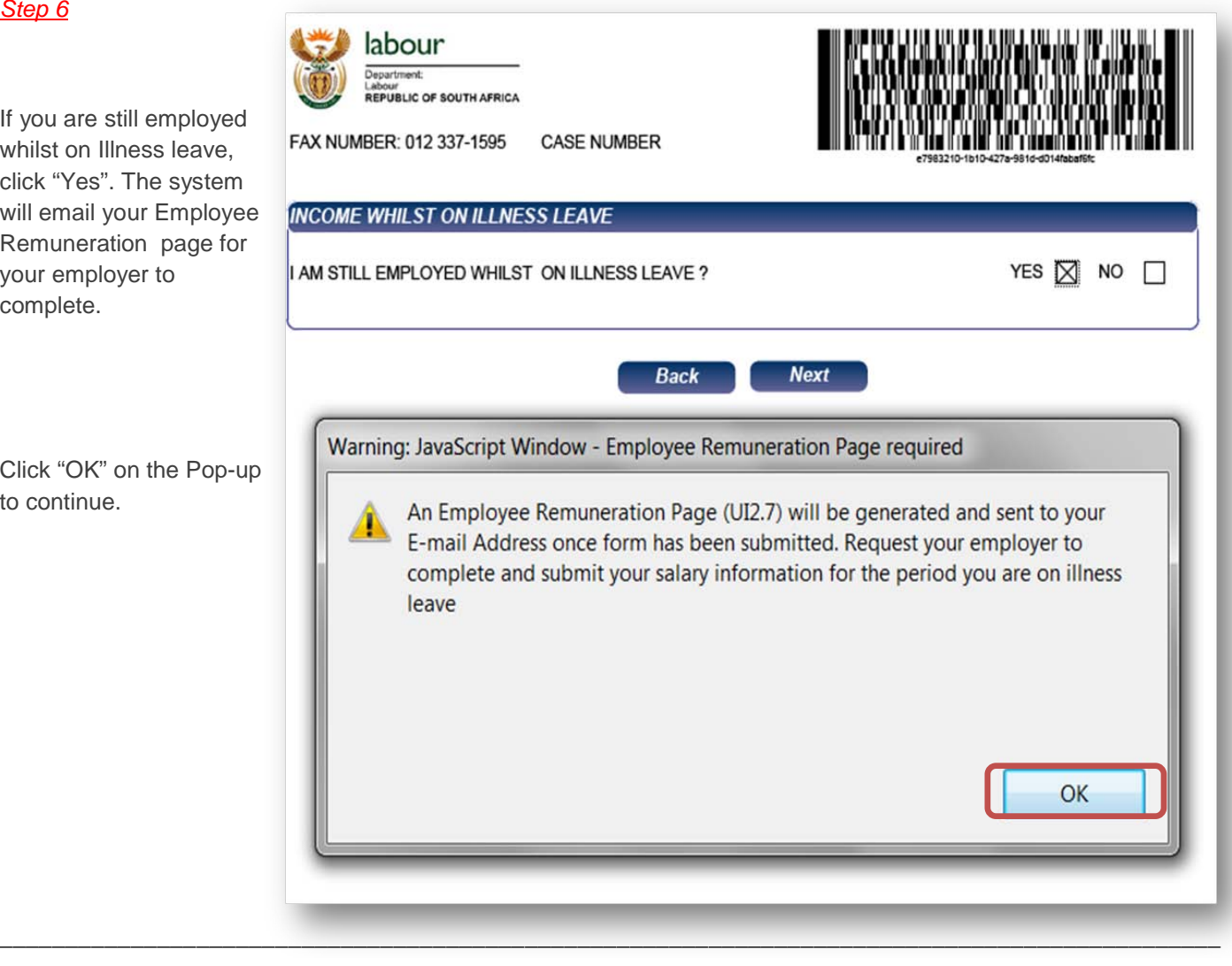

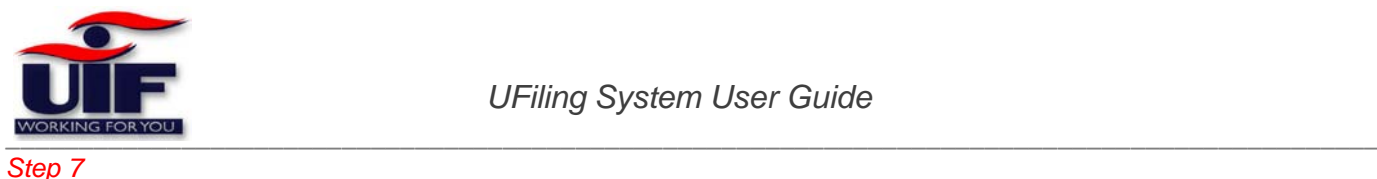

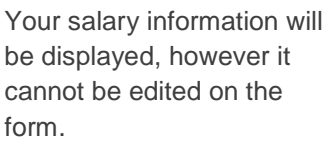

If any of the information displayed is incorrect, your employer must amend your employee declaration for the changes to take effect.

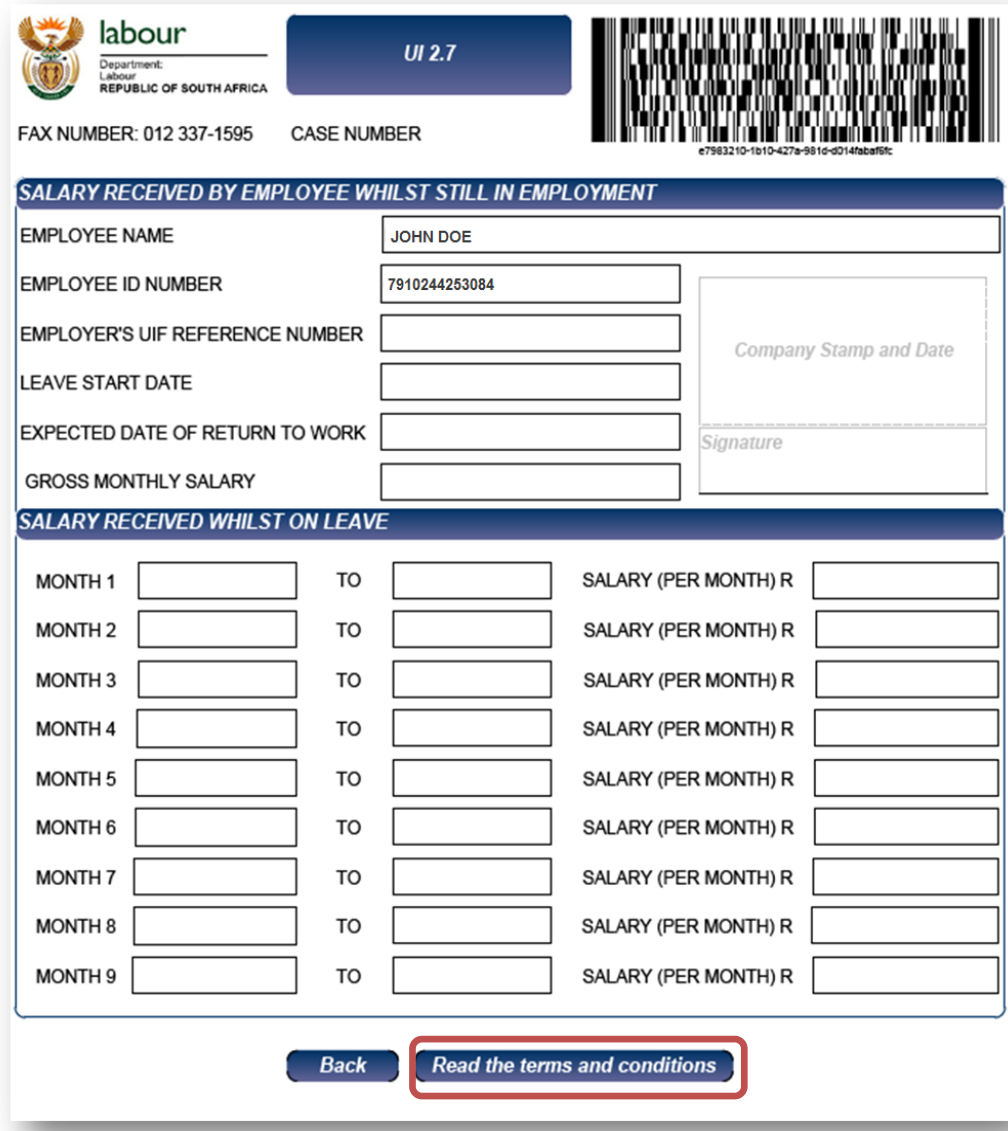

#### *Step 8*

If you have selected "I Agree" a popup will appear to advise you to click "Submit".

Click OK on the pop up and click Submit.

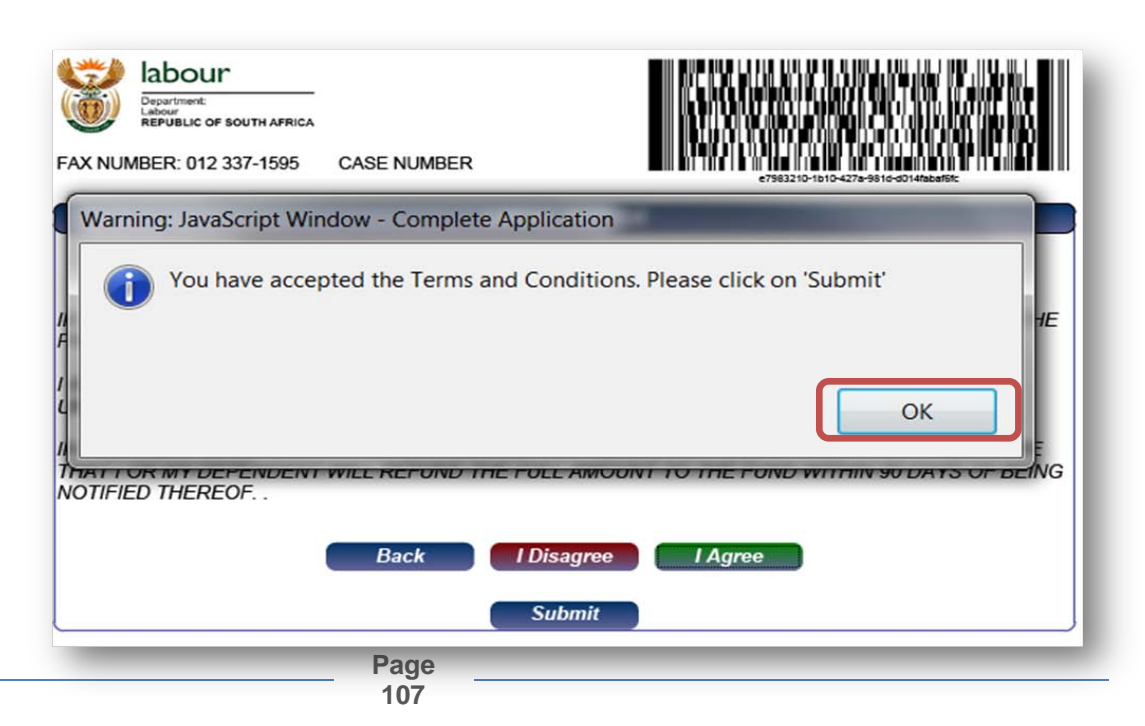

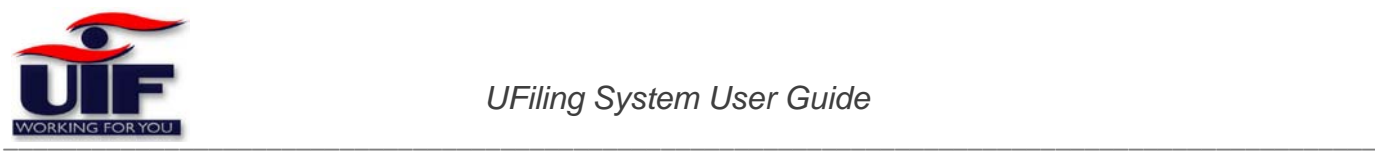

If you have selected "I Disagree", the non acceptance notice will appear.

If you wish to cancel your application for benefits application, click on the "Cancel my application for benefits "button. A pop-up will appear to advise you to navigate away from this page.

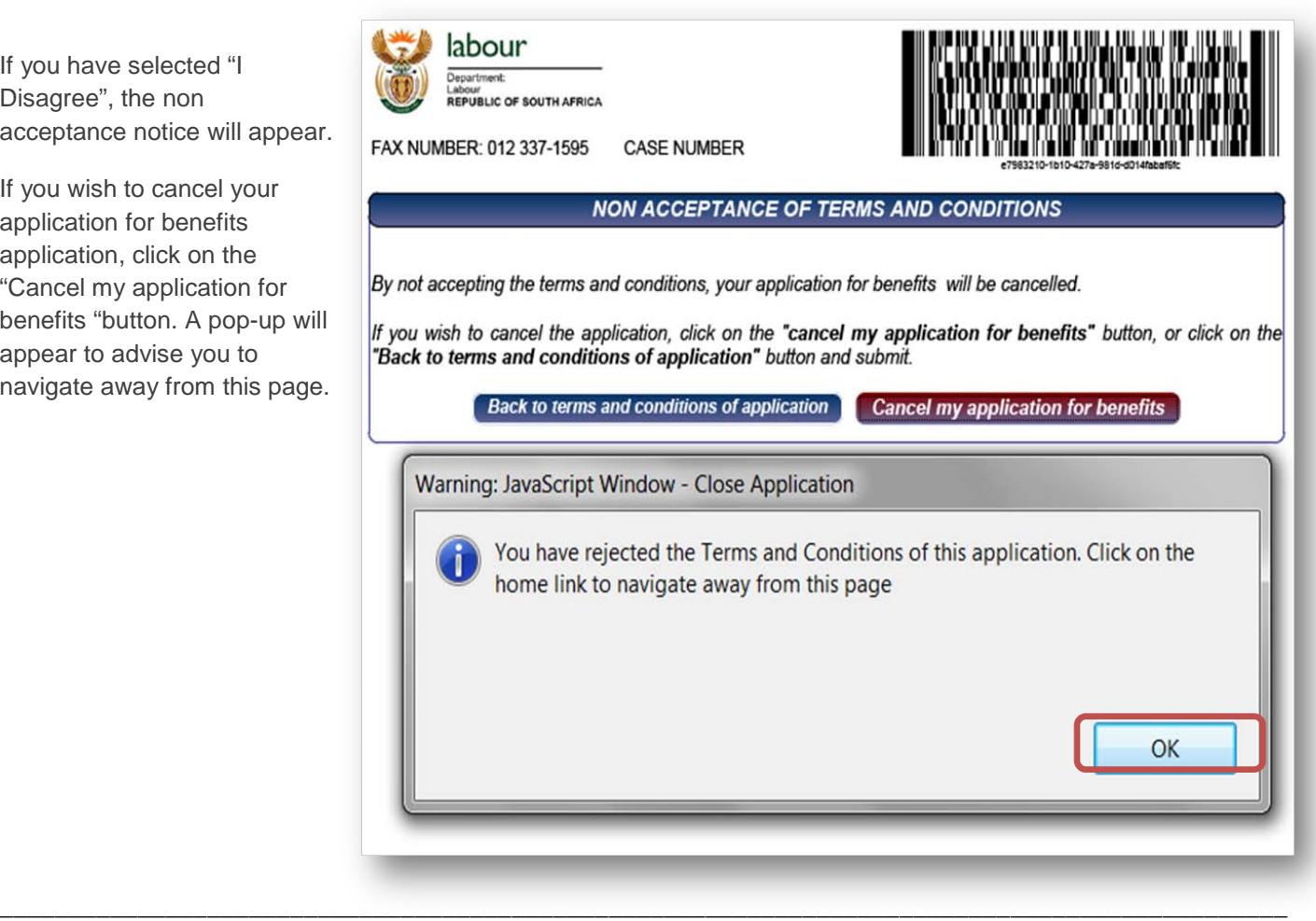
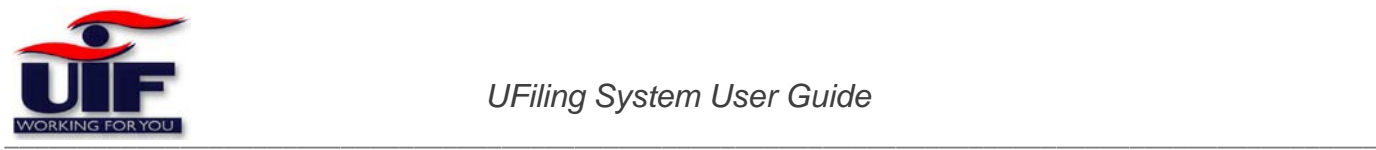

## *Application for Maternity Benefits*

*Step 1*

To apply for maternity benefits, tick the "Maternity" option. A pop-up will appear to advise you to have the Medical Certificate completed by a qualified medical practitioner and faxed to : 012 337 1575

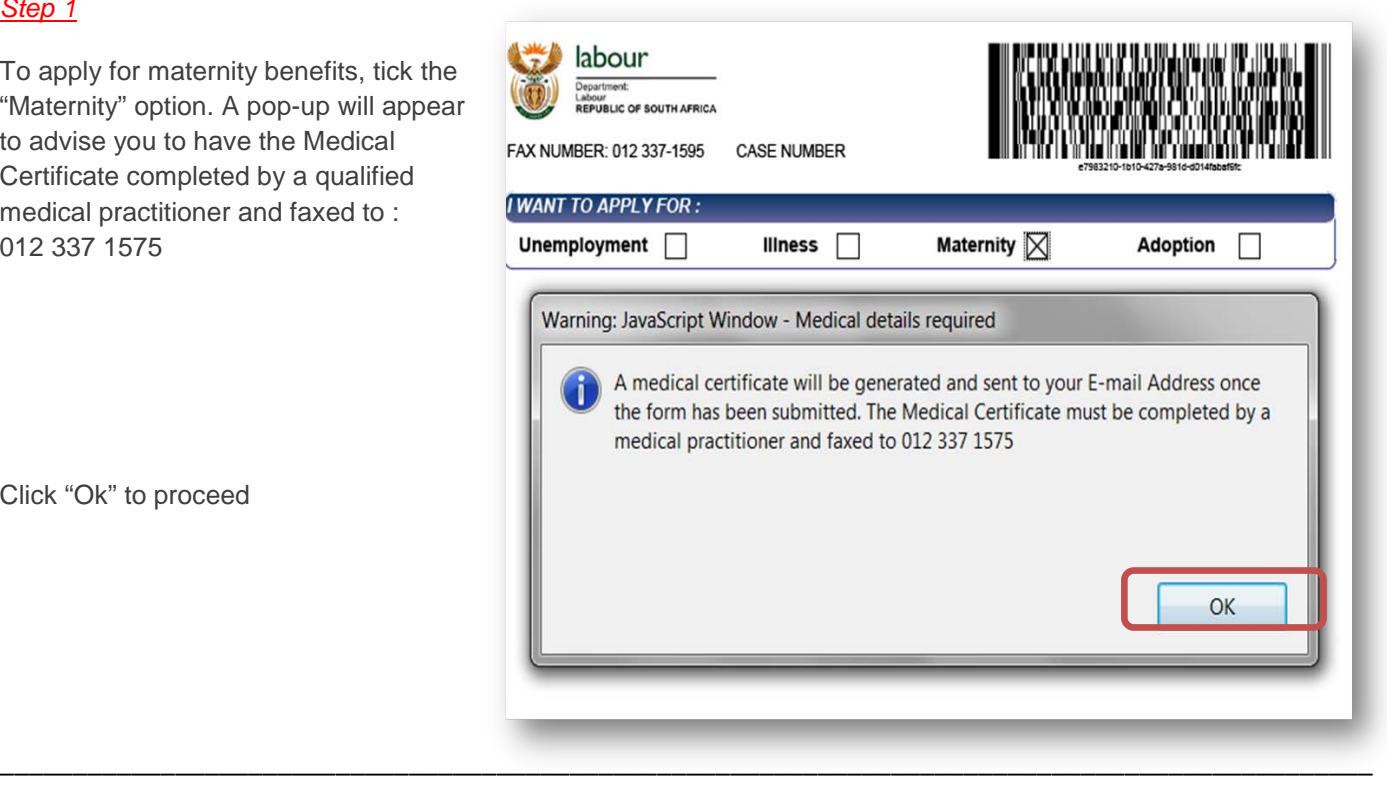

#### *Step 2*

There are 5 steps in completing the application for Maternity Benefits.

Click "Next" to continue.

Click "Ok" to proceed

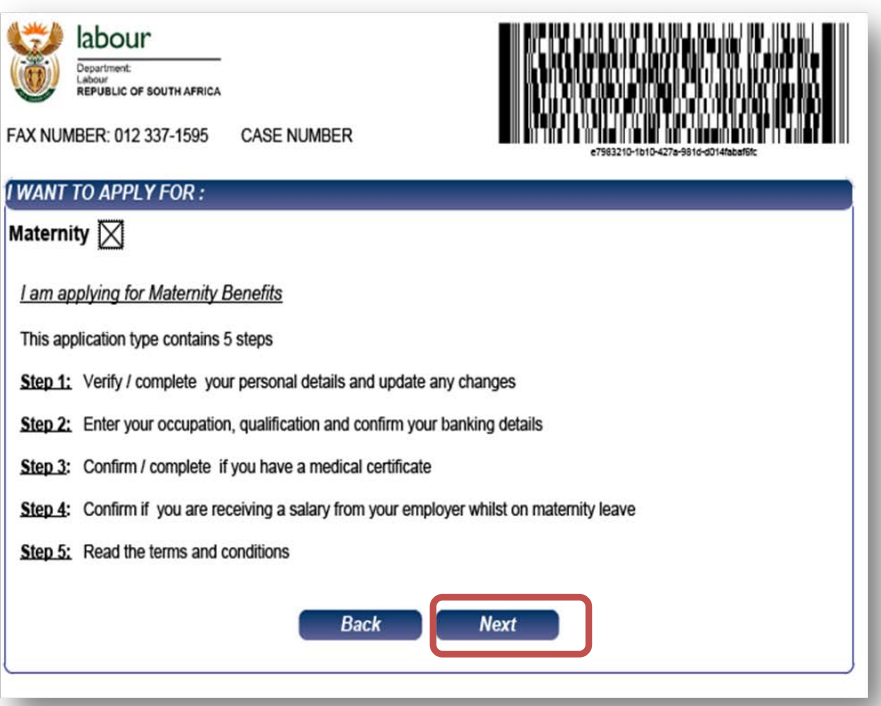

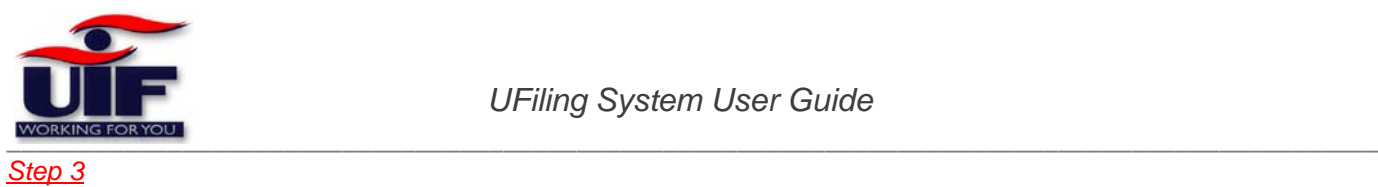

Your personal details will be populated based on UIF's records.

IF your postal address is the same s your residential address, Click "Yes" and the residential address details will be copied over to the Postal address section.

If the postal address and residential addresses differ, click no and enter your postal address.

Click "Next" to proceed.

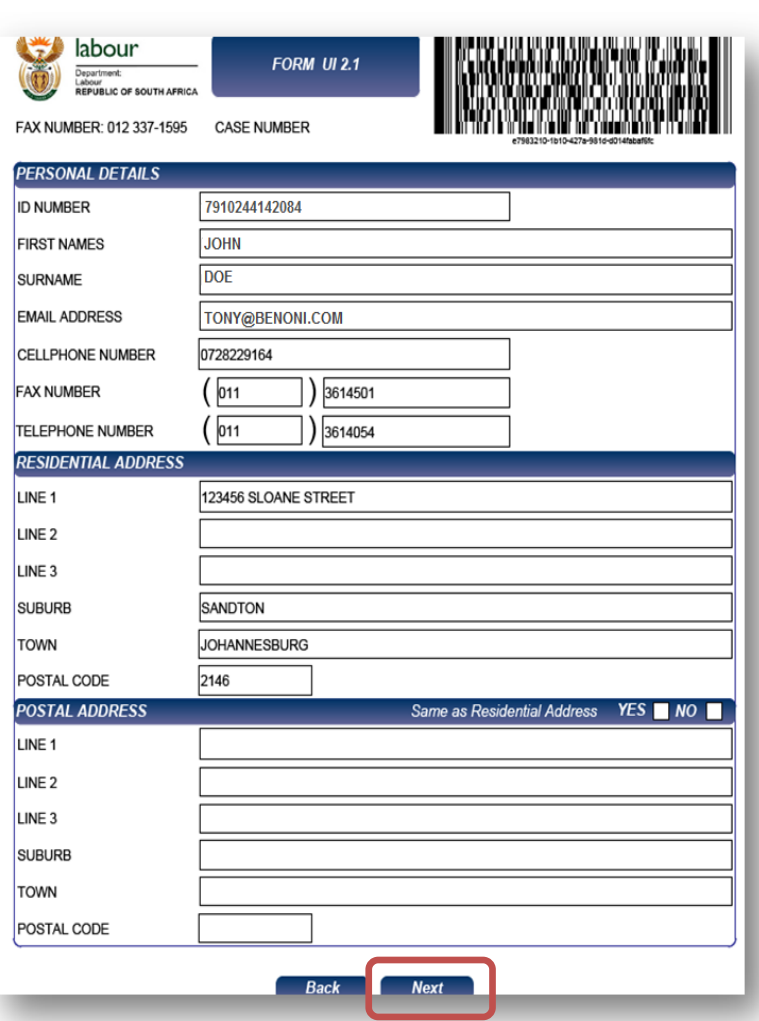

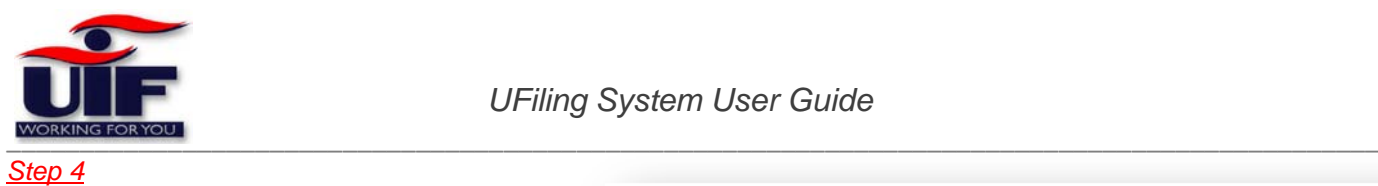

Select your Occupation and Qualification

If you are receiving a benefit from the Compensation Fund, tick "Yes" and state the date when you have first started receiving this benefit.

If you are receiving a benefit from the UIF, select "Yes" and state the date when you first started receiving this income.

If you have commenced or returned to work, tick "Yes" and enter :

- Employer's name
- $\triangleright$  Contact number
- > Date Started

Click "Next" to continue

Your banking details are already populated.

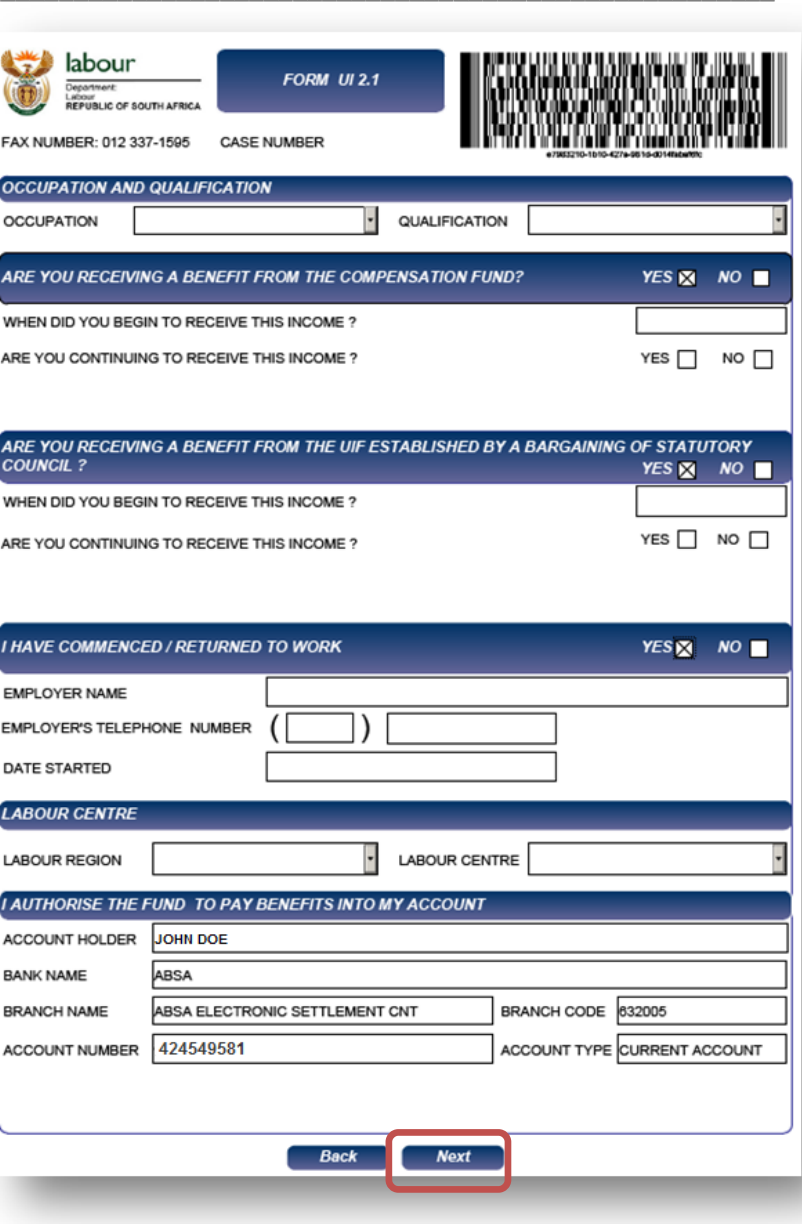

### \_\_\_\_\_\_\_\_\_\_\_\_\_\_\_\_\_\_\_\_\_\_\_\_\_\_\_\_\_\_\_\_\_\_\_\_\_\_\_\_\_\_\_\_\_\_\_\_\_\_\_\_\_\_\_\_\_\_\_\_\_\_\_\_\_\_\_\_\_\_\_\_\_\_\_\_\_\_\_\_\_\_\_\_\_\_\_\_\_\_\_\_\_ *Step 5*

Next, you must confirm if your reason for termination is a constructive dismissal as per the CCMA. If so, you are required to enter the CCMA code.

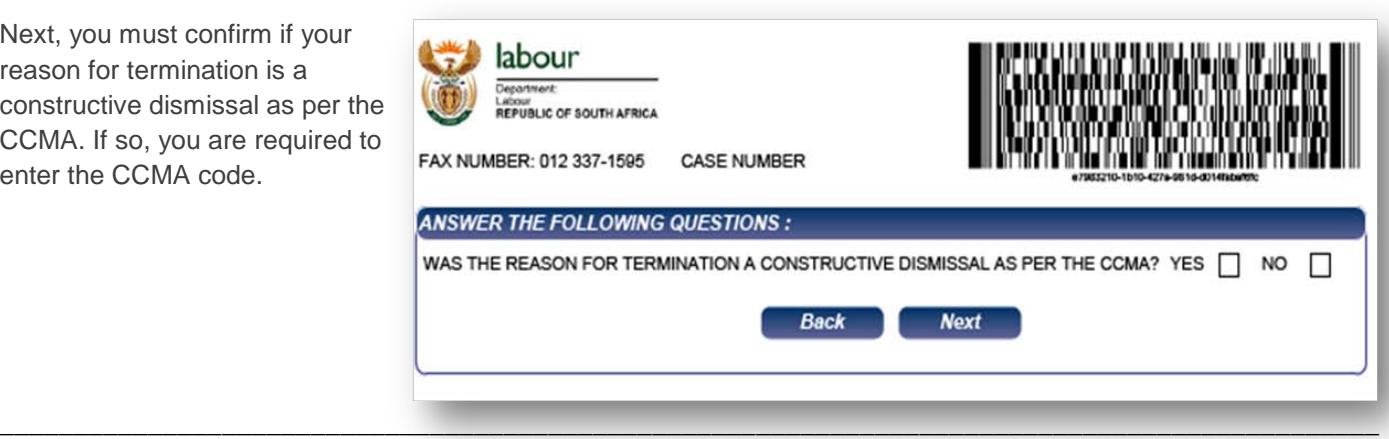

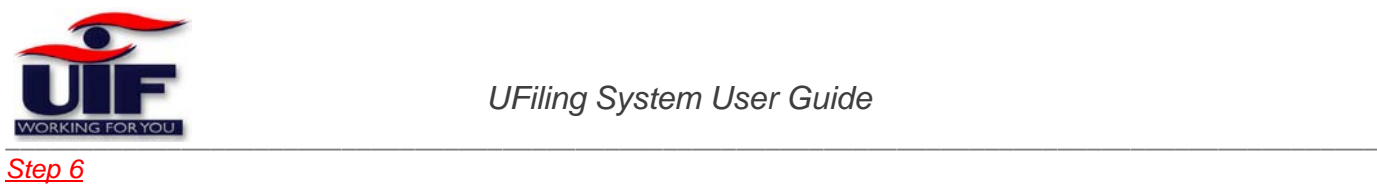

If you are still employed whilst on Maternity leave, click "Yes". The system will email your Employee Remuneration page for your employer to complete.

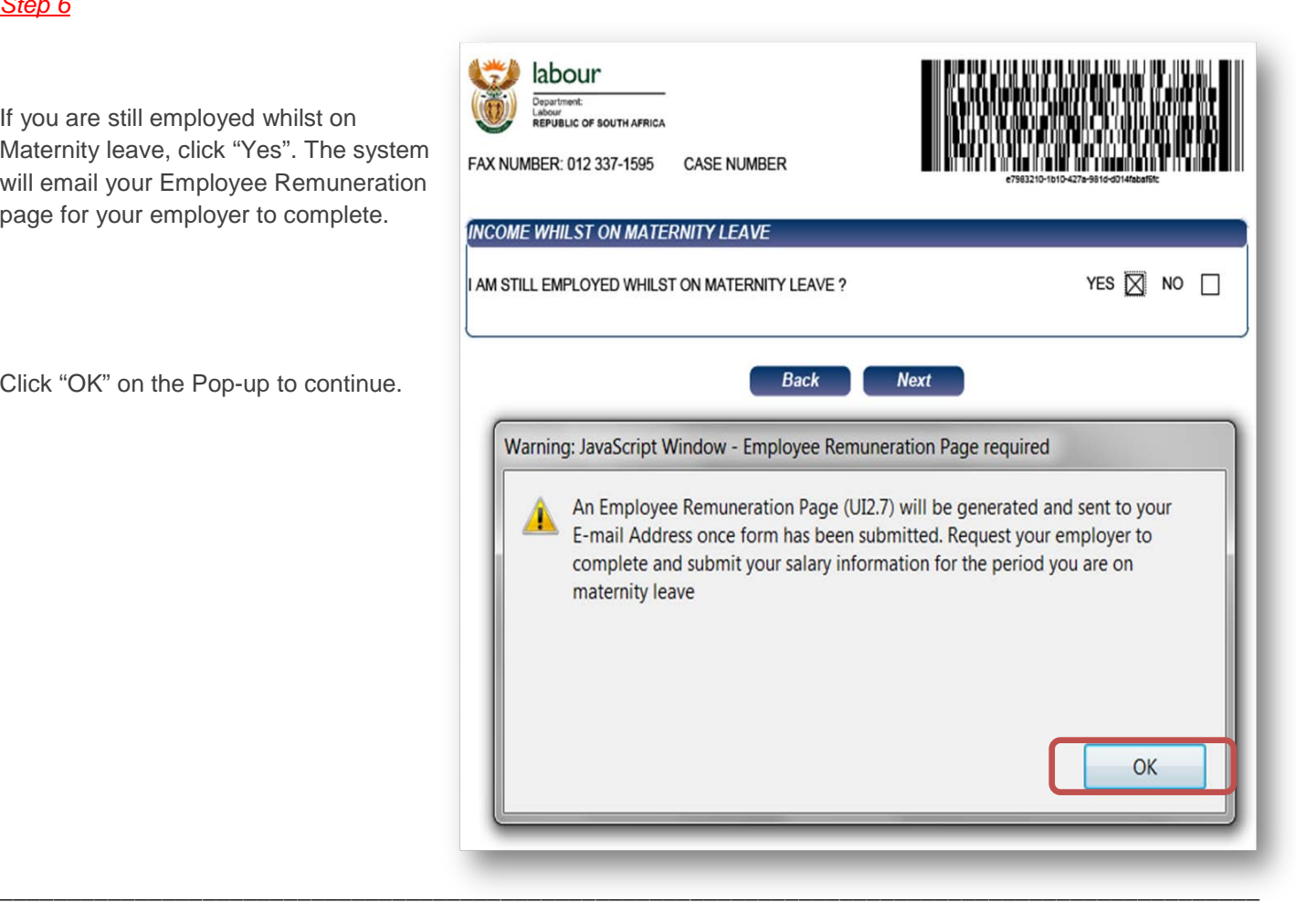

Click "OK" on the Pop-up to continue.

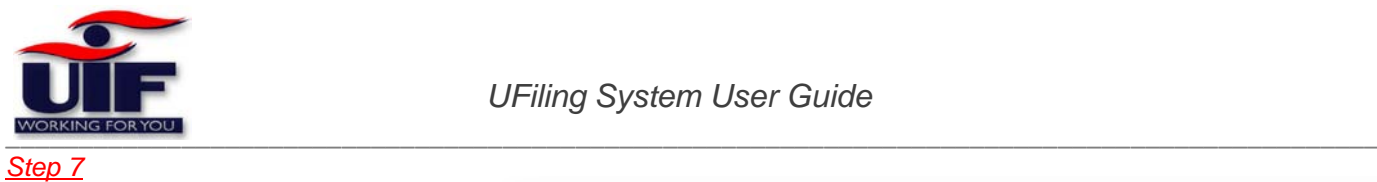

Your salary information will be displayed, however it cannot be edited on the form.

If any of the information displayed is incorrect, your employer must amend your employee declaration for the changes to take effect.

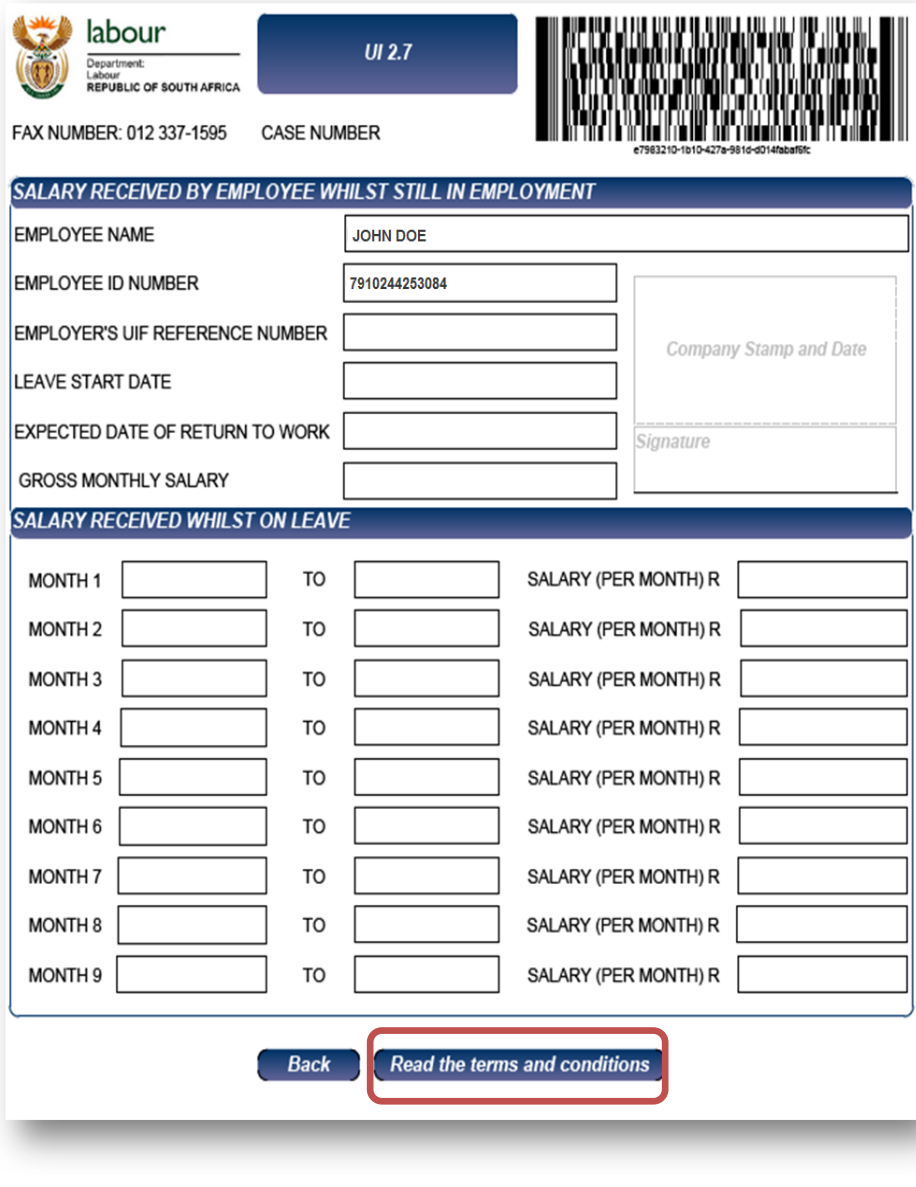

#### *Step 8*

If you have selected "I Agree" a popup will appear to advise you to click "Submit".

Click OK on the pop up and click Submit.

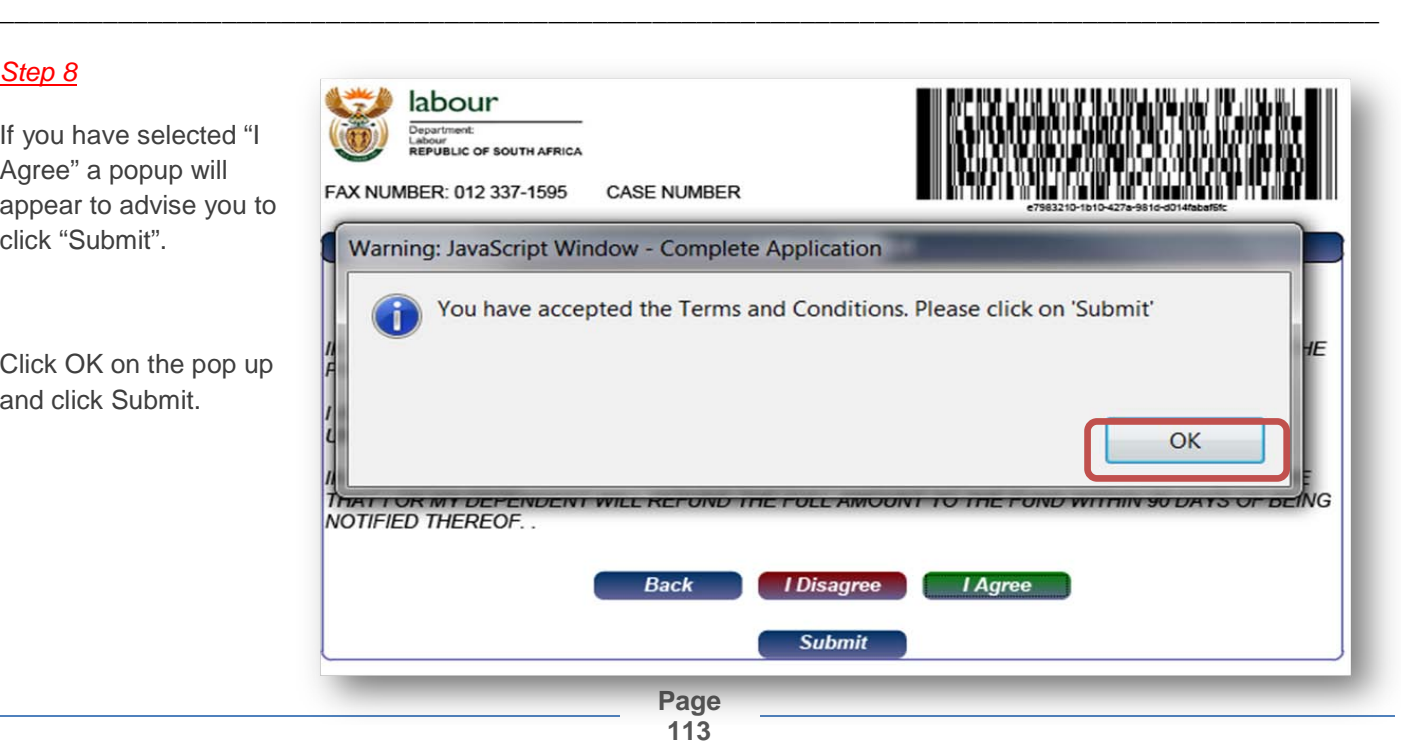

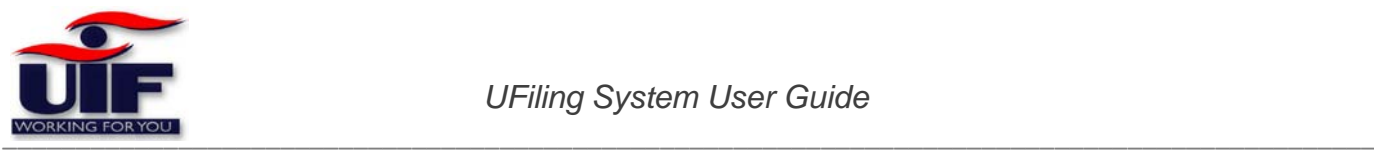

If you have selected "I Disagree", the non acceptance notice will appear.

If you wish to cancel your application for benefits application, click on the "Cancel my application for benefits "button. A pop-up will appear to advise you to navigate away from this page.

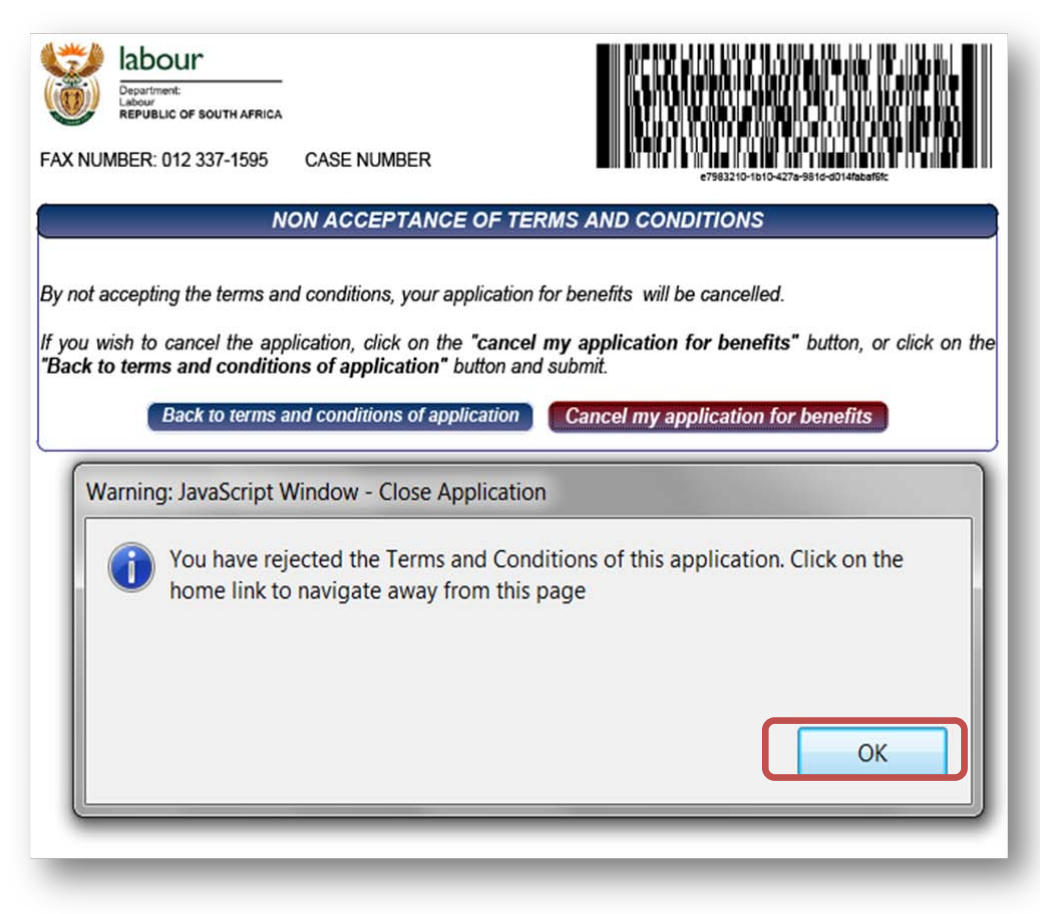

## *Application for Adoption Benefits*

#### *Step 1*

To apply for Adoption Benefits, Click on the "Adoption" option.

A pop-up will appear to confirm that a birth certificate and adoption order cover sheet will be emailed to you once your application has been submitted.

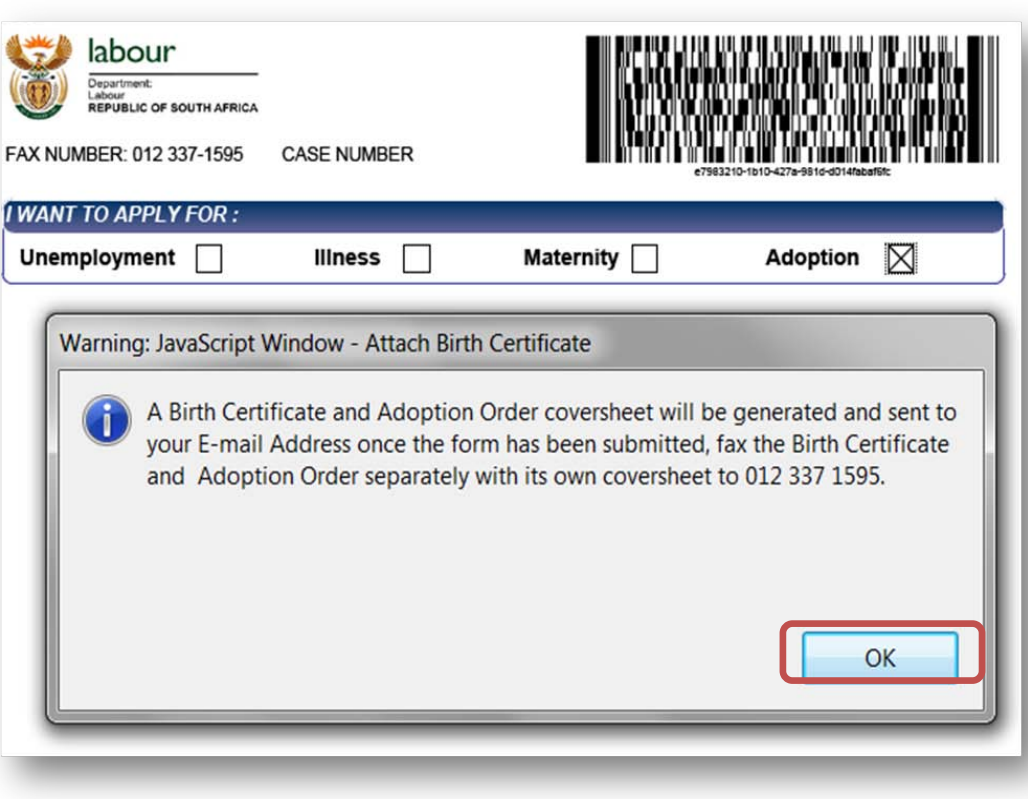

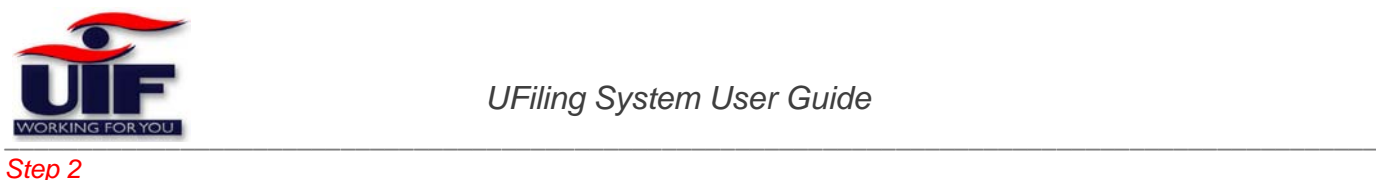

There are 5 steps to complete the Adoption Benefits.

Click "Next" to continue.

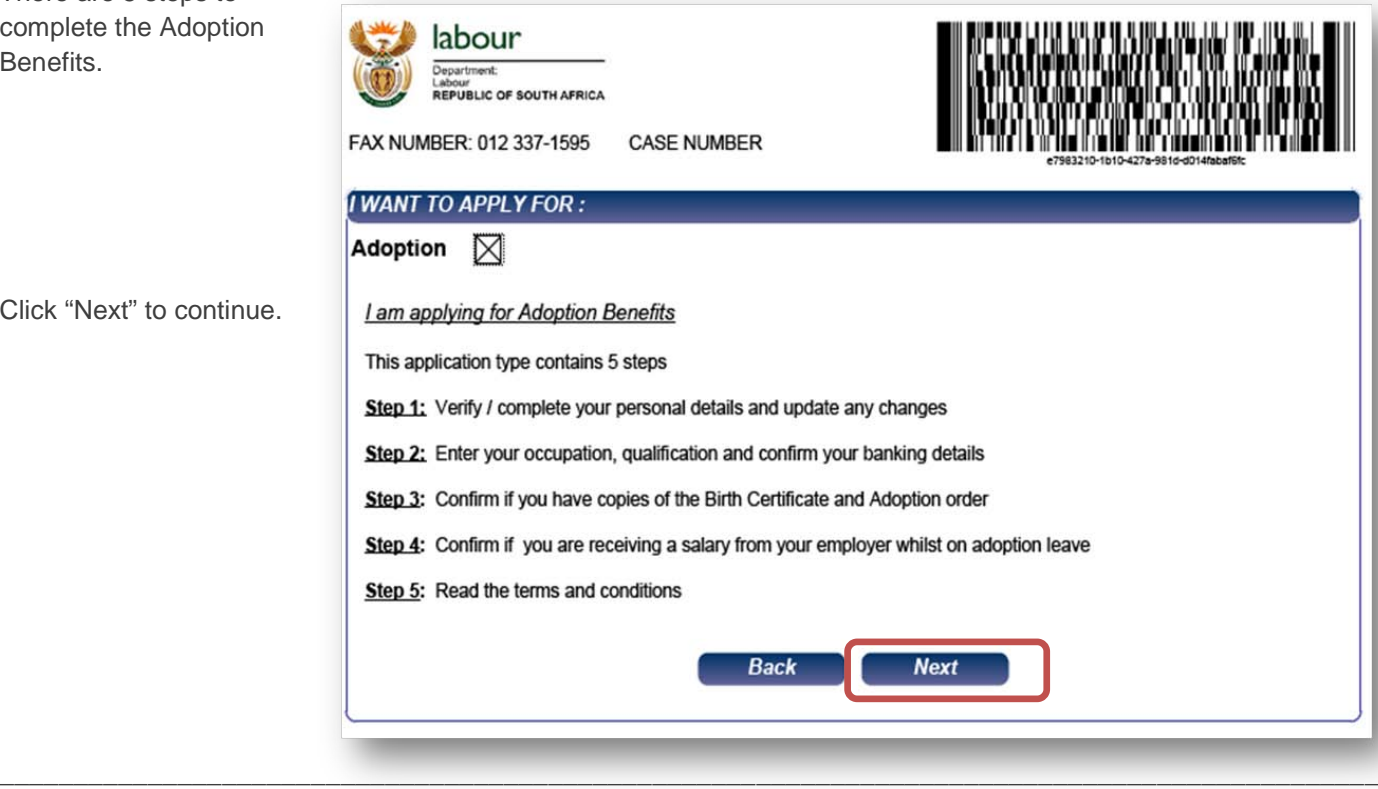

#### *Step 3*

Your personal details will be populated based on UIF's records.

IF your postal address is the same s your residential address, Click "Yes" and the residential address details will be copied over to the Postal address section.

If the postal address and residential addresses differ, click no and enter your postal address.

Click "Nex" to proceed.

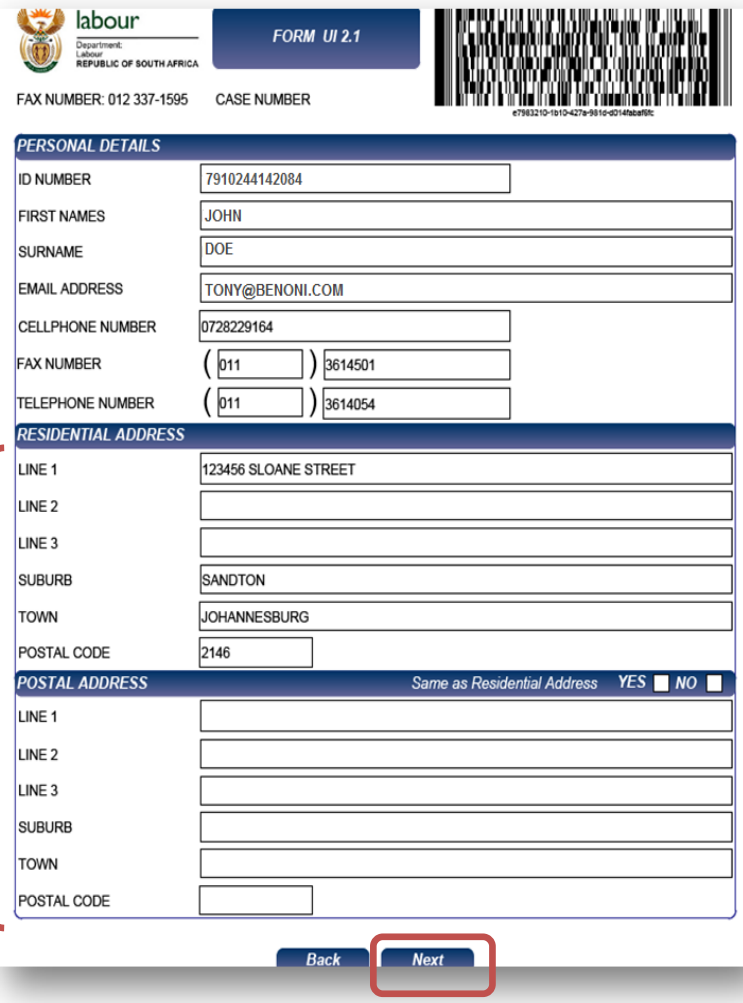

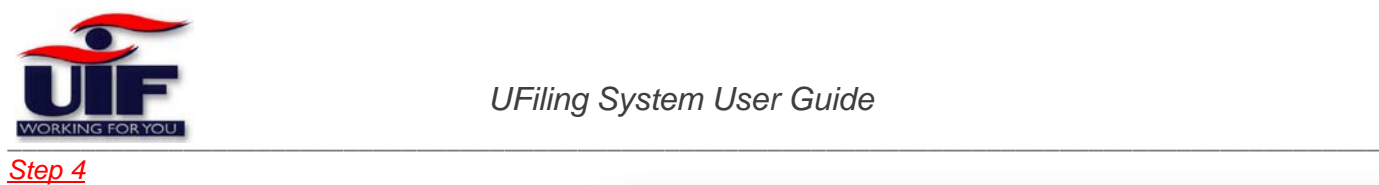

Select your Occupation and Qualification

If you are receiving a benefit from the Compensation Fund, tick "Yes" and state the date when you have first started receiving this benefit.

If you are receiving benefit from the UIF, select "Yes" and state the date when you first started receiving this income.

If you have commenced or returned to work, tick "Yes" and enter:

- $\triangleright$  Employer's name
- Contact number
- > Date Started

Your banking details are already populated.

Click "Next" to continue

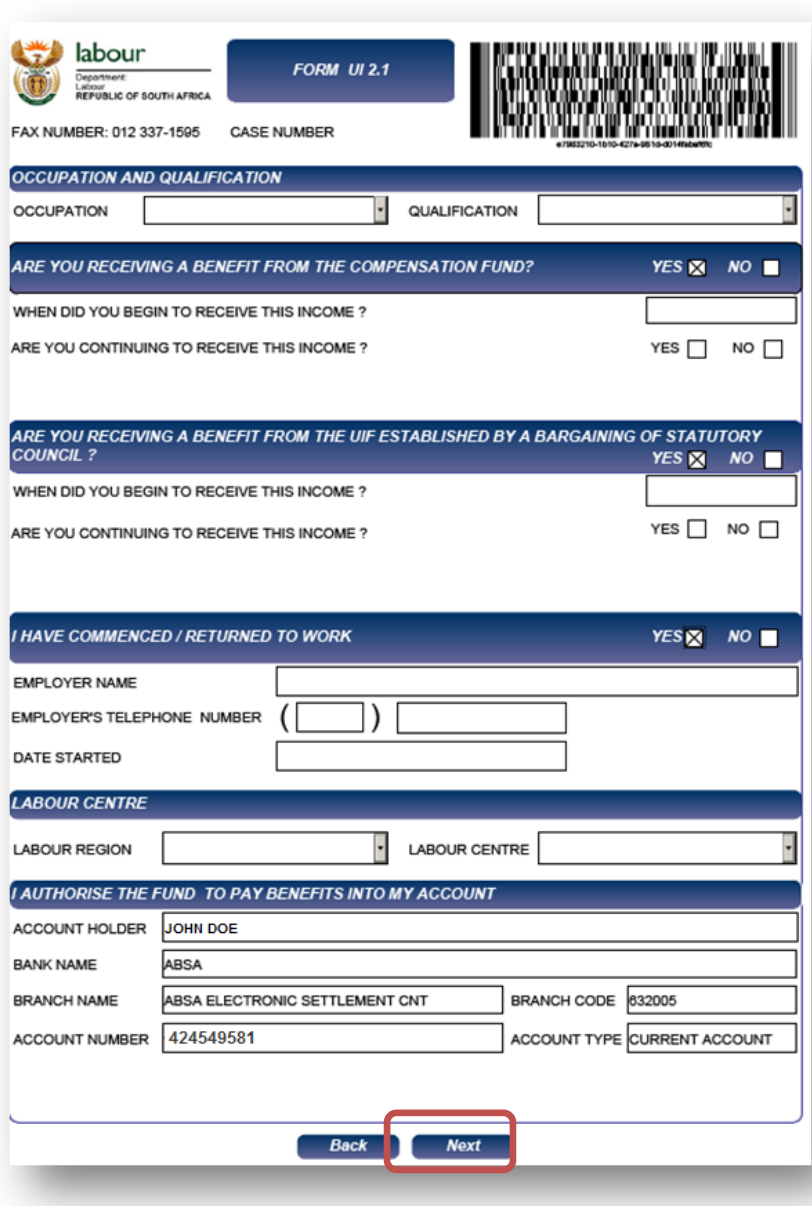

#### *Step 5*

Next, you must capture details of your adopted child.

Click "Next" to continue

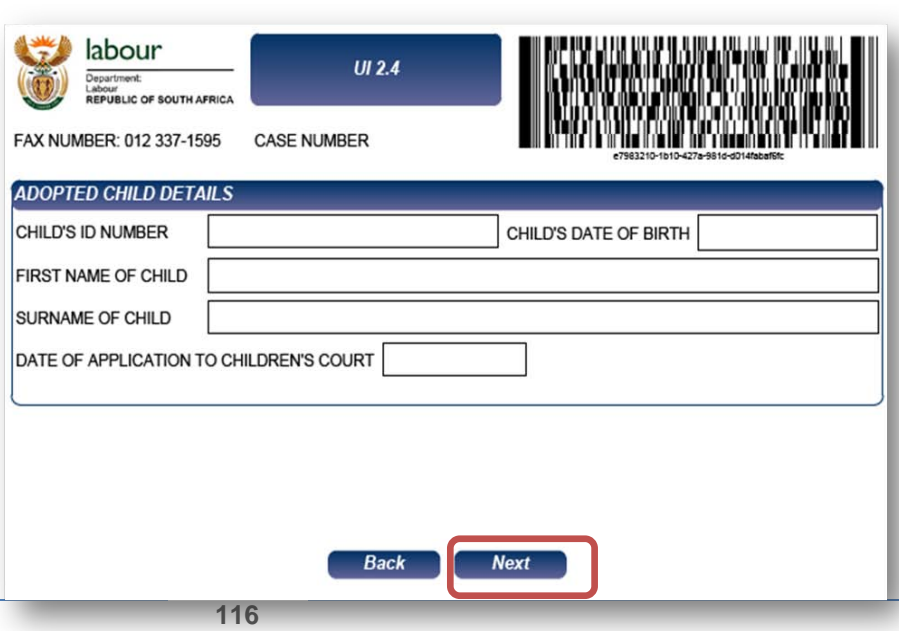

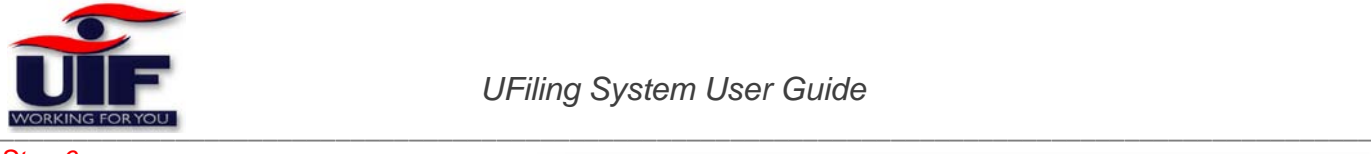

*Step 6*

If you are still employed whilst on Adoption Leave, click "Yes".

A pop-up will appear to confirm that your Employee Remuneration page will be emailed to you. Your Employer must complete and submit your salary information and fax it back to : 012 337 1595

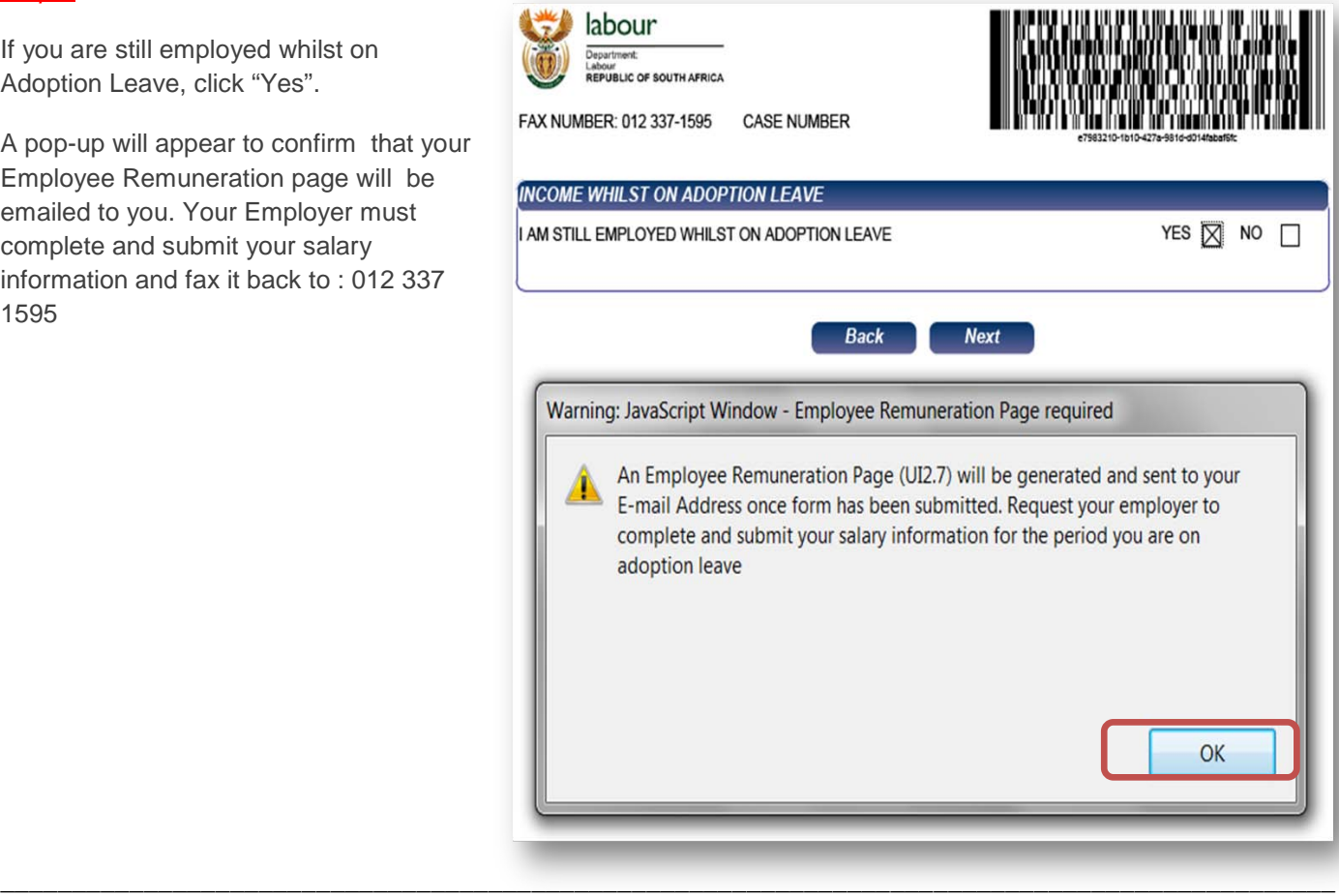

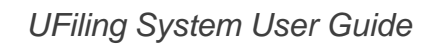

abour

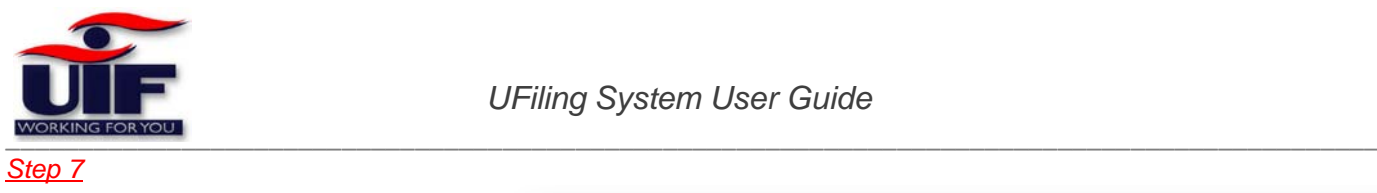

Your salary information will be displayed, however it cannot be edited on the form.

If any of the information displayed is incorrect, your employer must amend your employee declaration for the changes to take effect.

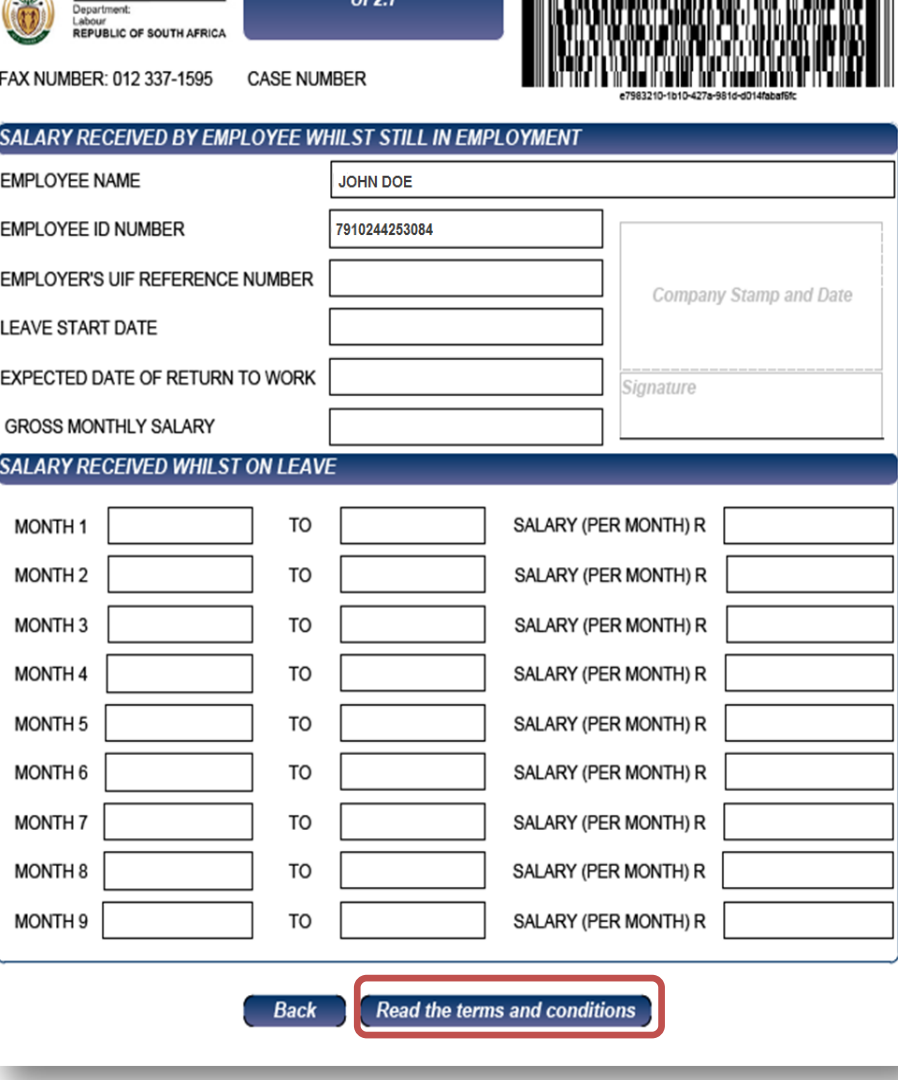

IIII DAE NSCHLAAL BARAC SLASS VERWERDE DAE DE III II

#### *Step 8*

If you have selected "I Agree" a popup will appear to advise you to click "Submit".

Click OK on the pop up and click Submit.

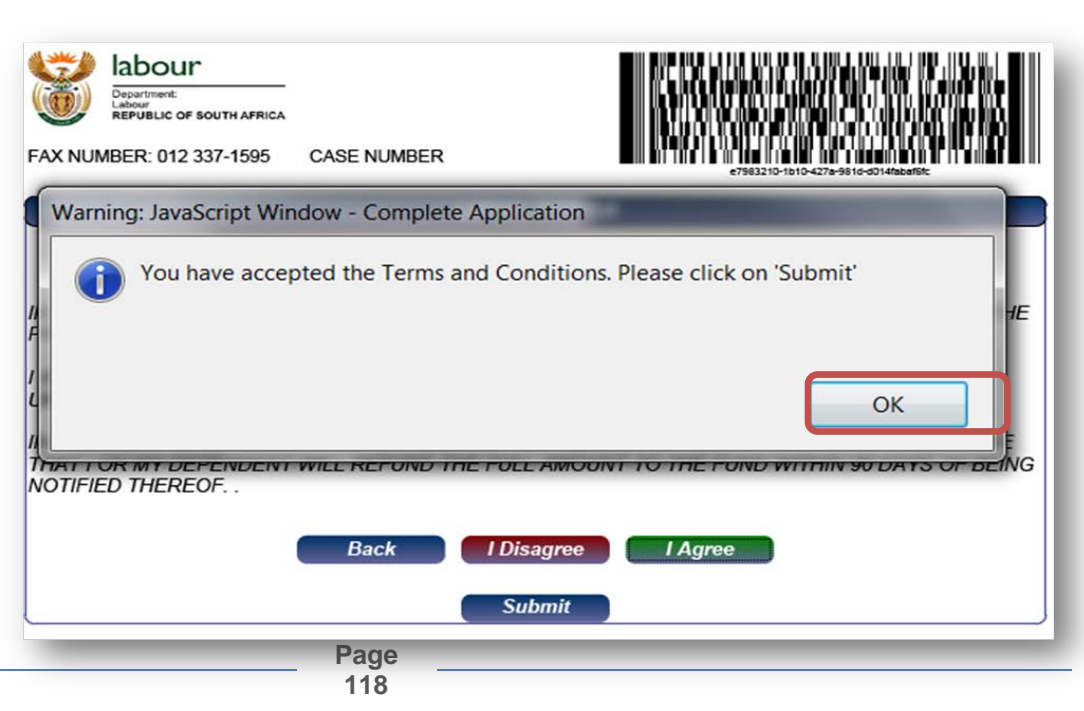

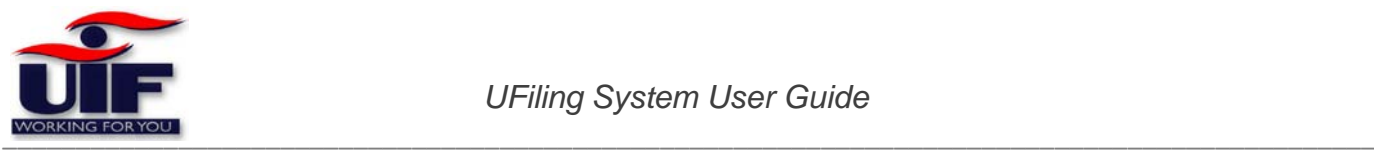

If you have selected "I Disagree", the non acceptance notice will appear.

If you wish to cancel your application for benefits application, click on the "Cancel my application for benefits "button. A pop-up will appear to advise you to navigate away from this page.

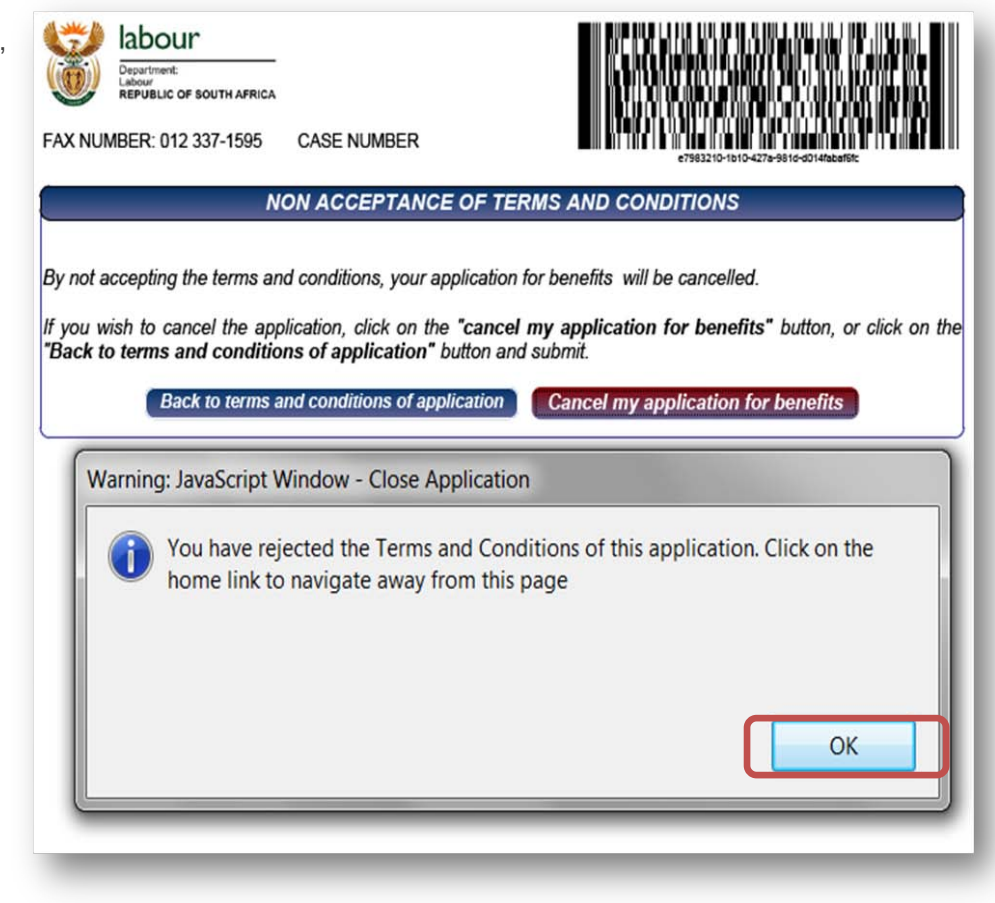

[Back to Quick Links](#page-5-0)

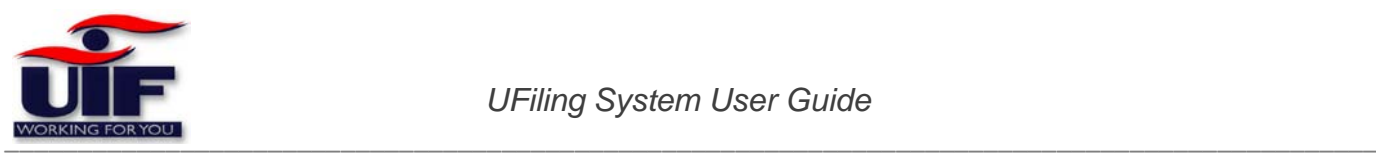

## **Continuation of Payment**

### *Continuation of payment for Unemployment benefits*

Payments should be requested 30 days after completing application for benefits and thereafter every 30 days, should you still be unemployed.

#### *Step 1*

To submit a continuation of payment request to the UIF, select the "Continuation of Payment" tab under the benefits section.

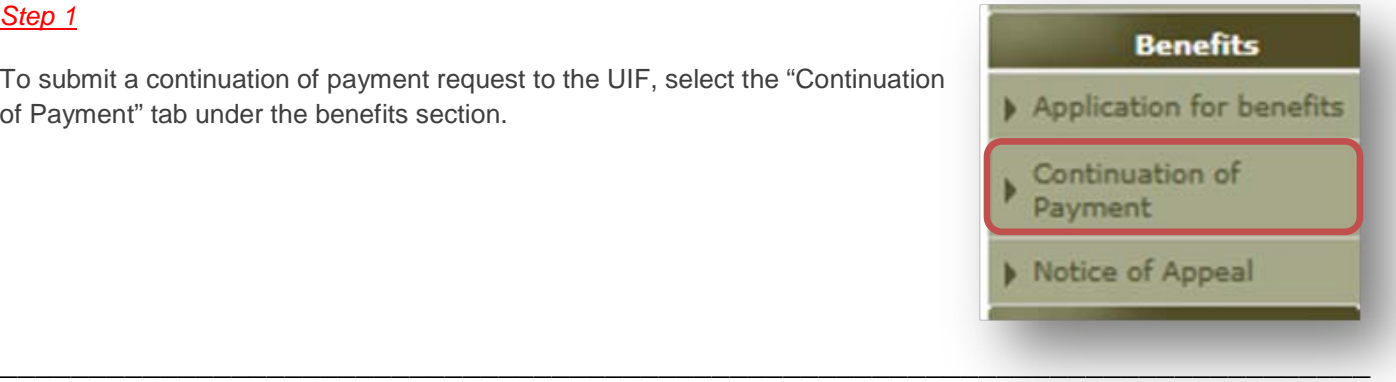

#### *Step 2*

To submit your continuation of payment request for Unemployment Benefits, click on "Unemployment"

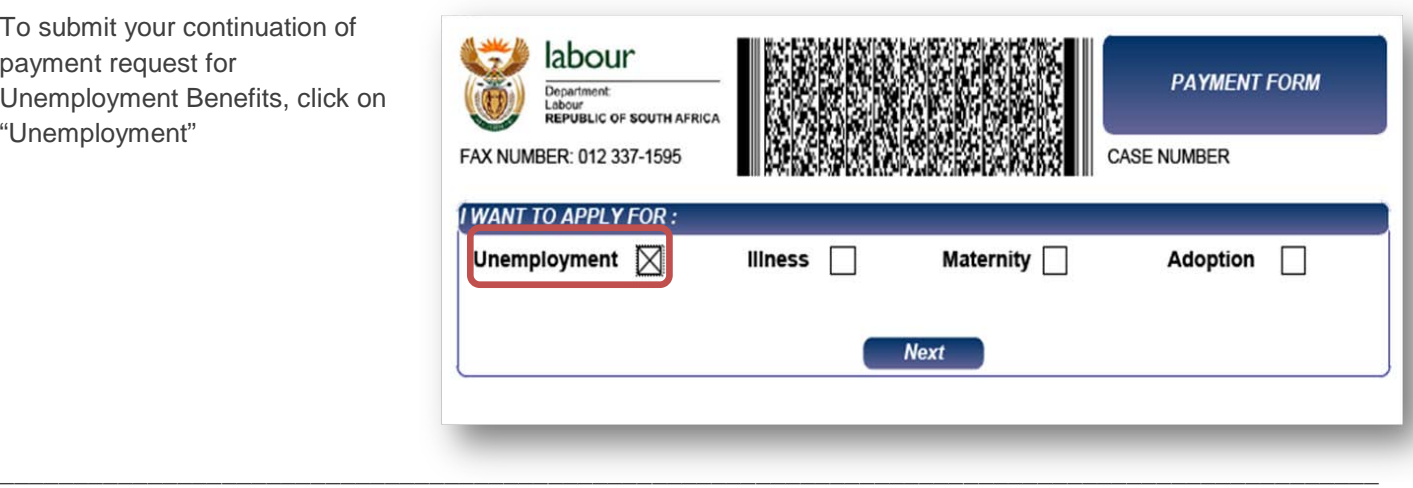

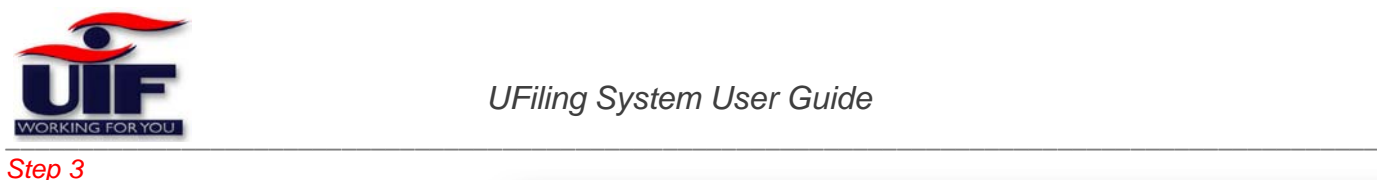

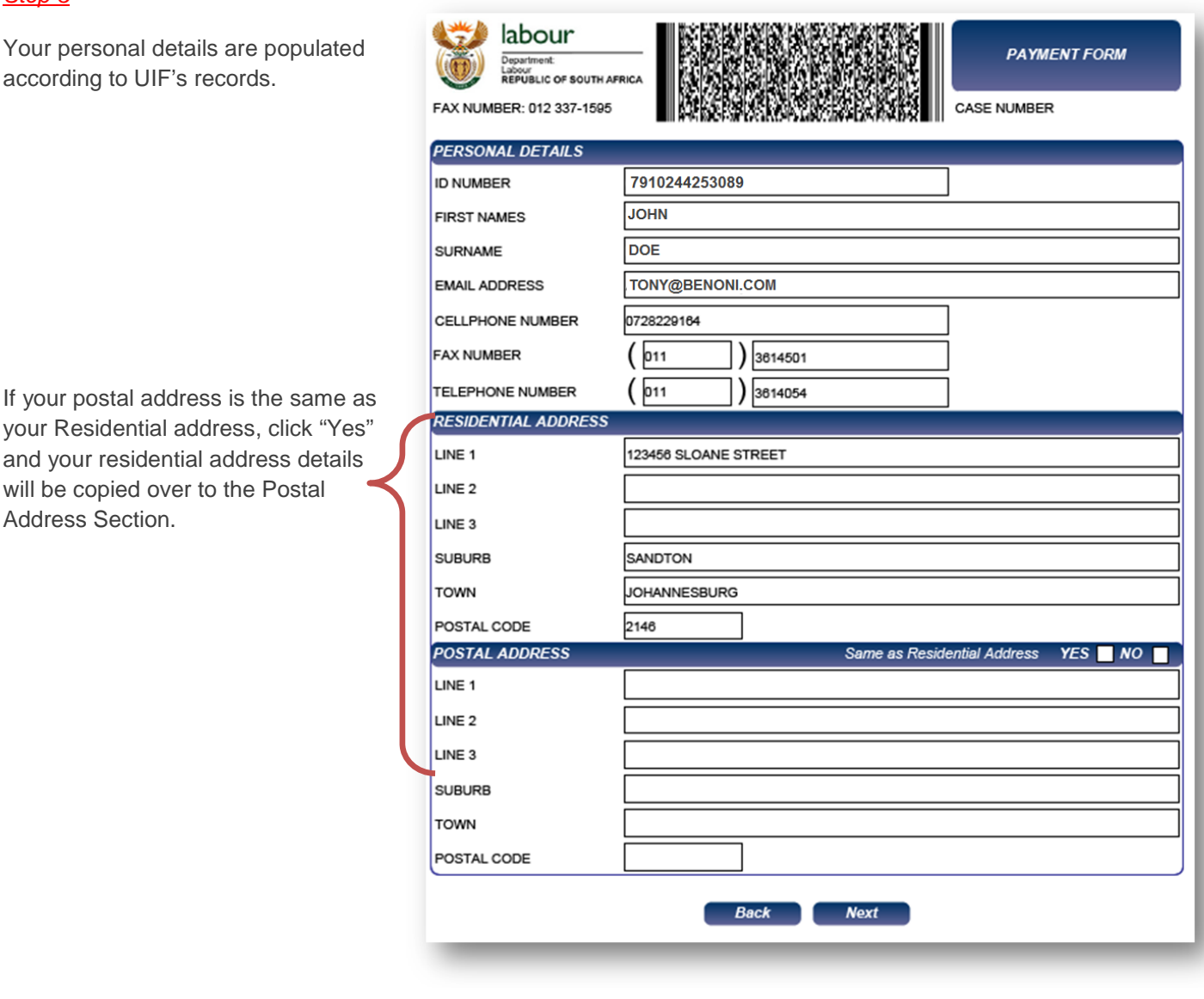

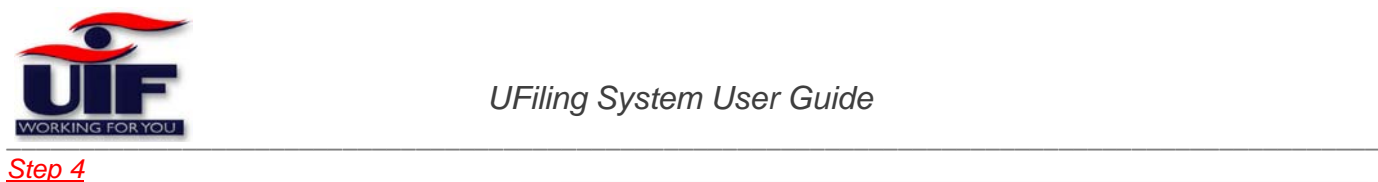

Your banking details are displayed. You must visit your nearest Branch should you wish to change your Banking details.

If you have returned, to work, click "Yes" and specify the date you have returned to work.

Select your labour Region and Labour centre.

Read the Terms and Conditions and click "I agree" then click on "Submit".

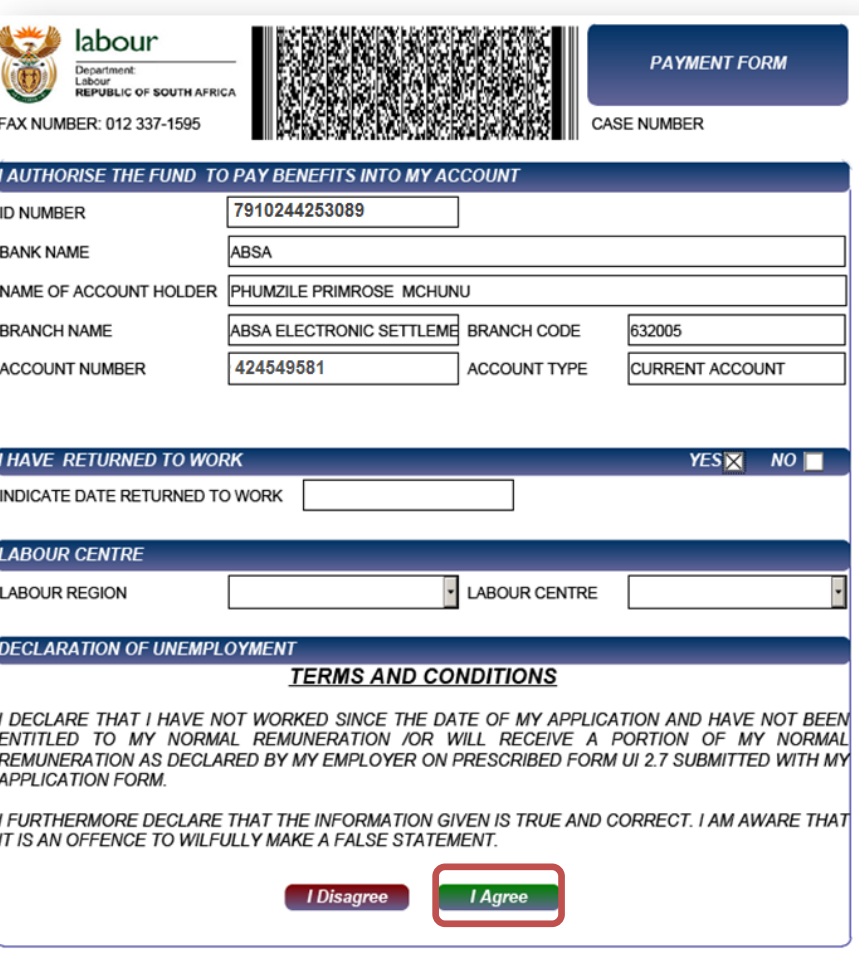

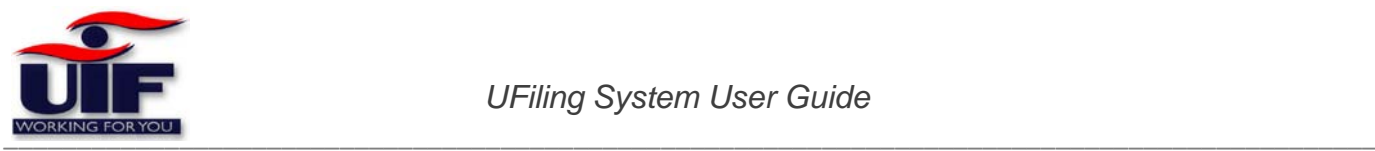

\_\_\_\_\_\_\_\_\_\_\_\_\_\_\_\_\_\_\_\_\_\_\_\_\_\_\_\_\_\_\_\_\_\_\_\_\_\_\_\_\_\_\_\_\_\_\_\_\_\_\_\_\_\_\_\_\_\_\_\_\_\_\_\_\_\_\_\_\_\_\_\_\_\_\_\_\_\_\_\_\_\_\_\_\_\_\_\_\_\_\_\_\_

# *Continuation of payment for Illness benefits*

*Step 1*

To submit your continuation of payment for Illness benefits request to the UIF, click on "Illness".

A pop-up will appear to confirm that a medical certificate will be generated and emailed to you once the request is submitted. A qualified medical practitioner must complete the medical certificate and fax it to 012 337 1595

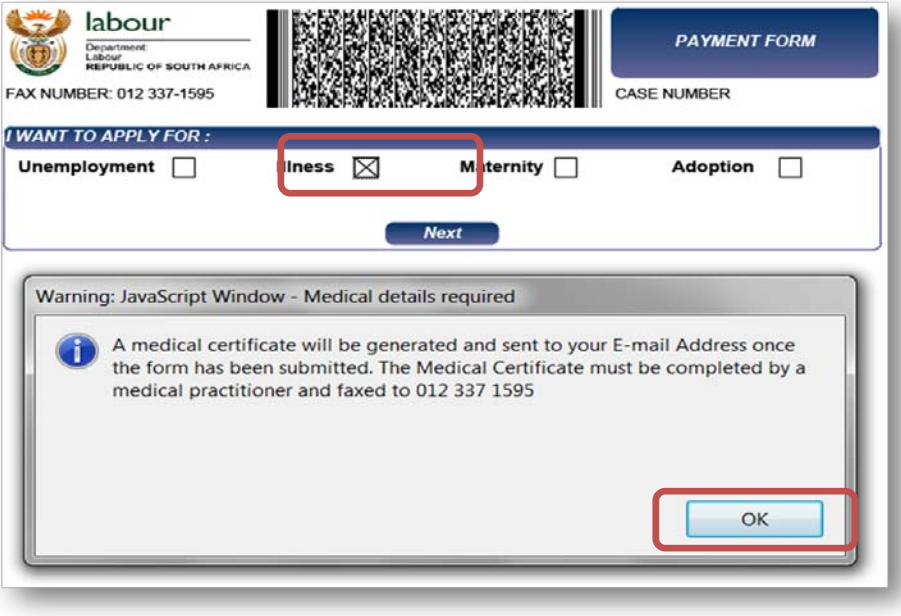

#### *Step 2*

Your personal details are populated according to UIF's records.

If your postal address is the same as your Residential address, click "Yes" and your residential address details will be copied over to the Postal Address Section.

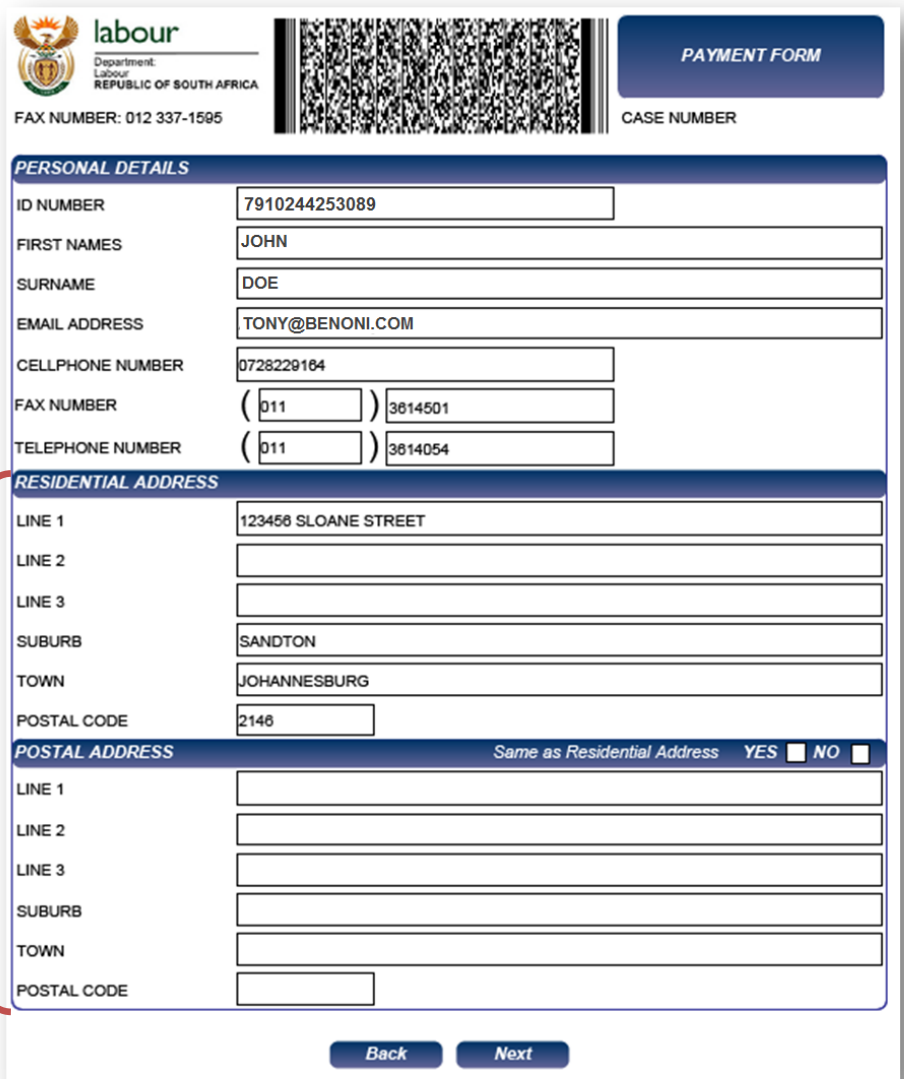

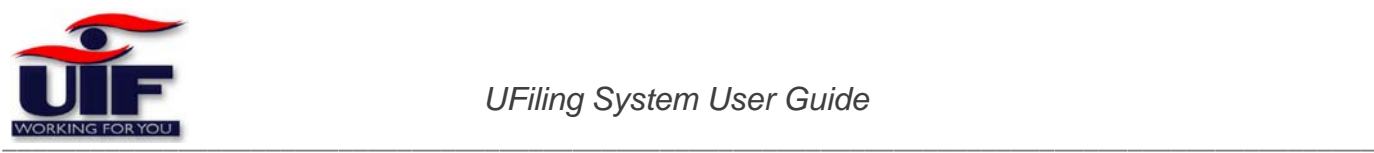

\_\_\_\_\_\_\_\_\_\_\_\_\_\_\_\_\_\_\_\_\_\_\_\_\_\_\_\_\_\_\_\_\_\_\_\_\_\_\_\_\_\_\_\_\_\_\_\_\_\_\_\_\_\_\_\_\_\_\_\_\_\_\_\_\_\_\_\_\_\_\_\_\_\_\_\_\_\_\_\_\_\_\_\_\_\_\_\_\_\_\_\_\_

#### *Step 3*

Your banking details are displayed. You must visit your nearest Branch should you wish to change your Banking details.

If you have returned, to work, click "Yes" and specify the date you have returned to work.

Select your labour Region and Labour centre.

Read the Terms and Conditions and click "I agree" then click on "Submit".

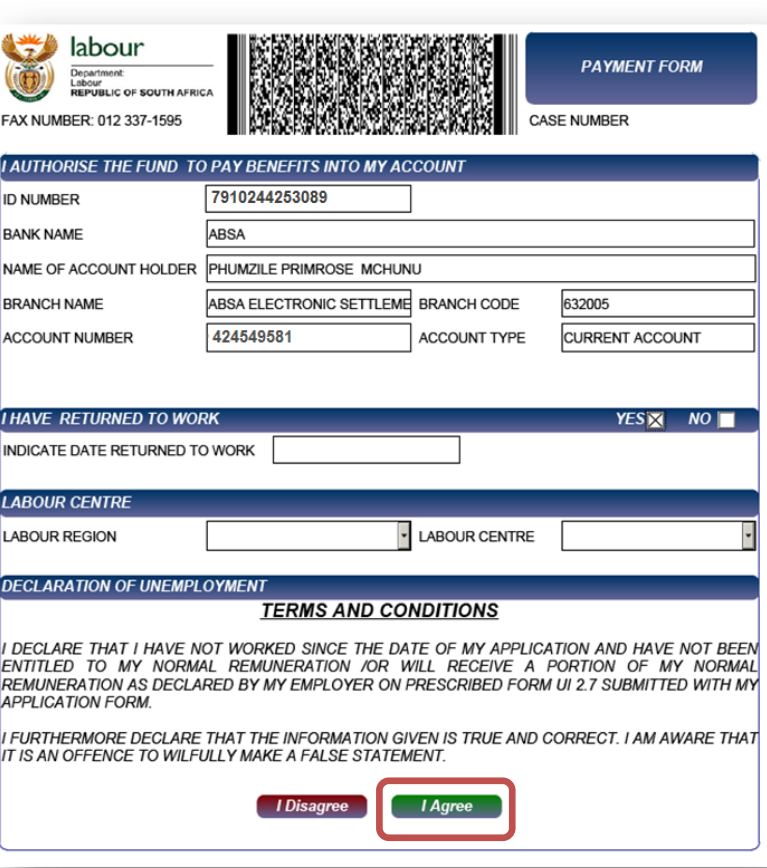

### *Continuation of payment for Maternity benefits*

\_\_\_\_\_\_\_\_\_\_\_\_\_\_\_\_\_\_\_\_\_\_\_\_\_\_\_\_\_\_\_\_\_\_\_\_\_\_\_\_\_\_\_\_\_\_\_\_\_\_\_\_\_\_\_\_\_\_\_\_\_\_\_\_\_\_\_\_\_\_\_\_\_\_\_\_\_\_\_\_\_\_\_\_\_\_\_\_\_\_\_\_\_

#### *Step 1*

To submit your continuation of payment for Maternity benefits request to the UIF, click on "Maternity".

A pop-up will appear to confirm that a medical certificate will be generated and emailed to you once the request is submitted. A qualified medical practitioner must complete the medical certificate and fax it to 012 337 1595

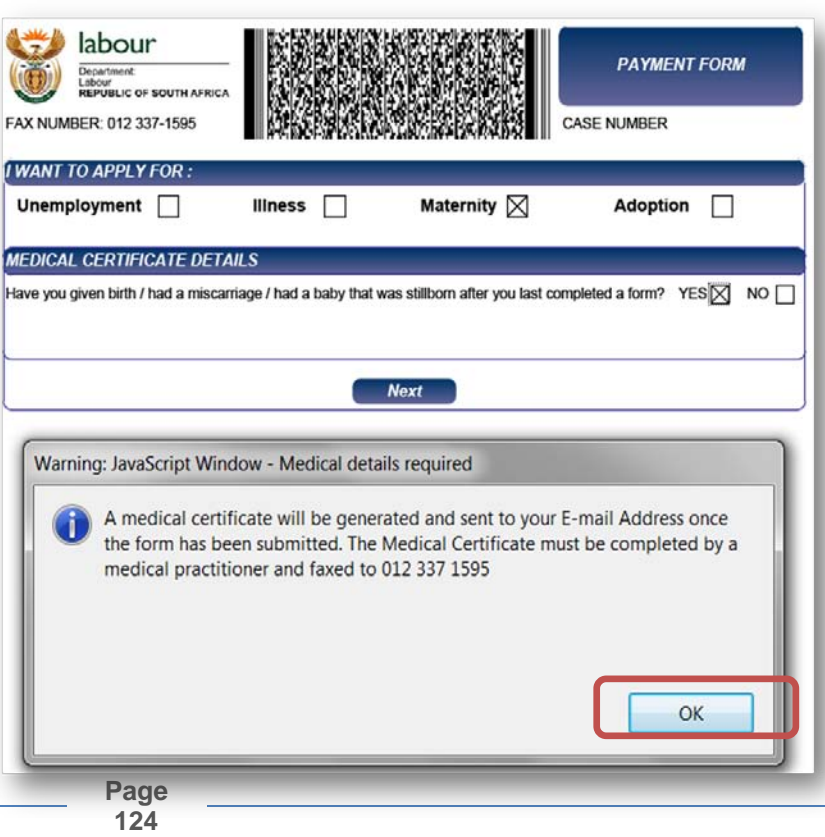

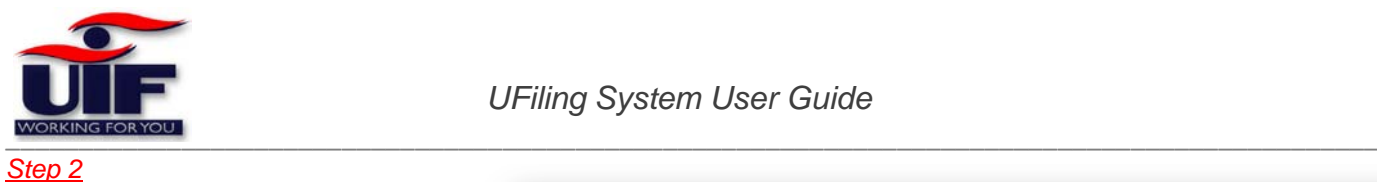

If your postal address is the same as your Residential address, click "Yes" and your residential address details will be copied over to the Postal Address Section.

Your personal details are populated

according to UIF's records.

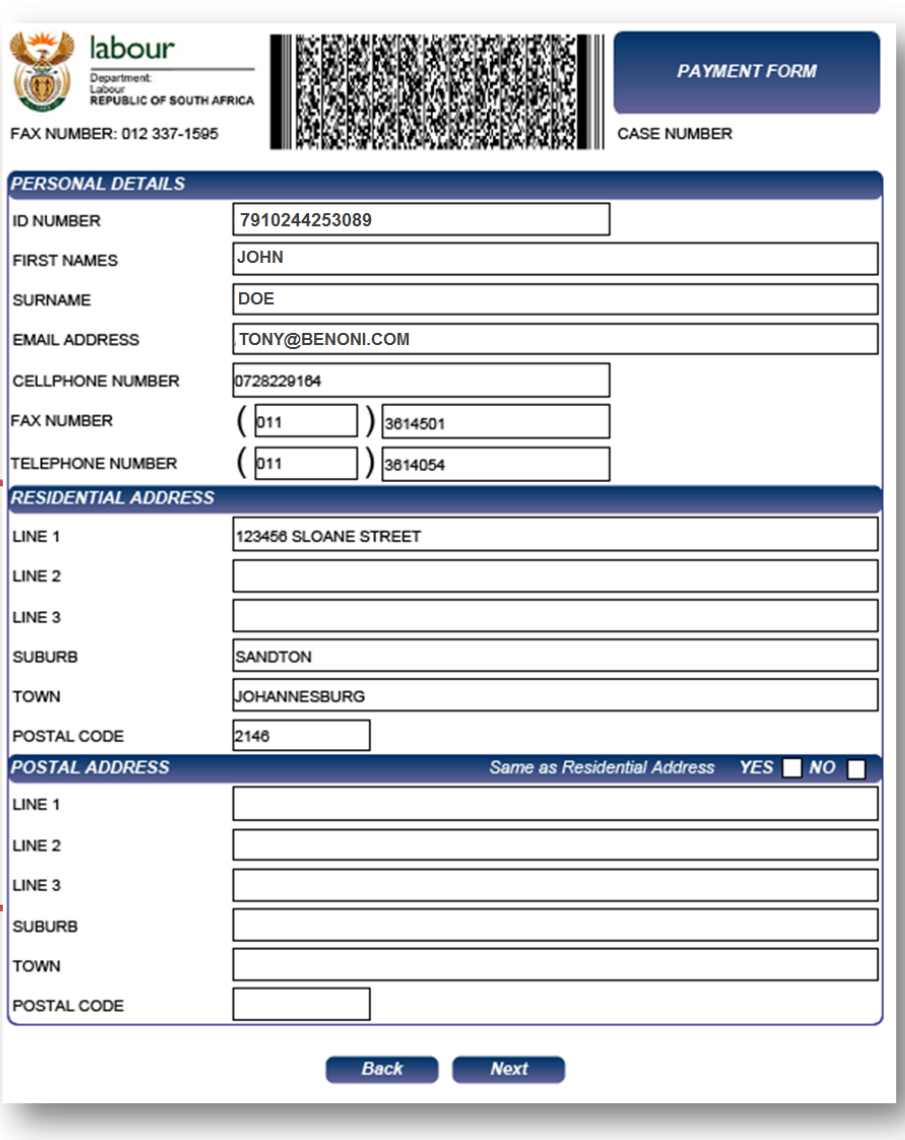

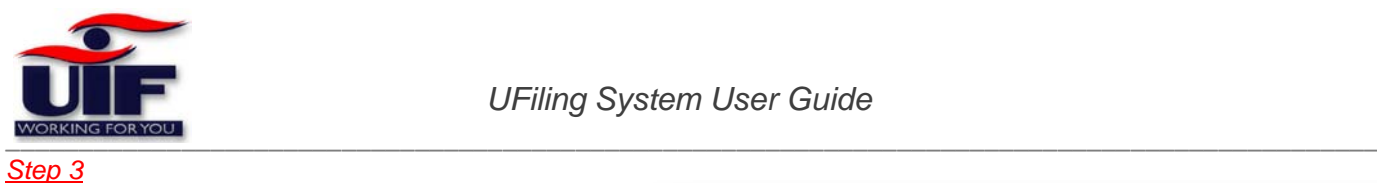

Your banking details are displayed. You must visit your nearest Branch should you wish to change your Banking details.

If you have returned, to work, click "Yes" and specify the date you have returned to work.

Select your labour Region and Labour centre.

Read the Terms and Conditions and click "I agree" then click on "Submit".

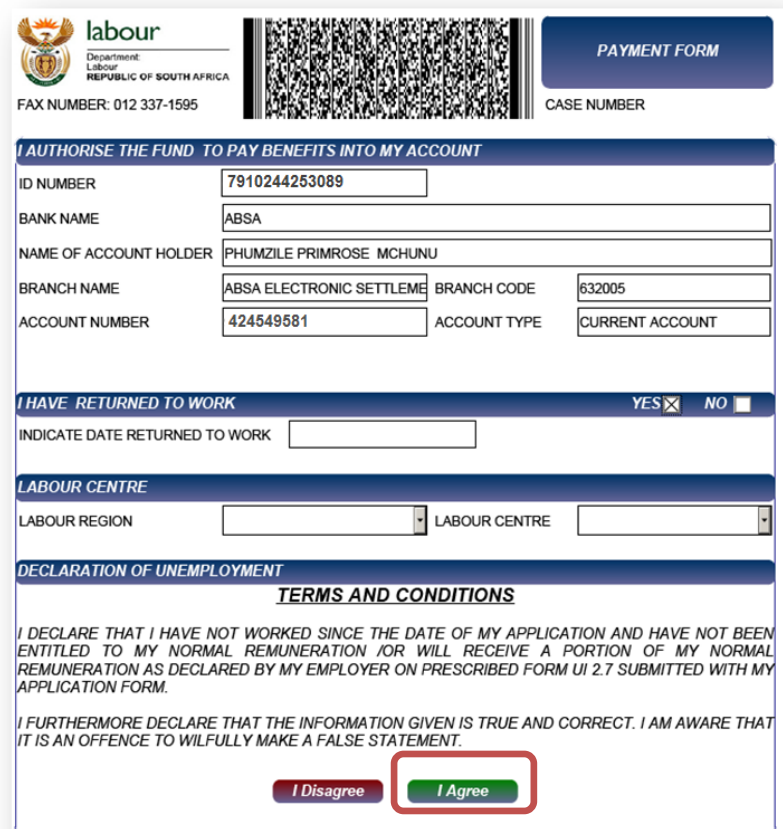

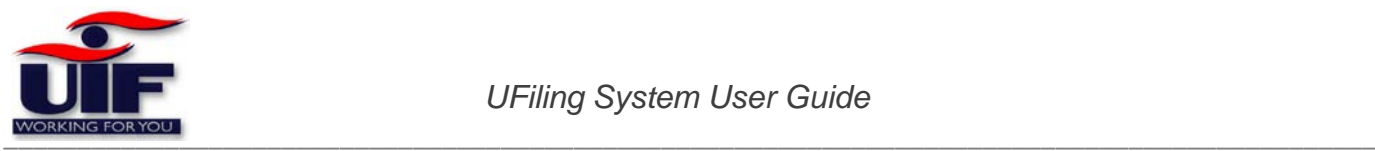

## *Continuation of payment for Adoption benefits*

#### *Step 1*

To submit your continuation of payment for Adoption benefits request to the UIF, click on "Adoption".

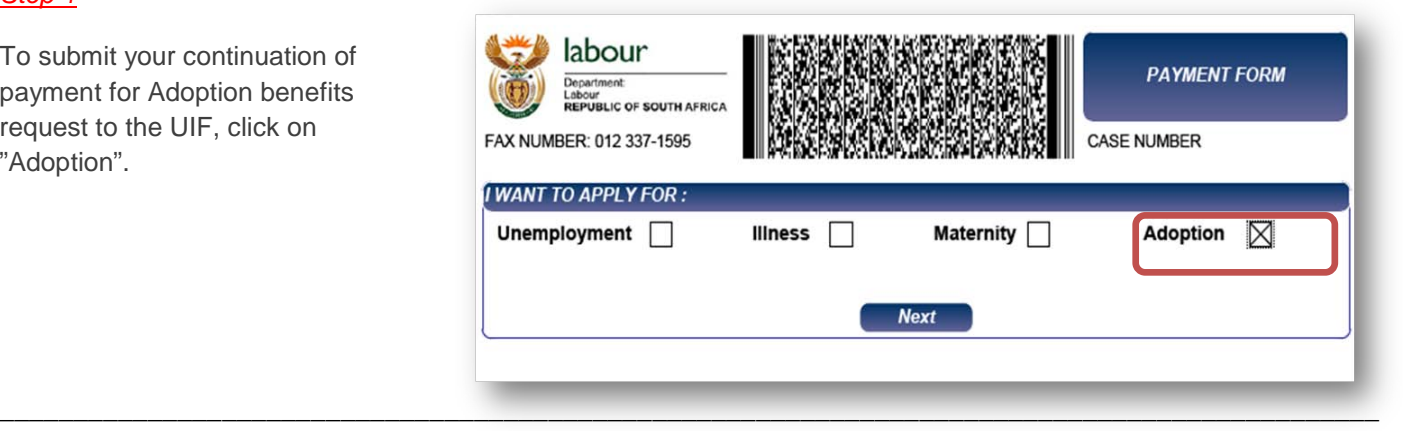

#### *Step 2*

Your personal details are populated according to UIF's records.

If your postal address is the same as your Residential address, click "Yes" and your residential address details will be copied over to the Postal Address Section.

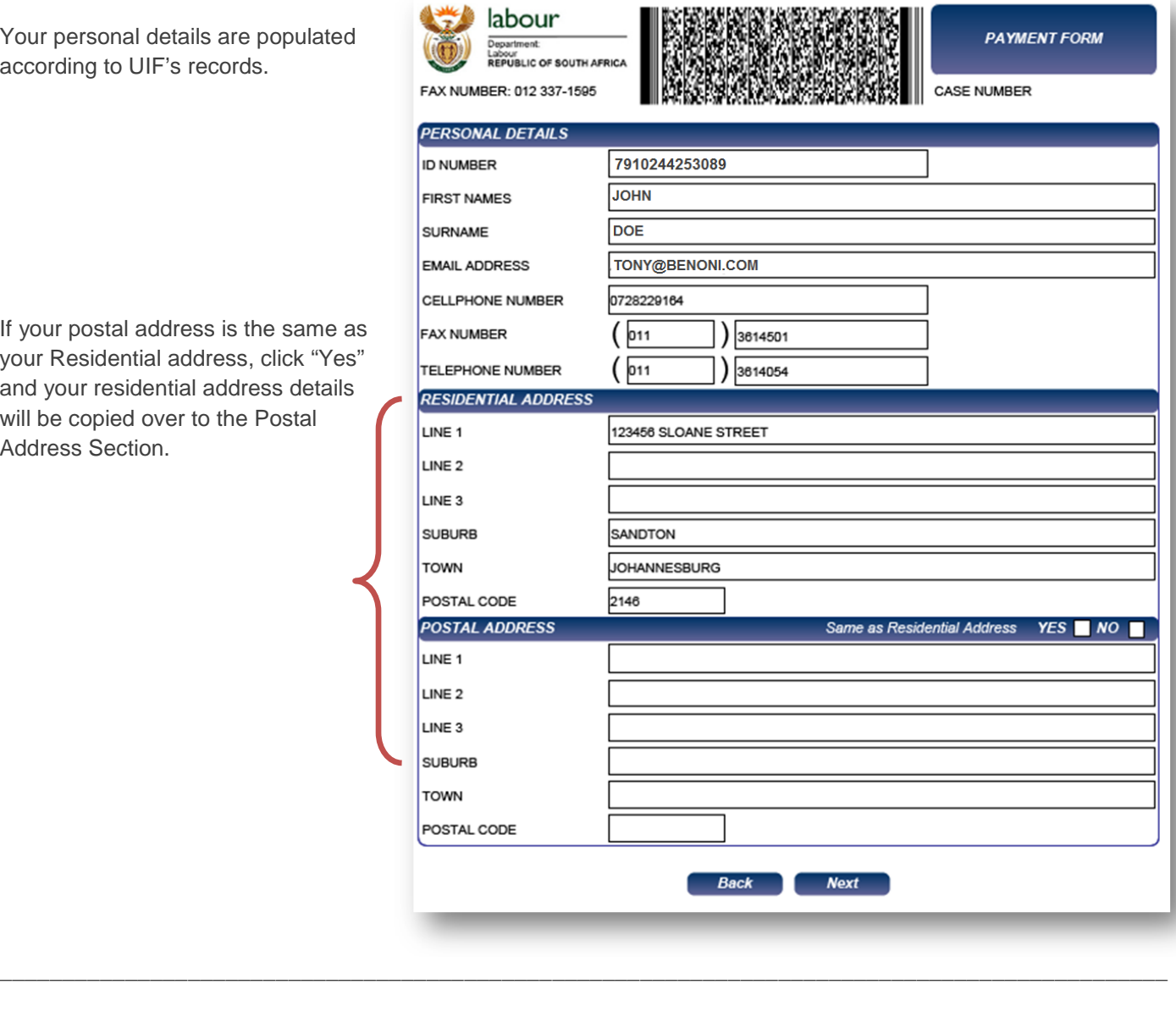

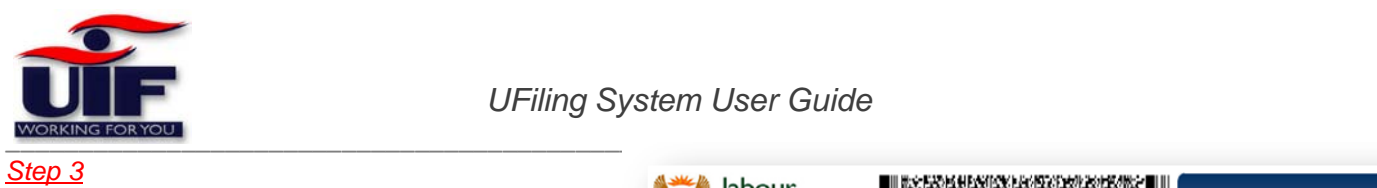

 $M$   $M$   $M$   $N$ 

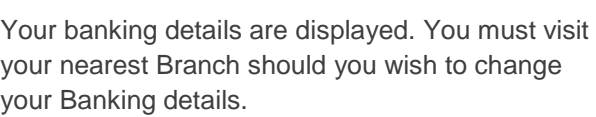

If you have returned, to work, click "Yes" and specify the date you have returned to work.

Select your labour Region and Labour centre.

Read the Terms and Conditions and click "I agree" then click on "Submit".

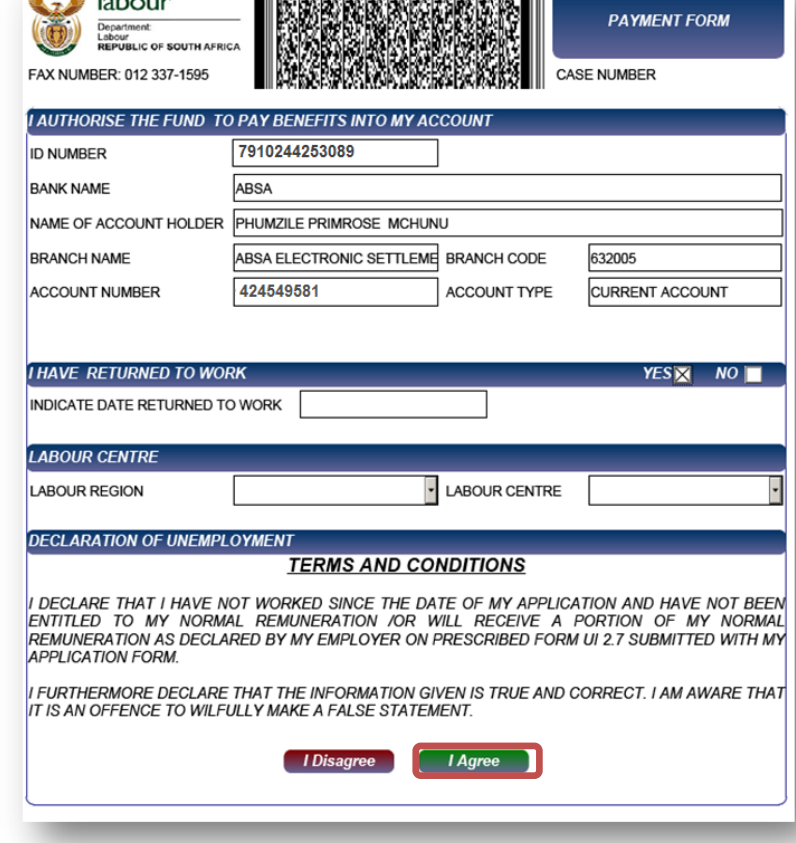

THE RECYCLE AND CONTROL AND CONTROL CONSUMING.

**[Back to Quick Links](#page-5-0)** 

\_\_\_\_\_\_\_\_\_\_\_\_\_\_\_\_\_\_\_\_\_\_\_\_\_\_\_\_\_\_\_\_\_\_\_\_\_\_\_\_\_\_\_\_\_\_\_\_\_\_\_\_\_\_\_\_\_\_\_\_\_\_\_\_\_\_\_\_\_\_\_\_\_\_\_\_\_\_\_\_\_\_\_\_\_\_\_\_\_\_\_\_\_\_

## **Notice of Appeal**

Appeal against a decision made by the UIF on claims and payments

#### *Step 1*

To submit an appeal to the UIF, select the "Notice of Appeal" tab under the Benefits menu

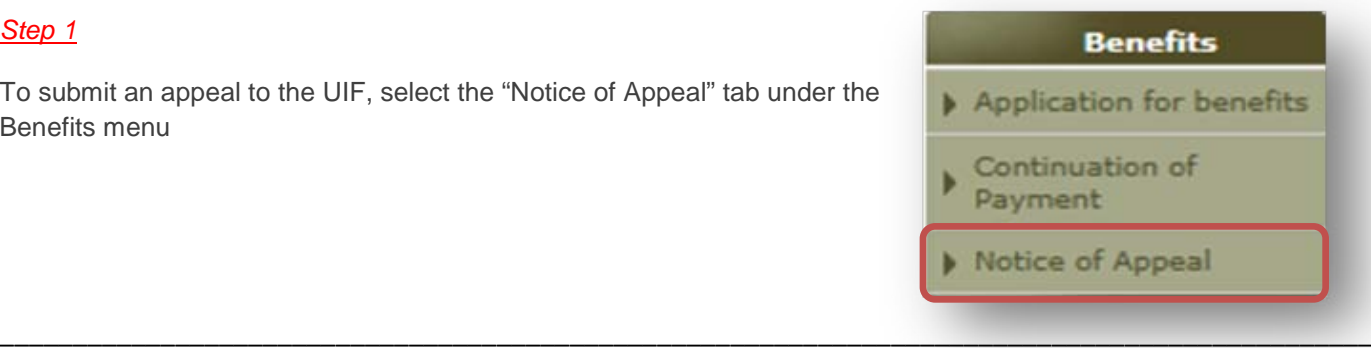

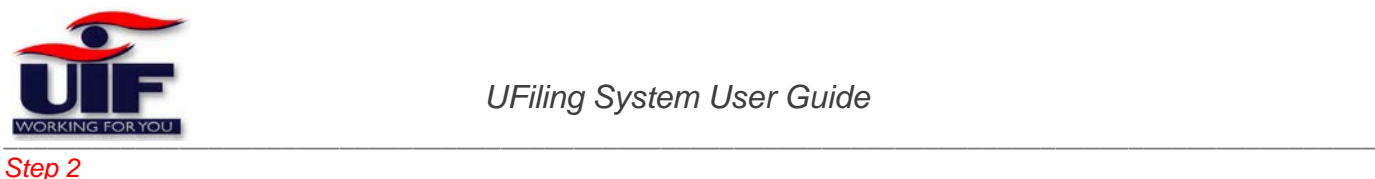

Carefully read the Notice of Appeal notice and then click "Continue"

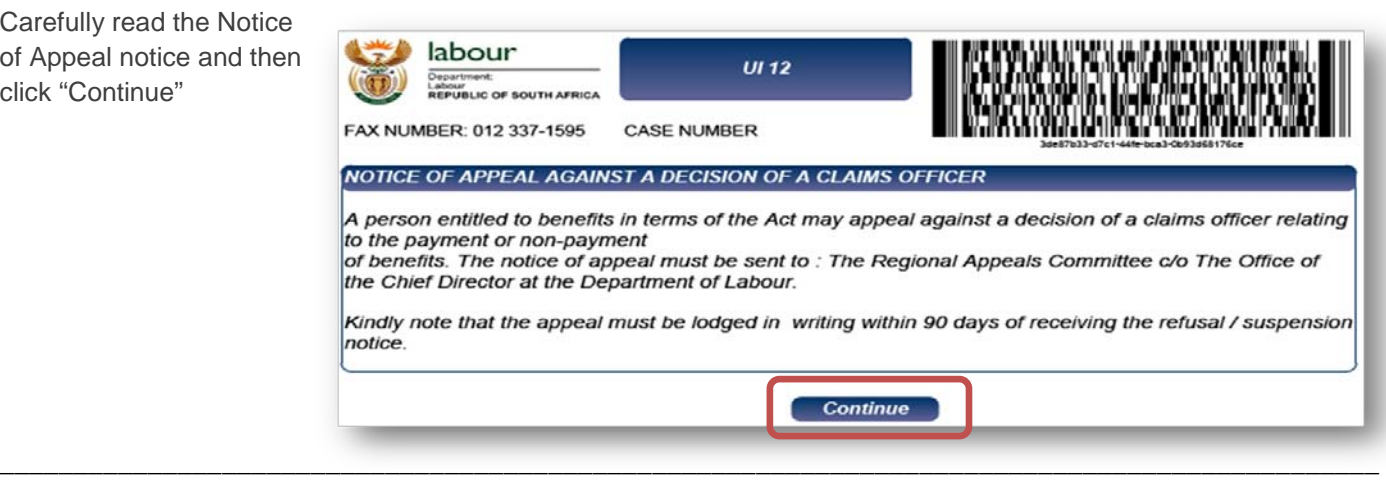

**FORM UI 2.1** 

#### *Step 3*

Your personal details are populated according to UIF's records.

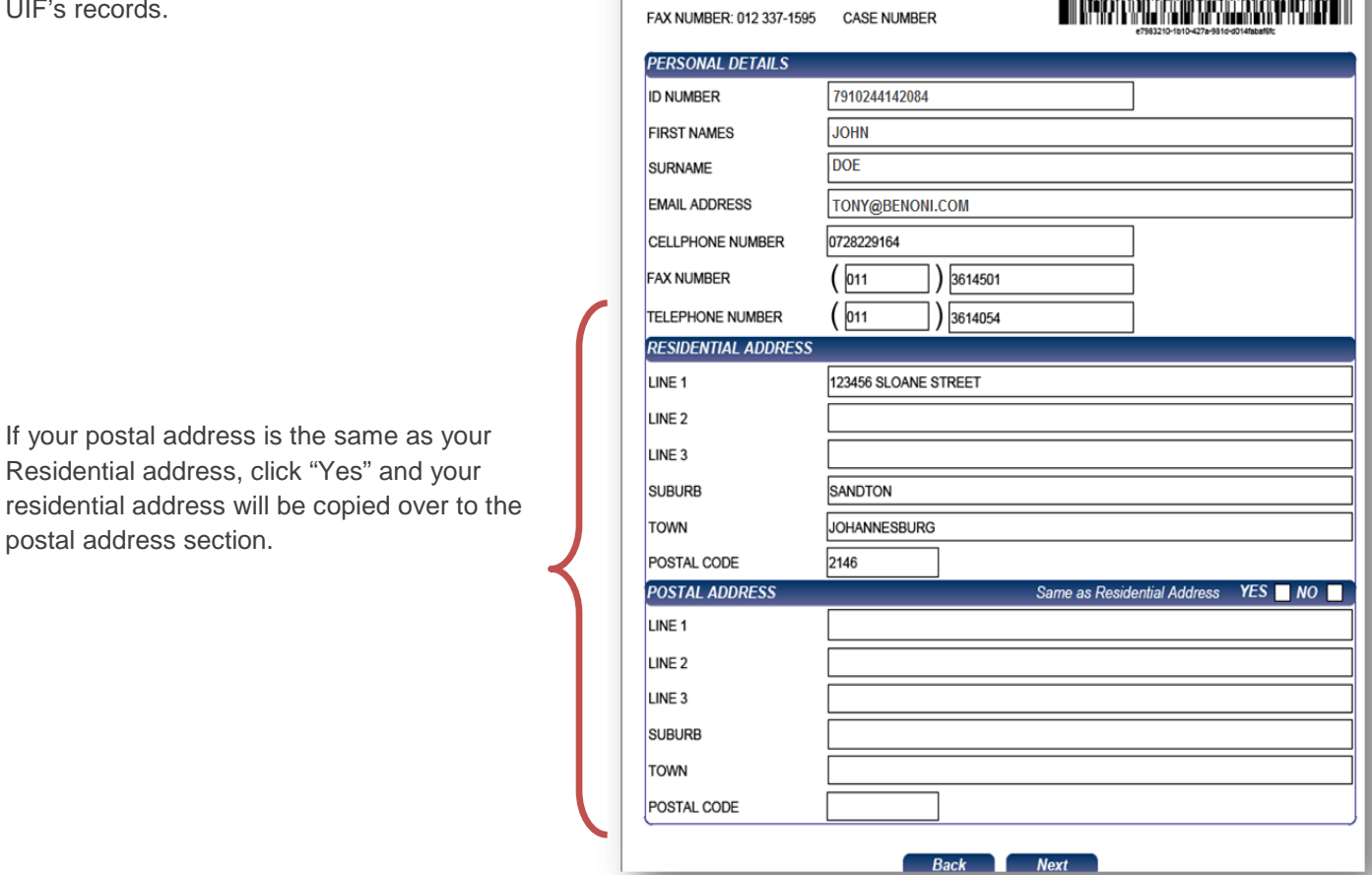

labour

Dep<br>Lab

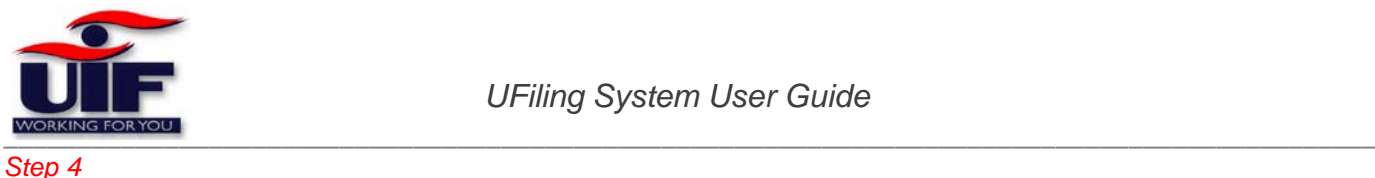

Lastly you can capture your appeal against the decision by a claims officer by:

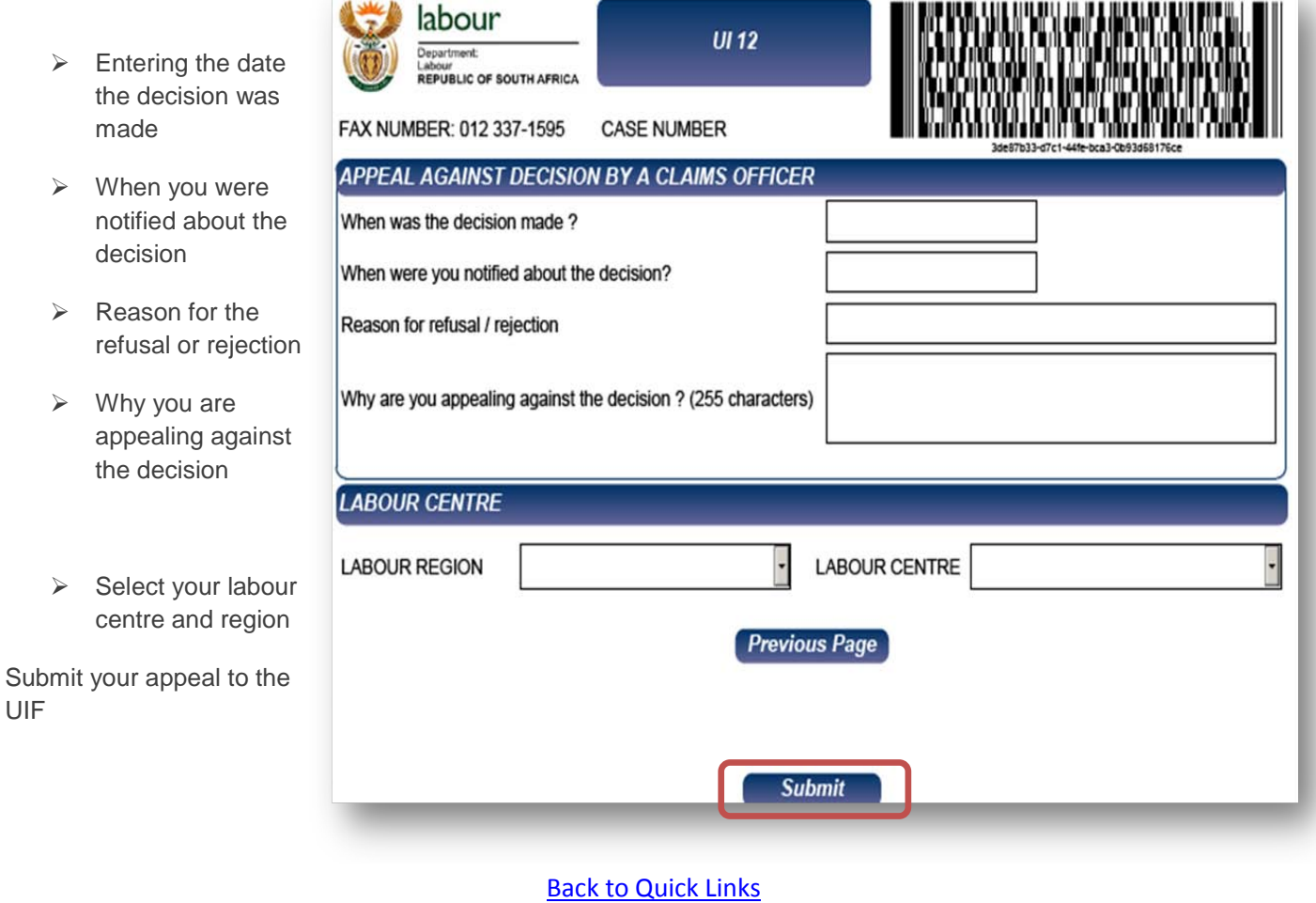

## **Document History**

*Step 1*

To access your document history and view the statuses thereof, click on the Document History tab under the History menu

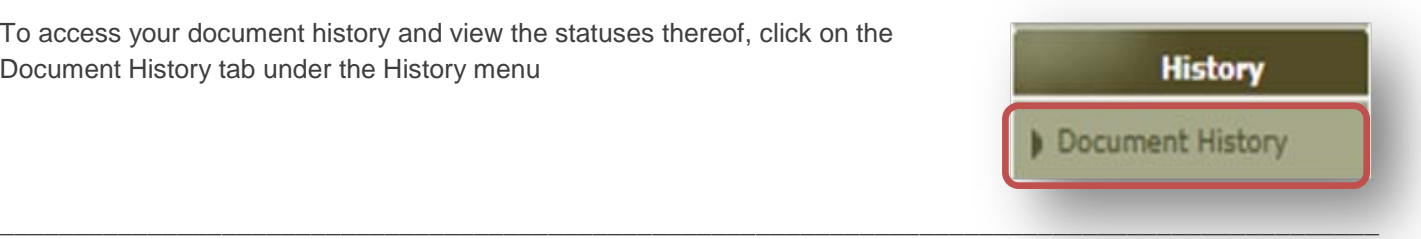

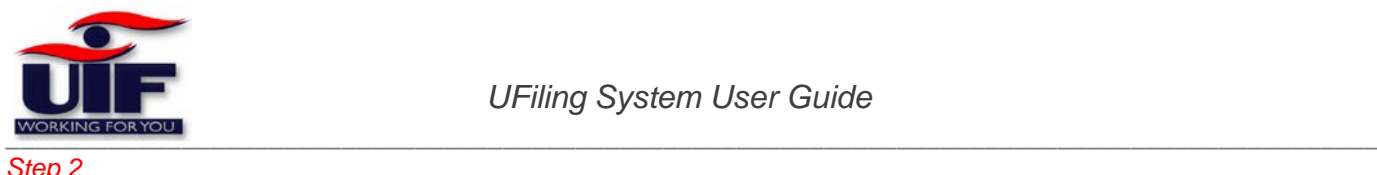

Your Document history will store your documents such as Application for Benefits, Continuation of benefits and notice of appeal forms submitted to the UIF.

It will also show the dates when documents were submitted and statuses thereof.

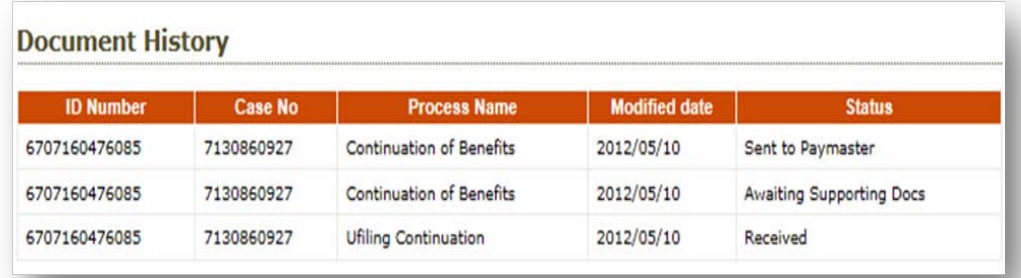

#### **[Back to Quick Links](#page-5-0)**

\_\_\_\_\_\_\_\_\_\_\_\_\_\_\_\_\_\_\_\_\_\_\_\_\_\_\_\_\_\_\_\_\_\_\_\_\_\_\_\_\_\_\_\_\_\_\_\_\_\_\_\_\_\_\_\_\_\_\_\_\_\_\_\_\_\_\_\_\_\_\_\_\_\_\_\_\_\_\_\_\_\_\_\_\_\_\_\_\_\_\_\_\_

## **Call Centre Support**

UIF aims to increase uptake of uFiling through education and support at each step of the way. We accomplish this by providing real time support and assistance to all uFiling customers. A call centre has been established with trained consultants ready to take your call or e-mail and should you wish, they will assist you with activation, filing returns and by answering any questions that you may have regarding the system and its benefits.

If you have any queries please contact our helpdesk on: Share call: 0860-345-464 **OR** 012-3371680 and select option **3** for uFiling queries

#### Email: [uFilingsupport@uif.gov.za](mailto:uFilingsupport@uif.gov.za)

Helpdesk operating hours: 07h30 - 16h00 (excluding weekends and public holidays)

Queries emailed to unitingsupport@uif.gov.za could take up to 24 hours (excluding weekends and public holidays) for a response.

\_\_\_\_\_\_\_\_\_\_\_\_\_\_\_\_\_\_\_\_\_\_\_\_\_\_\_\_\_\_\_\_\_\_\_\_\_\_\_\_\_\_\_\_\_\_\_\_\_\_\_\_\_\_\_\_\_\_\_\_\_\_\_\_\_\_\_\_\_\_\_\_\_\_\_\_\_\_\_\_\_\_\_\_

For urgent queries, please call the helpdesk immediately.

## **System Goals**

The uFiling system has been established to achieve the following goals and objectives:

- $\triangleright$  To provide a single, controlled point of contact between the employer and the UIF.
- $\triangleright$  To encourage employers to comply with UIF legislation by making the process simple and efficient.
- $\triangleright$  This will increase the contribution base of the UIF.
- $\triangleright$  To reduce the amount of back-office administration performed at the UIF, especially in terms of:
- $\triangleright$  Reduced paper handling processes
- $\triangleright$  Reduced amount of data capturing from paper / faxed forms
- $\triangleright$  Reduced effort spent on reconciling bank account statements with contribution declarations
- $\triangleright$  To reduce the amount of monthly contributions requiring manual allocation.

[Back to Quick Links](#page-5-0)